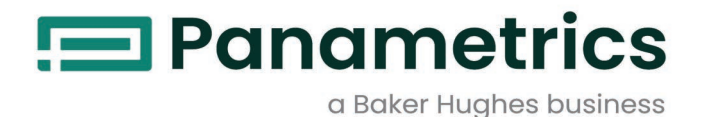

# **PanaFlow™ XMT1000**

**User's Manual**

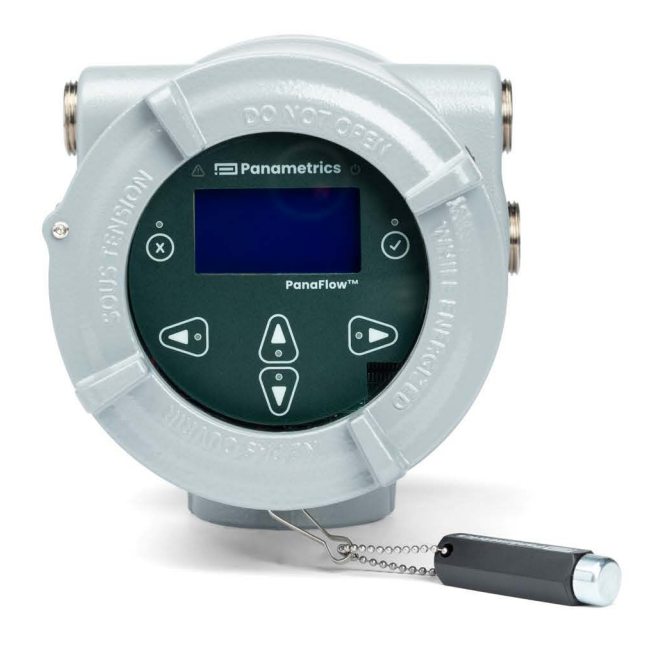

[panametrics.com](http://Panametrics.com) BH054C11 EN B

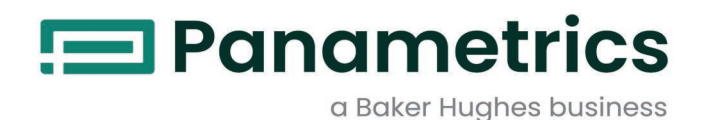

# **PanaFlow™ XMT1000**

**Panametrics Liquid Flow Ultrasonic Transmitter**

**User's Manual**

BH054C11 EN B April 2024

[panametrics.com](www.panametrics.com)

Copyright 2024 Baker Hughes company.

This material contains one or more registered trademarks of Baker Hughes Company and its subsidiaries in one or more countries. All third-party product and company names are trademarks of their respective holders.

[no content intended for this page]

#### **Services**

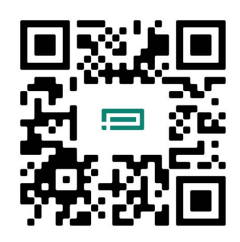

Panametrics provides customers with an experienced staff of customer support personnel ready to respond to technical inquiries, as well as other remote and on-site support needs. To complement our broad portfolio of industry-leading solutions, we offer several types of flexible and scalable support services including: Training, Product Repairs, Service Agreements and more.

Please visit <https://www.bakerhughes.com/panametrics/panametrics-services>for more details.

## **Typographical Conventions**

- **Note:** *These paragraphs provide information that provides a deeper understanding of the situation, but is not essential to the proper completion of the instructions.*
- **IMPORTANT:** These paragraphs provide information that emphasizes instructions that are essential to proper setup of the equipment. Failure to follow these instructions carefully may cause unreliable performance.

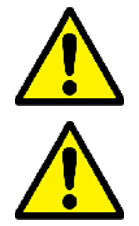

**CAUTION! This symbol indicates a risk of potential minor personal injury and/or severe damage to the equipment, unless these instructions are followed carefully.**

**WARNING! This symbol indicates a risk of potential serious personal injury, unless these instructions are followed carefully.**

#### **Safety Issues**

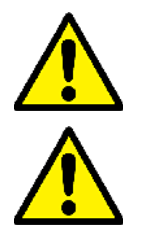

**WARNING! It is the responsibility of the user to make sure all local, county, state and national codes, regulations, rules and laws related to safety and safe operating conditions are met for each installation.**

**Attention European Custommers! To meet CE Marking requirements for all units intended for use in the EU, all electrical cables must be installed as described in this manual.**

## **Auxiliary Equipment**

#### **Local Safety Standards**

The user must make sure that he operates all auxiliary equipment in accordance with local codes, standards, regulations, or laws applicable to safety.

#### **Working Area**

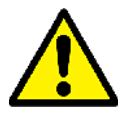

**WARNING! Auxiliary equipment may have both manual and automatic modes of operation. As equipment can move suddenly and without warning, do not enter the work cell of this equipment during automatic operation, and do not enter the work envelope of this equipment during manual operation. If you do, serious injury can result.**

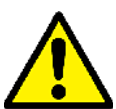

**WARNING! Make sure that power to the auxiliary equipment is turned OFF and locked out before you perform maintenance procedures on this equipment.**

## **Qualification of Personnel**

Make sure that all personnel have manufacturer-approved training applicable to the auxiliary equipment.

## **Personal Safety Equipment**

Make sure that operators and maintenance personnel have all safety equipment applicable to the auxiliary equipment. Examples include safety glasses, protective headgear, safety shoes, etc.

#### **Unauthorized Operation**

Make sure that unauthorized personnel cannot gain access to the operation of the equipment.

#### **Unauthorized Access**

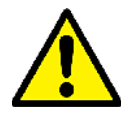

**CAUTION! To prevent unauthorized access to the SIL Meter process, XMT1000 Flowmeter should be connected to PC only with a hardwired connection. Connection through internal networks or internet is not recommended**

## **Environmental Compliance**

## **Waste Electrical and Electronic Equipment (WEEE) Directive**

Panametrics is an active participant in Europe's *Waste Electrical and Electronic Equipment* (WEEE) take-back initiative (Directive 2012/19/EU).

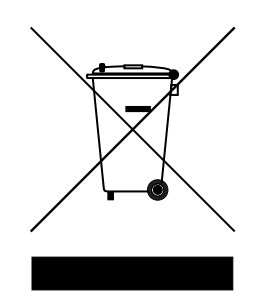

The equipment that you bought has required the extraction and use of natural resources for its production. It may contain hazardous substances that could impact health and the environment.

In order to avoid the dissemination of those substances in our environment and to diminish the pressure on the natural resources, we encourage you to use the appropriate take-back systems. Those systems will reuse or recycle most of the materials of your end life equipment in a sound way.

The crossed-out wheeled bin symbol invites you to use those systems.

If you need more information on the collection, reuse and recycling systems, please contact your local or regional waste administration.

Please visit <www.bakerhughesds.com/health-safety-and-environment-hse>for take-back instructions and more information about this initiative.

#### **Chapter 1. Introduction**

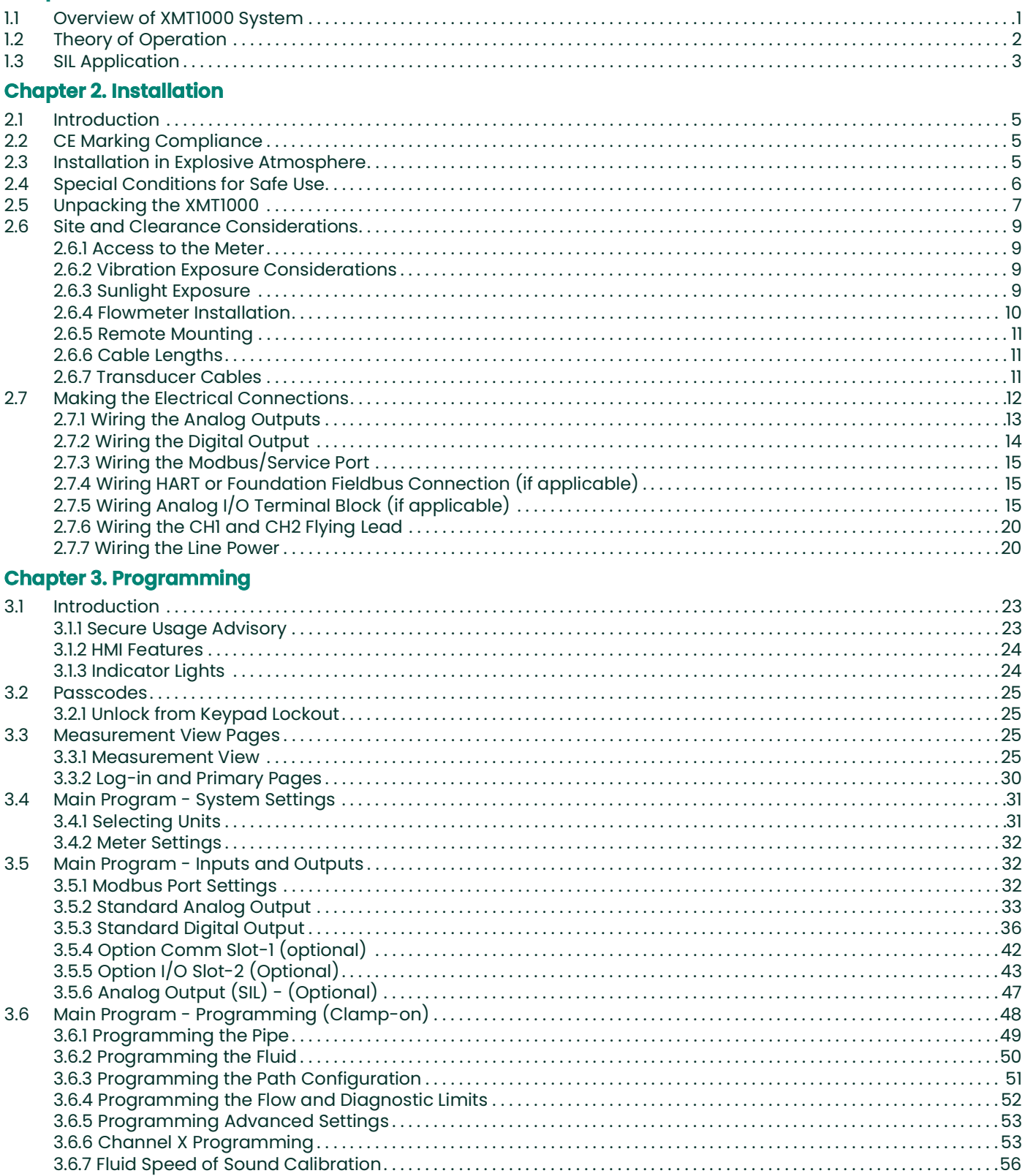

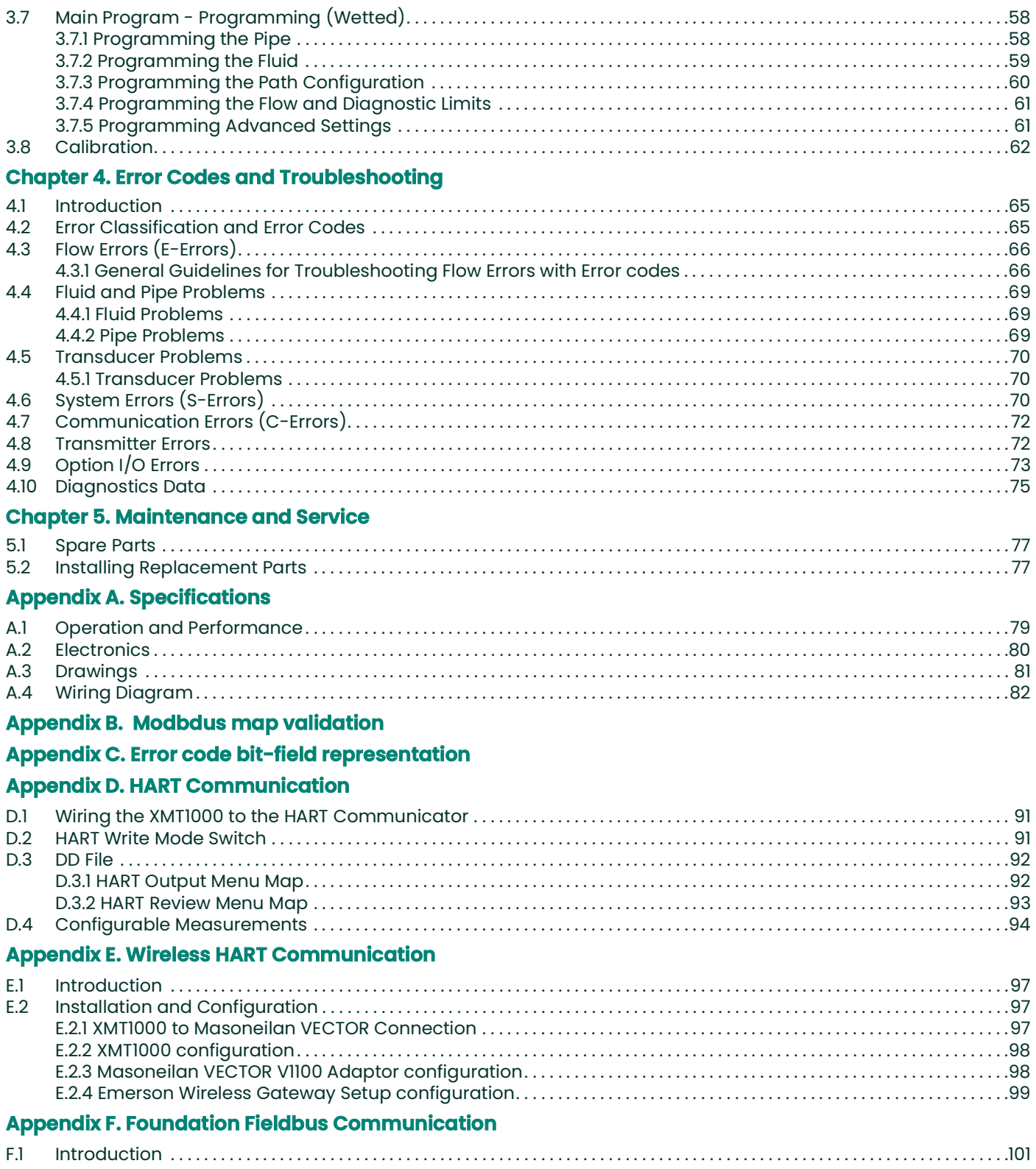

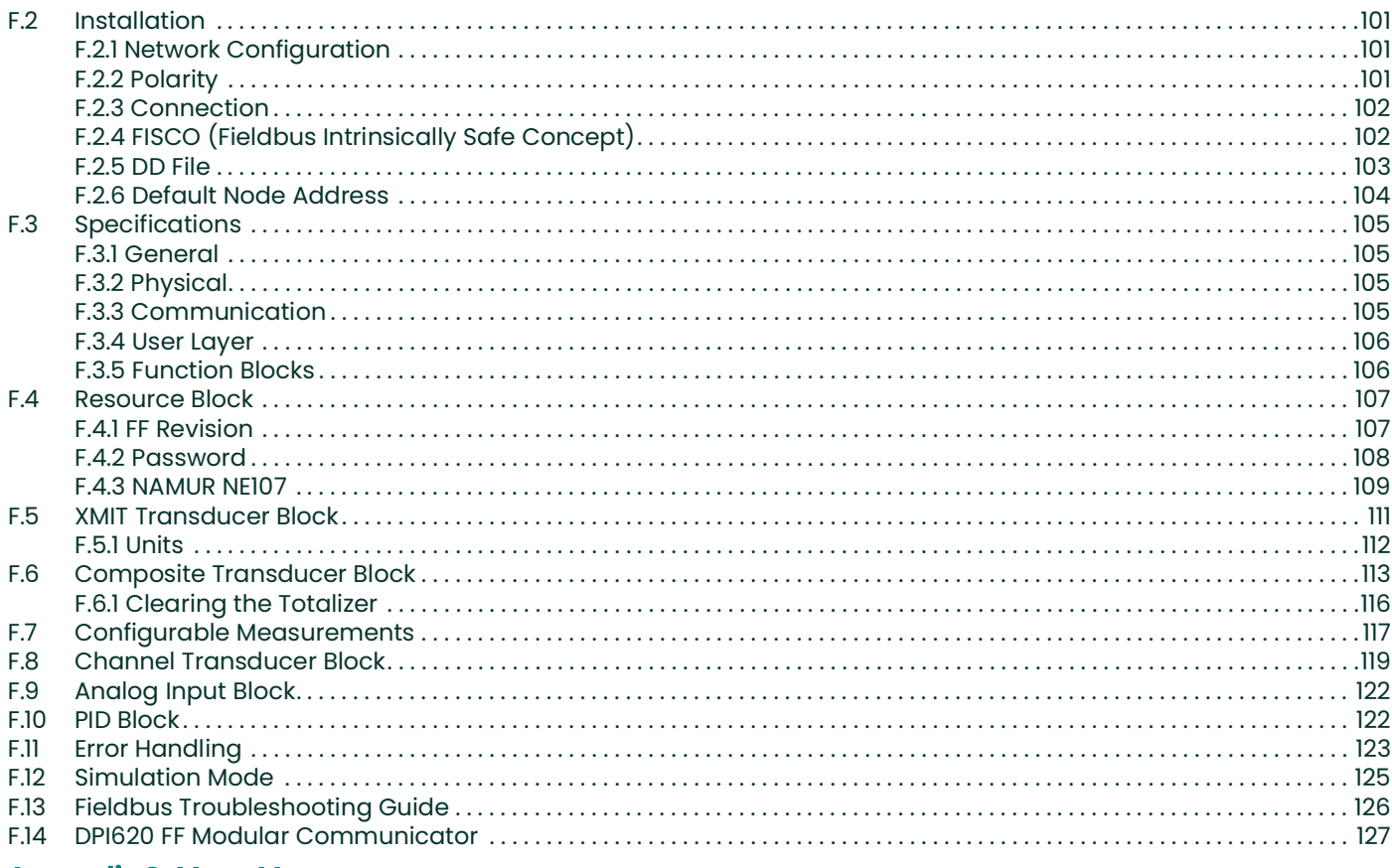

#### **Appendix G. Menu Map**

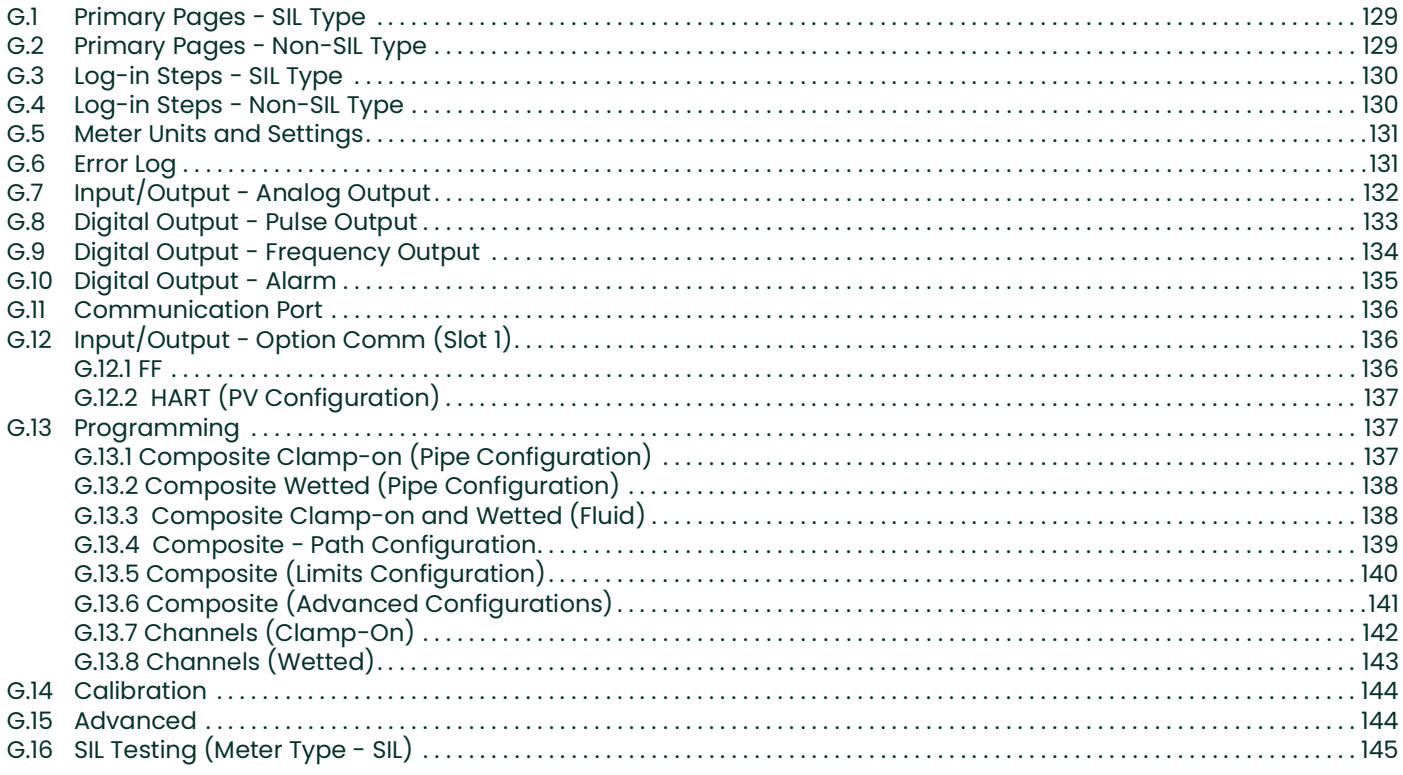

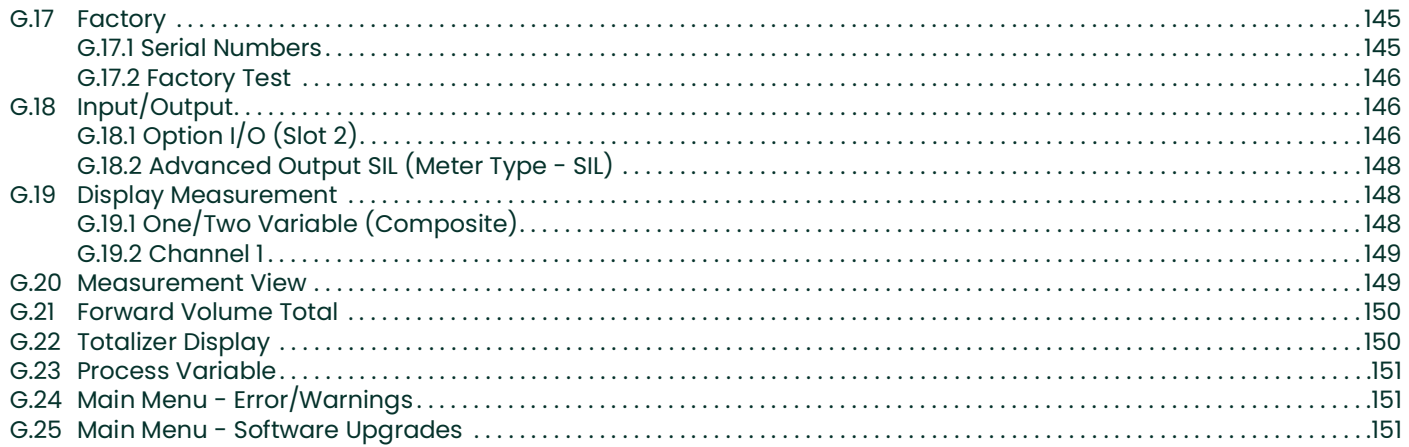

## <span id="page-10-0"></span>**Chapter 1. Introduction**

## <span id="page-10-1"></span>**1.1 Overview of XMT1000 System**

The XMT1000 is a one, two, or three channel liquid ultrasonic transmitter for either clamp-on or wetted ultrasonic flow measurement. The XMT1000 is the transmitter is used in conjunction with either the wetted PanaFlow HT, PanaFlow LZ, PanaFlow Z3 systems or the PanaFlow LC clamp-on ultrasonic systems.

This manual will serve as a guide to install the XMT1000 transmitter, selecting a proper location for mounting the transmitter (and overall flow meter), proper wiring, programming, error codes and troubleshooting, and maintenance and servicing procedures.

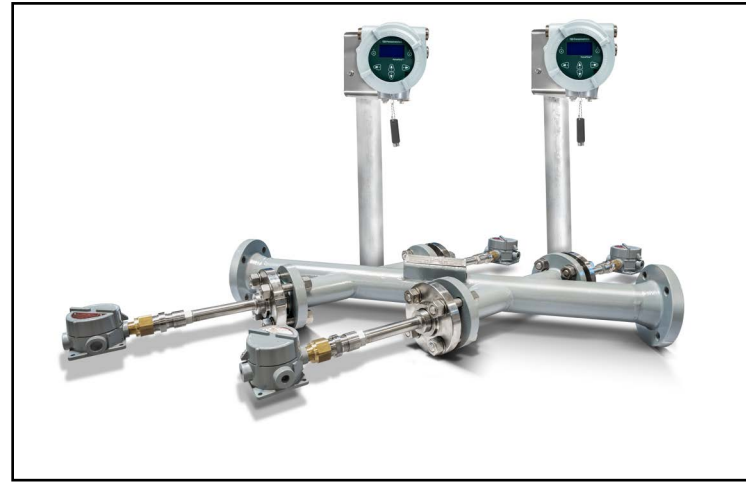

**Figure 1: PanaFlow HT**

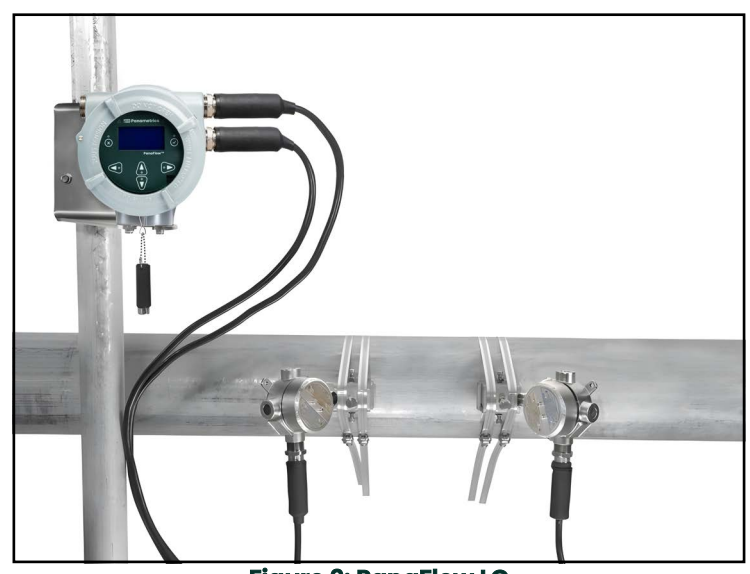

**Figure 2: PanaFlow LC**

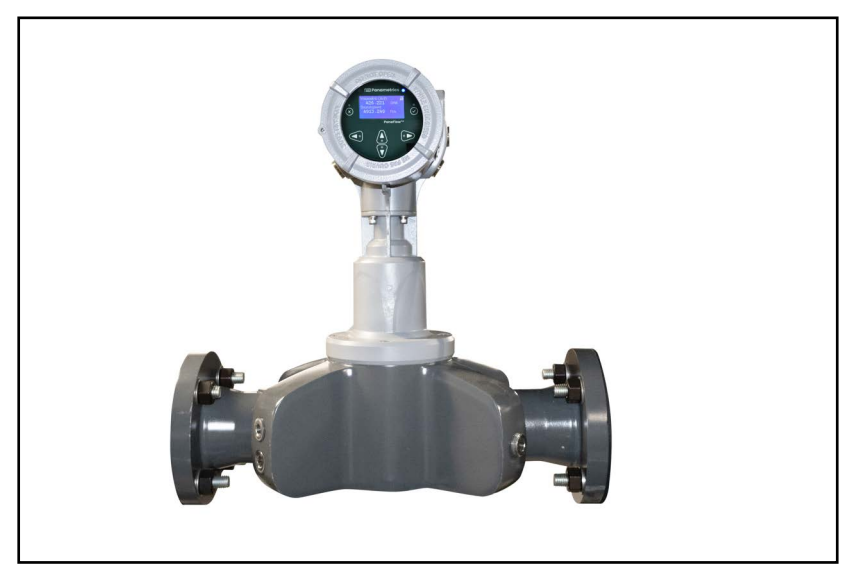

**Figure 3: PanaFlow Z3**

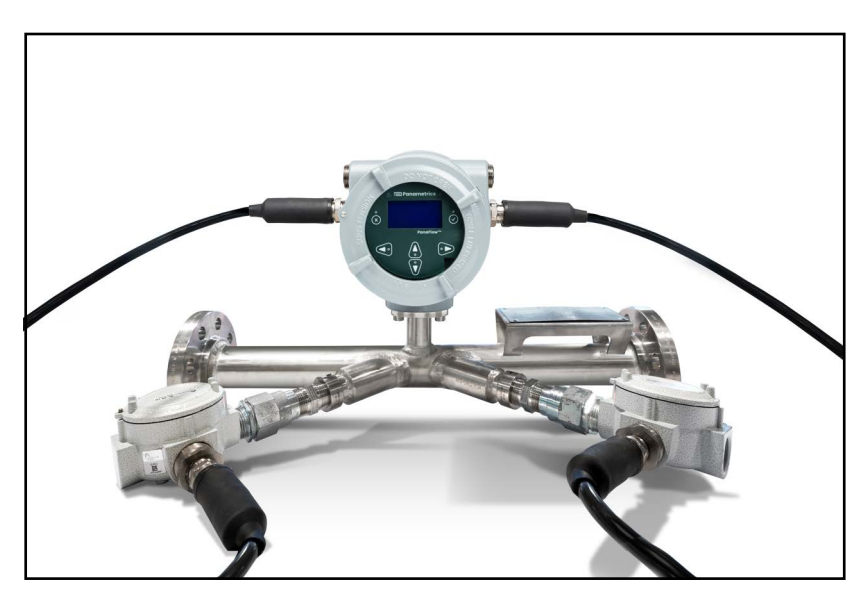

**Figure 4: PanaFlow LZ**

## <span id="page-11-0"></span>**1.2 Theory of Operation**

The XMT1000 uses a procedure called Transit-Time Flow Measurement. In this method, the flowmeter transmits ultrasonic pulses through a moving liquid. The pulses that travel in the same direction as the fluid flow (downstream) travel slightly faster than the pulses that travel against the fluid flow (upstream). The difference in transit times is then used to calculate flow velocity.

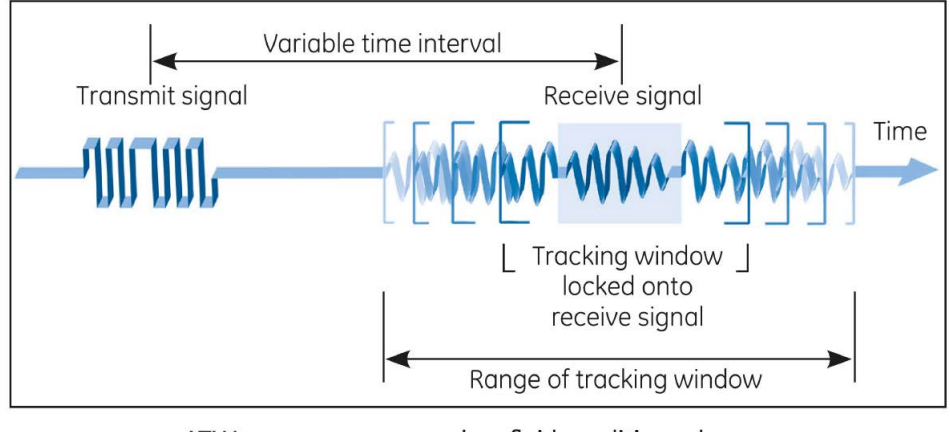

ATW ensures accuracy when fluid conditions change **Figure 5: Transit - Time Flow Measurement**

## <span id="page-12-0"></span>**1.3 SIL Application**

The XMT1000 with appropriate flow meter selection can be a SIL2 ultrasonic flowmeter (sensor) with the capability of providing a SIL3 system in a redundant design configuration. The XMT1000 with either PanaFlow HT, LZ, Z3, or LC system is IEC61508 certified through a complete design validation from a third party organization. By achieving a third party certification, we have proven the required design rigor through the product safety lifecycle, and the implementation of functional safety management. This added design, manufacturing, and control rigor ensures that it is the optimal ultrasonic flowmeter for your safety or process control system.

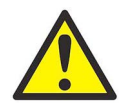

**CAUTION! Only qualified/trained personnel are allowed to change and validate safety parameters. Please refer to the XMT1000 safety manual for details on these parameters.** [no content intended for this page]

## <span id="page-14-0"></span>**Chapter 2. Installation**

## <span id="page-14-1"></span>**2.1 Introduction**

To ensure safe and reliable operation of the XMT1000, it must be installed in accordance with the established guidelines. Those guidelines, explained in detail in this chapter, include the following topics:

- Unpacking the XMT1000
- Selecting the location for the XMT1000 (local or remote)
- Installing the XMT1000 at the selected location
- Wiring the XMT1000

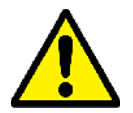

**WARNING! The XMT1000 flow transmitter can measure the flow rate of many fluids, some of which are potentially hazardous. The importance of proper safety practices cannot be overemphasized.**

> **Be sure to follow all applicable local safety codes and regulations for installing electrical equipment and working with hazardous fluids or flow conditions. Consult company safety personnel or local safety authorities to verify the safety of any procedure or practice.**

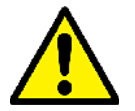

**Attention European Customers!To meet CE Marking requirements, all cables must be installed as described in [Section 2.2, "CE Marking Compliance"](#page-14-2).**

## <span id="page-14-2"></span>**2.2 CE Marking Compliance**

For CE Marking compliance or installation in high noise areas, the XMT1000 flow transmitter must be wired in accordance with the instructions in this section.

**IMPORTANT:** CE Marking compliance is required for all units intended for use in EU countries.

The XMT1000 must be wired with the recommended cable, and all connections must be properly shielded and grounded. Grounding of the chassis must be within 10 ft (3 m) of the transmitter. Refer to *Table 1* below for the specific requirements.

#### **Table 1: Wiring Requirements**

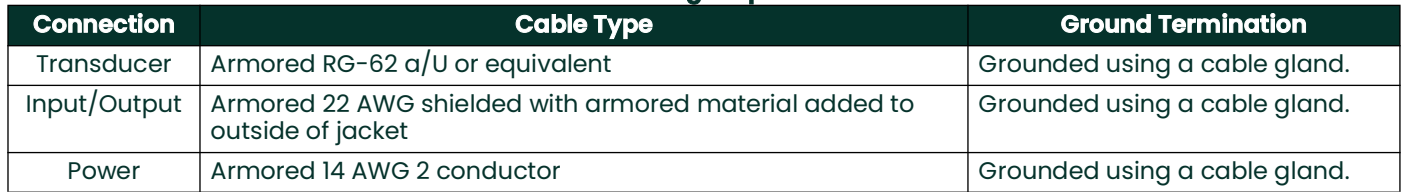

**Note:** *If the XMT1000 is wired as described above, the unit will comply with the EMC and LVD Directives.*

## <span id="page-14-3"></span>**2.3 Installation in Explosive Atmosphere**

When installing this apparatus, the following requirements must be met:

- The end user must ensure that any cable and cable entry devices used with the equipment are suitable for use at temperatures above 90°C.
- Wiring to or from this device, which enters or leaves the system enclosure, must utilize wiring methods suitable for class 1 Division 1 and/or class 1 zone 1 hazardous locations, as appropriate for the installation.
- Where meter head has potential for exposure to direct sunlight at high end of ambient temperature specifications, a sunshade should be installed.
- Connecting cables shall be mounted securely and protected from mechanical damage, pulling and twisting.
- Cable entries on the device are ¾" NPT, 6X in local mount configuration and 1x in remote mount configuration.
- For USA/CAN certification, process fluid shall be limited to 3705 psig. For ATEX/IECEx certification, process fluid shall be limited to 3750 psig.
- Cable glands of an approved flameproof design are required. These must be installed according to the manufacturer's instructions. Where the cable glands are provided by BH, the manufacturer's instructions, as supplied to BH, will be included in the documentation.
- The system is covered by the certificate numbers as shown on the labels on the following pages. The system temperature code is dependent upon the maximum process fluid temperature range.
- Unused entries must be sealed using a suitably certified threaded plug. Teflon tape or other sealing compounds are required when installing NPT threads.
- Modifications to the flameproof enclosure are not permitted.
- The apparatus should be de-energized before opening.
- Installation shall be in accordance with the installation instructions and the National Electrical Code® ANSI/NFPA 70, the Canadian Electrical Code C22.1, or IEC/EN 60079-14, as applicable.
- The product contains no exposed parts which produce surface temperature, infrared, electromagnetic ionizing, or non-electrical dangers.
- The product must not be subjected to mechanical or thermal stresses in excess of those permitted in the certification documentation and the instruction manual.
- The product cannot be repaired by the user; it must be replaced by an equivalent certified product. Repairs should only be carried out by the manufacturer or by an approved repairer.
- Only trained, competent personnel may install, operate, and maintain the equipment.
- The product is an electrical apparatus and must be installed in the hazardous area in accordance with the requirements of the Issued Certificate. The installation must be carried out in accordance with all the appropriate international, national and local standard codes and practices and site regulations for flameproof apparatus and in accordance with the instructions contained in the manual. Access to the circuitry must not be made during operation.
- For local mount configuration, the maximum process temperature shall be 95°C for meters with Hart or Foundation Fieldbus and IO Cards present. For meters with only Hart or Foundation Fieldbus and no IO Card present, maximum process temperature shall be 150°C. Maximum ambient temperature for local mount shall be 60°C for meters with Foundation Fieldbus and 65°C for all other configurations.
- Refer to this User Manual BH054C11 for detailed instructions for installation, operation, maintenance and service.

#### <span id="page-15-0"></span>**2.4 Special Conditions for Safe Use**

- Contact the manufacturer if dimensional information of flameproof joints is needed.
- Field connections to the XMT1000 (e.g. ultrasonic transducers, accessories, or similar peripherals) shall be appropriately certified for the location and installed in accordance with wiring method requirements of the local electrical code as applicable.
- Follow the manufacturer's instructions to reduce the potential of an electrostatic charging hazard.
- It is end-user's responsibility to ensure that the ambient around the equipment does not exceed the permitted ambient of  $+60^{\circ}$ C $+65^{\circ}$ C.
- Only approved certified entry devices shall be used.
- The end user must ensure that any cable and cable entry devices used with the equipment are suitable for use at temperatures above 90°C.
- The end user is to ensure appropriate earthing upon installation.
- The temperature code rating of the PanaFlow™ PF10 Ultrasonic Liquid Flow Meter local mount and remote mount is dependent on the maximum process temperature.

## <span id="page-16-0"></span>**2.5 Unpacking the XMT1000**

Before removing the XMT1000 from its box, please inspect both the box and the instrument carefully. Each instrument manufactured by Panametrics is warranted to be free from defects in material and workmanship. Before discarding any of the packing materials, account for all components and documentation listed on the packing slip. The discarding of an important item along with the packing materials is all too common. If anything is missing or damaged, contact Panametrics Customer Care immediately for assistance.

The XMT1000 is supplied with both a serial number label and a certification label for identification of the instrument (see *Figure 6* and *Figure 7*). The system can be mounted either on an existing meter body (*local mounting*) or at another location via a connecting cable (*remote mounting*).

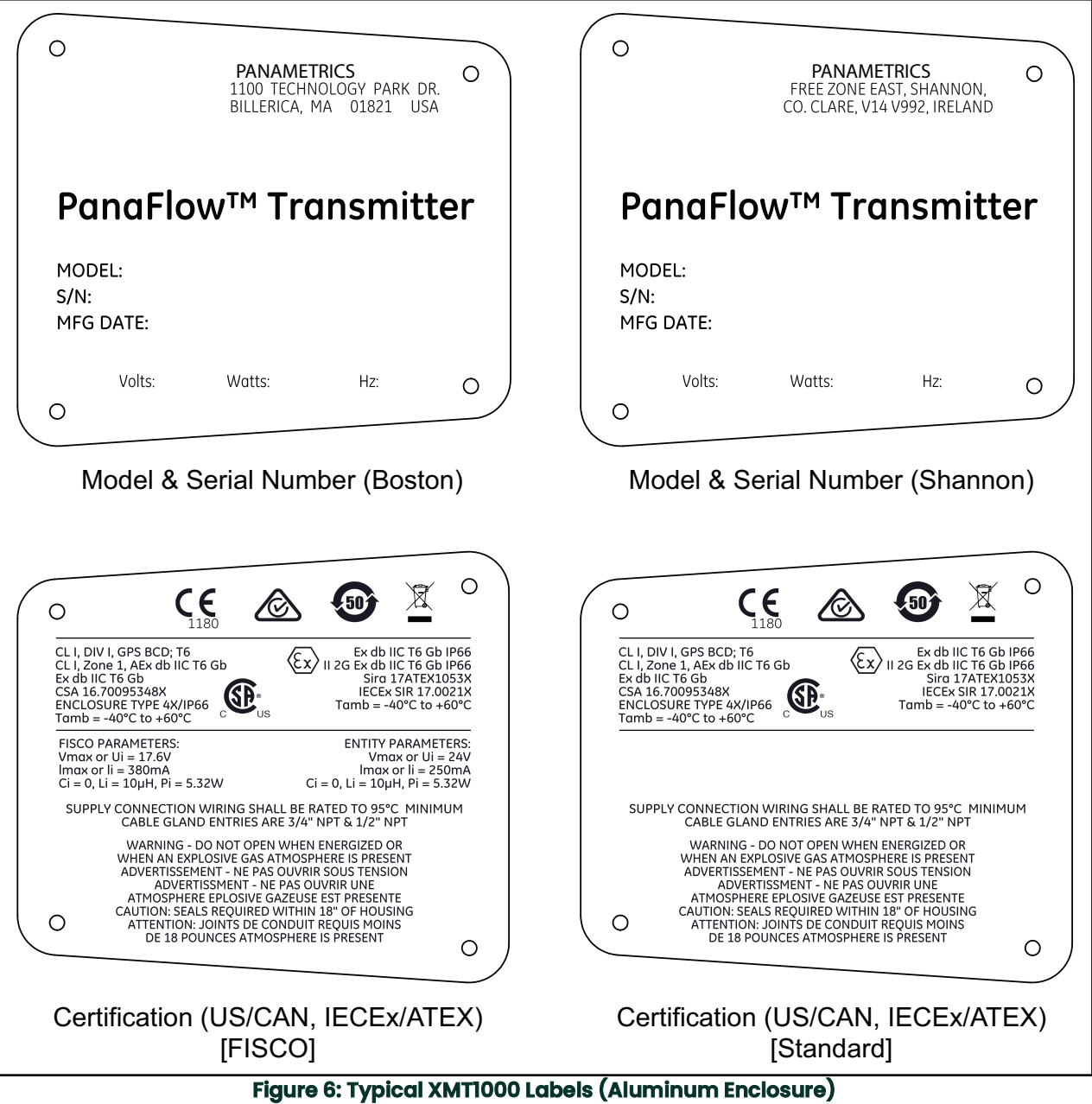

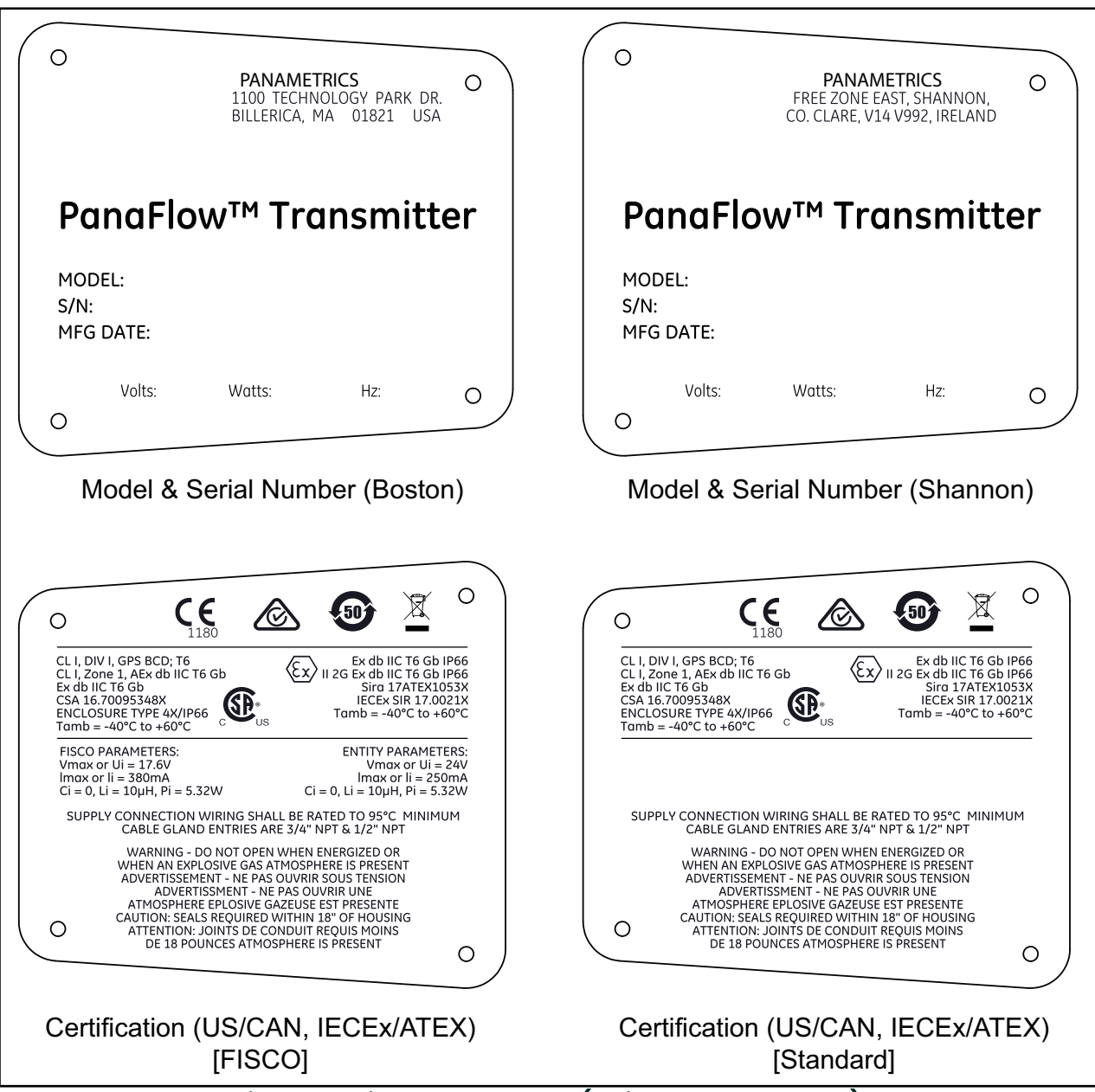

**Figure 7: Typical XMT1000 Labels (Stainless Steel Enclosure)**

## <span id="page-18-0"></span>**2.6 Site and Clearance Considerations**

#### <span id="page-18-1"></span>**2.6.1 Access to the Meter**

Because the relative location of the flowcell and the XMT1000 transmitter is important, use the guidelines in this section to plan the XMT1000 installation.

For flowcell clearance recommendations, consult the manual for your specific flow meter system or contact Panametrics for assistance. Access to the XMT1000 flow transmitter should be uninhibited, as defined by the minimum clearance distances around the enclosure specified in *Figure 8 on page 9*.

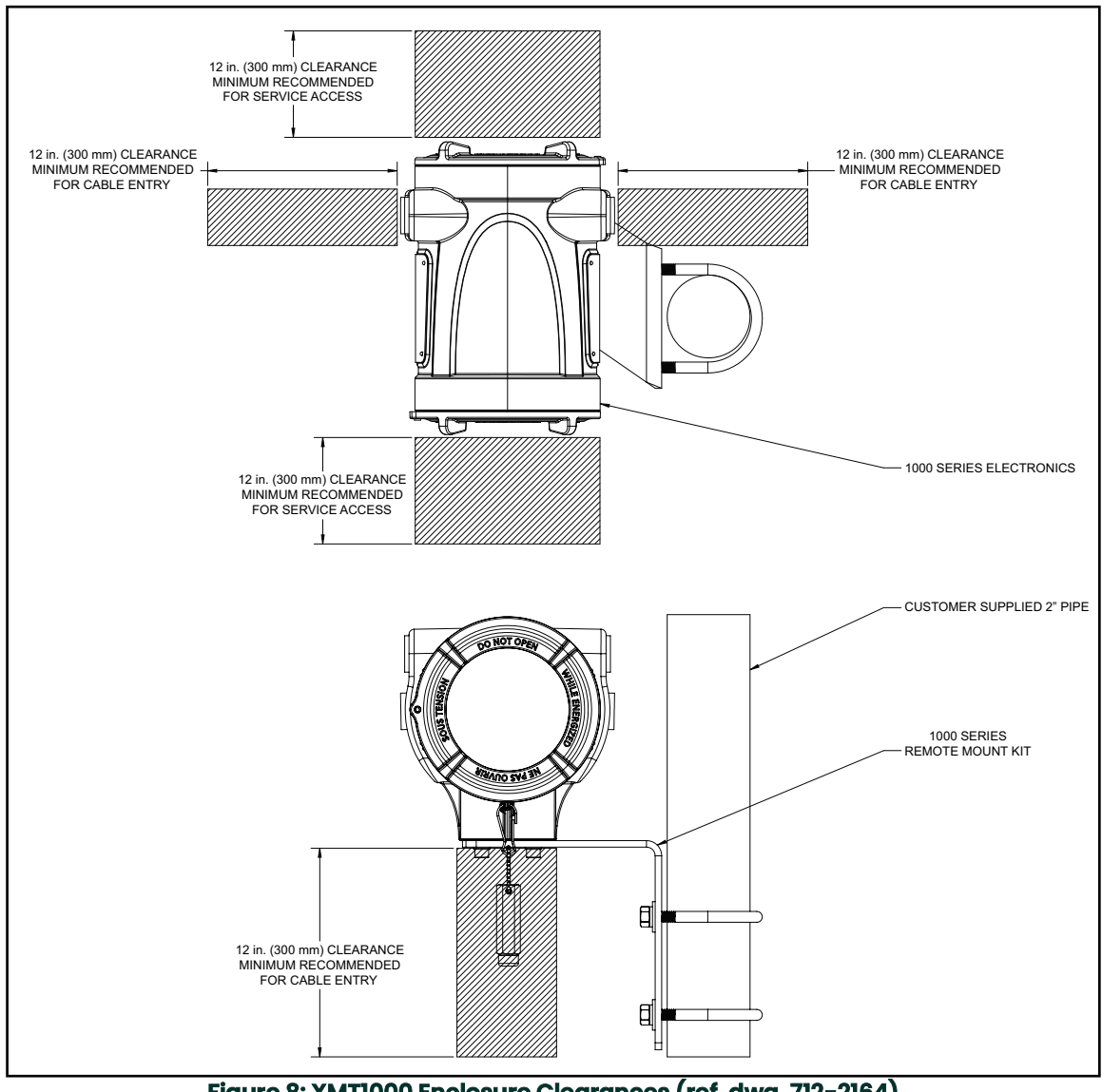

**Figure 8: XMT1000 Enclosure Clearances (ref. dwg. 712-2164)**

#### <span id="page-18-2"></span>**2.6.2 Vibration Exposure Considerations**

Whenever possible, install the XMT1000 flow transmitter in a location isolated from vibrations. Avoid installing it near equipment that generates low-frequency, high-energy random vibrations.

#### <span id="page-18-3"></span>**2.6.3 Sunlight Exposure**

The installer should consider and limit exposure of the XMT1000 flow transmitter to direct sunlight. Sunshades should be utilized in extreme environments.

#### <span id="page-19-0"></span>**2.6.4 Flowmeter Installation**

The XMT1000 accuracy is affected by the flowcell location in the process piping and on the orientation of the transducers. Thus, in addition to accessibility for maintenance, adhere to the following installation guidelines:

• Locate the flowcell so that there are at least 10 pipe diameters of straight, undisturbed flow upstream and 5 pipe diameters of straight, undisturbed flow downstream from the measurement point (see *Figure 9* below). Undisturbed flow means avoiding sources of turbulence in the fluid (e.g., valves, flanges, expansions, elbows, etc.), avoiding swirl, and avoiding cavitation.

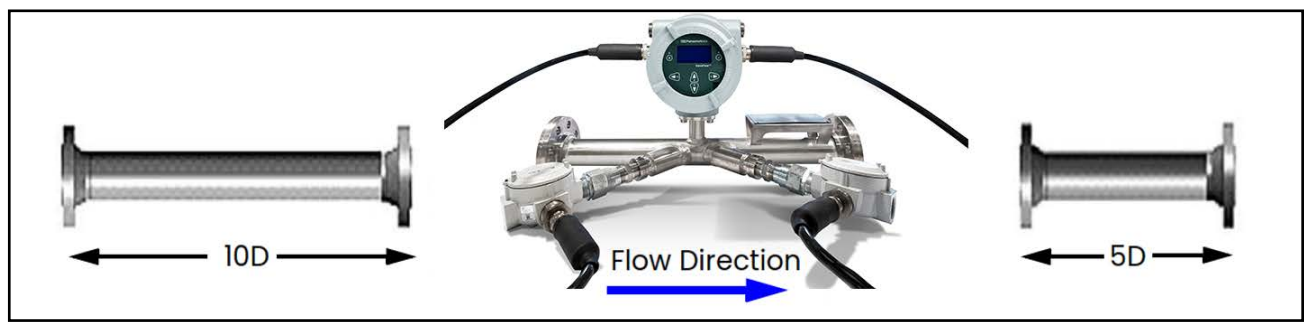

**Figure 9: Minimum Straight Run Pipe Requirements**

• Locate the transducers on a common axial plane along the pipe. Also, locate them on the side of the pipe instead of on the top or the bottom, because the top of the pipe tends to accumulate gas and the bottom tends to accumulate sediment. Either condition will cause unwanted attenuation of the ultrasonic signals. There is no similar restriction with vertical pipes, as long as the fluid flow is upward to prevent free falling of the fluid or a less than full pipe (see *Figure 10* below).

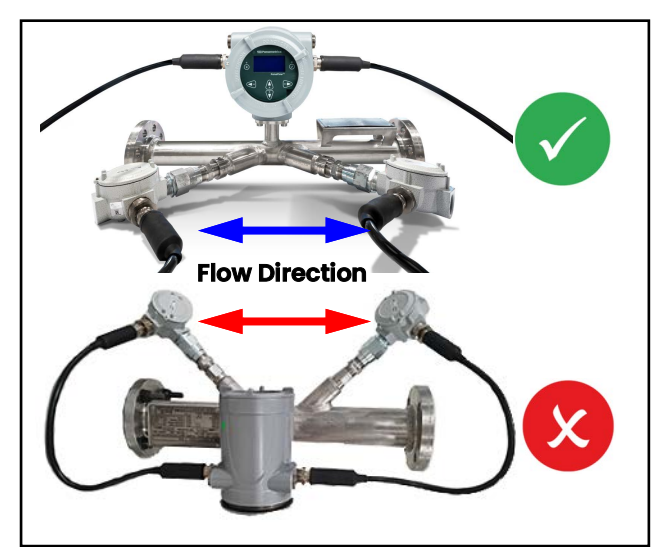

**Figure 10: Good and Bad Flowcell/Transducer orientations in horizontal pipes**

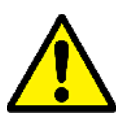

**CAUTION! Do not place thermal insulation on or around the transducers, the junction boxes, or the meter electronics. The transducer and junction box act as a heat sink that protects the transducer from high and low temperatures.**

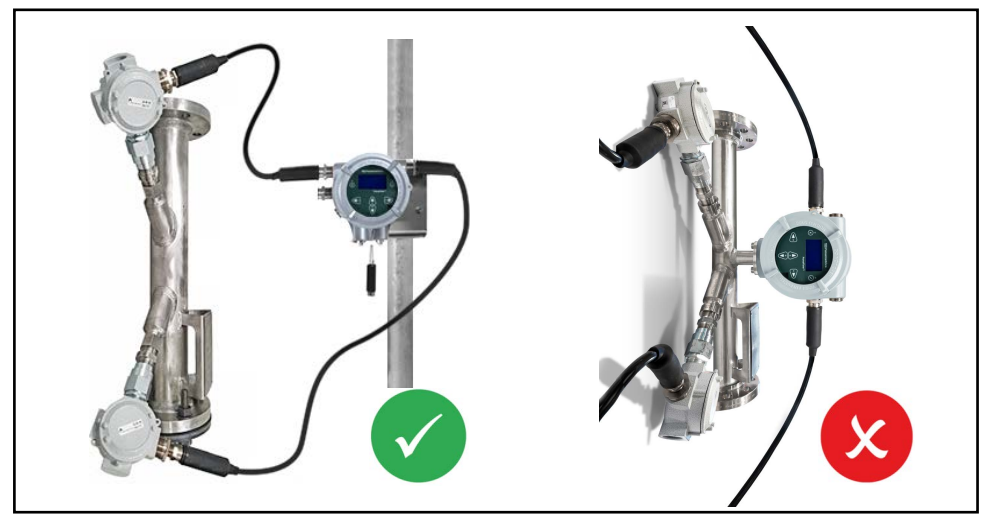

**Figure 11: Remote mounting of the XMT1000 meter is always required with vertical pipes**

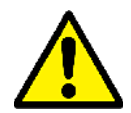

**CAUTION! Local mounting of the XMT1000 meter is not permitted for vertical pipes.**

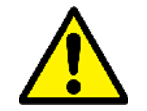

**CAUTION! Remote mounting of the XMT1000 meter is always required with vertical pipes. For vertical pipes, the fluid flow is / must be upwards as the measurement method requires the pipe to be full.**

#### <span id="page-20-0"></span>**2.6.5 Remote Mounting**

The standard XMT1000 enclosure is a powder-coated, aluminum, IP67 explosion-proof enclosure. Typically, the enclosure is mounted as close as possible to the transducers. When choosing a site for a remote-mount installation, which is recommended for process temperatures exceeding 150°C, make sure the location permits easy access to the enclosure for programming, maintenance and service.

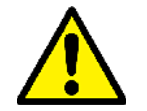

**Attention European Customers!For compliance with the European Union's Low Voltage Directive, this unit requires an external power disconnect device such as a switch or circuit breaker. The disconnect device must be marked as such, clearly visible, directly accessible, and located within 1.8 m (6 ft) of the unit.**

#### <span id="page-20-1"></span>**2.6.6 Cable Lengths**

Locate the XMT1000 as close as possible to the transducers. The maximum distance from the transducers for remote mounting of the XMT1000 is 1000 ft (300 m) using coaxial cable for the PanaFlow HT, PanaFlow LZ, and PanaFlow LC systems. For the PanaFlow Z3, the maximum distance is 100 feet. If longer distances are required, consult the factory for assistance.

#### <span id="page-20-2"></span>**2.6.7 Transducer Cables**

When installing the transducer cables, always observe established standard practices for the installation of electrical cables. Do not route transducer cables alongside high amperage AC power lines or any other cables that could cause electrical interference. Also, protect the transducer cables and connections from the weather and corrosive atmospheres, and be sure to follow the manufacturer's installation guidelines if cable glands are provided.

## <span id="page-21-0"></span>**2.7 Making the Electrical Connections**

This section contains instructions for making all the necessary electrical connections for the XMT1000 flow transmitter. Refer to *Figure 12 on page 13* for a complete wiring diagram.

**Note:** *Both flying lead and MCX transducer connectors are shown in the figure for completeness. Only the type of connector appropriate for each meter ordered will be installed on the PCB. Typically, flying leads is used for transducer connections with the PanaFlow HT, PanaFlow LZ, and PanaFlow LC systems while MCX connectors are used with the PanaFlow Z3.*

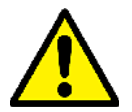

**WARNING! Always disconnect the line power from the XMT1000 before removing either the front cover or the rear cover. This is especially important in a hazardous environment.**

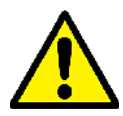

**Attention European Customers!To meet CE Marking requirements, all cables must be installed as described in ["CE Marking Compliance" on page](#page-14-2) <sup>5</sup>.**

Prepare the XMT1000 for wiring by completing the following steps:

- To access the wiring terminals, complete the following steps:
	- **1.** Disconnect any previously wired power line from the unit.
	- **2.** Loosen the set screw on the wiring cover.
	- **3.** Place a rod or long screwdriver across the cover in the slots provided, and rotate the cover counterclockwise until it comes free from the enclosure.
	- **4.** Install any required cable glands in the appropriate conduit holes on the opposite side of the enclosure.
	- **5.** Note the labels inside the rear cover to assist in wiring the power and option connections.

Wiring any option set requires completion of the following general steps:

- **1.** Disconnect the main power from the unit and remove the wiring cover.
- **2.** Install a cable gland in the chosen conduit hole on the side of the electronics enclosure and feed a standard *26-12 AWG twisted-pair cable* through this conduit hole.
- **3.** Locate the *Standard I/O* or *Analog I/O* options terminal block and wire the option as indicated on the label inside the wiring cover. Secure the cable gland.
- **4.** If wiring of the unit has been completed, reinstall the wiring cover on the enclosure and tighten the set screw.

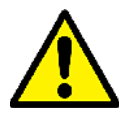

**WARNING! Proper grounding of the XMT1000 enclosure via the external grounding screw on the enclosure (see Figure 12 on page <sup>13</sup>) is required to prevent the possibility of electric shock. All ground screws should be hand tightened only, to a maximum allowable torque of 2.5 N-m (22 in-lb).**

For specific instructions on wiring a particular output configuration, proceed to the appropriate sub-section.

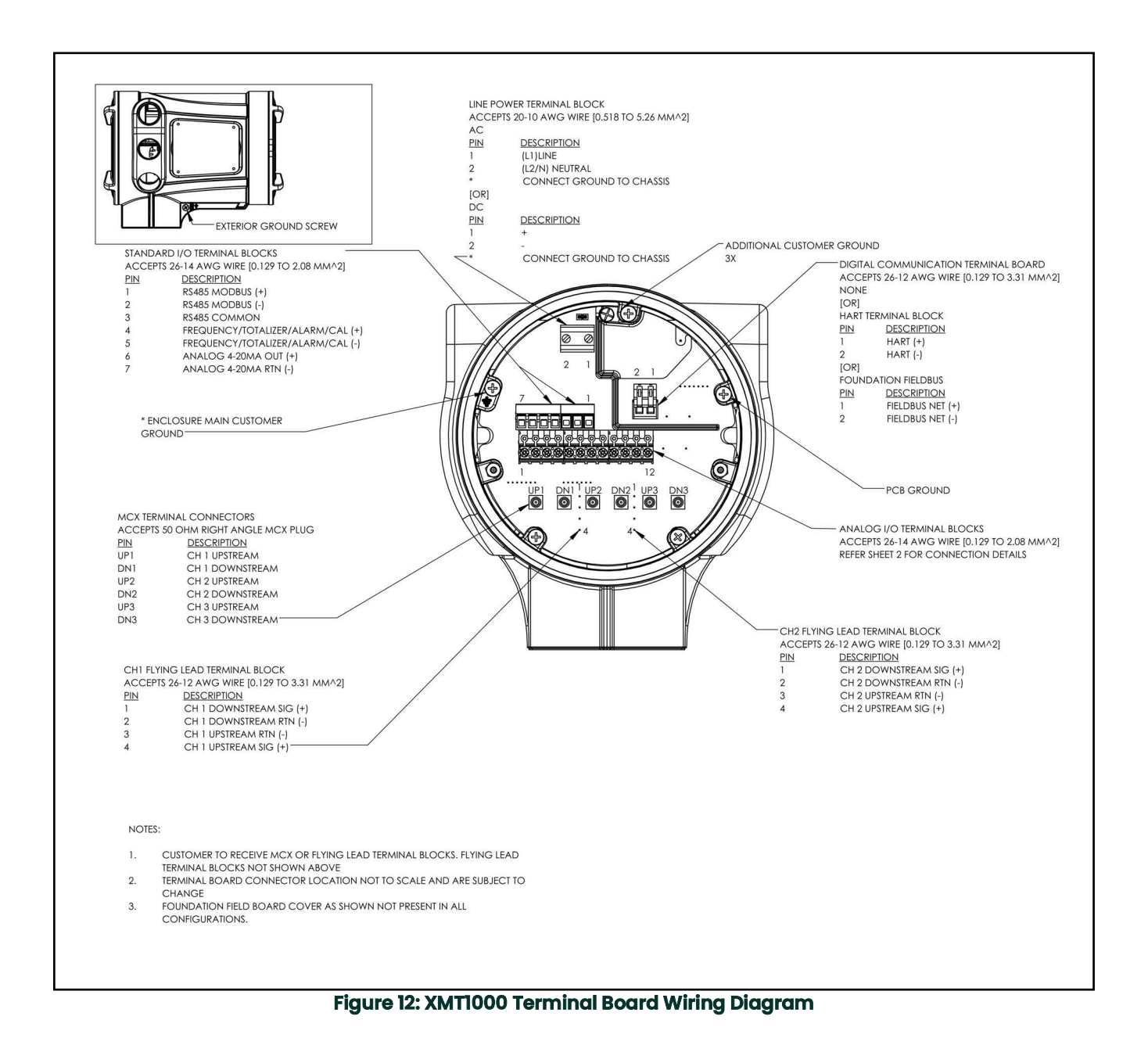

#### <span id="page-22-0"></span>**2.7.1 Wiring the Analog Outputs**

The standard configuration of the XMT1000 flow transmitter includes one isolated 4-20 mA analog output. Connections to this output may be made with standard twisted-pair wiring, but the current loop impedance for this circuit must not exceed 600 ohms. Two additional analog outputs are available as an option.

To wire the analog outputs, complete the following steps:

- **1.** Disconnect the main power to the unit and remove the wiring cover.
- **2.** Install the required cable gland in the chosen conduit hole on the side of the electronics enclosure.
- **3.** Refer to *Figure 12 on page 13* for the location of the terminal block and wire the analog output as shown. Secure the cable gland.

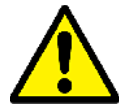

**Attention European Customers!To meet CE Marking requirements, all cables must be installed as described in ["CE Marking Compliance" on page](#page-14-2) <sup>5</sup>.**

**IMPORTANT:** Analog output A is an active signal. Do not supply power to this circuit, as the circuit is powered by the flow meter.

**4.** If wiring of the unit has been completed, reinstall the wiring cover on the enclosure and tighten the set screw.

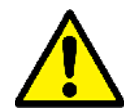

**WARNING! Make sure all covers, with their o-ring seals, are installed and the set screws tightened before applying power in a hazardous environment.**

- **Note:** *Prior to use, the analog output must be set up and calibrated. Proceed to the next section to continue the initial wiring of the unit.*
- **Note:** *See Appendix A,* Specifications, *for the load and voltage requirements.*

#### <span id="page-23-0"></span>**2.7.2 Wiring the Digital Output**

The standard XMT1000 flow transmitter configuration includes one isolated digital output, which can be used as a totalizer (pulse) output, a frequency output, an alarm relay, or a calibration port. Wiring this output requires completion of the following general steps:

- **1.** Disconnect the main power to the unit and remove the wiring cover.
- **2.** Install the required cable gland in the chosen conduit hole on the side of the electronics enclosure.
- **3.** Refer to *Figure 12 on page 13* for the location of the terminal block and wire the digital output as shown. Secure the cable gland. Refer to *[Chapter A, Specifications,](#page-88-2)* for the load and voltage requirements.

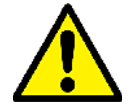

**Attention European Customers!To meet CE Marking requirements, all cables must be installed as described in ["CE Marking Compliance" on page](#page-14-2) <sup>5</sup>**

**4.** If wiring of the unit has been completed, reinstall the wiring cover on the enclosure and tighten the set screw.

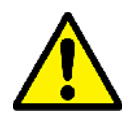

**WARNING! Make sure all covers, with their o-ring seals, are installed and the set screws tightened before applying power in a hazardous environment.**

#### **2.7.2.1 Wiring as a Calibration Port**

Performing a calibration of the meter requires entering an Admin-level password.

#### <span id="page-24-0"></span>**2.7.3 Wiring the Modbus/Service Port**

The XMT1000 flow transmitter is equipped with a Modbus communication port for either a connection to PanaView<sup>TM</sup> Plus (PC software) or to a separate control system. The port is an RS485 interface.

**IMPORTANT:** The maximum cable length for an RS485 connection is 4000 ft (1200 m).

To wire to this RS485 serial port, refer to *Figure 12 on page 13* and complete the following steps:

- **1.** Disconnect the main power to the unit and remove the rear cover.
- **2.** Install the required cable gland in the chosen conduit hole on the side of the electronics enclosure.
- **3.** Feed one end of the cable through the conduit hole, and wire it to the terminal block.
- **4.** If wiring of the unit has been completed, reinstall the wiring cover on the enclosure and tighten the set screw.

**Note:** *Prior to use, the serial port must be programmed.*

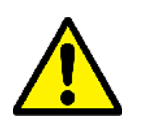

**WARNING! Make sure all covers, with their o-ring seals, are installed and the set screws tightened before applying power in a hazardous environment.**

#### <span id="page-24-1"></span>**2.7.4 Wiring HART or Foundation Fieldbus Connection (if applicable)**

The XMT1000 flow transmitters has the option for an additional 4-20mA/HART output or a Foundation Fieldbus output on terminal block #1 (TB1) per *Figure 12 on page 13*. In the HART system an active signal is used, whereas FF corresponds to a passive signal. Connections to this output may be made with standard twisted-pair wiring, but the current loop impedance for this circuit must not exceed 600 ohms.

To wire the HART or Foundation Fieldbus outputs complete the following steps:

- **1.** Disconnect the main power to the unit and remove the wiring cover.
- **2.** Install the required cable gland in the chosen conduit hole on the side of the electronics enclosure.
- **3.** Refer to *Figure 12 on page 13* for the location of the terminal block and wire the HART or Foundation Fieldbus output as shown. Secure the cable gland.

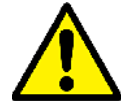

**Attention European Customers!To meet CE Marking requirements, all cables must be installed as described in ["CE Marking Compliance" on page](#page-14-2) <sup>5</sup>.**

**4.** If wiring of the unit has been completed, reinstall the wiring cover on the enclosure and tighten the set screw.

#### <span id="page-24-2"></span>**2.7.5 Wiring Analog I/O Terminal Block (if applicable)**

The XMT1000 flow transmitters has the option for additional analog outputs, analog inputs, and RTD inputs on terminal block #2 (TB2) per *Figure 12 on page 13*. Connections to this output may be made with standard twisted-pair wiring.

To wire the HART or Foundation Fieldbus outputs, complete the following steps:

- **1.** Disconnect the main power to the unit and remove the wiring cover.
- **2.** Install the required cable gland in the chosen conduit hole on the side of the electronics enclosure.
- **3.** Refer to *Figure 12 on page 13* for the location of the terminal block and wire the additional I/O output as shown along with the table below.
- **4.** Secure the cable gland.

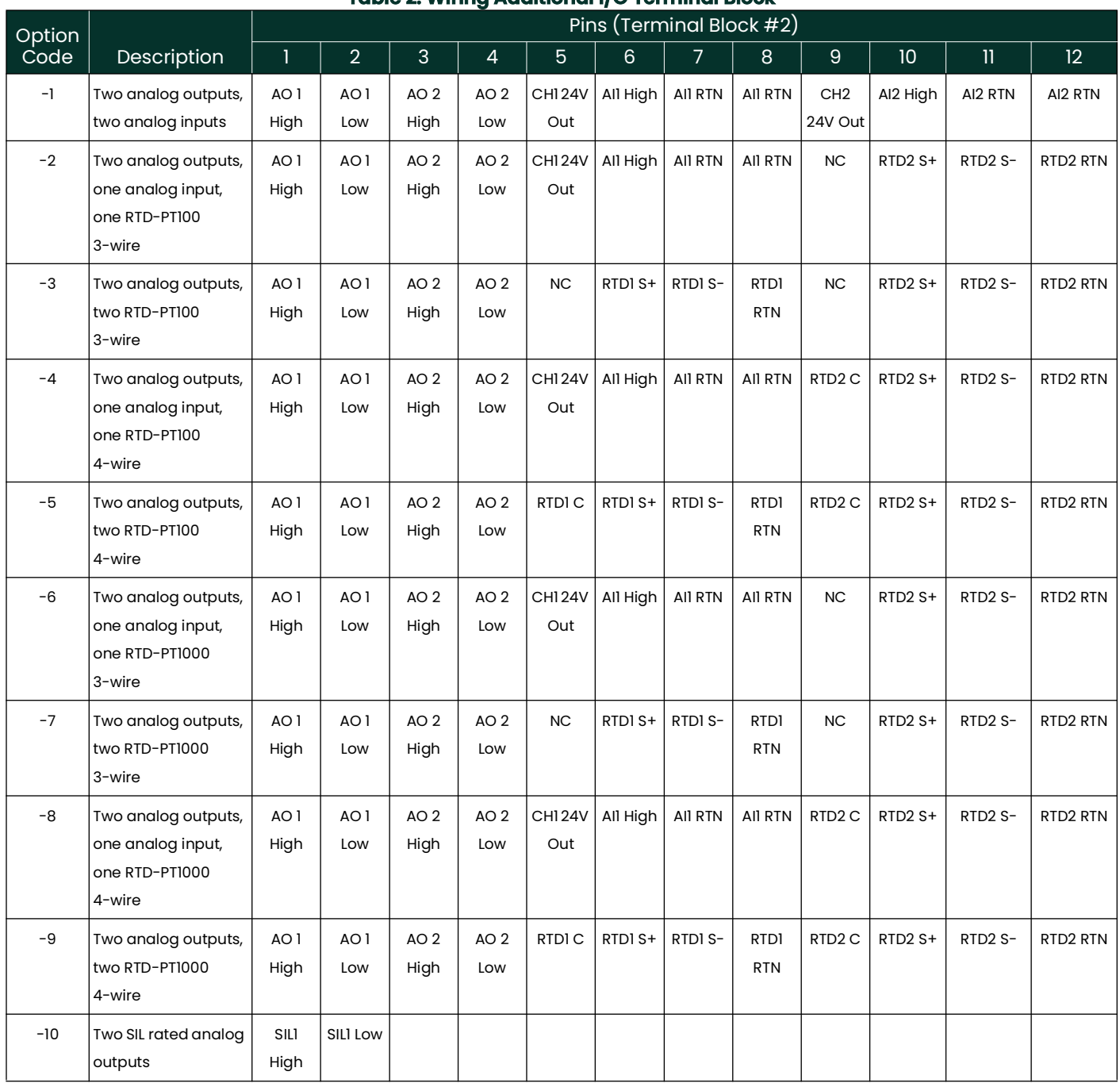

## **Table 2: Wiring Additional I/O Terminal Block**

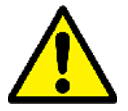

#### **Attention European Customers!To meet CE Marking requirements, all cables must be installed as described in ["CE Marking Compliance" on page](#page-14-2) <sup>5</sup>.**

**5.** If wiring of the unit has been completed, reinstall the wiring cover on the enclosure and tighten the set screw.

#### **2.7.5.1 Wiring directions for passive/active inputs**

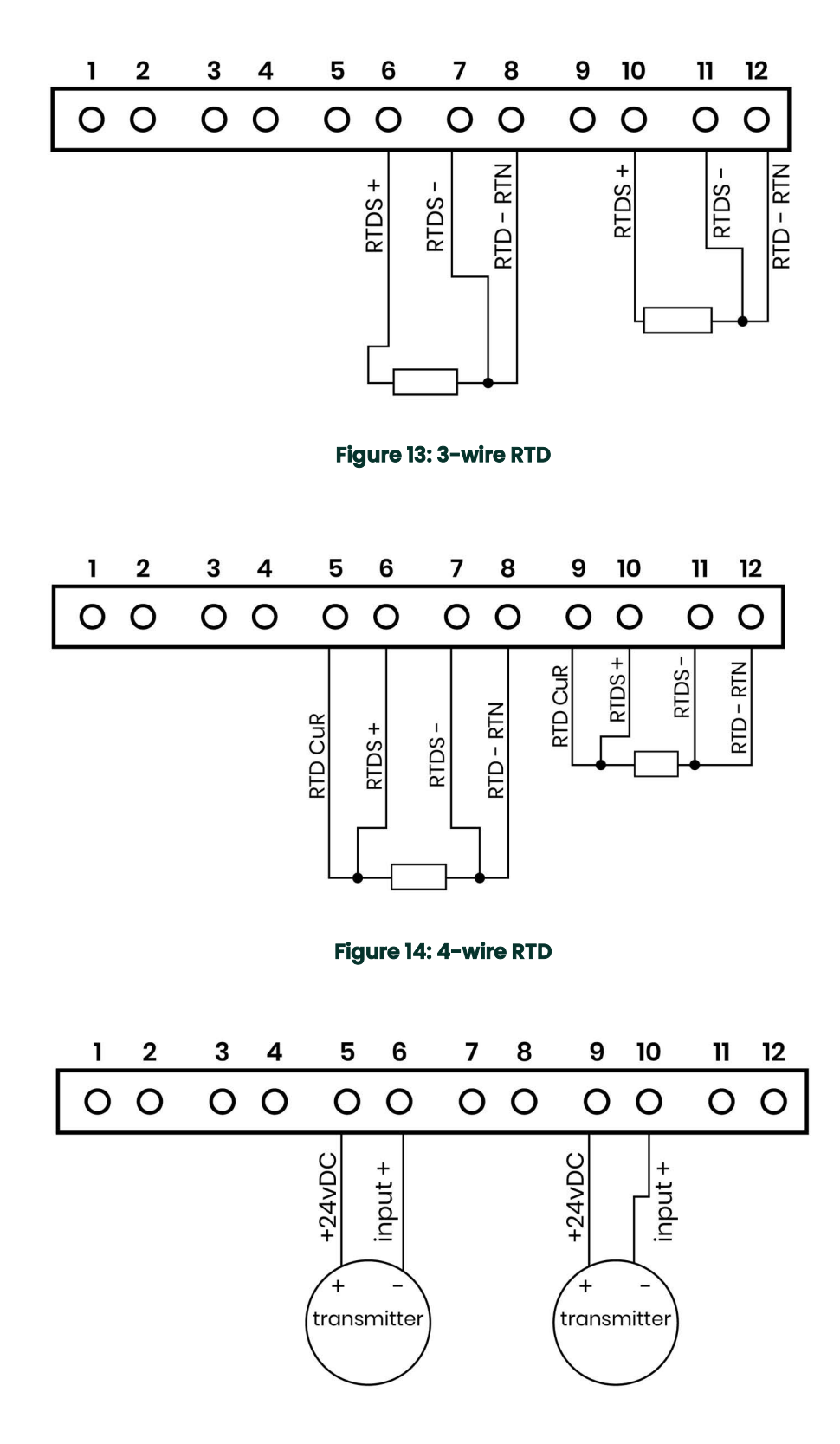

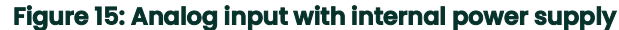

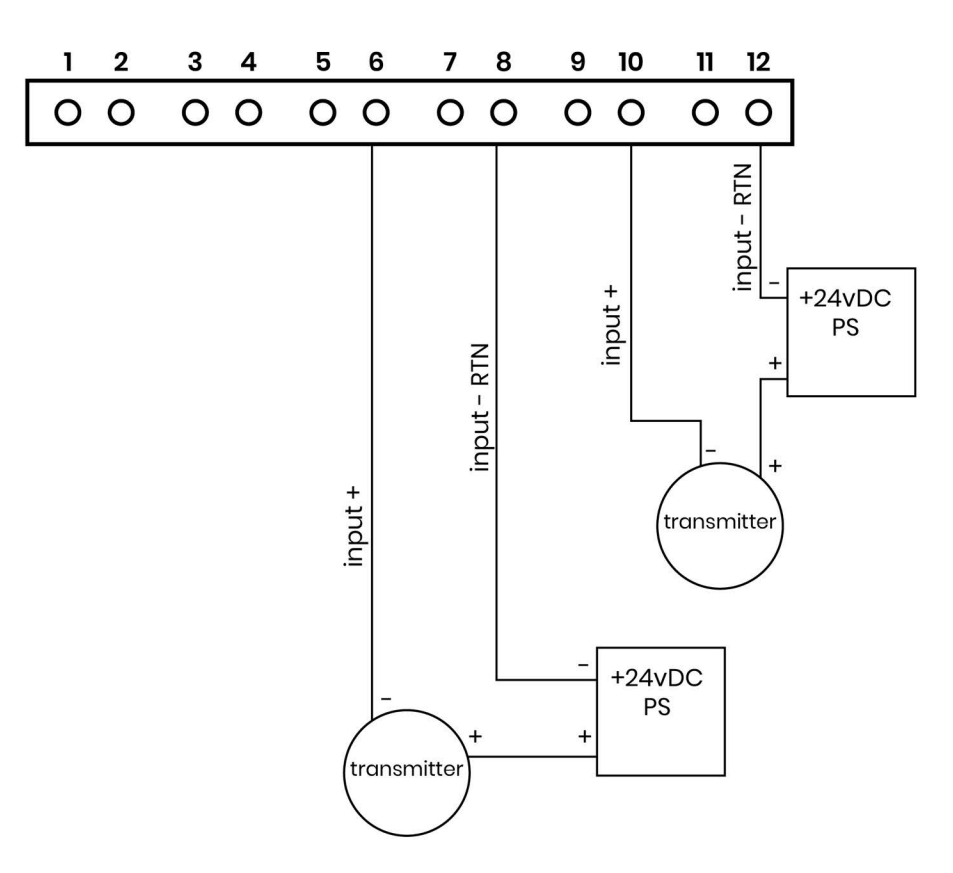

**Figure 16: Analog input with external power supply**

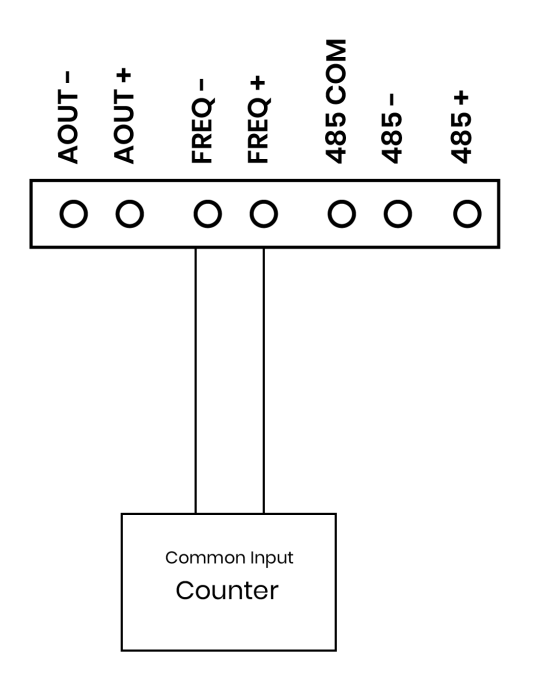

**Figure 17: Frequency/Totalizer output**

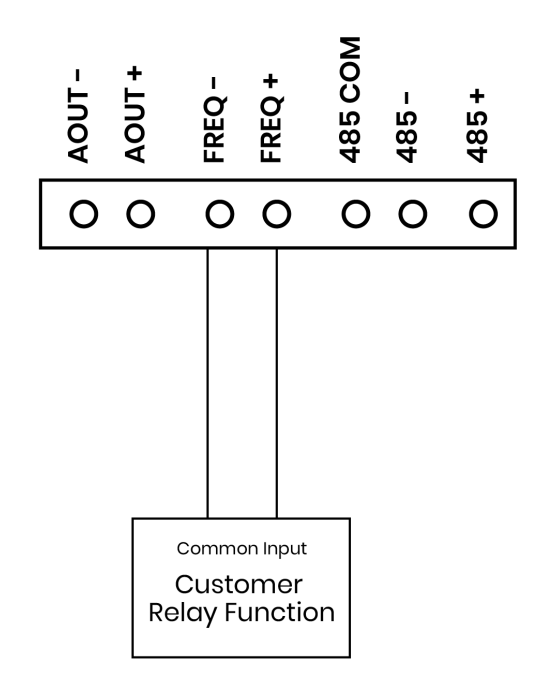

#### **Figure 18: Wiring of Alarm relay output**

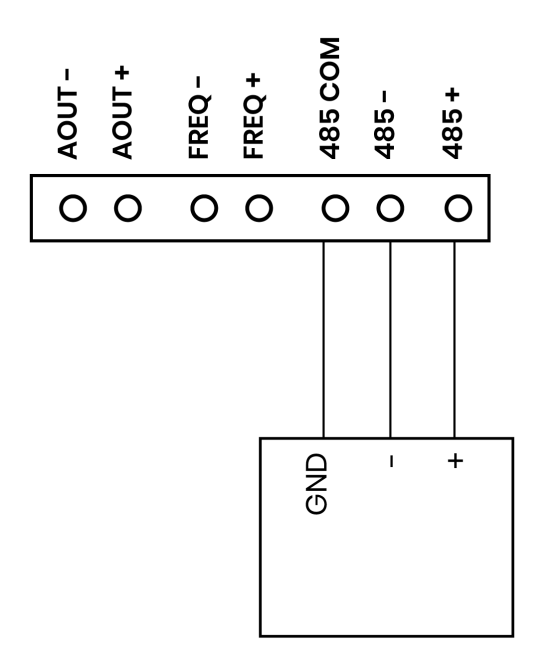

**Figure 19: RS-485**

#### <span id="page-29-0"></span>**2.7.6 Wiring the CH1 and CH2 Flying Lead**

Refer to Figure 12 on page 13 and *[Section 2.7.1, "Wiring the Analog Outputs"](#page-22-0)* to locate the Channel 1 and Channel 2 flying lead terminal blocks.

To wire the CH 1 flying lead to the terminal block 5, refer to *[Figure 20](#page-29-2)* and complete the following steps:

- **1.** Disconnect the main power to the unit and remove the rear cover.
- **2.** Install the required cable gland in the chosen conduit hole on the side of the electronics enclosure.
- **3.** Feed one end of the CH 1 downstream RG62 cable red wire through the conduit hole of DN terminal, and wire it to the terminal block.
- **4.** Feed one end of the CH 1 downstream RG62 cable black wire through the conduit hole of RTN terminal below the DN terminal, and wire it to the terminal block.
- **5.** Feed one end of the CH 1 upstream RG62 cable red wire through the conduit hole of UP terminal, and wire it to the terminal block.
- **6.** Feed one end of the CH 1 upstream RG62 cable black wire through the conduit hole of RTN terminal above the UP terminal, and wire it to the terminal block.
- **7.** If wiring of the unit has been completed, reinstall the wiring cover on the enclosure and tighten the set screw.
- **8.** To wire the CH 2 flying lead to the terminal block 6, repeat the above steps.<br>[no content intended for this page]

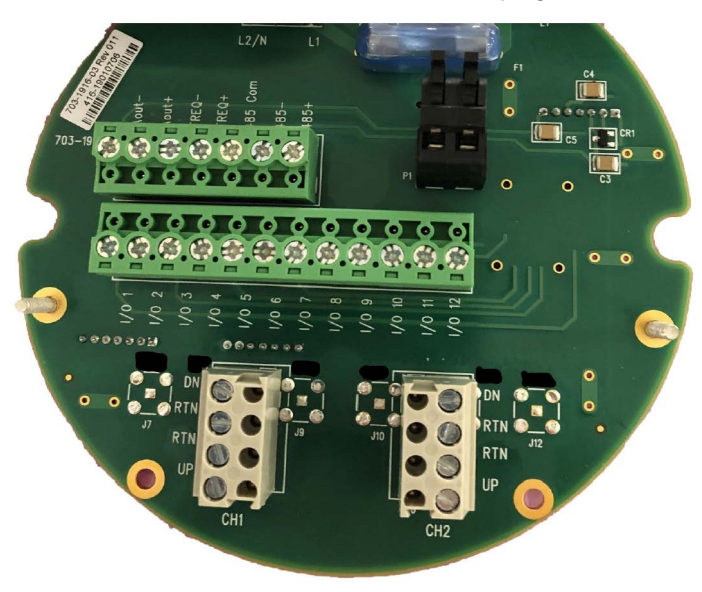

**Figure 20: CH1 and CH2 Flying Lead Wiring**

#### <span id="page-29-2"></span><span id="page-29-1"></span>**2.7.7 Wiring the Line Power**

The XMT1000 may be ordered for operation with power inputs of either 100-240 VAC or 12-28 VDC. The label on the side of the enclosure lists the meter's required line voltage and power rating. Be sure to connect the meter to the specified line voltage only.

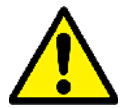

**Attention European Customers!For compliance with the European Union's Low Voltage Directive, this unit requires an external power disconnect device such as a switch or circuit breaker. The disconnect device must be marked as such, clearly visible, directly accessible, and located within 1.8 m (6 ft) of the unit.**

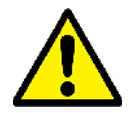

**CAUTION! The DC version is intended to be supplied by Class 2, SELV or equivalent power source.**

Refer to *Figure 12 on page 13* to locate the terminal blocks and connect the line power as follows:

- **1.** Prepare the line power leads by trimming the line and neutral AC power leads (or the positive and negative DC power leads) to a length 0.5 in. (1 cm) shorter than the ground lead. This ensures that the ground lead is the last to detach if the power cable is forcibly disconnected from the meter.
- **2.** Install a suitable cable gland in the conduit hole. If possible, avoid using the other conduit holes for this purpose, to minimize any interference in the circuitry from the AC power line.

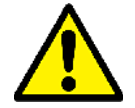

**Attention European Customers!To meet CE Marking requirements, all cables must be installed as described in ["CE Marking Compliance" on page](#page-14-2) <sup>5</sup>.**

**3.** Route the cable through the conduit hole and connect the line power leads to the power terminal, using the pin number assignments shown in *Figure 12 on page 13*.

**IMPORTANT:** The ground wire must be connected to the system chassis.

- **4.** Leaving a bit of slack, secure the power line with the cable clamp.
- **5.** If wiring of the unit has been completed, reinstall the wiring cover on the enclosure and tighten the set screw.

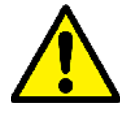

**WARNING! Make sure all covers, with their o-ring seals, are installed and the set screws tightened before applying power in a hazardous environment.**

**CAUTION! The transducers must be properly wired before applying power to the meter.**

[no content intended for this page]

# <span id="page-32-0"></span>**Chapter 3. Programming**

## <span id="page-32-1"></span>**3.1 Introduction**

This chapter has instructions for programming various features of the *PanaFlow™ XMT1000* flow transmitter. In this chapter, we will list all available options. The user can then change the *User Preferences* and *Inputs/Outputs* settings, *Programming* for flow measurements and *Calibration* to meet their needs.

#### <span id="page-32-2"></span>**3.1.1 Secure Usage Advisory**

**IMPORTANT:** Only qualified and trained personnel are allowed to change and validate safety parameters. Please refer to the XMT1000 safety manual for details on these parameters. Not all users will have access to all of the menus. Some menus are restricted to only those users with the proper passcode.

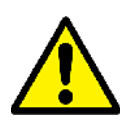

**CAUTION! XMT1000 Flowmeter should be connected to PC only with a hardwired connection. Connection through internal networks or internet is not recommended.**

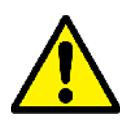

**IMPORTANT:** It is the full responsibility of the end user to observe the cyber security precautions for this product. The authorized user must maintain and safeguard the user level passwords that are required to access program parameters in the instrument via the keypad, PanaView $^{TM}$ Plus software, HART or Modbus. The user must safeguard program site files that are maintained outside the instrument and loaded via digital communications. The user must connect to the instrument via a direct wired connection. Any connection to the Internet is not recommended.

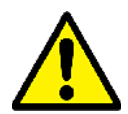

**IMPORTANT:** It is required that the connected PC is always scanned with an updated anti-virus program.

It is recommended for users to regularly check firmware upgrades and communication from Panametrics.

#### <span id="page-33-0"></span>**3.1.2 HMI Features**

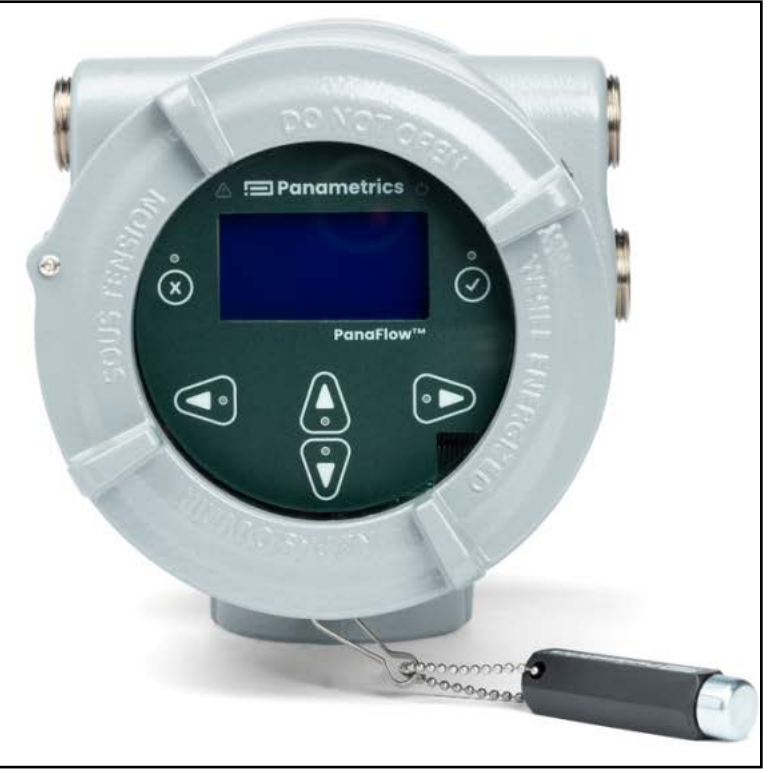

#### **Figure 21: XMT1000 HMI**

The six keys on the magnetic keypad are used to program the XMT1000:

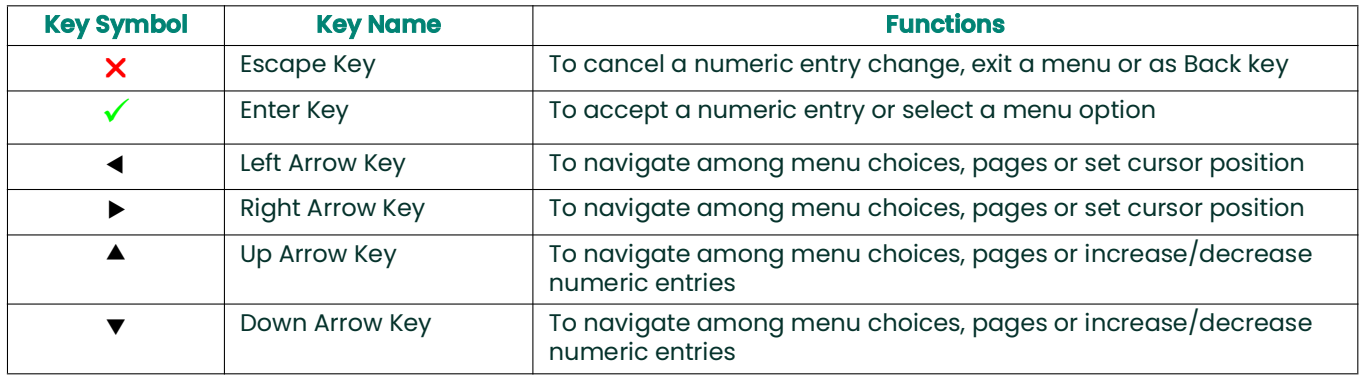

#### <span id="page-33-1"></span>**3.1.3 Indicator Lights**

- The blue light on the top right above the display is the **Power Indicator** that is normally lit when the instrument is powered.
- The red light on the top left above the display is the **Error Indicator.** The *Error Indicator* light blinks if an instrument error is detected. A short error message will be displayed in the lower left-hand corner of the *Measurement View*. If the instrument is operating without error, red light is turned OFF.

#### <span id="page-34-0"></span>**3.2 Passcodes**

**IMPORTANT:** Not all users will have access to all of the menus. Some menus are restricted to only those users with the proper passcodes.

The default passcodes for the XMT1000 flow transmitter are:

- Keypad Lockout Password, default (fixed) = 102719 [this password cannot be changed]
- Operator Password, default (changeable) = 111111
- Software Upgrade Password, System Generated specific for the System Serial Number [this password cannot be changed].

**IMPORTANT:** Panametrics recommends changing all default (changeable) passwords after commissioning the meter.

#### <span id="page-34-1"></span>**3.2.1 Unlock from Keypad Lockout**

After power up, if the meter's *Measurement View* (Refer *Figure 22*) shows a lock icon on the top right of the display, use the following steps to unlock the meter from keypad lockout mode.

• Press ESC-ENT-ESC  $[x \times x]$  followed by either "Operator" password or the "Keypad Lockout" password. The lock icon on the top right of the display will show an open lock indicating the meter keypad is unlocked. on the top right of the display will show an open lock indicating the meter keypad is unlocked.

#### <span id="page-34-2"></span>**3.3 Measurement View Pages**

#### <span id="page-34-3"></span>**3.3.1 Measurement View**

On power up, the XMT1000 meter shows the following screens:

- Panametrics Logo screen
- Meter Initialization screens
- Power-on self-tests and results
- Finally, the *Measurement View* (*Refer Figure 22*)

This screen (Refer *Figure 22*) will be referred to as *"Measurement View"* throughout this chapter. User can choose the measurement to be displayed in this view from a list of options. The Error indicator at the bottom left of the display will be blank if the meter has no error.

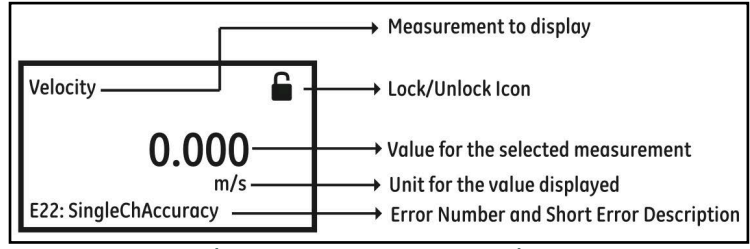

**Figure 22: Measurement View**

#### **3.3.1.1 Changing Display Format**

To change Display Format, do the following steps and refer *Figure 23*.

- 1. Press  $[\triangleright]$  until the lock icon on the meter's *Measurement View* display is highlighted, and press [ENTER].
- **2.** In the *Main Menu* select **[Display Format]**, then press **[ENTER]**.
- **3.** Select **[One Variable]** or **[Two Variable]** or **[Totalizer]** format to suit your needs.

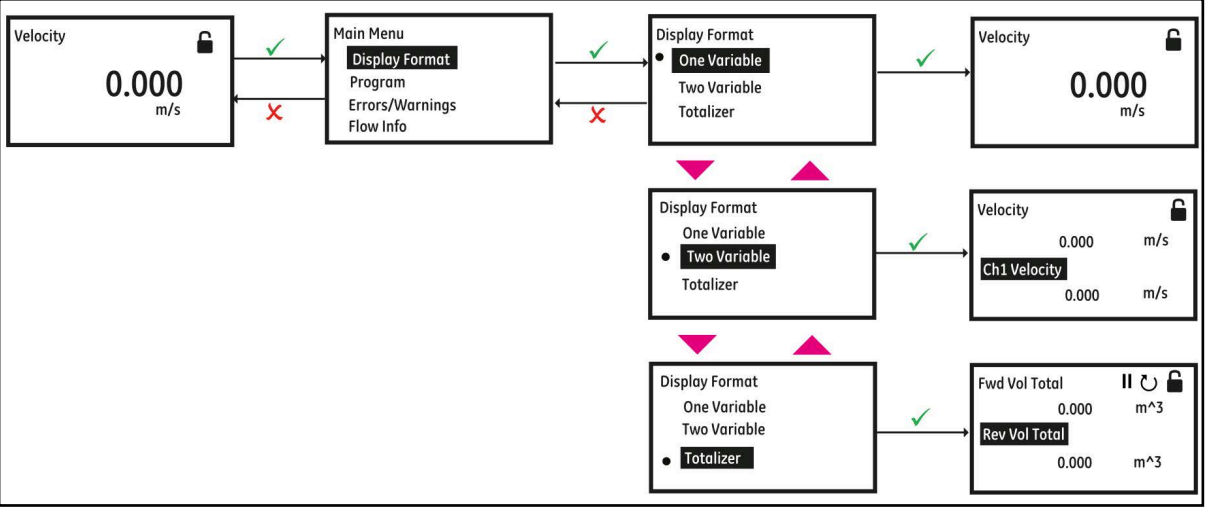

**Figure 23: Changing Display Format**
#### **3.3.1.2 Selecting a Composite Measurement to Display**

To select a composite measurement to display on the *Measurement View*, do the following steps and refer *Figure 24*.

- **1.** Press  $[\blacktriangleright]$  until the Measurement name on the meter's Measurement View display is highlighted, and press **[ENTER]**.
- **2.** In the *Display Measurement* select **[Composite]**, then press **[ENTER]**.
- **3.** Then, select the measurement you would like to see on the *Measurement View* and press **[ENTER]**.

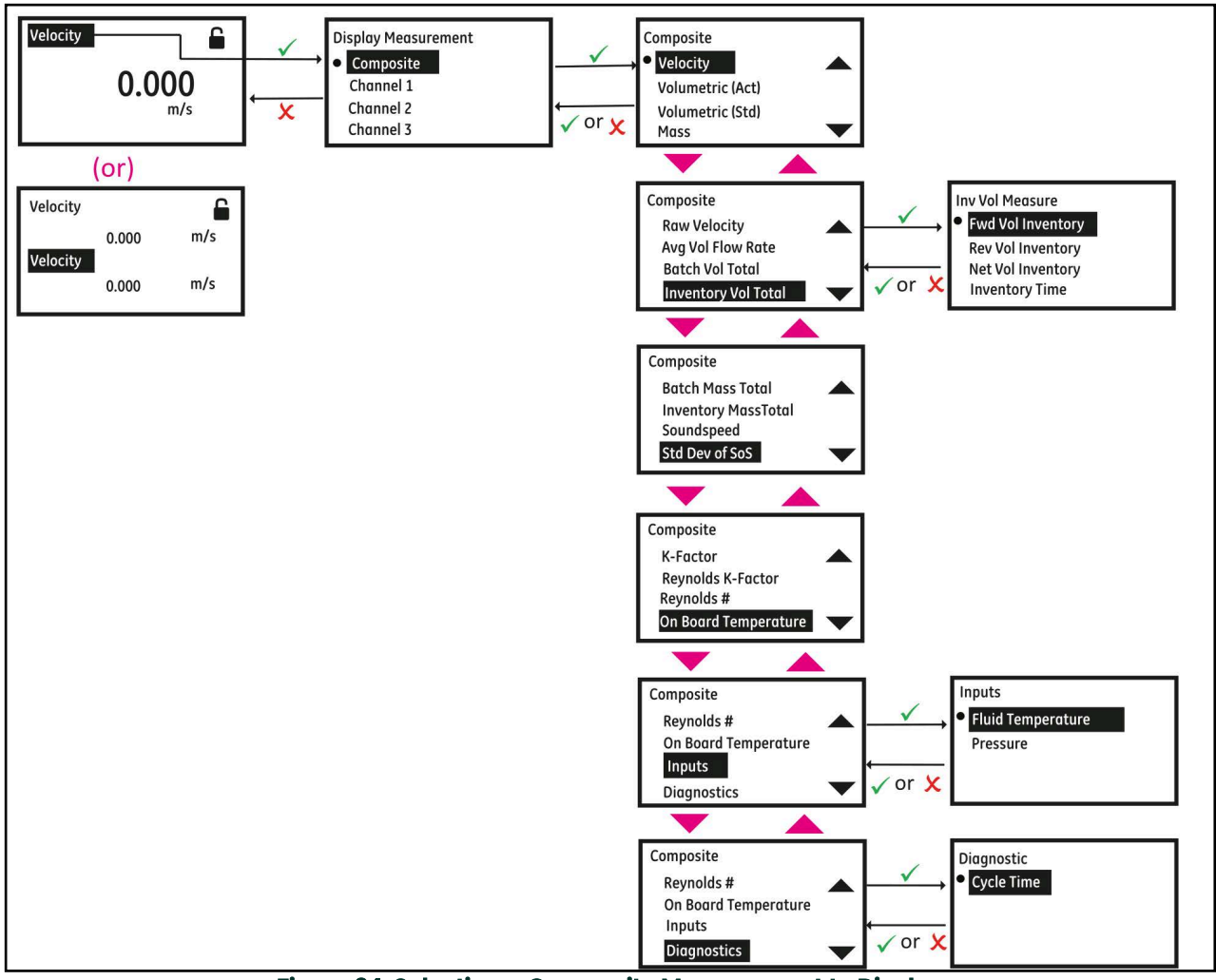

**Figure 24: Selecting a Composite Measurement to Display**

## **3.3.1.3 Selecting a Channel Measurement to Display**

To select a Channel measurement to display on the *Measurement View*, do the following steps and refer *Figure 25*.

- **1.** Press  $[\bullet]$  until the Measurement name on the meter's *Measurement View* display is highlighted, then press **[ENTER]**.
- **2.** In the *Display Measurement* select **[Channel x]**, then press **[ENTER]**.
- **3.** Then, select the measurement you would like to see on the *Measurement View* and press **[ENTER]**.

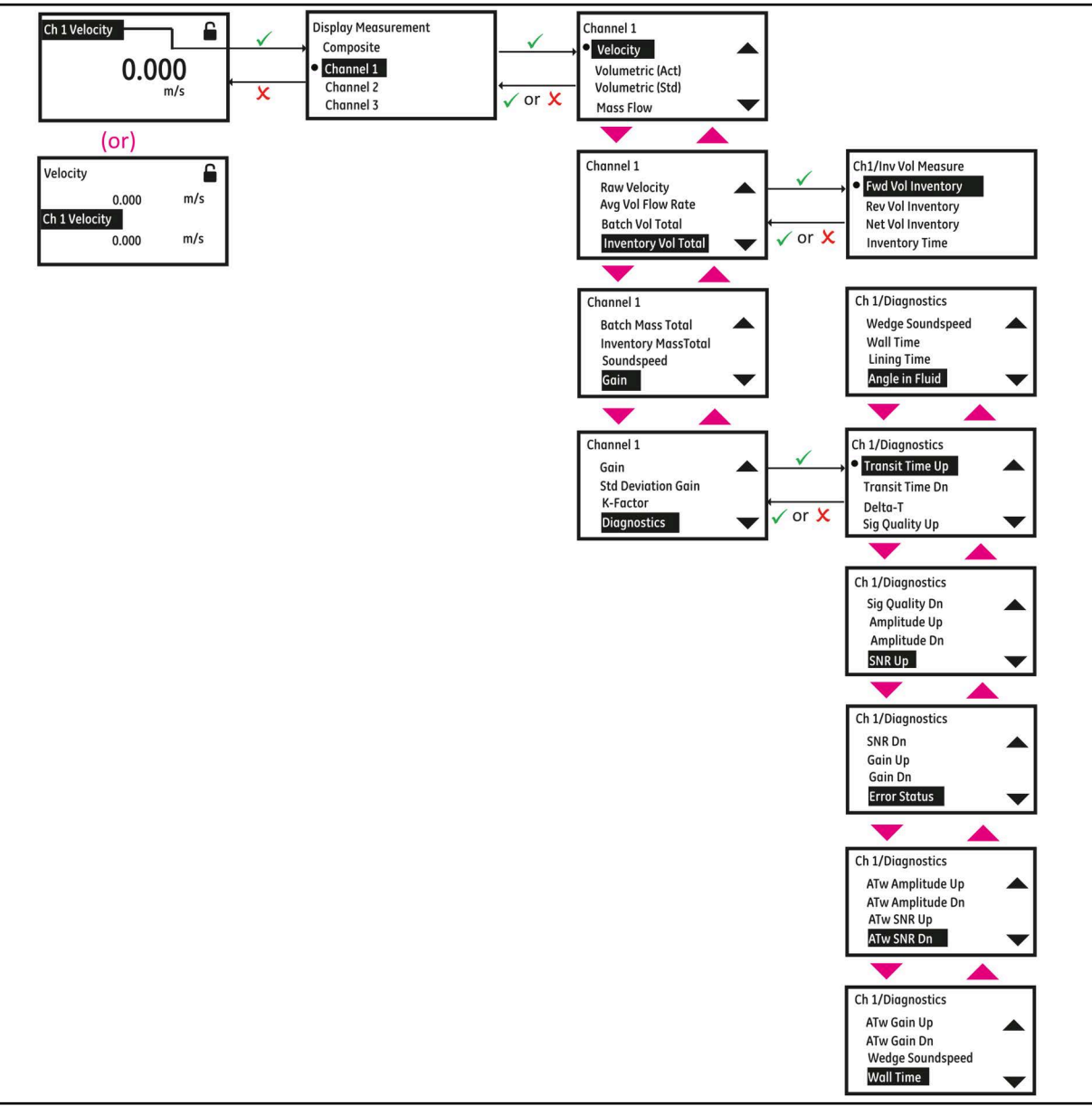

**Figure 25: Selecting a Channel Measurement to Display**

#### **3.3.1.4 Totalizer Display**

The Totalizer display on the *Measurement View* shows the totalized measurements and provides the ability to start, stop and reset totals. Refer to *Figure 23* to set Display format to Totalizer. Do the following steps to select the appropriate Totalizer measurements to view on the *Measurement View*. Refer to *Figure 26*.

- **1.** Press  $[\triangleright]$  button on the keypad until the Measurement name on the meter's *Measurement View* display is highlighted, and press **[ENTER]**.
- **2.** In the *Display/Totalizer,* select **[Composite]** or **[Channel x]**, then press **[ENTER]**.
- **3.** Then, select the totalizer measurement you would like to see on the *Measurement View* and press **[ENTER]**.
- **4.** Press  $[\triangleright]$  button on the keypad until the  $[\square]$  or  $\triangleright]$  is highlighted to stop or start the totalizing respectively.
- **5.** Press  $[\triangleright]$  button on the keypad until the  $[\cup]$  is highlighted to reset/clear the totalized measurements.

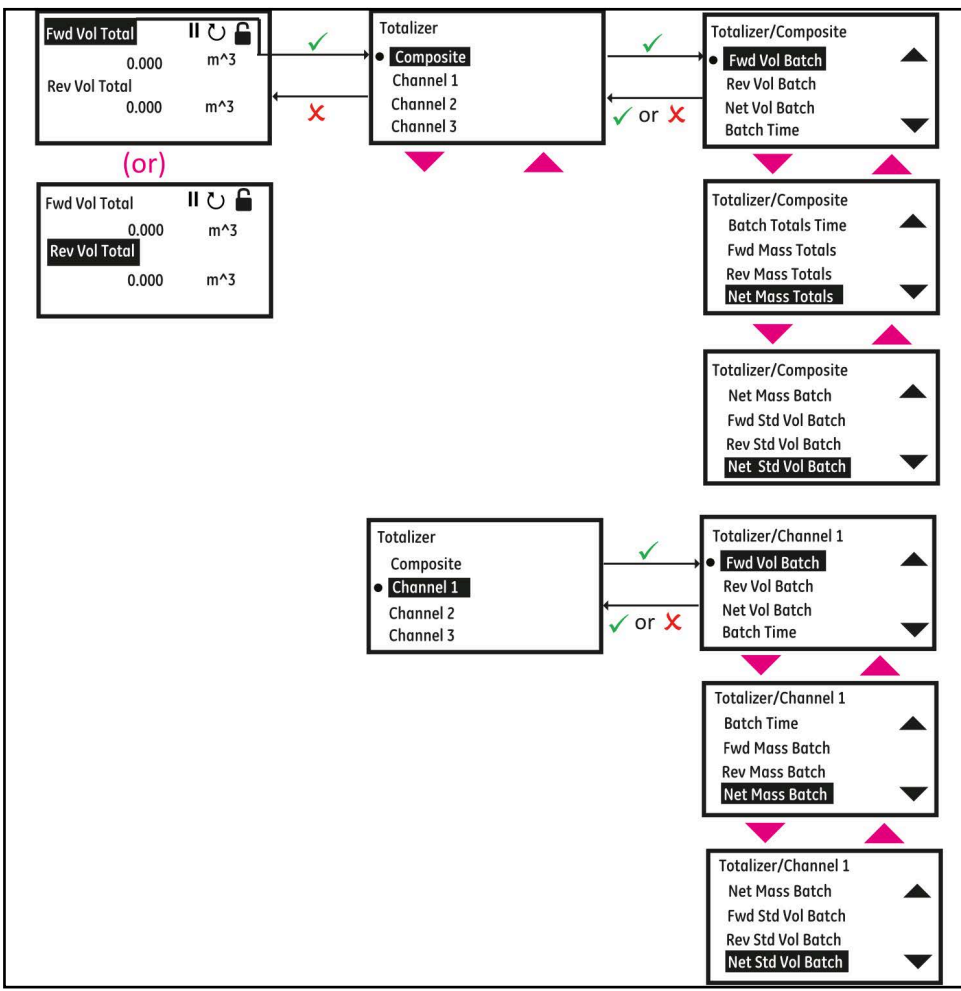

**Figure 26: Selecting Totalizer Measurements for Display**

## <span id="page-39-0"></span>**3.3.2 Log-in and Primary Pages**

To Log-in into the meter perform the following steps:

- **1.** Press  $[\triangleright]$  until the lock icon on the meter's *Measurement View* display is highlighted, then press **[ENTER**].
- **2.** In the *Main Menu* Scroll down and select **[Program]**, then press **[ENTER].**
- **3.** Scroll and select desired access level **[Operator]**, then press **[ENTER]**.
- **4.** Enter the password Operator access level, and press **[ENTER]**.
- **5.** After completing the log-in steps you will see the primary pages as shown in the *Figure 27*. To move from one page to the next, press  $\lceil \bullet \rceil$  or  $\lceil \bullet \rceil$  and to scroll to options within a page press  $\lceil \bullet \rceil$  and  $\lceil \bullet \rceil$ .
- **Note:** For ease of navigation up and down scroll is circular, meaning if you press [4] when the first option is *highlighted, then you will be taken to the last option in the page. Similarly, when you press [* $\blacktriangledown$ *] when the last option is highlighted, then you will be taken to the first option in the page.*

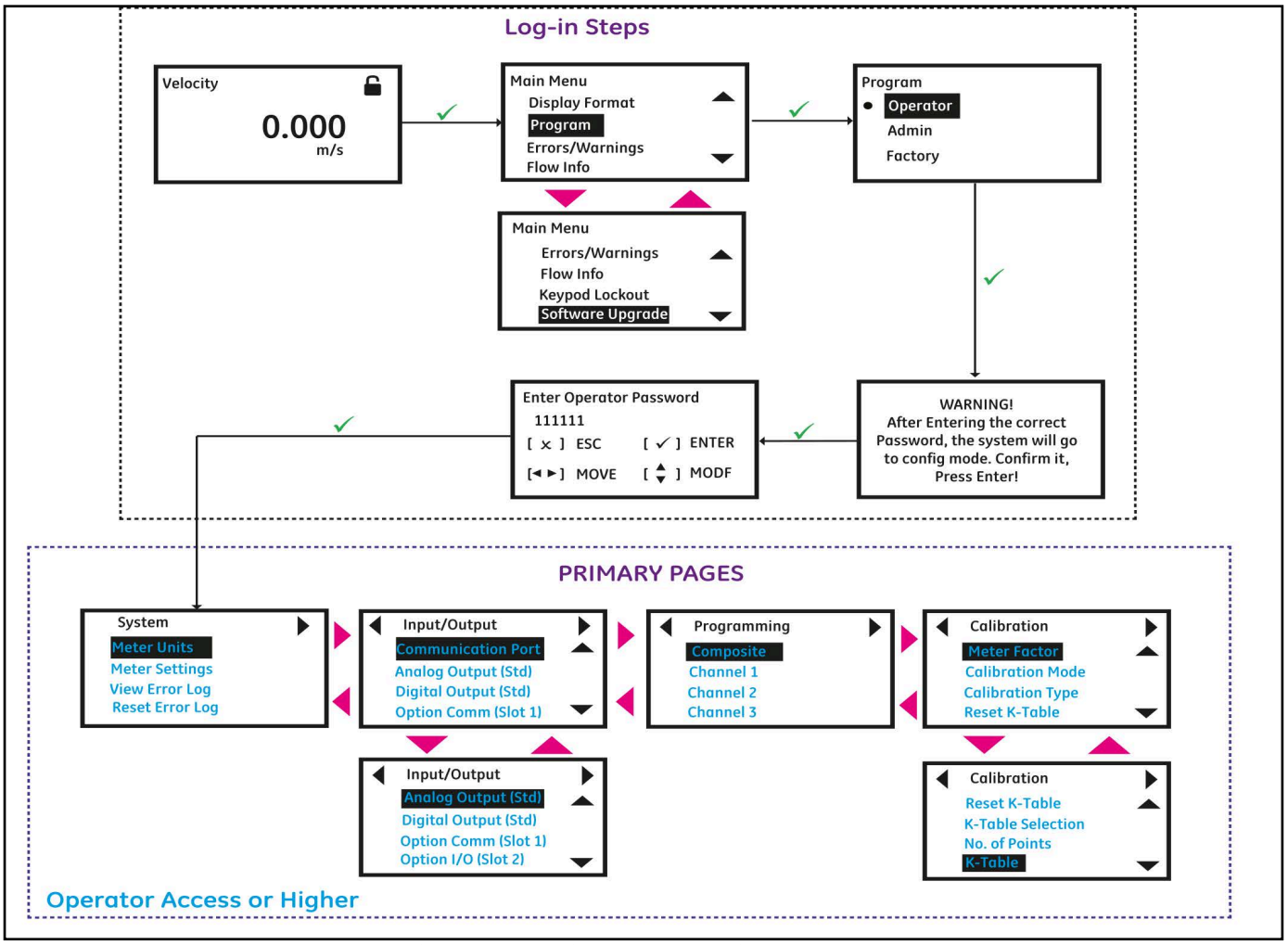

**Figure 27: Log-in Steps and Primary pages**

**IMPORTANT:** If the keypad has not been pressed for 5 minutes, the XMT1000 exits the Program and returns to displaying measurements. Because changes can only be retained after the user confirms them, the meter discards any unconfirmed configuration changes.

# **3.4 Main Program - System Settings**

# <span id="page-40-0"></span>**3.4.1 Selecting Units**

The operator can select the preferred units of measurements. Use steps as in section "[Log-in and Primary Pages"](#page-39-0) to navigate to the *System* settings page. Then highlight **[Unit Settings]** and press **[ENTER]**, you will now have measurement types listed as in the *Figure 28* below, for which you can select your preferred respective units.

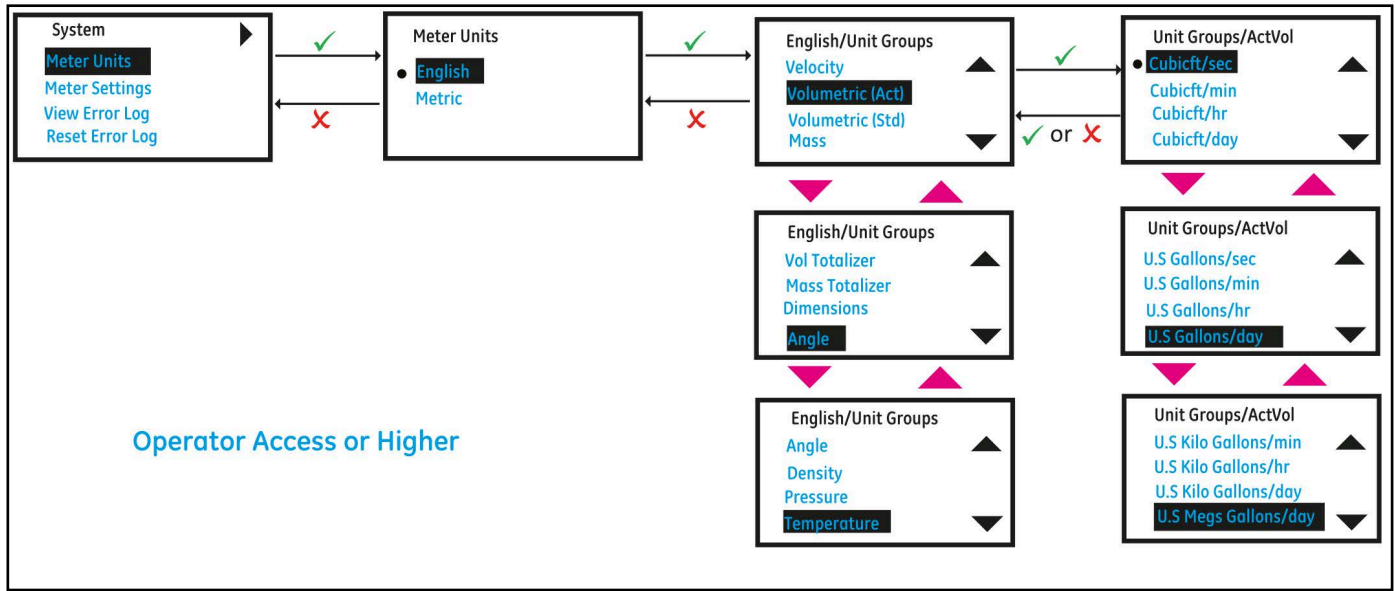

### **Figure 28: Selecting Units**

## **3.4.1.1 Supported Unit Groups and Units**

The *Table 3* specifies the unit groups and its respective units supported in XMT1000.

#### **Table 3: Unit groups and supported units**

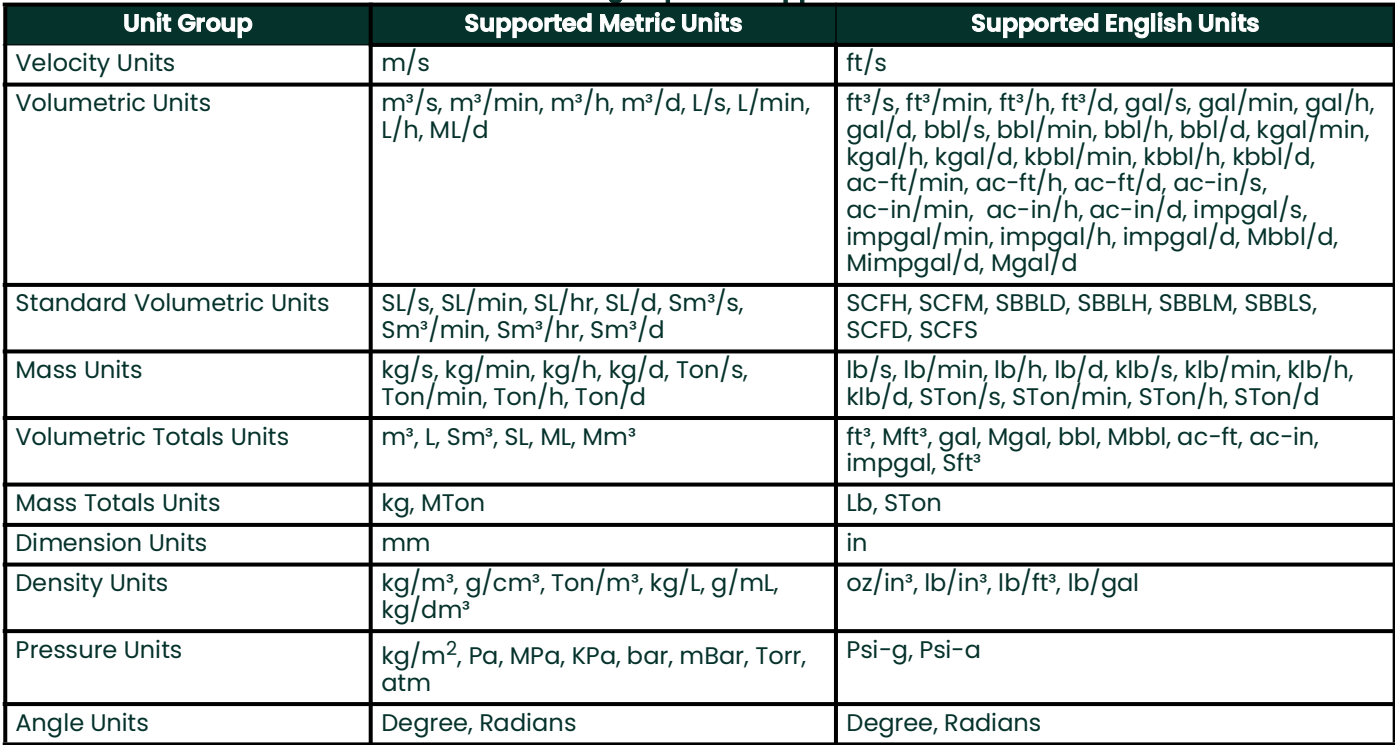

#### **Table 3: Unit groups and supported units**

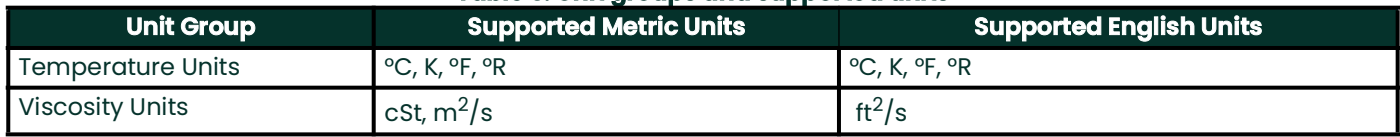

## **3.4.2 Meter Settings**

In order to change the Language, display settings, System Date, Meter Tag, Label, Change password or view About meter, use steps as in section ["Log-in and Primary Pages](#page-39-0)" to navigate to the System settings page. Then highlight **[Meter Settings]** and press **[ENTER]**. *Figure 29* below, shows the options available.

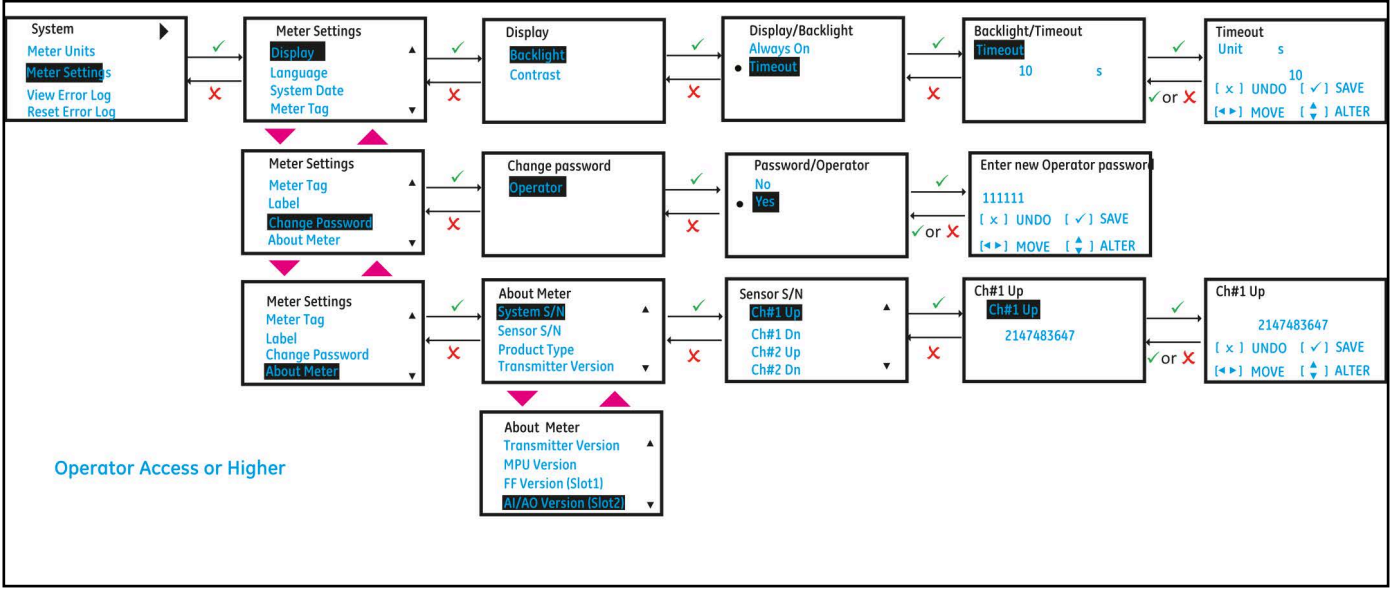

**Figure 29: Meter Settings**

# **3.5 Main Program - Inputs and Outputs**

## **3.5.1 Modbus Port Settings**

The XMT1000 meter supports digital communications using the MODBUS/RTU protocol, with 3-wire RS-485 as the physical layer interfaces. Baud rate can be specified from 2400 to 115,200 bits per second (bps), with selectable parity, and number of stop bits (Default = 115200, Even, 1 Stop Bit). Use steps as in section ["Log-in and Primary Pages](#page-39-0)" to navigate to the *Input/Output* settings page. Then highlight **[Communication Port]** and press **[ENTER]**. *Figure 30* below, shows the options available.

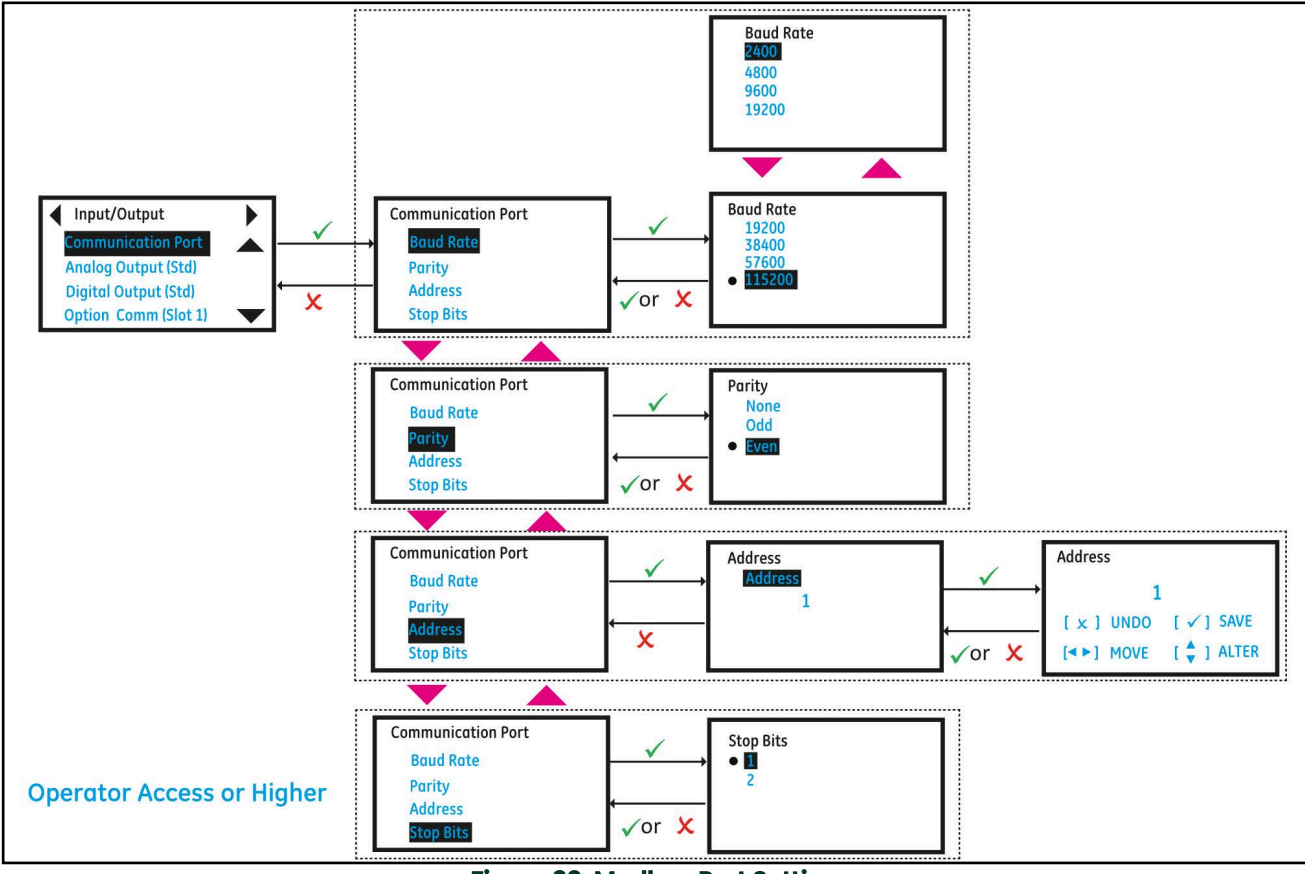

**Figure 30: Modbus Port Setting**

# **3.5.2 Standard Analog Output**

The XMT1000 has one *Analog Output* and one *Digital Output* in Standard configuration.

### **3.5.2.1 Setting up Analog Output**

The XMT1000 meter has one Analog Output in standard configuration. For additional Analog outputs Optional I/O boards may be purchased. Use steps as in section "[Log-in and Primary Pages"](#page-39-0) to navigate to the *Input/Output* settings page.

- **1.** Then highlight **[Analog Output (Std)]** and press **[ENTER]**.
- **2.** If you do not wish to connect an Analog Output, you should turn Analog Output selection to OFF.
- **3.** If you are connecting an Analog Output, choose 4-20mA option. The *Figure 31* below, shows the options available.
- **4.** Select the Measurement to be sent out on the 4-20mA output, followed by the **[Base Value]** and **[Full Value]**  selection. Refer *Table 4* to see measurement options available for Analog output.
- **5.** Select **[Error Handling**]. Refer to section 3.5.2.2 to choose an option that suits your needs.

**Table 4: Measurement Options for Analog output**

| <b>Measurement Channel</b> | <b>Measurement Options for Analog Output</b>                                                                                                    |
|----------------------------|----------------------------------------------------------------------------------------------------|
| Composite                  | Velocity, Actual Volumetric, Standard Volumetric, Mass Flow, Average<br>Volumetric Flow Rate, Sound speed, Reynolds#                                          |
| Channel x                  | Velocity, Actual Volumetric, Standard Volumetric, Mass Flow, Average<br>Volumetric Flow rate, Sound speed, Standard Deviation of Gain, Gain and<br><b>SNR</b> |

## **3.5.2.2 Understanding the Error Handling Option**

The following *Table 5* shows the response to each of the Error Handling options. For a multi-channel meter, the **[Path Error Handling]** set to ON (see *Figure 45*) changes the Output response. See *Table 6* for Analog Output response with **[Path Error Handling]** set to ON.

**Note:** *Table 6 assumes Composite Actual Volumetric is chosen as Measurement for Analog Output.*

#### **Table 5: Analog Output Error Handling options**

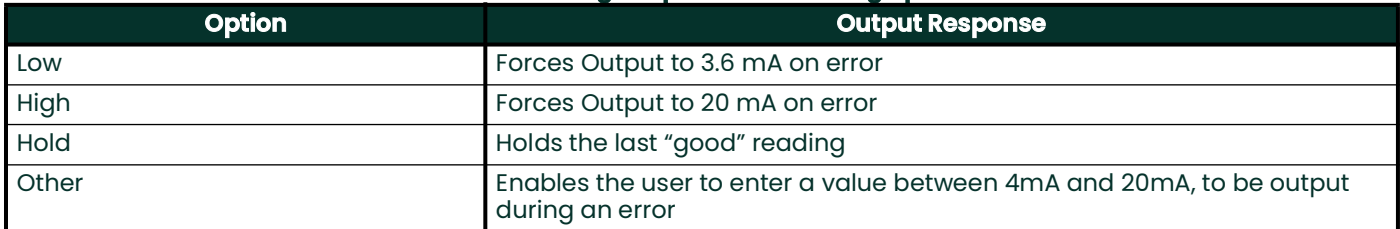

#### **Table 6: Analog Output Error Handling with Path Error Handling set to ON**

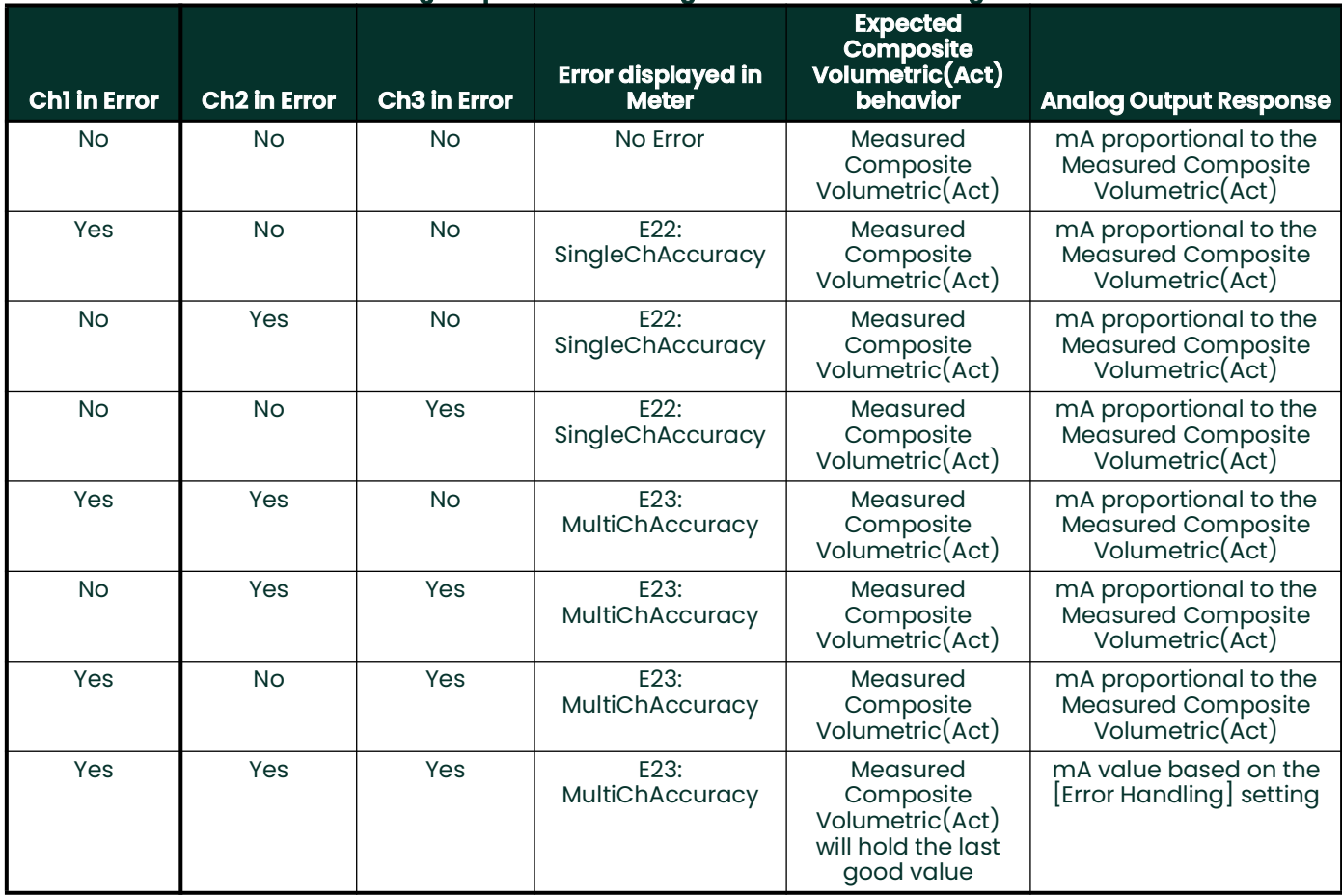

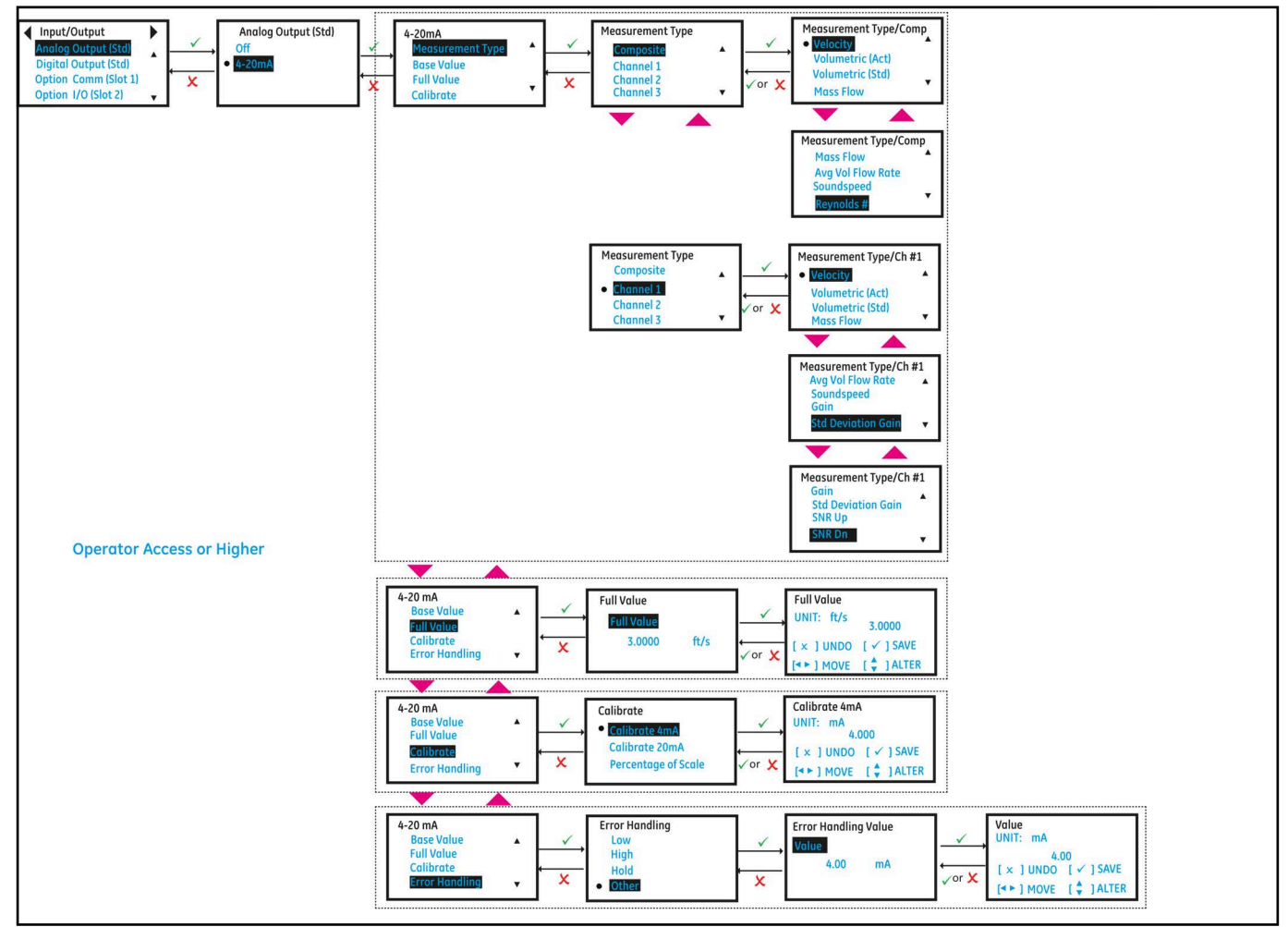

**Figure 31: Setting up Analog Output**

### **3.5.2.3 Calibrating Analog Output**

To calibrate Analog Output, use steps as in section "[Log-in and Primary Pages](#page-39-0)" to navigate to the *Input/Output* settings page. You may use a multimeter or DCS/SCADA to calibrate the Analog Output. Regardless of whether multimeter or DCS/SCADA is used, the steps below remain the same. For better readability, the steps below only indicate multimeter and does not repeat multimeter or DCS/SCADA.

- **1.** Turn ON the multimeter (if used), and set it to measure Current (mA) DC. Connect test lead from positive side (Aout+) of the Main Analog Output to the positive terminal of multimeter, and the negative lead to the negative terminal (Aout-).
- **2.** Then in Meter Menu highlight **[Analog Output (std)]** and press **[ENTER]**. Then highlight **[4-20mA]** and press **[ENTER]**.
- **3.** Scroll down and select **[Calibrate]** option.
- Select **[Calibrate 4mA]** and check if the reading on the multimeter reads 4.00mA ± 0.01mA. If the value on the multimeter is not 4.00mA ± 0.01mA, input the value read on the multimeter into the *Calibrate 4mA* value and press **[ENTER]**. Check multimeter again verify the Current reads 4.00mA within ±0.01mA.
- **5.** Select **[Calibrate 20mA]** and check if the reading on the multimeter reads 20.00mA ± 0.01mA. If the value on the multimeter is not 20.00mA ± 0.01mA, input the value read on the multimeter into the *Calibrate 20mA* value and press **[ENTER]**. Check multimeter again verify the Current reads 20.00mA within ±0.01mA.
- **6.** Select **[Percentage of Scale]** and adjust the scale to 0.00% and press **[ENTER]**, then verify the reading on the multimeter is 4.00mA within ±0.01mA. Then adjust the scale to 50.00% and press **[ENTER]**, then verify the reading on the multimeter is 12.00mA within ±0.01mA. Then adjust the scale to 100.00% and press **[ENTER]**, then verify the reading on the multimeter is 20.00mA within ±0.01mA.
- **7.** If Steps 4, 5, and 6 were successfully completed and verified, the Analog output is successfully calibrated.

## **3.5.3 Standard Digital Output**

## **3.5.3.1 Setting up Pulse Output**

To program a Pulse Output, use steps as in section ["Log-in and Primary Pages](#page-39-0)" to navigate to the *Input/Output* settings page:

- **1.** In Meter Menu highlight **[Digital Output (Std)]** and press **[ENTER]**. Then select **[Pulse]** option.
- **2.** Setup the **[Polarity], [Measurement Type], [Pulse Value], [Pulse width]**, **[Test Pulse]** and **[Error Handling]** options to suit your needs. The *Figure 32* below, shows the available options. Also refer to the *Table 7* below to understand each option.

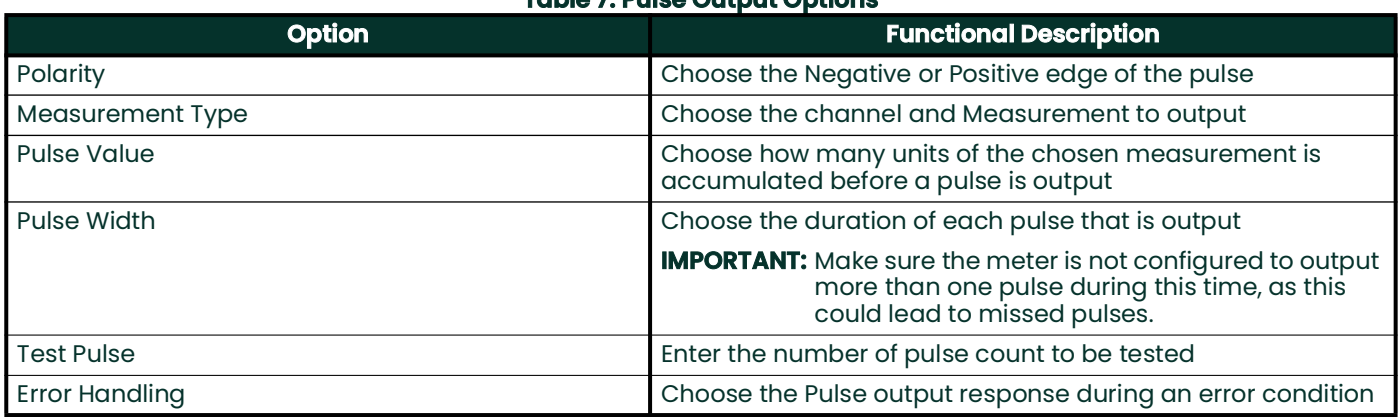

## **Table 7: Pulse Output Options**

For measurement options available on Pulse Output refer to *Table 8*.

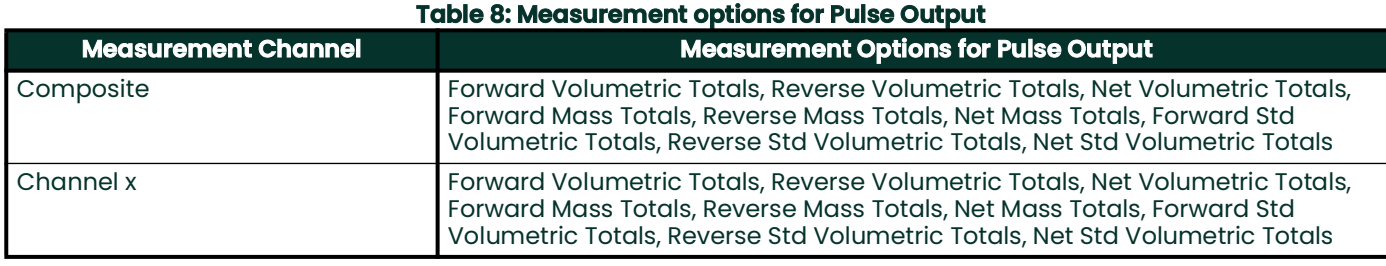

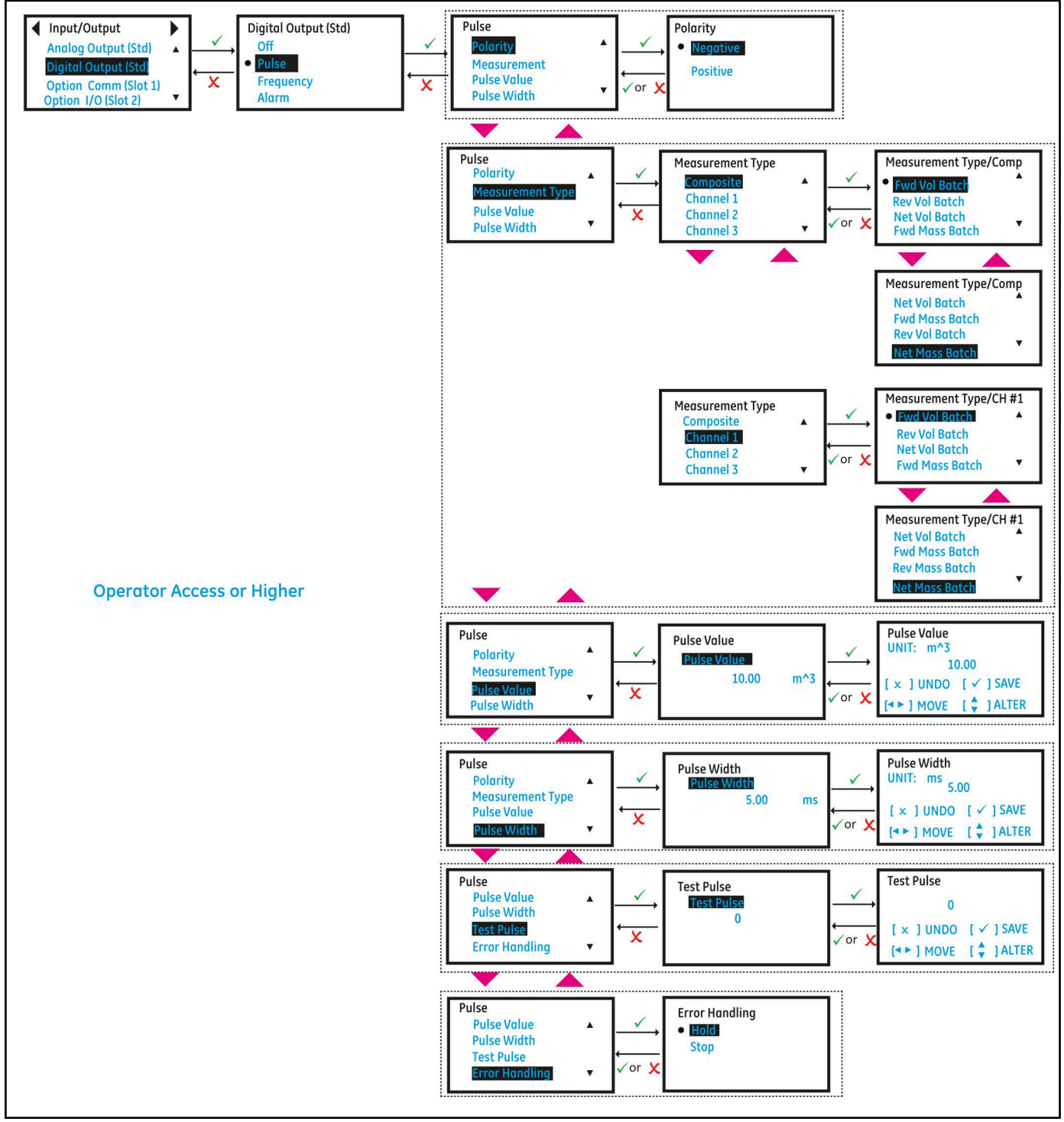

**Figure 32: Setting up Pulse Output**

## **3.5.3.2 Setting up Frequency Output**

To program a *Frequency Output*, use steps as in section ["Log-in and Primary Pages](#page-39-0)" to navigate to the *Input/Output* settings page:

- **1.** In Meter Menu highlight **[Digital Output (Std)]** and press **[ENTER]**. Then highlight **[Frequency]** option and press **[ENTER]**.
- **2.** Setup the **[Measurement Type], [Base Value], [Full Value], [Full Frequency]**, **[Test Pulse]** and **[Error Handling]** options to suit your needs. The *Figure 33* below, shows the available options. Also refer to the *Table 10* below to understand each option.

For measurement options available on Frequency Output refer to *Table 9*.

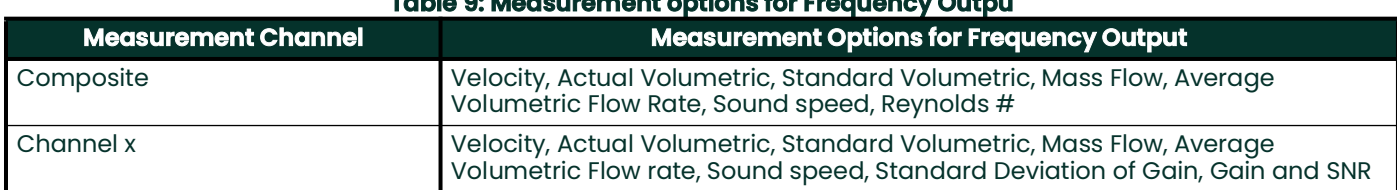

**Table 9: Measurement options for Frequency Outpu**

#### **Table 10: Frequency Output Options**

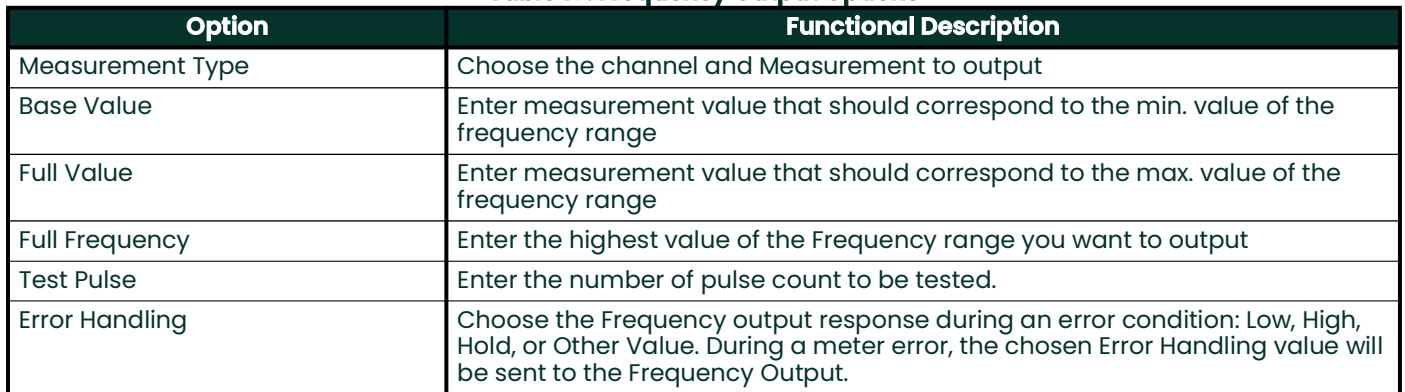

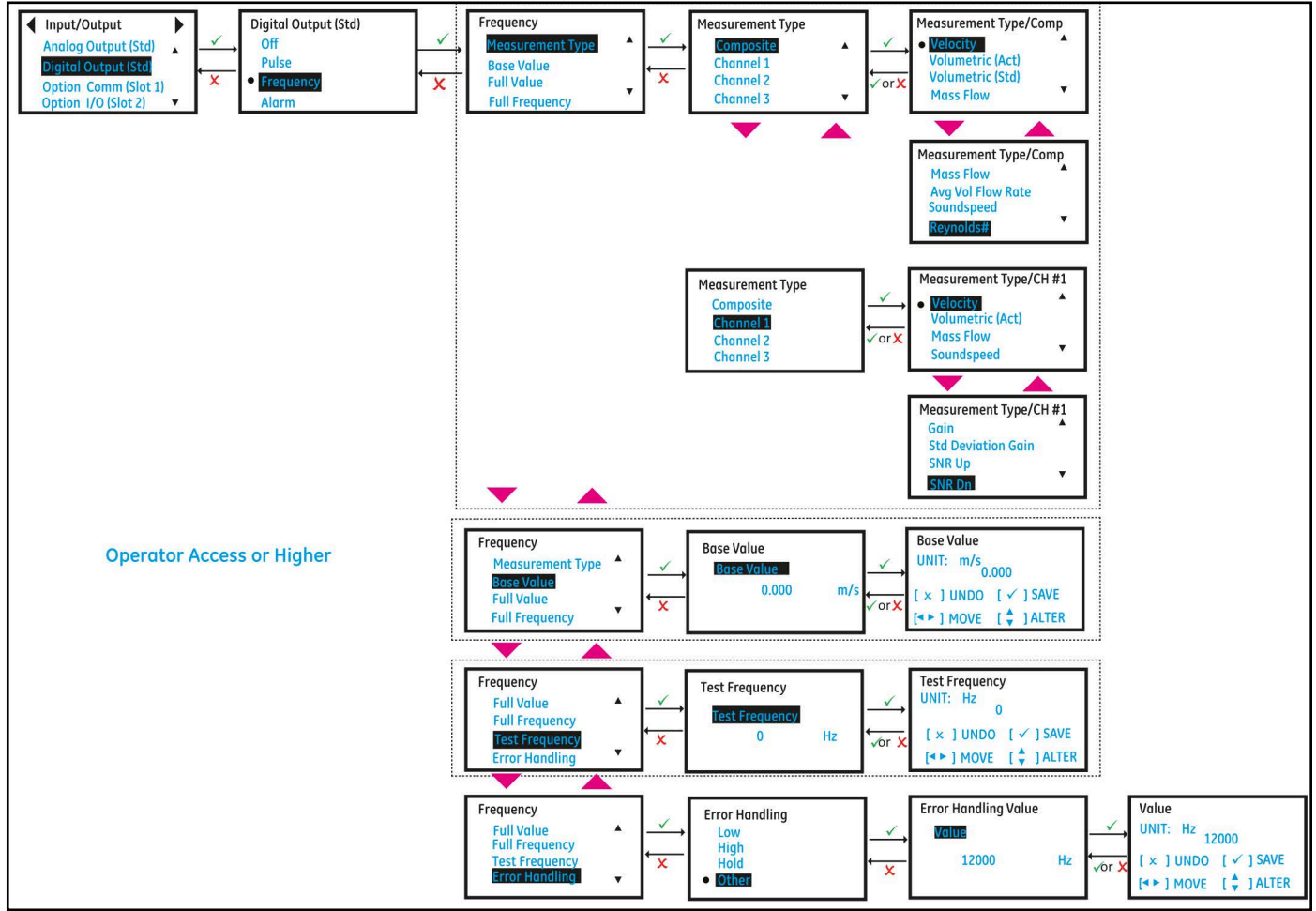

**Figure 33: Setting up Frequency Output**

## **3.5.3.3 Understanding the Error Handling Option**

The *Table 11* shows the response to each of the Frequency Output Error Handling options. For a multi-path meter, the **[Path Error Handling]** set to ON (see *Figure 45*) changes the Output response. See *Table 12* for Frequency Output response with **[Path Error Handling]** set to ON.

**Note:** *Table 12 assumes Composite Actual Volumetric is chosen as Measurement Type for Frequency Output and the Path configuration is 3 paths.*

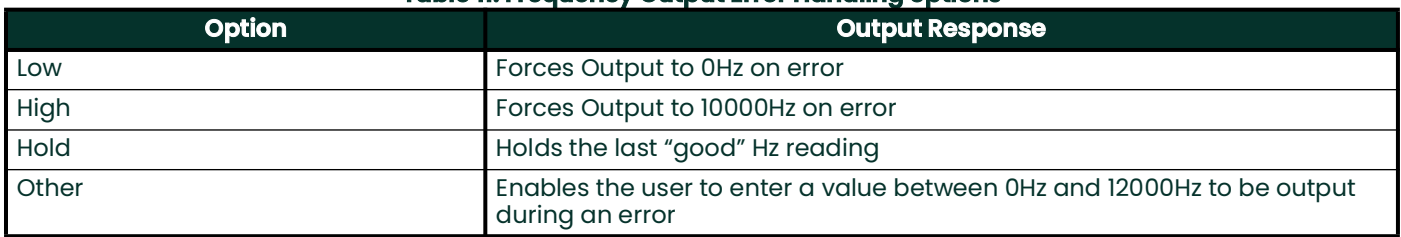

#### **Table 11: Frequency Output Error Handling options**

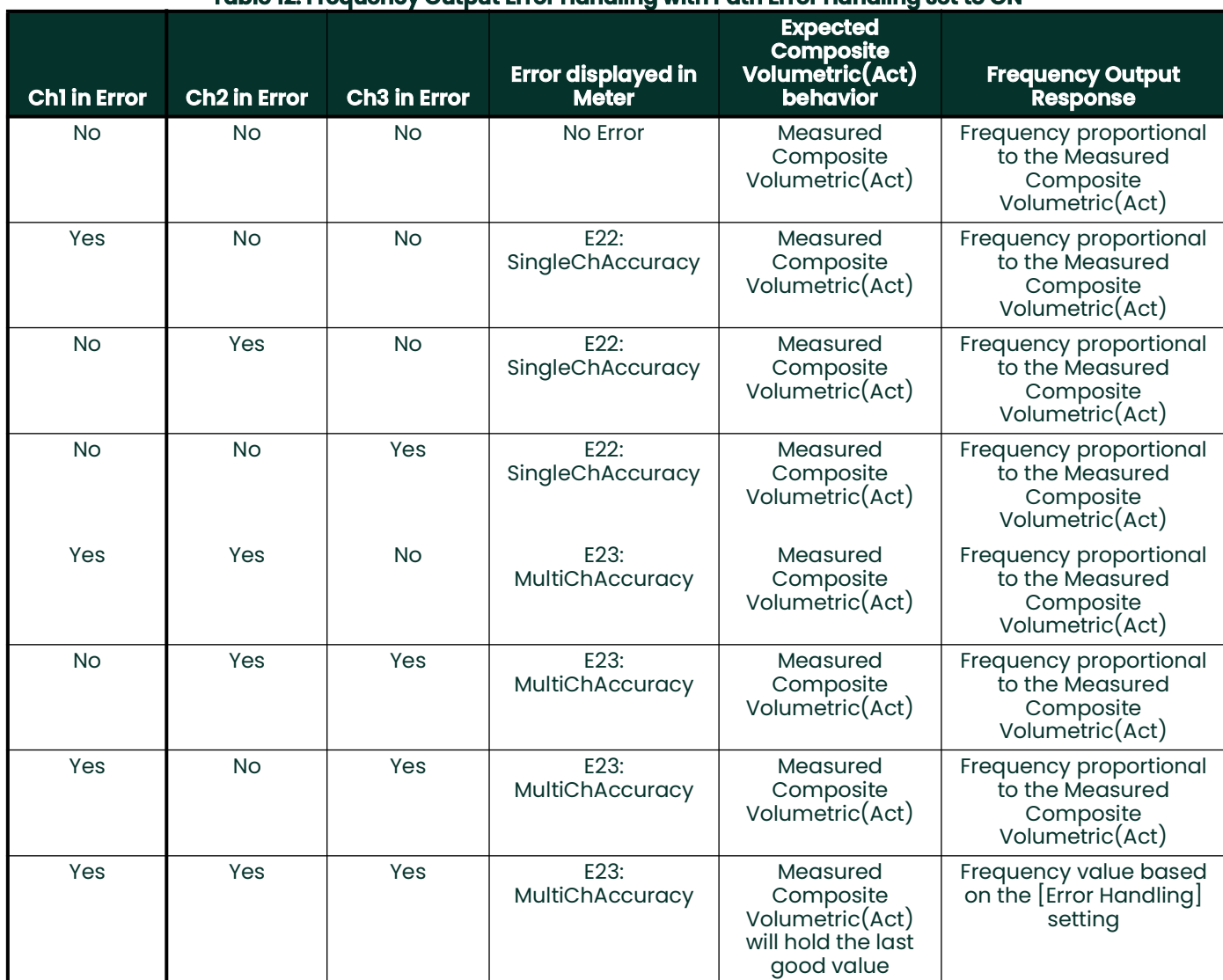

## **Table 12: Frequency Output Error Handling with Path Error Handling set to ON**

## **3.5.3.4 Setting up Alarm Output**

To program an *Alarm Output*, use steps as in section "[Log-in and Primary Pages"](#page-39-0) to navigate to the *Input/Output* settings page:

- **1.** In Meter Menu highlight **[Digital Output (Std)]** and press **[ENTER]**. Then select **[Alarm]** option.
- **2.** Select the **[Alarm State], [Alarm type], [Measurement Type]**, **[Test Alarm]** and **[Alarm Value]** options to suit your needs. The *[Figure 34](#page-50-0)* below, shows the available options. Also refer to the *Table 14* below to understand each option.

For measurement options available on Alarm Output refer to *Table 13*.

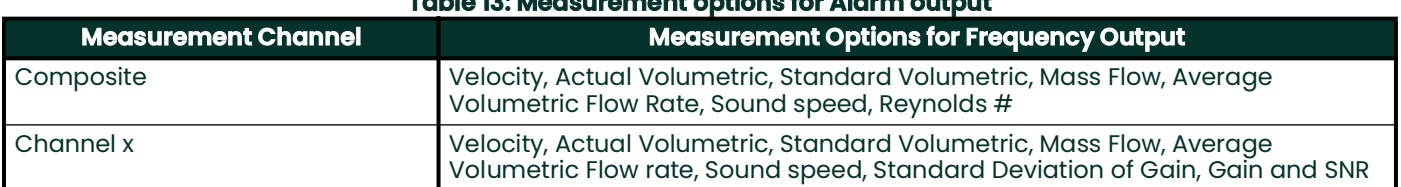

# **Table 13: Measurement options for Alarm output**

#### **Table 14: Alarm Output Options**

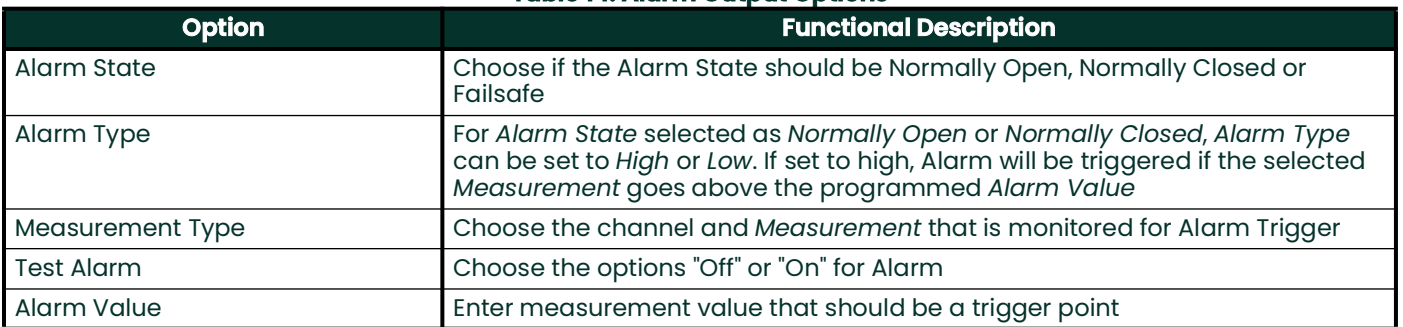

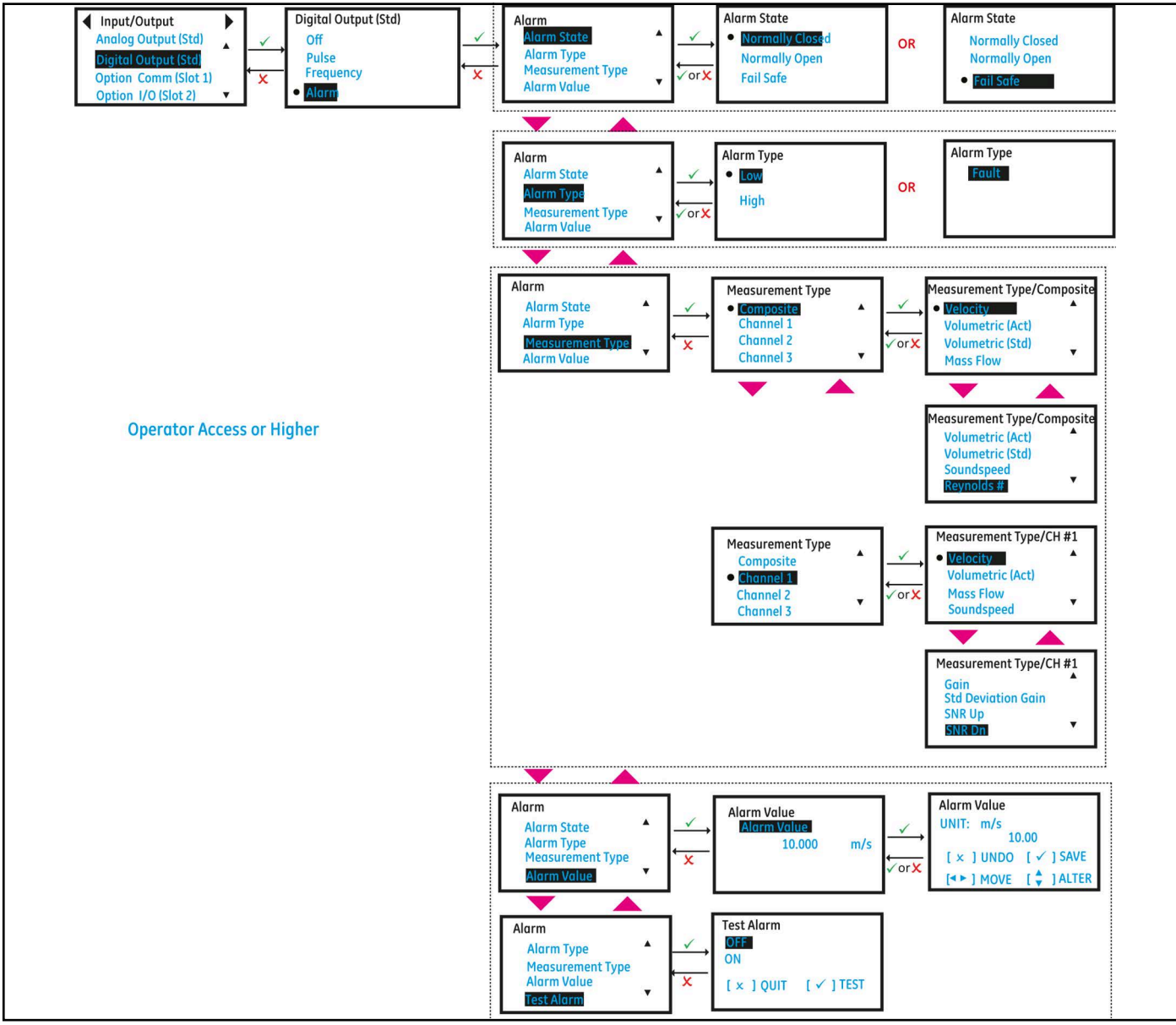

<span id="page-50-0"></span>**Figure 34: Setting up Alarm Output**

# **3.5.4 Option Comm Slot-1 (optional)**

# **3.5.4.1 Option Slot-1 Configured as HART**

Use steps as in section "[Log-in and Primary Pages](#page-39-0)" to navigate to the *Input/Output* settings page.

- **1.** Then highlight **[Option Comm (Slot 1)]** and press **[ENTER]**. Then highlight **[HART]** and press **[ENTER].**
- **2.** You can set **Analog Output** with HART option. Refer to *Figure 35* and *Figure 31*.
- **3.** You can also view the HART hardware and software revision numbers in **About HART** option.

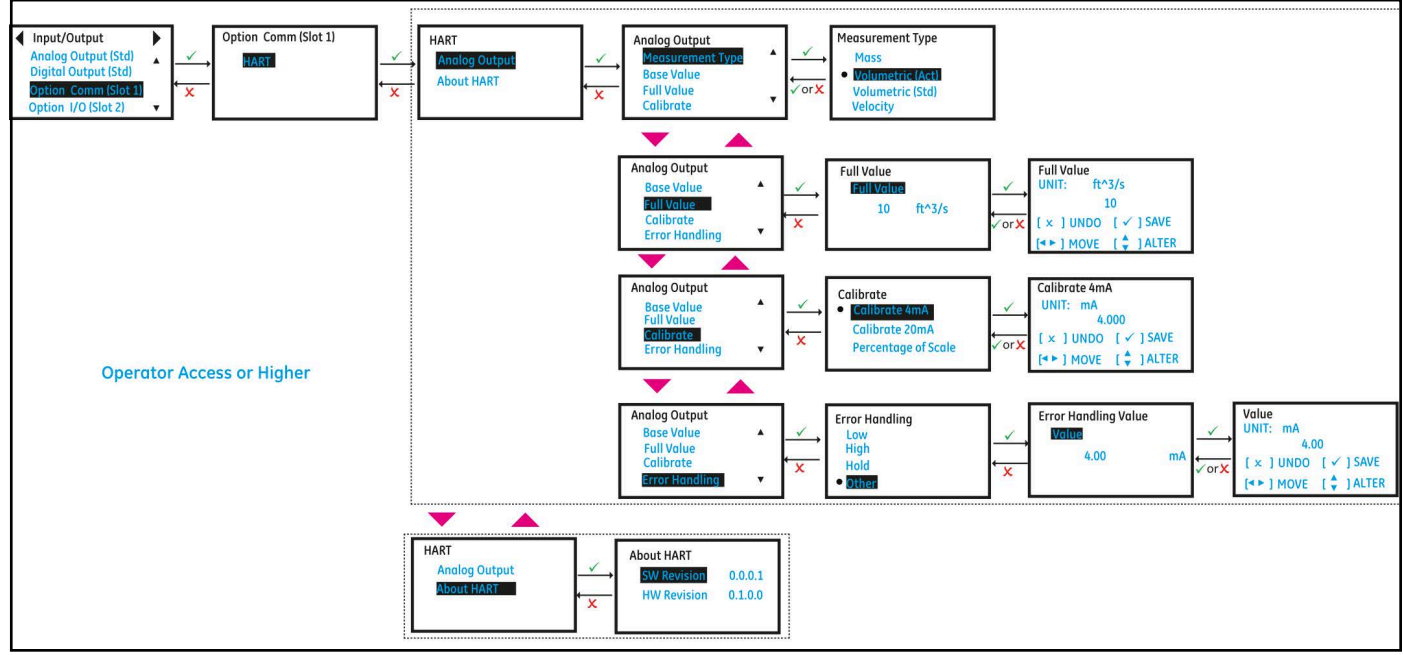

**Figure 35: Option Slot-1 Configured as HART**

# **3.5.4.2 Option Slot-1 Configured as FF**

Use steps as in section "[Log-in and Primary Pages](#page-39-0)" to navigate to the *Input/Output* settings page.

- **1.** Highlight **[Option Comm (Slot 1)]** and press **[ENTER]**. Then highlight **[FF]** and press **[ENTER]**.
- **2.** You can view the FF hardware and software revision numbers in **About FF** option.

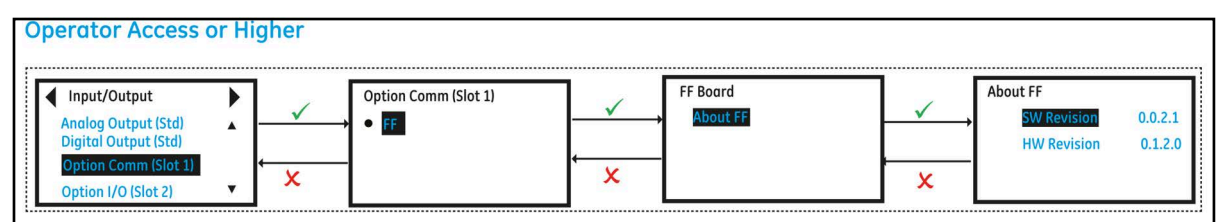

**Figure 36: Option Slot-1 Configured as FF**

# **3.5.5 Option I/O Slot-2 (Optional)**

For extended I/O capability XMT1000 supports an Optional I/O that provides 2 additional Analog Outputs (AO-AO), with up to 2 Analog Inputs (AI-AI) or 2 RTD (R-R) inputs. See *Table 15* for all available options.

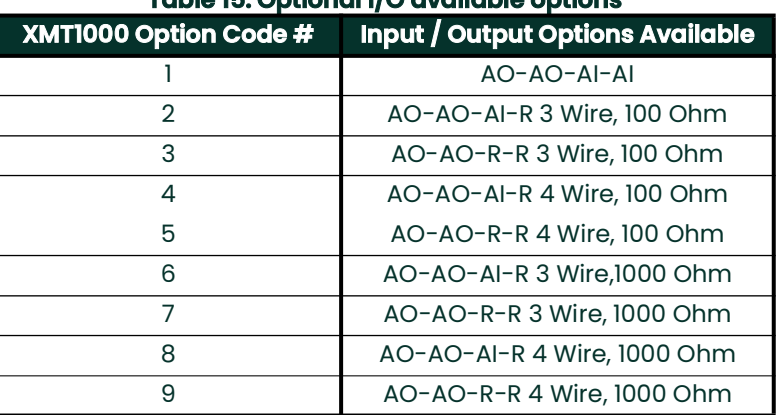

# **Table 15: Optional I/O available options**

In this chapter AO-AO-AI-R 3 Wire,1000 Ohm option will be used as an example. Other options have similar capabilities and menu map.

## **3.5.5.1 Option IO (Slot2): Setting up Analog Output**

Use steps as in section "[Log-in and Primary Pages](#page-39-0)" to navigate to the *Input/Output* settings page.

- **1.** Highlight **[Option I/O (Slot 2)]** and press **[ENTER]**.
- **2.** Then highlight **[AO-AO-AI-R-1000-3W]** and press **[ENTER]**. Then highlight **[Analog Output(S2:1)]** or **[Analog Output(S2:2)]** and press **[ENTER]**.
- **3.** If you do not wish to connect an Analog Output, you should turn Analog Output selection to OFF.
- **4.** If you are connecting an Analog Output, choose 4-20mA option. *Figure 37* below, shows the options available.
- **5.** Select the Measurement to be sent out on the 4-20mA output, followed by the **[Base Value]** and **[Full Value]** selection. Refer to *Table 4* to see measurement options available for Analog output.
- **6.** Select **[Error handling]**. Refer to *Section 3.5.5.2* to choose an option that suits your needs.

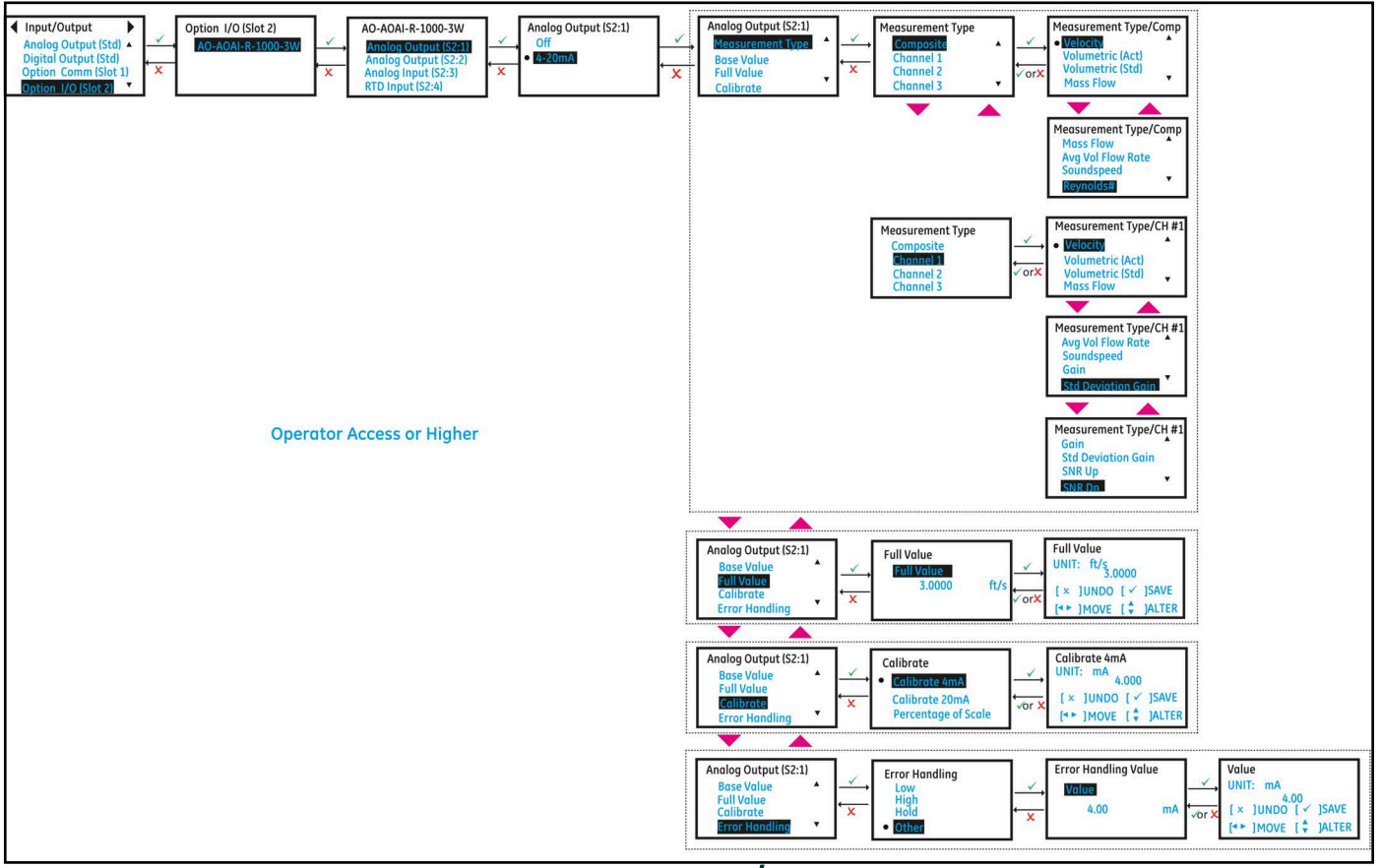

**Figure 37: Setting up Option I/O Analog Output**

# **3.5.5.2 Option IO (Slot2): Calibrating Analog Output**

To calibrate Option I/O Analog Output, use steps as in section ["Log-in and Primary Pages"](#page-39-0) to navigate to the *Input/Output* settings page. You may use a multimeter or DCS/SCADA to calibrate the Analog Output. Regardless of whether multimeter or DCS/SCADA is used, the steps below remain the same. For better readability, the steps below only indicate multimeter and does not repeat multimeter or DCS/SCADA.

- **Note:** *Optional I/O menu uses Slot:Channel convention for clarity. For Example, Analog Output(S2:1) indicates Analog Output on Slot 2, Channel 1. Optional I/O is installed in the Slot2 of the electronics stack.*
- **1.** Connect the Analog Output as in *Figure 38*.
- **2.** Turn ON the multimeter (if used) and set it to measure Current (mA) DC. Connect test lead from positive side (Analog Output Channel 1: **I/O 1**) or (Analog Output Channel 2: **I/O 3**) of the optional I/O Analog Cutput to the positive terminal of multimeter, and the negative lead to the negative terminal (Analog Output Channel 1: **I/O 2**) or (Analog Output Channel 2: **I/O 4**).
- **3.** Highlight **[Option I/O (Slot 2)]** and press **[ENTER]**.
- **4.** Then highlight **[AO-AO-AI-R-1000-3W]** and press **[ENTER]**. Then highlight **[Analog Output(S2:1)]** or **[Analog Output(S2:2)]** and press **[ENTER].**
- **5.** Then highlight **[4-20mA]** and press **[ENTER]**.
- **6.** Scroll down and select **[Calibrate]** option.
- **7.** Select **[Calibrate 4mA]** and check if the reading on the multimeter reads 4.00mA ± 0.01mA. If the value on the multimeter is not 4.00mA ± 0.01mA, input the value read on the multimeter into the Calibrate 4mA value and press **[ENTER]**. Check the multimeter again verify that the Current reads 4.00mA within ±0.01mA.
- **8.** Select **[Calibrate 20mA]** and check if the reading on the multimeter reads 20.00mA ± 0.01mA. If the value on the multimeter is not 20.00mA ± 0.01mA, input the value read on the multimeter into the Calibrate 20mA value and press **[ENTER]**. Check the multimeter again verify that the Current reads 20.00mA within ±0.01mA.
- **9.** Select **[Percentage of Scale]** and adjust the scale to 0.00% and press **[ENTER]**, then verify the reading on the multimeter is 4.00mA within ±0.01mA. Adjust the scale to 50.00% and press **[ENTER]**, then verify the reading on the multimeter is 12.00mA within ±0.01mA. Adjust the scale to 100.00% and press **[ENTER]**, then verify the reading on the multimeter is 20.00mA within ±0.01mA.
- **10.** If Steps 4, 5 and 6 were successfully completed and verified, the Analog output is successfully calibrated.
- **11.** Once calibration is complete, select either [Save] or [Save & Logout] option to save calibration data.

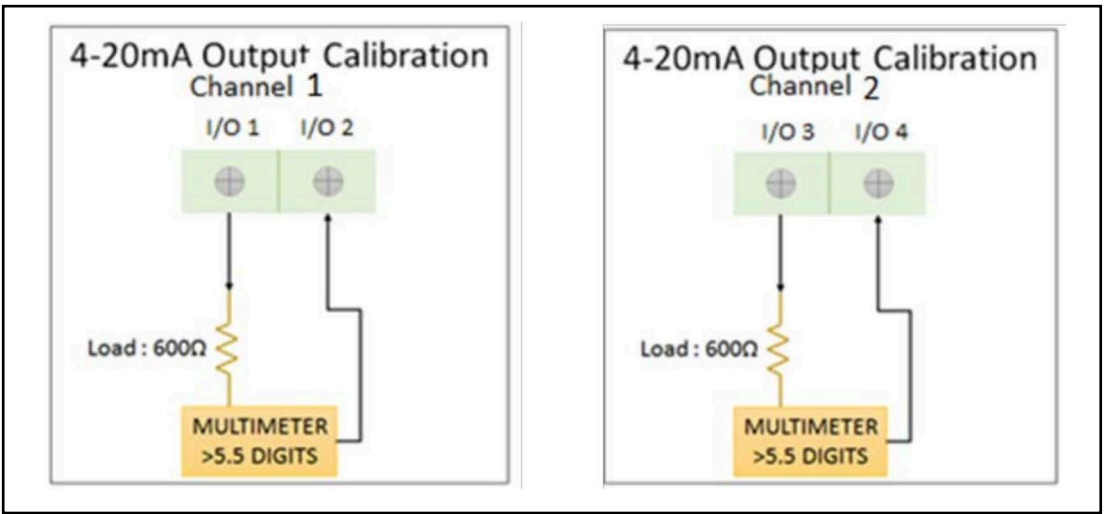

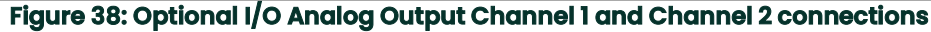

## **3.5.5.3 Option IO (Slot2): Setting up Analog Input**

Use steps as in section "[Log-in and Primary Pages](#page-39-0)" to navigate to the *Input/Output* settings page.

- **1.** Highlight **[Option I/O (Slot 2)]** and press **[ENTER]**.
- **2.** Then highlight **[AO-AO-AI-R-1000-3W]** and press **[ENTER]**. Then highlight **[Analog Input(S2:3)]** and press **[ENTER]**.
- **3.** If you do not wish to connect an Analog Input, you should turn Analog Input selection to OFF.
- **4.** If you are connecting an Analog Input, choose **[4-20mA]** option. *Figure 39* below, shows the options available.
- **5.** Select the Measurement to input over 4-20mA input, followed by the **[Base Value]** and **[Full Value]** selection. Refer to *Table 4* to see measurement options available for Analog output.

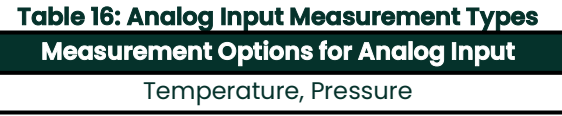

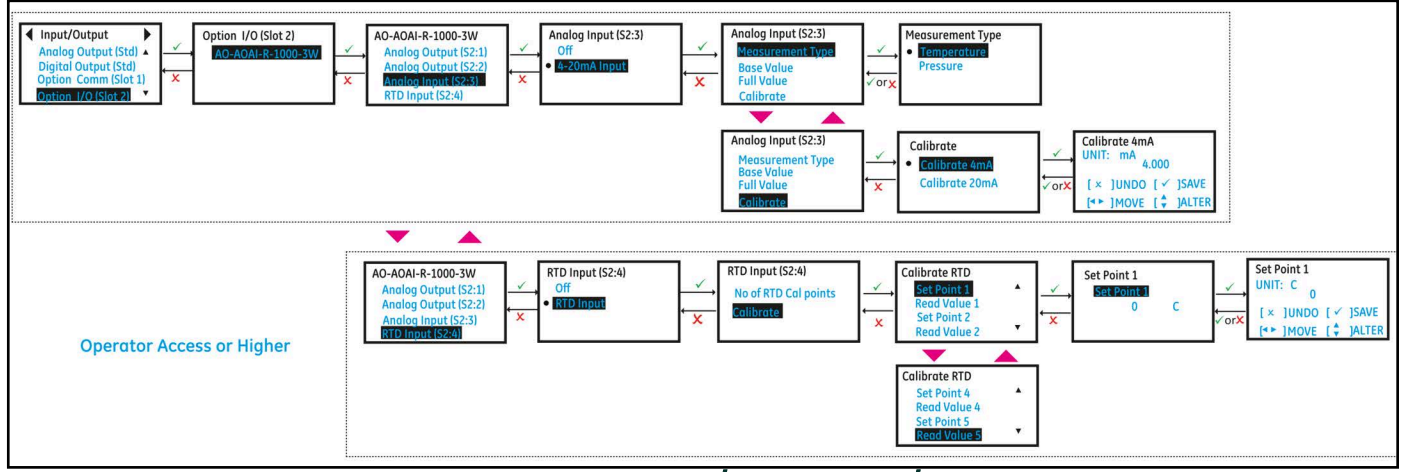

**Figure 39: Setting up Option I/O Analog Input/RTD Input**

## **3.5.5.4 Option IO (Slot2): Calibrating Analog Input**

To calibrate Option I/O Analog Input, use steps as in section "[Log-in and Primary Pages"](#page-39-0) to navigate to the *Input/Output* settings page.

- **Note:** *Optional I/O menu uses Slot:Channel convention for clarity. For Example, Analog Input(S2:3) indicates Analog Input on Slot 2, Channel 3. Optional I/O is installed in the Slot2 of the electronics stack.*
- **1.** Connect the Analog Input as in *Figure 40*.
- **2.** Turn ON the calibrator and set it to measure Current (mA) DC. Connect test lead from positive side (Analog Input Channel 3: **I/O 7**) of the optional I/O Analog Input to the positive terminal of multimeter, and the negative lead to the negative terminal (Analog Output Channel 3: **I/O 8**).
- **3.** Highlight **[Option I/O (Slot 2)]** and press **[ENTER]**.
- **4.** Then highlight **[AO-AO-AI-R-1000-3W]** and press **[ENTER]**. Then highlight **[Analog Input(S2:3)]** and press **[ENTER]**.
- **5.** Then highlight **[4-20mA]** and press **[ENTER]**.
- **6.** Scroll down and select **[Calibrate]** option.
- **7.** Select **[Calibrate 4mA]** in the meter Menu. Set **[4mA]** current on calibrated current source and check the reading on the XMT1000 is 4.00mA ±0.01mA. Once reading is stabilized on the LCD, Press **[ENTER]** to accept the current 4 mA value or Press **[ESCAPE]** to cancel the calibration.
- **8.** Select **[Calibrate 20mA]** in the meter Menu. Set **[20mA]** current on calibrated current source and check the reading on the XMT1000 is 20.00mA ±0.01mA. Once reading is stabilized on the LCD, Press **[ENTER]** to accept the current 20 mA value or Press **[ESCAPE]** to cancel the calibration.
- **9.** Once calibration is complete, select either **[Save]** or **[Save & Logout]** option to save calibration data.

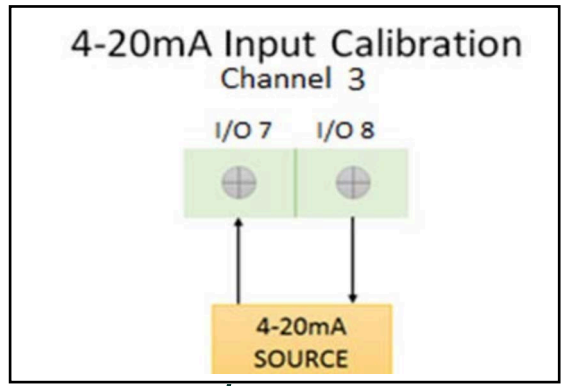

**Figure 40: Option I/O Analog Input connections**

## **3.5.5.5 Option IO (Slot2): Calibrating RTD Input**

- **1.** Insert RTD sensor and master RTD in temperature bath and turn ON, and set it to desired temperature set point.
- **2.** Use steps as in section "[Log-in and Primary Pages](#page-39-0)" to navigate to the *Input/Output* settings page. Refer to *Figure 39* above, highlight **[Option I/O (Slot 2)]** and press **[ENTER]**.
- **3.** Highlight **[AO-AO-AI-R-1000-3W]** and press **[ENTER]**. Then highlight **[RTD Input(S2:4)]** and press **[ENTER]**.
- **4.** Highlight **[RTD Input]** and press **[ENTER]**.
- **5.** Set the number of Calibration points by selecting **[No. of RTD Cal points]**.
- **6.** Scroll down and select **[Calibrate]** option.
- **7.** Select **[Set point 1]**, press **[ENTER]** and set [Set point 1] to the temperature value selected on the calibrator. Press **[ESCAPE]**.
- **8.** Select **[Read Value 1]**, press **[ENTER]**, and check the **[Read Value 1]** reads **[Set point 1]** value. Once reading is stabilized on the **[Read Value 1]**, Press **[ENTER]** to accept the value or Press **[ESCAPE]** to cancel the calibration.
- **9.** Repeat steps 7 and 8 for other set points.
- **10.** Once all set points are calibrated, select either **[Save]** or **[Save & Logout]** option to save calibration data.

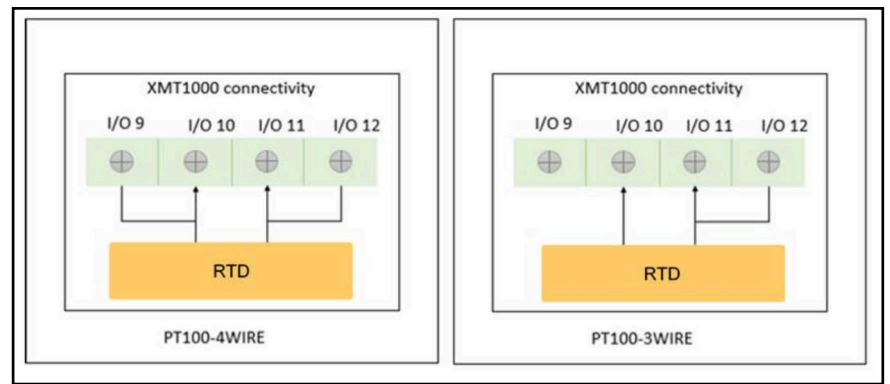

**Figure 41: Option I/O RTD Connection**

# **3.5.6 Analog Output (SIL) - (Optional)**

For the SIL analog output, you MUST use this terminal block and location for programming. Use this section for selecting the measurement type, setting base and full scale values, calibrating and testing the SIL analog output, and setting error handling.

Use steps as in section "*[Log-in and Primary Pages](#page-39-0)*" to navigate to the Input/Output settings page.

- **1.** Then highlight **[Analog Output (SIL)]** and press **[ENTER]**.
- **2.** Select the Measurement to be sent out on the 4-20mA output, followed by the **[Base Value]** and **[Full Value]** selection.
- **3.** Select error handling with either "Low" or "High". For PanaView select either "Fire-Low or "Fire-High". Low is a 3.6mA signal and High is a 21mA.
- **4.** See next section for calibrating SIL analog output.

## **3.5.6.1 Calibrating SIL Analog Output**

You may use a multimeter or DCS/SCADA to calibrate the SIL Analog Output. Regardless of whether multimeter or DCS/SCADA is used, the steps below remain the same. For better readability, the steps below only indicate multimeter and does not repeat DCS/SCADA.

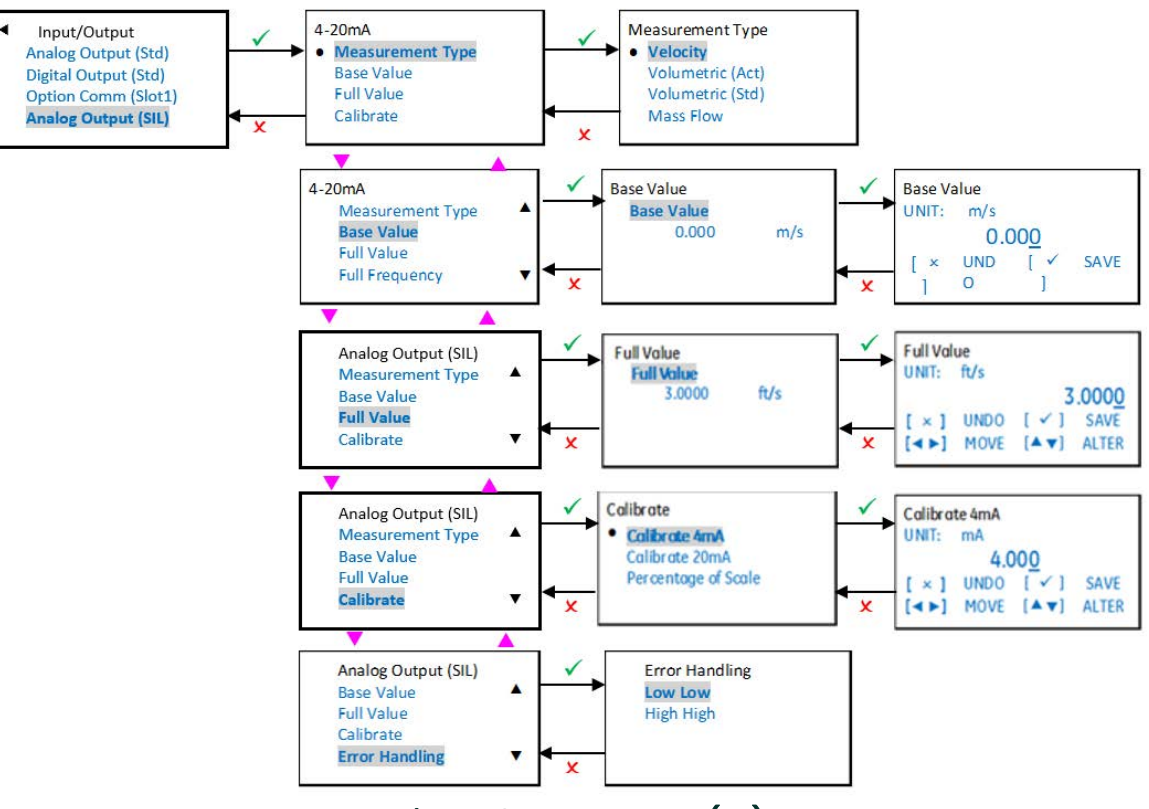

**Figure 42: Analog Output (SIL)**

- **1.** Turn ON the multimeter (if used), and set it to measure Current (mA) DC.
- **2.** Connect test lead from positive side (Aout+) of the Main Analog Output to the positive terminal of multimeter, and the negative lead to the negative terminal (Aout-).
- **3.** Scroll down and select **[Calibrate]** option.
- **4.** Select **[Calibrate 4mA]** and check if the reading on the multimeter reads 4.00mA ± 0.01mA. If the value on the multimeter is not 4.00mA ± 0.01mA, input the value read on the multimeter into the Calibrate 4mA value and press **[ENTER]**. Check multimeter again verify the Current reads 4.00mA within ±0.01mA.
- **5.** Select **[Calibrate 20mA]** and check if the reading on the multimeter reads 20.00mA ± 0.01mA. If the value on the multimeter is not 20.00mA ± 0.01mA, input the value read on the multimeter into the Calibrate 20mA value and press **[ENTER]**. Check multimeter again verify the Current reads 20.00mA within ±0.01mA.
- **6.** Select **[Percentage of Scale]** and adjust the scale to 0.00% and press **[ENTER]**, then verify the reading on the multimeter is 4.00mA within ±0.01mA. Then adjust the scale to 50.00% and press **[ENTER]**, then verify the reading on the multimeter is 12.00mA within ±0.01mA. Then adjust the scale to 100.00% and press **[ENTER]**, then verify the reading on the multimeter is 20.00mA within ±0.01mA.
- **7.** If Steps 4, 5, and 6 were successfully completed and verified, the Analog output is successfully calibrated.

# <span id="page-57-0"></span>**3.6 Main Program - Programming (Clamp-on)**

The options in the Programming Page should be selected to best suit your application. The configurations selected in programming page are critical for accurate flow measurements. Incorrect programming settings can give erroneous measurements and impact accuracy.

- **Note:** *Consult the factory or Panametrics Services, if you are unsure of the appropriate settings for your application.*
- **Note:** *Please use this section, if you are installing a clamp-on ultrasonic flow meter. Once complete, please move onto ["Calibration" on page 62.](#page-71-0) If you are using a wetted ultrasonic flow meter, please go to ["Main Program -](#page-67-0)  [Programming \(Wetted\)" on page 58.](#page-67-0)*

## **3.6.1 Programming the Pipe**

The Pipe menu allows the user to specify all pipe parameters that are required to ensure accurate ultrasonic flow rate measurements. Use steps as in section ["Log-in and Primary Pages](#page-39-0)" to navigate to the Programming page.

- **1.** Highlight **[Composite]** and press **[ENTER]**. Then Select **[Pipe]** and press **[ENTER]**.
- **2.** Pipe dimensions like **[Outer Diameter]** (OD), **[Wall Thickness]** and **[Inner Diameter]** (ID), **[Pipe Material]**, **[Lining Material]** and **[Lining Thickness]** can be programmed in this menu. The meter supports a list of standard pipe materials as in *Table 17*. If a standard pipe material is selected, the pipe sound speed is automatically updated. If the pipe material is not in the standard list, choose Other for pipe material. Be sure to enter the correct pipe sound speed for your specific pipe material. The meter supports a list of standard lining materials as in *Table 18*. If Lining is not present, choose None. If a standard lining material is selected, the lining sound speed is automatically updated. If the lining material is not in the standard list, choose Other for lining material. Be sure to enter the correct lining sound speed for your specific lining material.
- **Note:** *The measurement units used for pipe size parameters depend on the choices made in the ["Selecting Units"](#page-40-0)  [on page 31.](#page-40-0)*

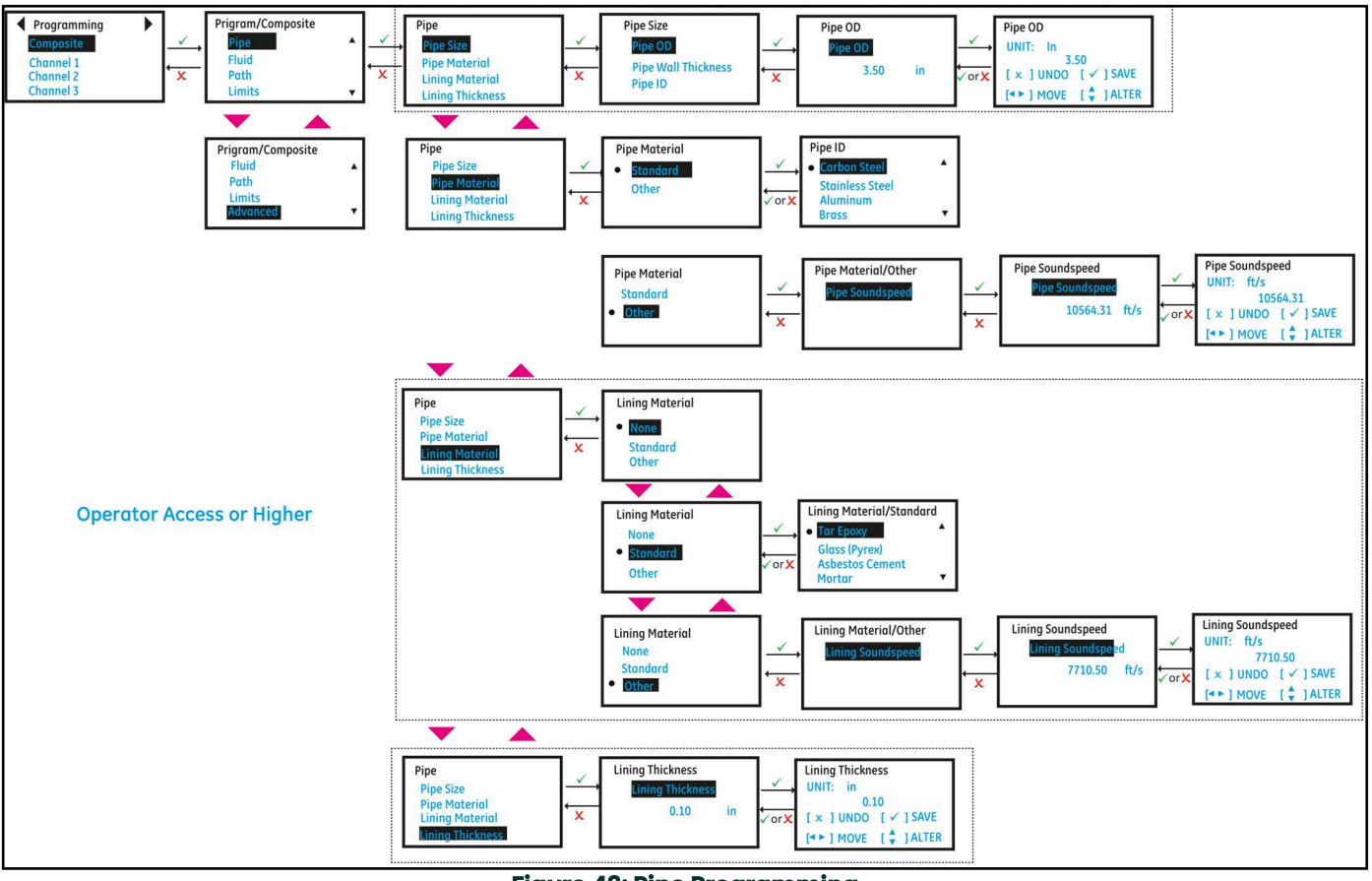

**Figure 43: Pipe Programming**

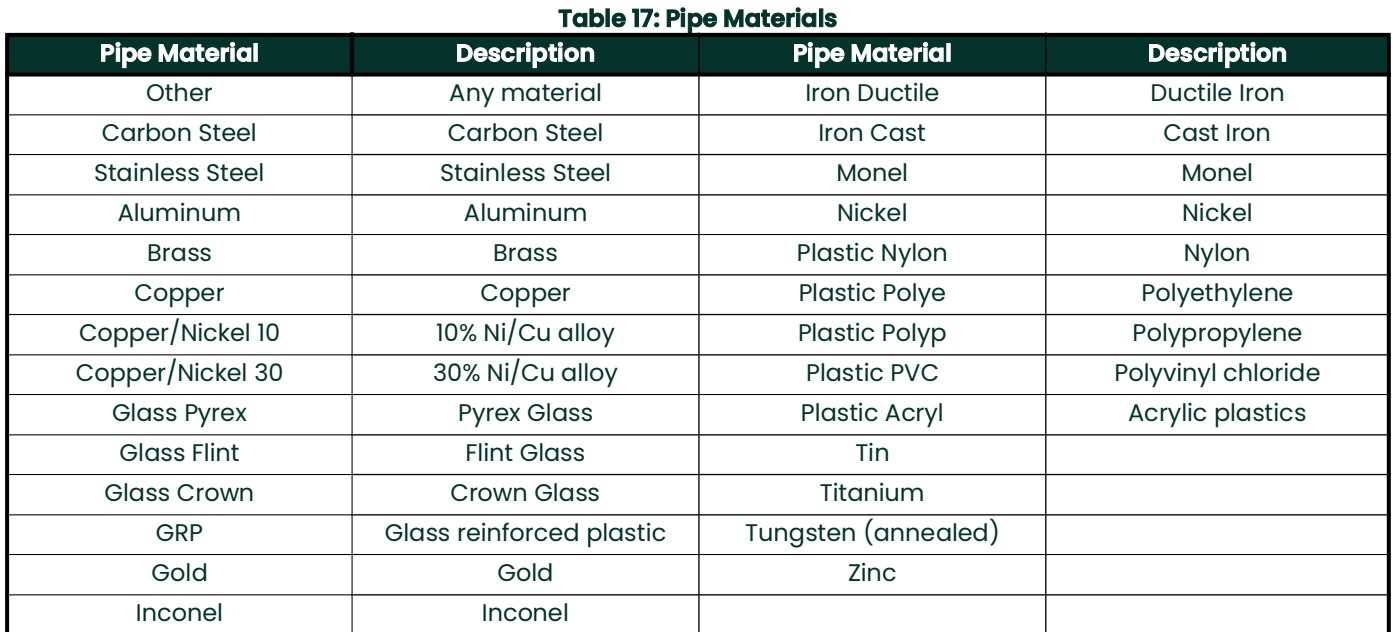

#### **Table 18: Lining Materials**

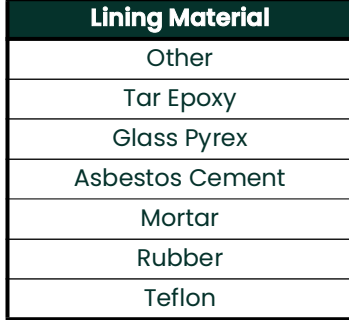

# <span id="page-59-0"></span>**3.6.2 Programming the Fluid**

The *Fluid* menu (see *Figure 44*) allows the user to specify all the parameters of the fluid flowing through the pipe that is required to ensure accurate ultrasonic flow rate measurements. Use steps as in section "[Log-in and Primary Pages](#page-39-0)" to navigate to the Programming page.

- **1.** Highlight **[Composite]** and press **[ENTER].** Scroll down, highlight **[Fluid]** and press **[ENTER]**.
- **2.** Highlight **[Density]**, press **[ENTER]** and program the actual density **[Density (Act)]** and reference density **[Density (Ref)]** of the process fluid.
- **3.** Then highlight **[Kinematic Viscosity]**, press **[ENTER]** and program the kinematic viscosity of the process fluid.
- **4.** Then highlight the **[Tracking]** option. The tracking window is used to scan through the speed of sound range programmed to detect the signal when the user is unsure of the fluid sound speed. The meter also supports a list of standard fluid types. If the process fluid is not listed in standard fluids list and if you are unsure of the fluid sound speed, set tracking window to On and program the *minimum* and *maximum* sound speed range to scan.
- **5.** For standard fluids list (see *Table 19*) supported in the meter, the *minimum*, *maximum* and *nominal sound speeds* are automatically selected.
- **6.** Also program the process **[Fluid Temperature]** and **[Ambient Temperature]** see *Advanced programming* section.

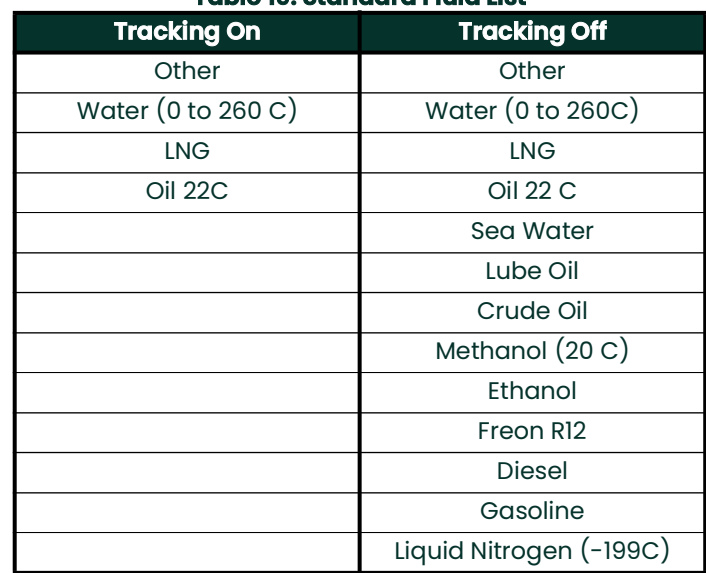

## **Table 19: Standard Fluid List**

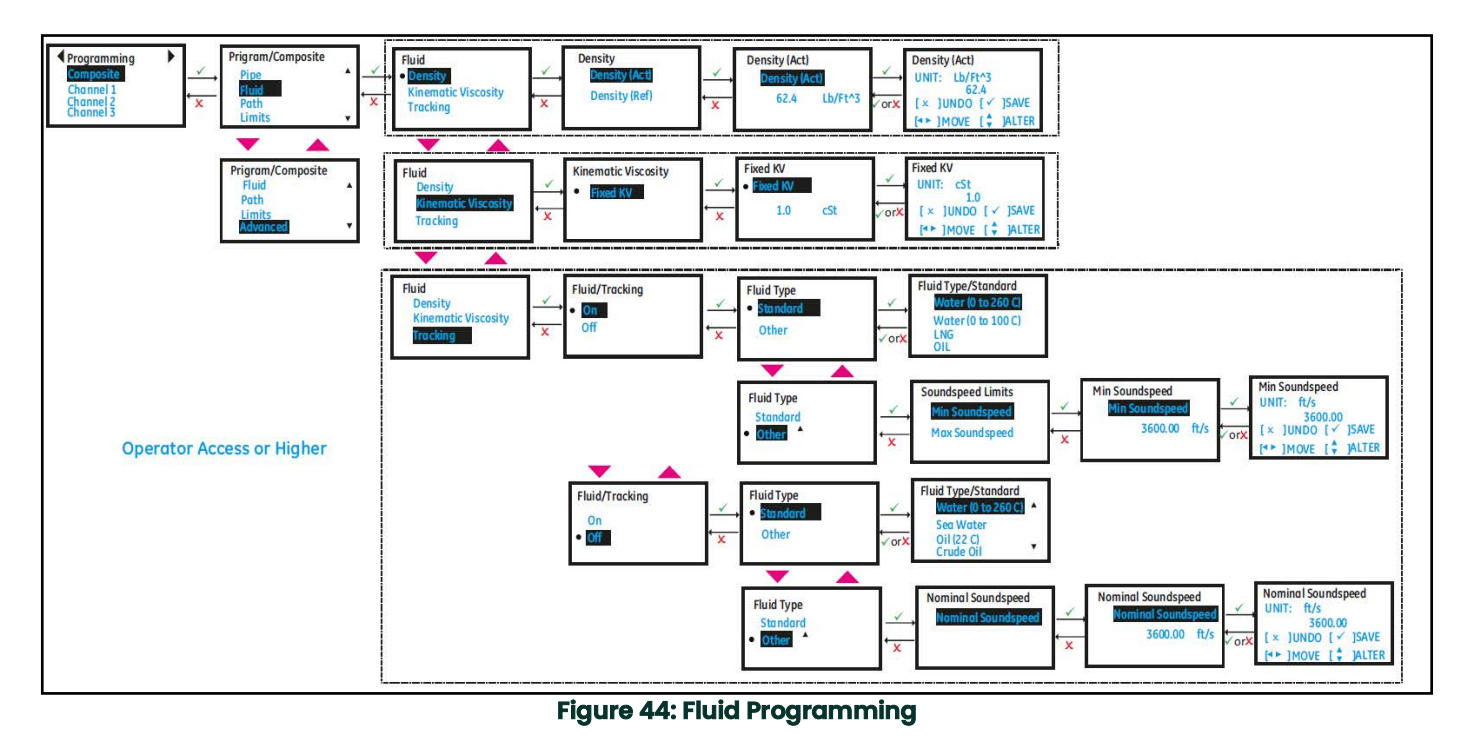

## **3.6.3 Programming the Path Configuration**

Use steps as in section "[Log-in and Primary Pages](#page-39-0)" to navigate to the *Programming page*. Refer to *Figure 45* for the Path configuration options.

- **1.** Highlight **[Composite]** and press **[ENTER].** Scroll down and select **[Path]** and press **[ENTER]**.
- **2.** Select **[Path Configuration], [Path Weights]** and **[Path Error Handling]**.
- **3.** Path Weights are used in Composite flow velocity calculations as in the following equation:

 $((Velocity_{Ch1} \times PathWeight_{Ch1}) + (Velocity_{Ch2} \times PathWeight_{Ch2}) + (Velocity_{Ch3} \times PathWeight_{Ch3}))$  $Velocity_{Composite} =$  $(PathWeight_{Ch1} + PathWeight_{Ch2} + PathWeight_{Ch3})$ 

**4.** If **[Path Error Handling]** is set to On, the meter will continue to provide measurements even if one or two channels are in error. Unless, all three channels (for 3 Path (TD-TD-TD)) are in error the flow measurement continues.

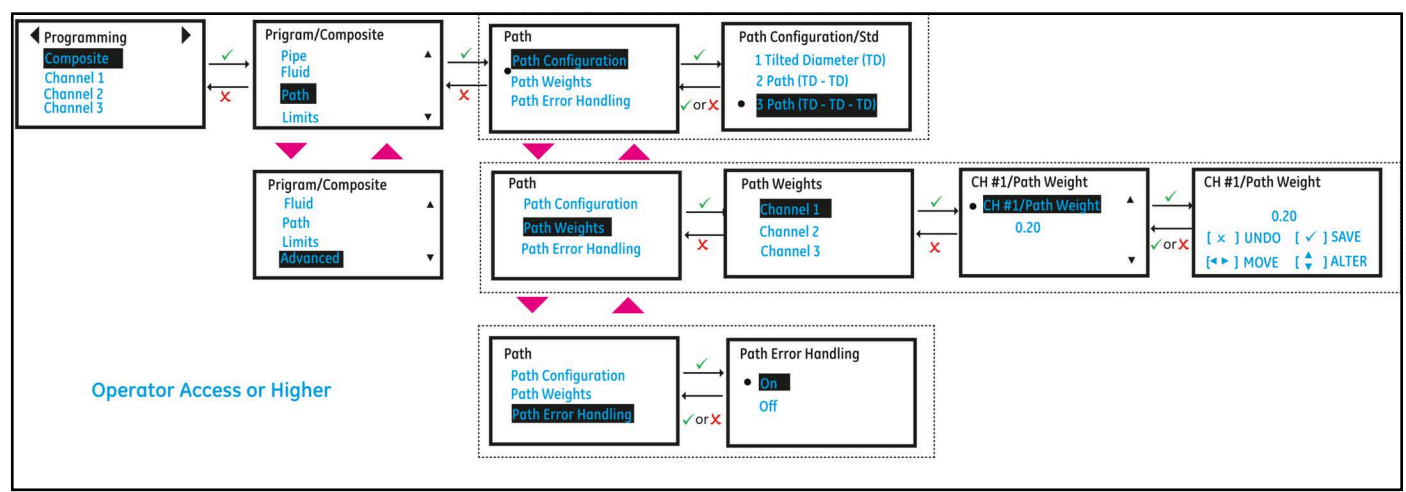

#### **Figure 45: Path Configuration**

## **3.6.4 Programming the Flow and Diagnostic Limits**

Use steps as in section "[Log-in and Primary Pages](#page-39-0)" to navigate to the *Programming page*. Refer to *Figure 46* for the Path configuration options.

- **1.** Highlight **[Composite]** and press **[ENTER]**. Scroll down and select **[Limits]** and press **[ENTER]**.
- **2.** Program the minimum flow velocity in **[Min Velocity]** and maximum flow velocity in **[Max Velocity]**.
- **3.** Program the appropriate velocity warning limits in **[Min Vel Warn Limit]** and **[Max Vel Warn Limit]**. The values programmed in the warning limits should be tighter than those programmed in **[Min Velocity]** and **[Max Velocity]** for early warning indications on the LCD and Errors.
- **4.** To cutoff the near zero measurements program an appropriate value in **[Zero Cutoff]**.
	- **a.** In order to see stable averaged flow, program the time window for which flow should be averaged in **[Flow Averaging]**. For example if a value 16 is programmed in for **[Flow Averaging]**, the flow value will have the average of the last 16s of flow values. This allows the flow values on the display and the outputs to be less noisy.
- **5.** If in section *["Programming the Fluid" on page 50](#page-59-0)*, Tracking was selected as *OFF*, program the **[Soundspeed Error %]**. This configuration will be used to validate if the measured sound speed is within the programmed range of the nominal sound speed. In case the measured sound speed is outside the **[Soundspeed Error %]** of the nominal sound speed a E2: Soundspeed Error is reported.

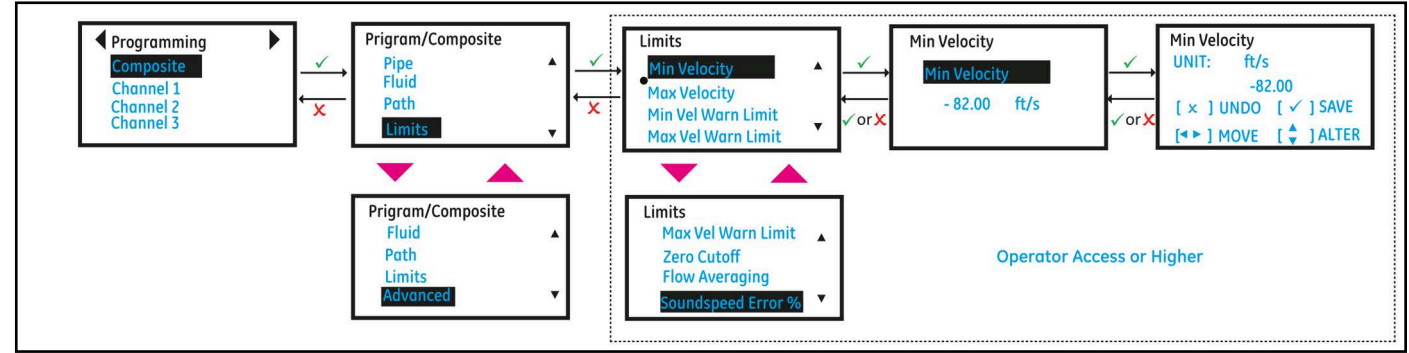

**Figure 46: Flow and Diagnostic Limits**

## **3.6.5 Programming Advanced Settings**

Use steps as in section "[Log-in and Primary Pages](#page-39-0)" to navigate to the *Programming page*. Refer to *Figure 47* for the Path configuration options.

- **1.** Highlight **[Composite]** and press **[ENTER].** Scroll down and select **[Advanced]** and press **[ENTER]**.
- **2.** Select **[Inputs]** and set the process **[Fluid Temperature]**. The Fluid temperature can be either fixed/static (average process fluid temperature) or can be live values read from an Analog input or RTD (available as an option).
- **3.** Also set the **[Ambient Temperature]**.
- **4.** The **[Transmit Voltage]** should be set based on the viscosity of the process fluid and Pipe size. High viscous fluids or large pipe sizes may need high voltage setting for signals to pass through.
- **5.** Choose the **[Refresh Rate]** based on how fast you want the meter should make a measurement. The refresh rate selection will not change the update rate on the Analog or Digital outputs. The Analog output and Digital outputs are always updated at 4Hz.

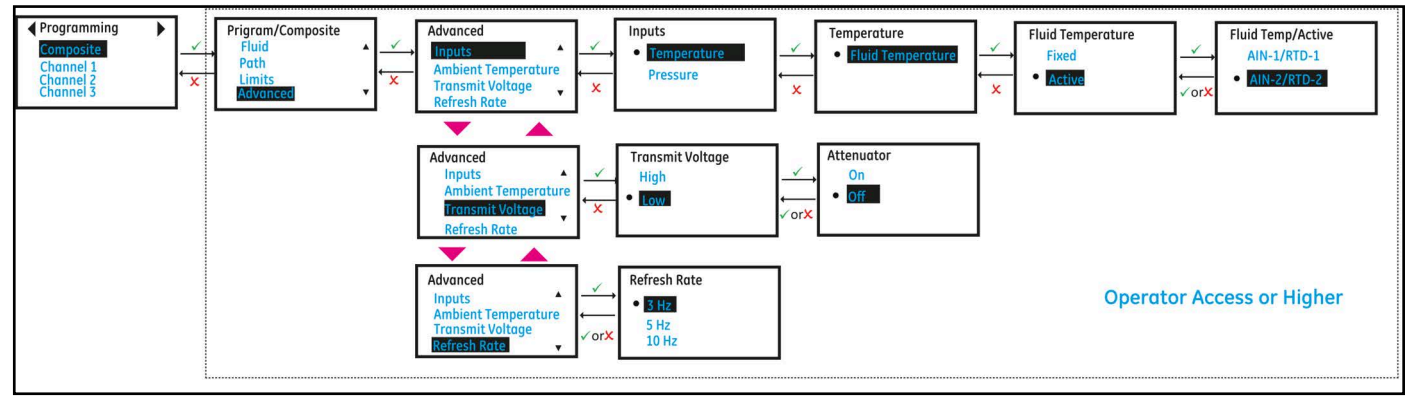

**Figure 47: Advanced Setting**

## <span id="page-62-0"></span>**3.6.6 Channel X Programming**

This menu is used to setup Channels' Transducers, Placement and Advanced channel settings. Use steps as in section ["Log-in and Primary Pages](#page-39-0)" to navigate to the *Programming page*.

### **1.** Then highlight **[Channel x]** and press **[ENTER]**.

#### **3.6.6.1 Programming the Transducer**

- **Note:** *The Panametrics Transducer Installation Guide for your transducer model provides more detailed information on transducer mounting configurations.*
- **1.** Scroll and highlight **[Transducer]** and press **[ENTER]**.
- **2.** The meter supports a list of Standard transducers. For standard transducers (see *Table 20*) supported in the meter, the **[Transducer Frequency], [Static Tw], [Wedge Angle]** and **[Wedge Soundspeed]** are automatically selected.
- **3.** If you have a special transducer that is not listed in *Table 20*, then select **[Transducer]** as *Special* and *program* the Transducer Frequency, Static Tw, Wedge Angle and Wedge Sound speed. Contact the factory or Panametrics Services for values suitable for your transducers.

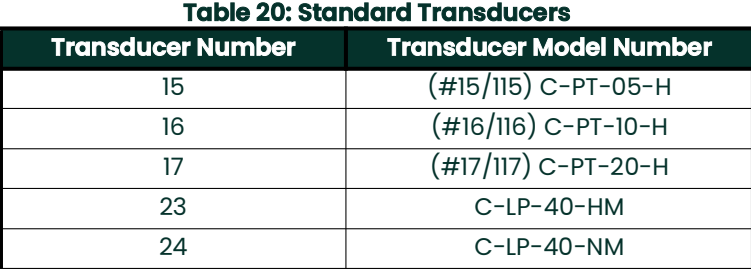

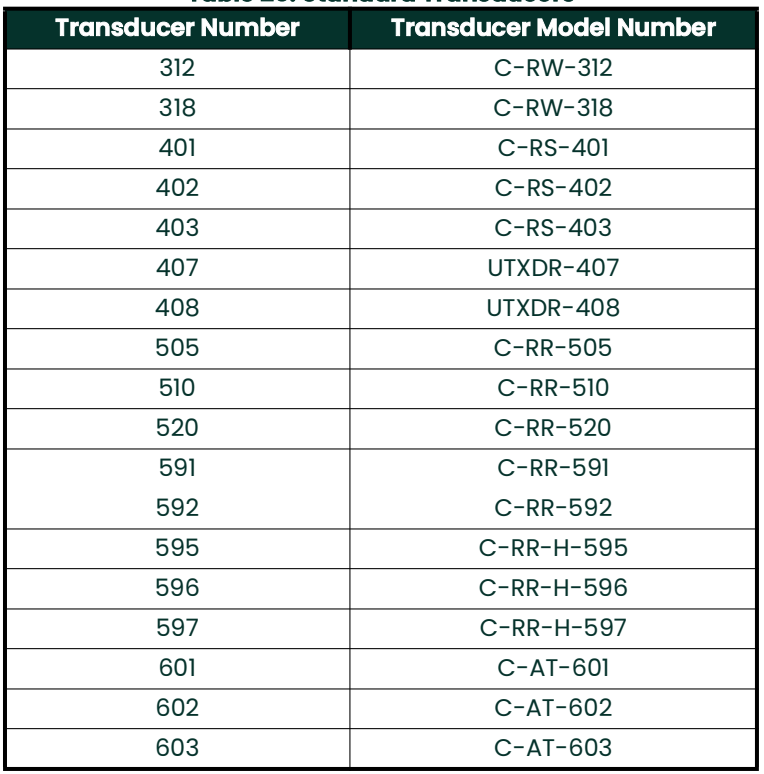

#### **Table 20: Standard Transducers**

#### **3.6.6.2 Programming the Placement**

The **Placement** menu allows the user to configure the mounting method of the transducers, based on the Transducer and Pipe programming done as specified in sections *["Main Program - Programming \(Clamp-on\)" on page 48](#page-57-0)* and *"Programming the Transducer" on page 53*

- **1.** Refer to *Figure 50*, select **[Placement]** and press **[ENTER]**.
- **2.** Program the **[No. of Traverses]** based on your transducer installation and transducer configuration. Refer to *Figure 48* for possible Traverse configurations supported in the meter. Typically, a two-traverse installation is used.
- **3.** The **[Spacing]** shows the value calculated by the XMT1000 for the correct distance between the upstream and downstream transducers, based on your programmed transducer, fluid and pipe data. This is the physical spacing value that should be used when installing your transducer clamping fixture on the pipe (see *Figure 49*). When exiting from the **[Channel x]** menu, the meter will display a message indicating that the Physical spacing of the transducers need to be adjusted to the value calculated by the XMT1000.
- **4.** Adjust the physical spacing to value calculated by the XMT1000.
- **5.** Repeat section *["Channel X Programming" on page 53](#page-62-0)* for all channels.
- **6.** This completes the programming for flow measurements. All further steps involve calibrating meter for accurate velocity and sound speed measurements. Exit programming by pressing **[ESC]** until Save options are displayed on the menu. Highlight **[Save]** or **[Save & Logout]** and Press **[ENTER]** to save settings. The meter will not use the changed setting to make measurements until the settings are explicitly saved.
- **7.** Make sure your pipe is full and there is no flow. Before you proceed to next section *"Programming Advanced Channel Settings" on page 56*, allow for a 5-minute zero flow stabilization time.
- **Note:** *If your transducers need to be installed with a spacing different than that calculated by the XMT1000, make sure it is within 10% of the calculated value. Overwrite the meter calculated [Spacing] value with installed Physical spacing.*

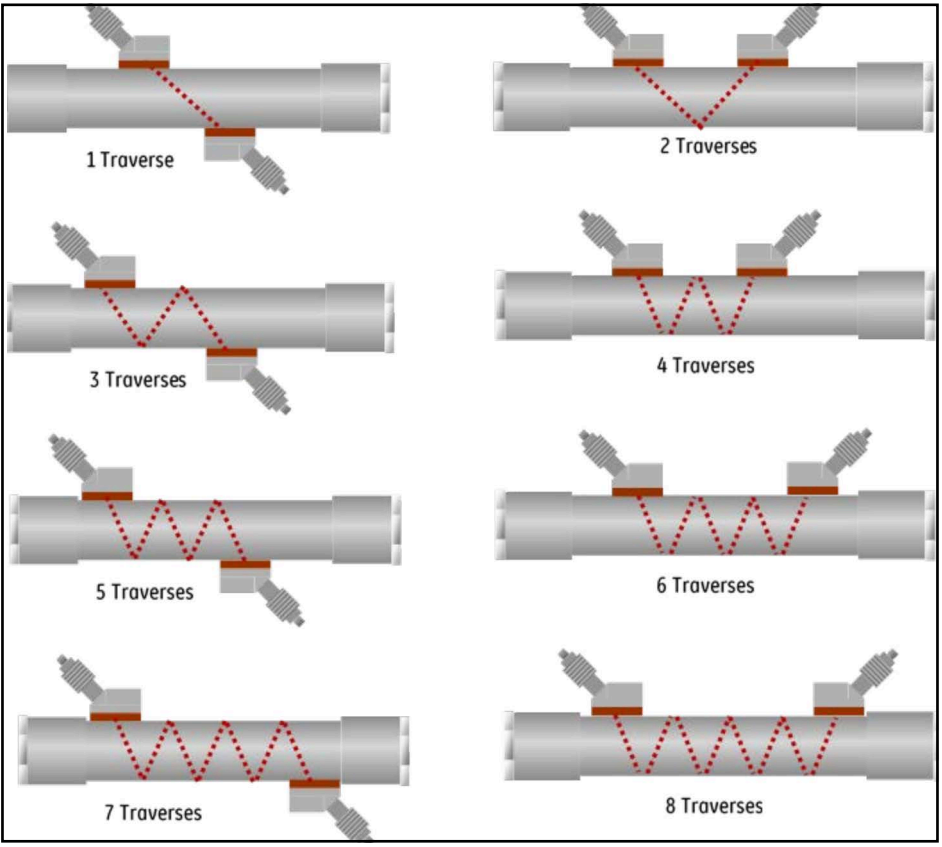

**Figure 48: Traverse Configurations**

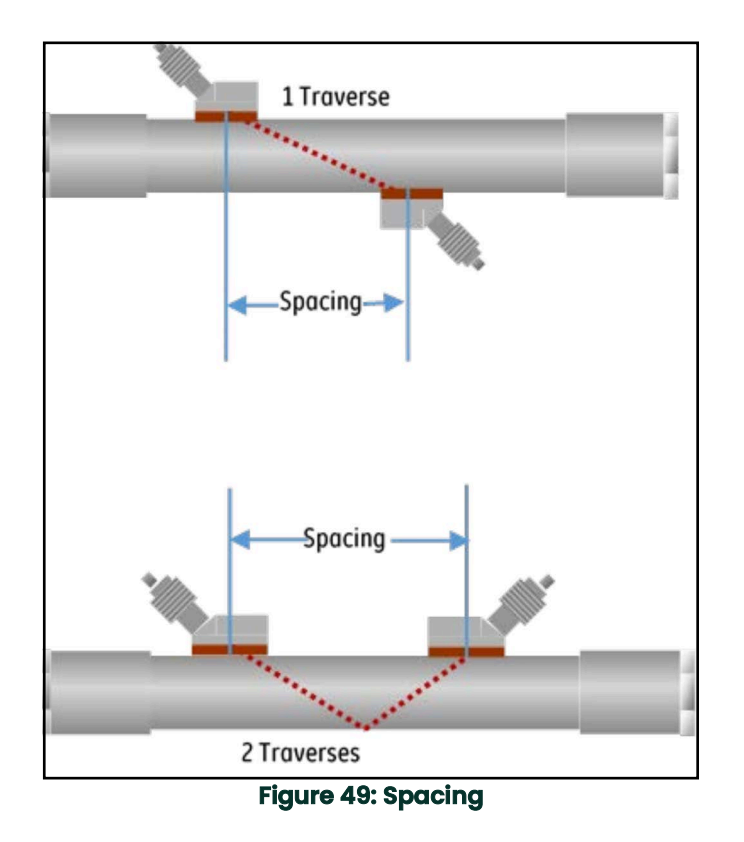

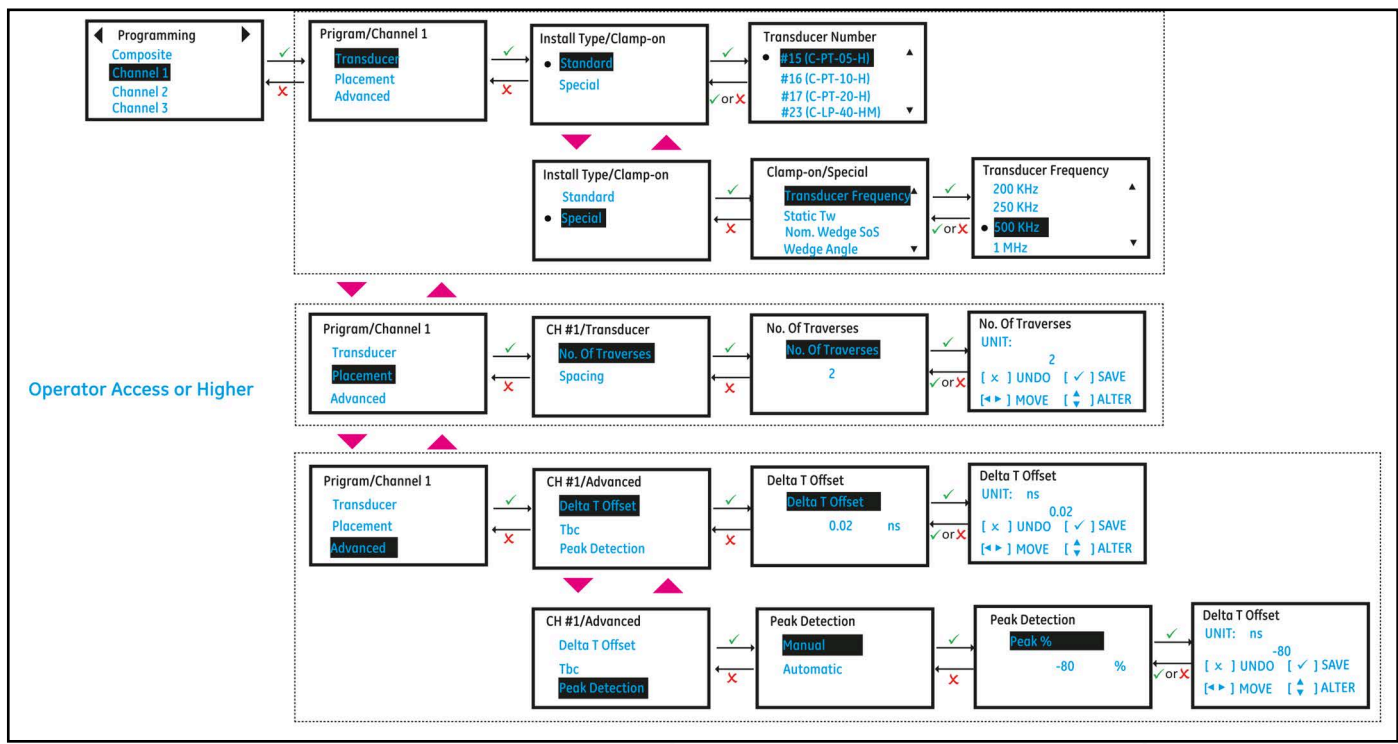

**Figure 50: Channel Programming (Transducer, Placement and Advanced)**

## **3.6.6.3 Programming Advanced Channel Settings**

- **1.** Refer to Clamp-on Calibration procedure for calibrating zero flow **[Delta-T Offset]**.
- **2.** Refer to *Section 3.6.7.1* Fluid Speed of Sound Calibration for Calibrating sound speed**.**
- **3.** Scroll and highlight **[Peak Detection]** and press **[ENTER]**. Select **[Automatic]** for the meter to automatically pick the **[Peak %]**. If you frequently see E6: Cycle Skip errors, please contact Factory.

## **3.6.7 Fluid Speed of Sound Calibration**

In order to perform Speed of sound (SOS) calibration it's necessary to install PanaView<sup>TM</sup> Plus PC Software application version 1.2.0 or later. SOS calibration procedure is described in the CAL-TRIM-TEST section of PanaView<sup>TM</sup> Plus Help manual which can be launched from application's main menu.

The XMT1000 can calibrate the fluid speed of sound (SOS) after installation, provided the operator knows the fluid SOS under the current flow conditions. The measured fluid SOS should be within the accuracy specification after following the standard installation procedures. This SOS calibration is for fine-tuning of the XMT1000 meter under the on-site installation conditions and maintaining the high accuracy performance.

### **3.6.7.1 Fluid SOS calibration procedure**

SOS calibration will be done on each channel. After calibration, the measured SOS from each channel, and the composite channel, shall read within **±**1 ft/s (or 0.3 m/s) of expected value. Calibrate the fluid SOS as per below procedure.

Calibration Procedure:

- **1.** Open Panametrics PanaViewTM Plus. Click on **[Connect].**
- **2.** Select instrument model and communication Port.

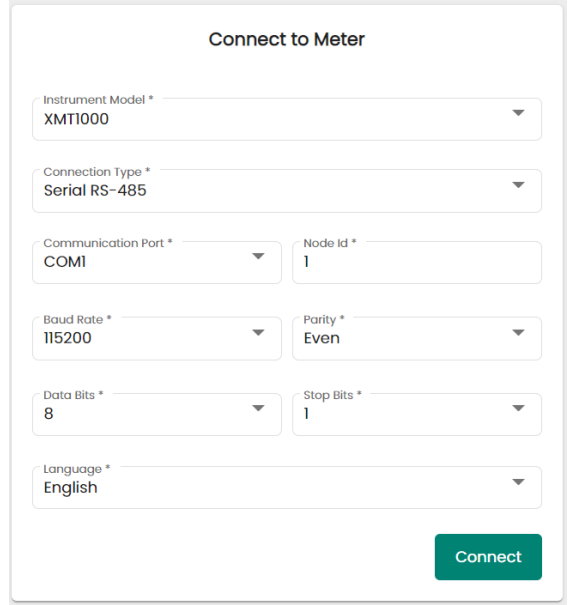

**Figure 51: PanaViewTMPlus screen**

- **3.** Click on **[CONNECT TO INSTRUMENT]**.
- **4.** Change **[Access Level]** to Operator and enter respective **[Password]**. Click on **[Change Access Level]**.

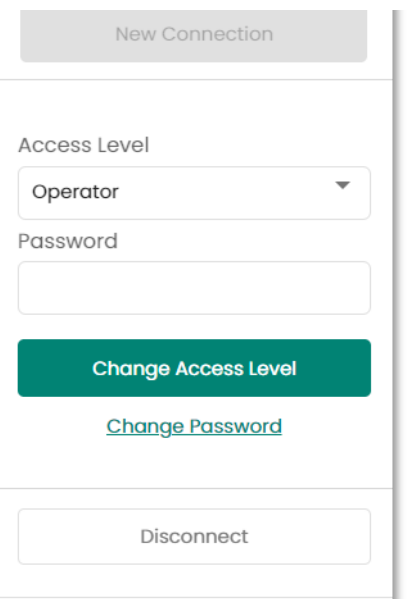

**Figure 52: PanaViewTM Plus screen - Access Level**

**5.** Click on **[Cal-Trim-Test]**. Expand the **[SOS calibration]** parameter.

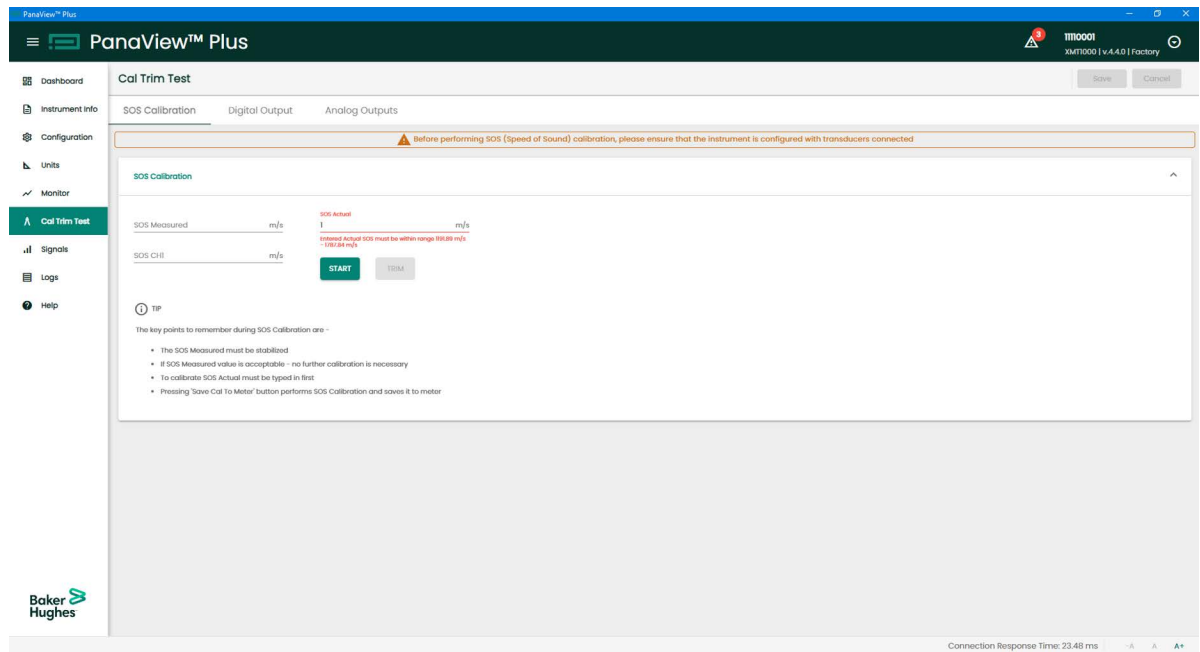

#### **Figure 53: SOS calibrations**

Depending on the path configuration, the SOS values for **SOS Measured** (composite), SOS Ch1, SOS Ch2, SOS Ch3 will be displayed and dynamically updated.

- **6.** Enter the expected SOS value for your specific flow conditions in **[SOS Actual]** to fine-tune the meter for all its channels.
- **7.** Click on Trim button to trim the values added in **[SOS Actual]**
- **8.** Click on **[Save CAL TO METER]**, the displayed SOS values shall be updated accordingly.
- **9.** Acceptance Criteria:  $\pm 1$  ft/s or 0.3 m/s.

# <span id="page-67-0"></span>**3.7 Main Program - Programming (Wetted)**

The options in the Programming Page should be selected to best suit your application. The configurations selected in programming page are critical for accurate flow measurements. Incorrect programming settings can give erroneous measurements and impact accuracy.

- **Note:** *Consult the factory or Baker Hughes Services if you are unsure of the appropriate settings for your application.*
- **IMPORTANT:** The configurations in the Programming page are pre-selected to best suit your applications. Consult the factory or Baker Hughes Services before changing any of these settings. Modifying any of the settings can give erroneous measurements and impact accuracy.

#### **3.7.1 Programming the Pipe**

The Pipe menu allows the user to specify all pipe parameters that are required to ensure accurate ultrasonic flow rate measurements. Use steps as in *["Log-in and Primary Pages" on page 30](#page-39-0)* to navigate to the Programming page.

- **1.** Highlight **[Composite]** and press **[ENTER]**. Then Select **[Pipe]** and press **[ENTER]**.
- **2.** Pipe dimensions like **[Outer Diameter]** (OD), **[Wall Thickness]** and **[Inner Diameter]** (ID) can be programmed in this menu.
- **Note:** *The measurement units used for pipe size parameters depend on the choices made in the ["Selecting Units"](#page-40-0)  [on page 31.](#page-40-0)*

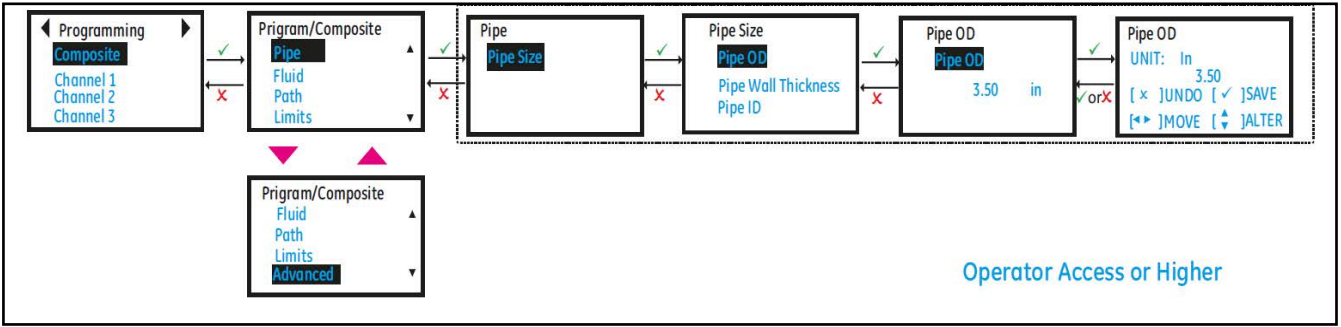

#### **Figure 54: Pipe Programming**

## <span id="page-68-0"></span>**3.7.2 Programming the Fluid**

The Fluid menu (see *[Figure 55](#page-69-0)*) allows the user to specify all the parameters of the fluid flowing through the pipe that is required to ensure accurate ultrasonic flow rate measurements. Use steps as in *["Log-in and Primary Pages" on](#page-39-0)  [page 30](#page-39-0)* to navigate to the Programming page.

- **1.** Select **[Composite]** and press **[ENTER]**. Scroll down, select **[Fluid]** and press **[ENTER]**.
- **2.** Select **[Density],** press **[ENTER]** and program the actual density **[Density (Act)]** and reference density **[Density (Ref)]** of the process fluid.
- **3.** Then select **[Kinematic Viscosity]**, press **[ENTER]** and program the kinematic viscosity of the process fluid.
- **4.** Then select **[Tracking]** option. The tracking window is used to scan through the speed of sound range programmed to detect the signal when the user is unsure of the fluid sound speed. The meter also supports a list of standard fluid types. If the process fluid is not listed in standard fluids list and if you are unsure of the fluid sound speed, set tracking window to On and program the minimum and maximum sound speed range to scan. Tracking window should be set to On.
- **5.** For standard fluids list (see Table 15) supported in the meter, the minimum, maximum and nominal sound speeds are automatically selected.
- **6.** Also program the process **[Fluid Temperature]** and **[Ambient Temperature]** see *["Programming Advanced](#page-70-0)  [Settings" on page 61](#page-70-0)*.

**Table 21: Standard Fluid List**

**IMPORTANT:** Consult the factory before setting Tracking Window to Off.

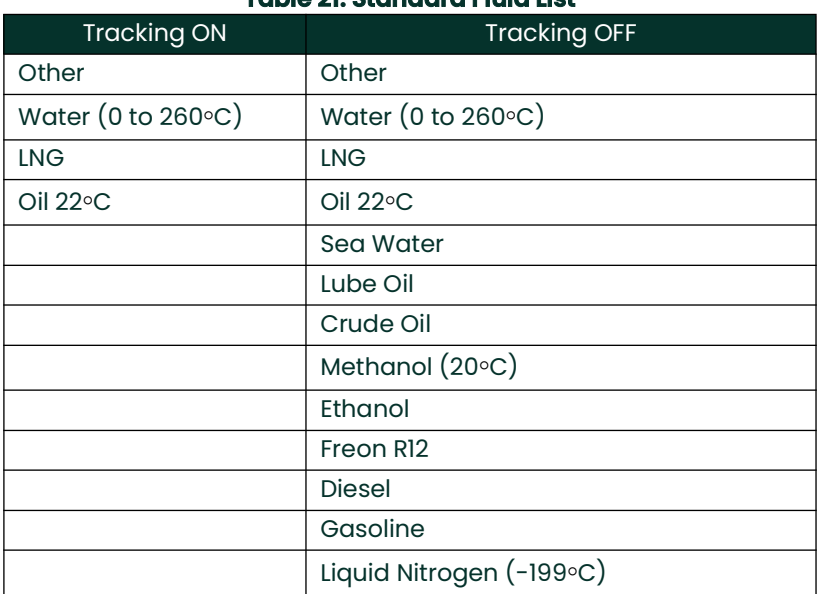

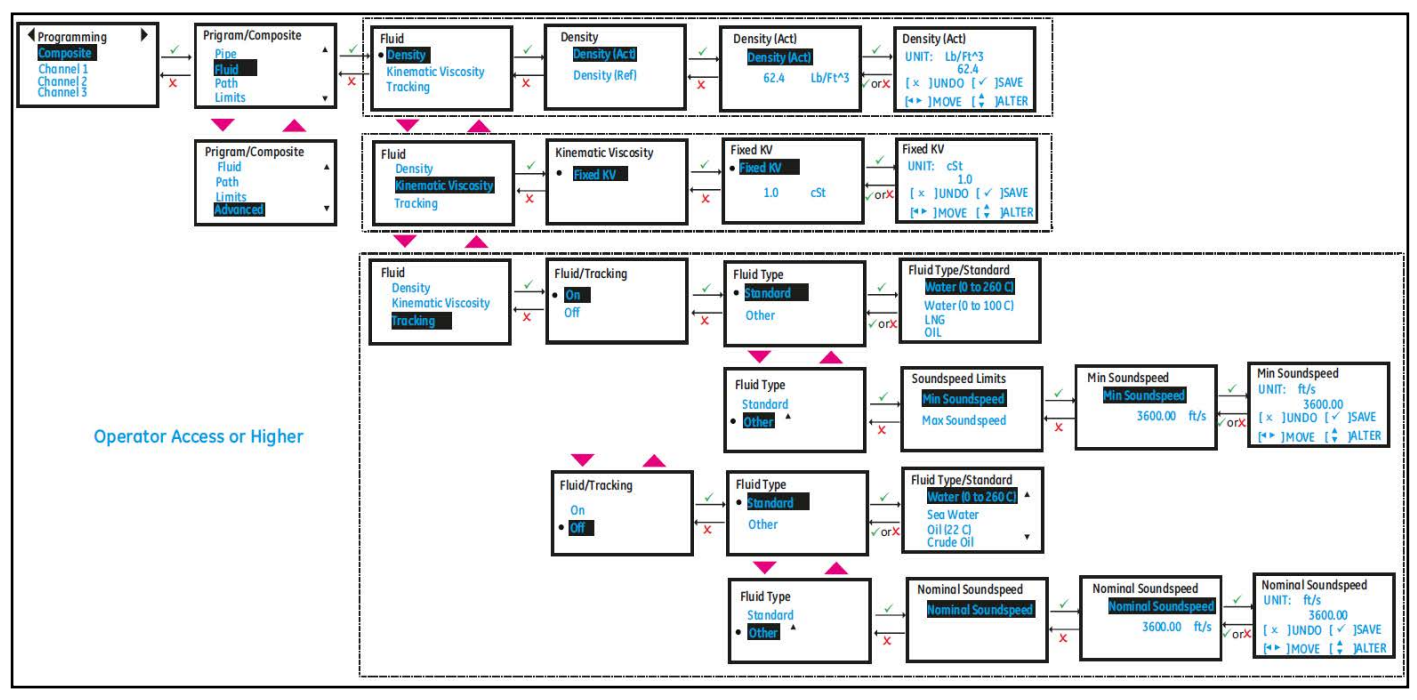

**Figure 55: Fluid Programming**

# <span id="page-69-0"></span>**3.7.3 Programming the Path Configuration**

Use steps as in *["Log-in and Primary Pages" on page 30](#page-39-0)* to navigate to the Programming page. Refer to *[Figure 56](#page-69-1)* for the Path configuration options.

- **1.** Select **[Composite]** and press **[ENTER]**. Scroll down and select **[Path]** and press **[ENTER]**.
- **2.** Select **[Path Configuration]**, **[Path Weights]** and **[Path Error Handling]**.
- **3.** Path Weights are used in Composite flow velocity calculations as in the following equation:

 $Velocity_{Composite} = \frac{((Velocity_{Ch1} \times PathWeight_{Ch1}) + (Velocity_{Ch2} \times PathWeight_{Ch2}) + (Velocity_{Ch3} \times PathWeight_{Ch3}))}{(PathWeight_{Ch1} + PathWeight_{Ch2} + PathWeight_{Ch3}) + (Weight_{Ch3})}$ 

**4.** If Path Error Handling is set to On, the meter will continue to provide measurements even if one or two channels are in error. Unless, all three channels are in error the flow measurement continues.

<span id="page-69-1"></span>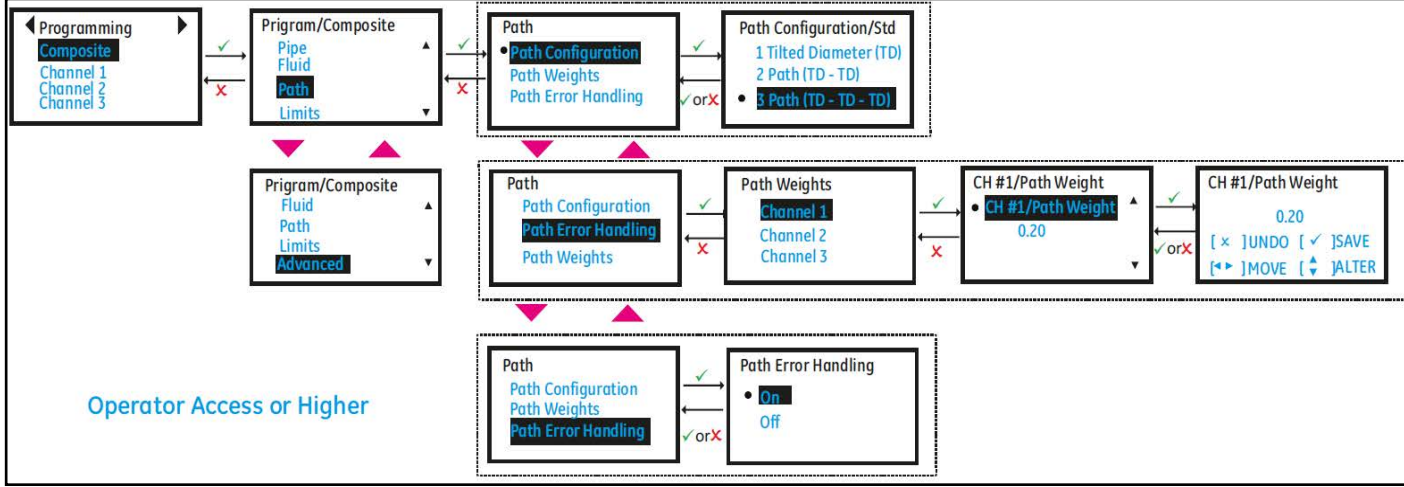

## **Figure 56: Path Configuration**

# **3.7.4 Programming the Flow and Diagnostic Limits**

Use steps as in *["Log-in and Primary Pages" on page 30](#page-39-0)* to navigate to the Programming page. Refer to *[Figure 57](#page-70-1)* for the Limit selection options.

- **1.** Select **[Composite]** and press **[ENTER]**. Scroll down and select **[Limits]** and press **[ENTER]**.
- **2.** Program the minimum flow velocity in **[Min Velocity]** and maximum flow velocity in **[Max Velocity]**.
- **3.** Program the appropriate velocity warning limits in **[Min Vel Warn Limit]** and **[Max Vel Warn Limit]**. The values programmed in the warning limits should be tighter than those programmed in **[Min Velocity]** and **[Max Velocity]** for early warning indications on the LCD and Errors.
- **4.** To cutoff the near zero measurements program an appropriate value in [Zero Cutoff].
	- In order to see stable averaged flow, program the time window for which flow should be averaged in **[Flow Averaging]**. For example if a value 16 is programmed in for **[Flow Averaging]**, the flow value will have the average of the last 16s of flow values. This allows the flow values on the display and the outputs to be less noisy.
- **5.** If in section ["Programming the Fluid" on page 59](#page-68-0), Tracking was selected as OFF, program the **[Soundspeed Error %]**. This configuration will be used to validate if the measured sound speed is within the programmed range of the nominal sound speed. In case the measured sound speed is outside the **[Soundspeed Error %]** of the nominal sound speed a E2: Soundspeed Error is reported.

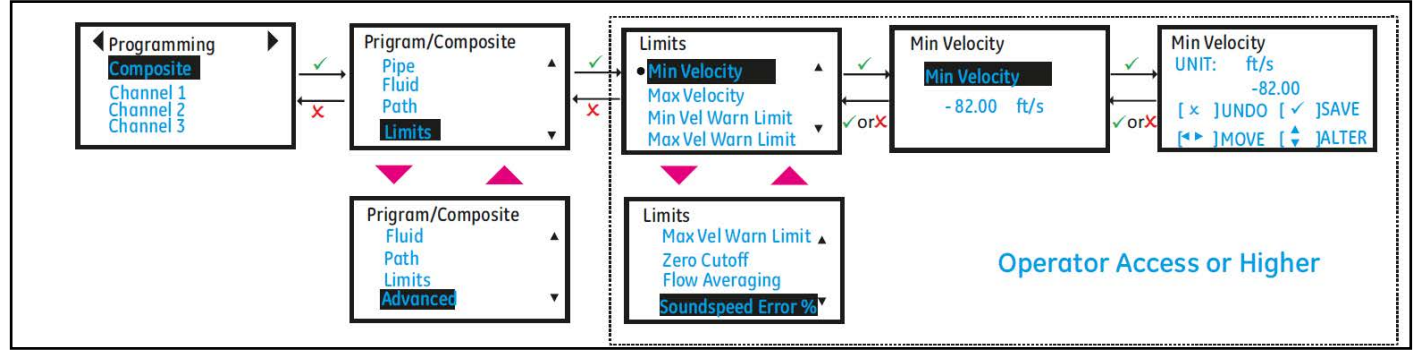

**Figure 57: Flow and Diagnostic Units**

# <span id="page-70-1"></span><span id="page-70-0"></span>**3.7.5 Programming Advanced Settings**

Use steps as in *["Log-in and Primary Pages" on page 30](#page-39-0)* to navigate to the Programming page. Refer to *[Figure 58](#page-71-1)* for the Path configuration options.

- **1.** Select **[Composite]** and press **[ENTER]**. Scroll down and select **[Advanced]** and press **[ENTER]**.
- **2.** Select **[Inputs]** and set the process **[Fluid Temperature]**. The Fluid temperature can be either fixed/static (average process fluid temperature) or can be live values read from an Analog input or RTD (available as an option).
- **3.** Also set the **[Ambient Temperature]**.
- **4.** The **[Transmit Voltage]** should be set based on the viscosity of the process fluid and Pipe size. High viscous fluids or large pipe sizes may need high voltage setting for signals to pass through.
- **5.** Choose the **[Refresh Rate]** based on how fast you want the meter should make a measurement. The refresh rate selection will not change the update rate on the Analog or Digital outputs. The Analog output and Digital outputs are always updated at 4Hz.
- **6.** This completes the basic programming options that may need to be updated based on flow application. Advanced programming is already done at Baker Hughes Factory and during commissioning. Exit programming by pressing **[ESC]** until Save options are displayed on the menu. Highlight **[Save]** or **[Save & Logout]** and Press **[ENTER]** to save settings. The meter will not use the changed setting to make measurements until the settings are explicitly saved.

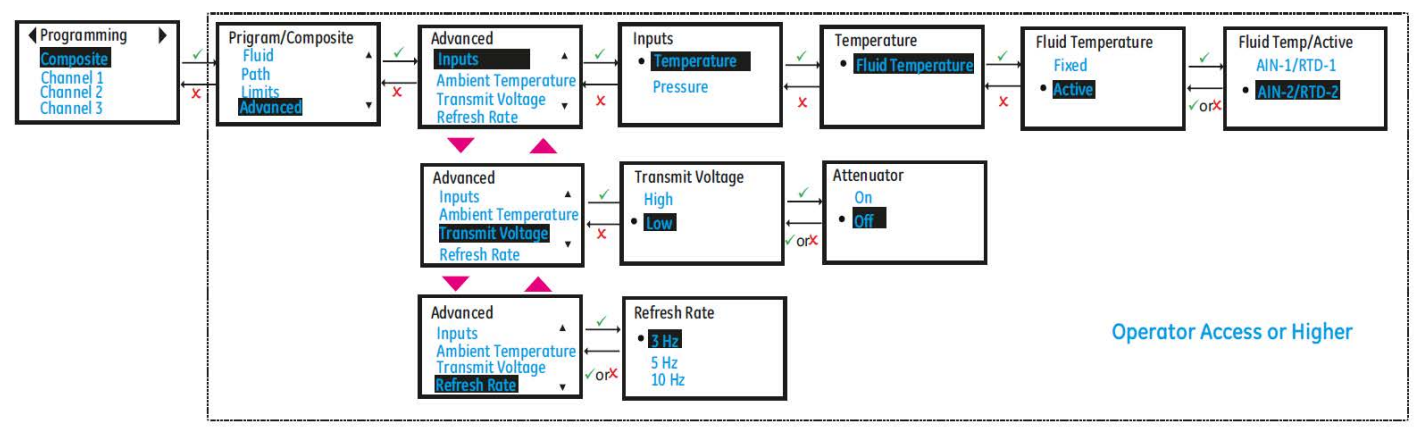

**Figure 58: Advanced Settings**

# <span id="page-71-1"></span><span id="page-71-0"></span>**3.8 Calibration**

This menu is used to Calibrate the XMT1000 meter to another flow rate reference. Use steps as in section ["Log-in and](#page-39-0)  [Primary Pages"](#page-39-0) to navigate to the *Calibration page*.

**Note:** *Use either [Meter Factor] or [K-Table], do not use both at the same time.*

- **1.** Scroll and highlight **[Meter Factor]** and press **[ENTER]**. Meter Factor is a single multiplier that is applied to the Composite Velocity measurement. The default value is 1.0 and if a single factor would suffice to bring the velocity range measured towards another flow rate reference, this option is used. If a single factor is insufficient to cover the flow velocity range or viscosity range use K-Table option.
- **2.** If using **[Meter Factor]**, skip the following steps, otherwise Scroll and highlight **[Calibration Mode]** and press **[ENTER]**. The meter supports Gate(Totalizer) or Frequency Output Calibration methods.
	- **a.** If Gate(Totalizer) is chosen, connect the Gate inputs to E1 and E2 test points found on the bottom left front side of the main PCB once the front cover is removed.
	- **b.** If Frequency Output is used for calibration, set the **[Measurement Type]**, its corresponding **[Base Value], [Full Value],** and respective **[Base Frequency], [Full Frequency]**. Set a **[Test Frequency]** value to test the Frequency Output connection before starting Calibration.
- **3.** Scroll and highlight **[Calibration Type]** and press **[ENTER]**. The calibration type can be set to either Velocity or Reynolds number. Depending on the selection the K-Table points will be updated to accept Velocity or Reynolds number entries.
- **4.** Scroll and highlight **[Reset K-Table]** and press **[ENTER]**. Select the table to reset. You can choose to reset all tables, or composite K-Table or any specific channel K-Table.
- **5.** Scroll and highlight **[K-Table Selection]** and press **[ENTER]**. The default option is Off. For "as found" calibration leave the **[K-Table Selection]** as *OFF*. After completion of the "as found" calibration and identifying the K-Factor values for each calibration point, select **[Composite]** table or **[Channel]** table option.
- **6.** Scroll and highlight **[No. of Points]** and press **[ENTER]**. Enter the number of points to enter in the K-Table.
- **7.** Scroll and highlight **[K-Table]** and press **[ENTER]**. Select each point and update the **[Velocity]** or **[Reynolds Number]** and its corresponding **[K-Factor]**. These points define a calibration curve for the XMT1000.
- **Note:** *[K-Table] Velocity or Reynolds number (Point #1 to Point #20) should be entered in ascending order for the meter to function correctly.*
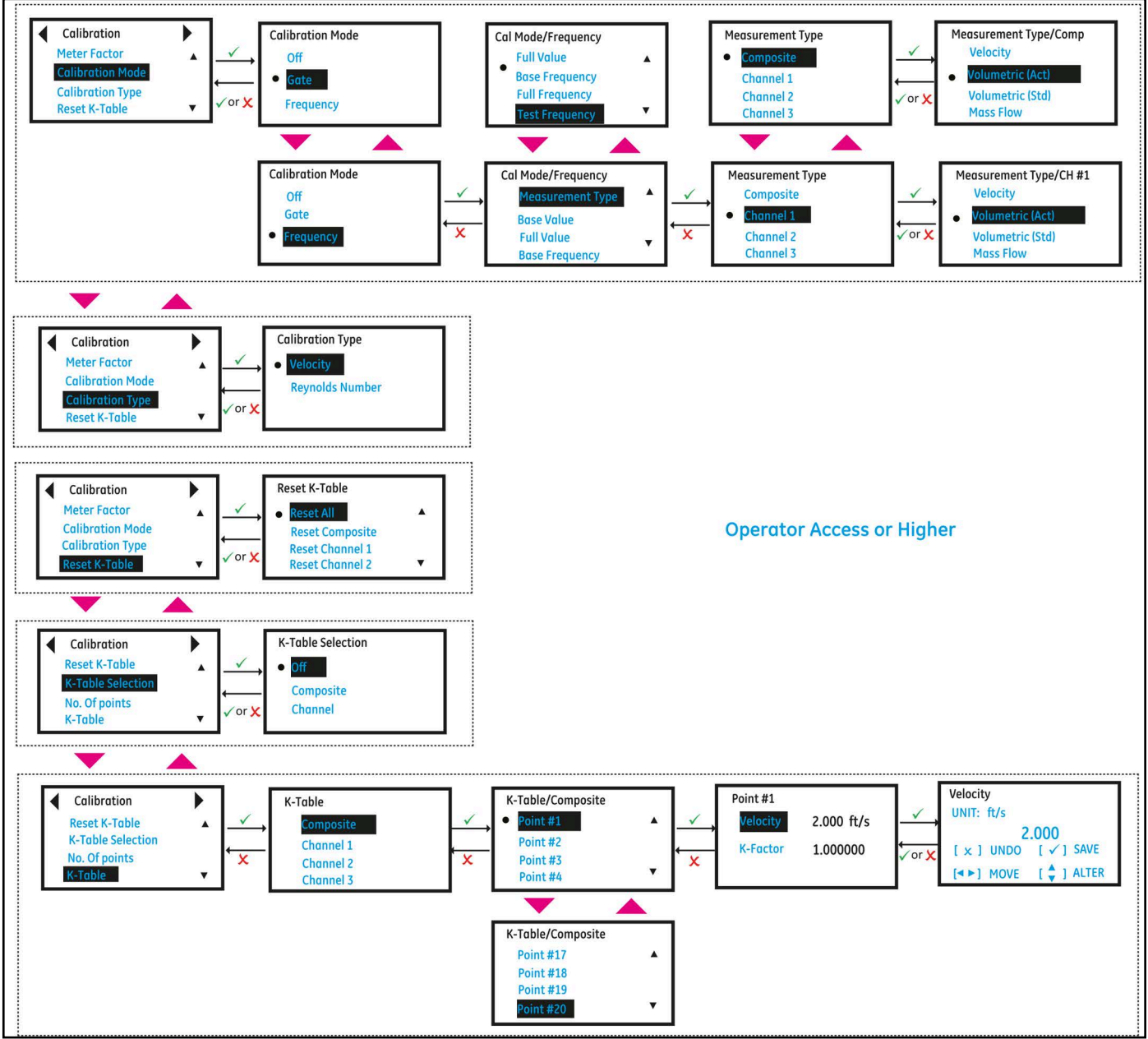

**Figure 59: Calibration Menu**

[no content intended for this page]

# **Chapter 4. Error Codes and Troubleshooting**

### **4.1 Introduction**

The XMT1000 flow transmitter is a reliable, easy to maintain instrument. When properly installed and operated, as described in Chapter: Installation, the meter provides accurate flow rate measurements with minimal user intervention. However, if a problem should arise with the electronics enclosure or transducers, this chapter explains how to troubleshoot the *XMT1000* flow meter. Indications of a possible problem include:

- Display of an error message on the LCD screen, PanaView<sup>TM</sup> Plus PC software, or HART
- Erratic flow readings
- Readings of doubtful accuracy (e.g., readings that are not consistent with readings from another flow measuring device connected to the same process).

If any of the above conditions occur, proceed with the instructions presented in this chapter.

**Note:** *For high electrical noise areas, it is recommended that you use the ["CE Marking Compliance" section on](#page-14-0)  [page 5](#page-14-0).*

### **4.2 Error Classification and Error Codes**

The XMT1000 electronics includes two or more subsystems. The Transmitter, Flow Measurement unit and/or Option I/O. The purpose of the Error codes and string is to convey to the operator about the issues in the specific subsystem. The communication error indicates that the Transmitter subsystem has lost communication with Flow measurement sub-system or the Option I/O sub-system.

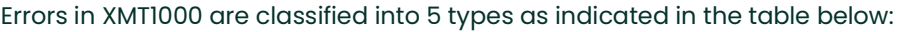

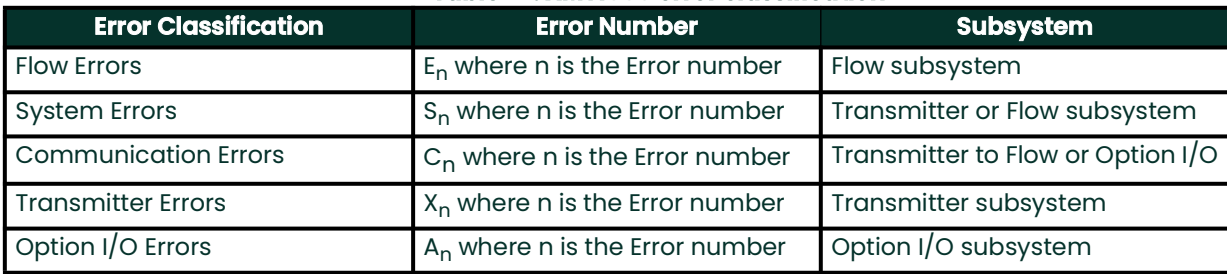

#### **Table 22: XMT1000 error classification**

If a problem occurs with the electronics or transducers, a built-in error code message system greatly simplifies the troubleshooting process.

All the possible *XMT1000* error code messages are discussed in this chapter, along with the possible causes and the recommended actions. When an error code is generated, it will appear in the lower left corner of the LCD screen, as discussed in [Chapter 3, Programming](#page-32-0).

If an error message appears on the display screen during operation of the *XMT1000*, refer to the appropriate section of this chapter for instructions on how to proceed. You may be asked to contact Panametrics. Providing all of the diagnostic data and parameter information as in the *Diagnostics Data Table* prior to calling your local sales or service center will help to speed up the issue resolution.

In addition to the local display, error messages are provided in the relevant Modbus register using bit-field representation. For the location of the appropriate register, see *[Appendix C, "Error code bit-field representation".](#page-96-0)*

### **4.3 Flow Errors (E-Errors)**

### **4.3.1 General Guidelines for Troubleshooting Flow Errors with Error codes**

If the Error code on the LCD or PanaView™ Plus PC software indicate E22: SingleChAccuracy or E23: MultiChAccuracy, refer to the appropriate section below. Also, refer to *Table 23* below for causes and recommended actions for each Error code.

#### **4.3.1.1 Single Channel Error**

If only one channel is in error, the most likely causes are:

- **1.** Incorrect programming on Error Limits or flow condition changes that now make previous programming invalid.
- **2.** Defective/Damaged cables, transducers, incorrect physical spacing, couplant, buffer or electronics.

After you have tried eliminating/correcting for any most likely causes mentioned above, if error still exists, also check Process/flow conditions such as:

- **1.** Excessive turbulence.
- **2.** Discontinuities in fluid characteristics such as multi-phase flow, flashing, pockets of gas, presence of bubbles or solid particles, cavitation or rapidly changing fluid type.
- **3.** Extreme fluid properties, such as pressure or temperature.
- **4.** Wax build-up inside the pipe.
- **5.** Half-full pipe.

#### **4.3.1.2 Multi-Channel Error**

If more than one channel is in error, the most likely cause is changes in process/flow conditions such as:

- **1.** Excessive turbulence.
- **2.** Discontinuities in fluid characteristics such as multi-phase flow, flashing, pockets of gas, presence of bubbles or solid particles, cavitation or rapidly changing fluid type.
- **3.** Extreme fluid properties, such as pressure or temperature.
- **4.** Wax build-up inside the pipe.
- **5.** Partially filled pipe.

After you have tried eliminating/correcting for any most likely causes mentioned above, if error still exists, also check:

- **1.** Incorrect programming on Error Limits or flow condition changes that now make previous programming invalid.
- **2.** Defective/Damaged cables, transducers, incorrect physical spacing, couplant, buffer or electronics.

In case you are unable to clear the errors, collect diagnostic data and parameter information for each channel in the *Diagnostics Data Table* prior to calling your local sales or service center.

#### **4.3.1.3 Viewing Channel Specific Error/Warnings**

To indicate the health of the meter, XMT1000 has built-in Error codes. The Channel specific errors are very critical in determining the corrective actions required. *Figure 60* below shows the steps to view current channel specific errors/warnings. The description of the Error Codes and the recommended actions are provided in *Table 23* below.

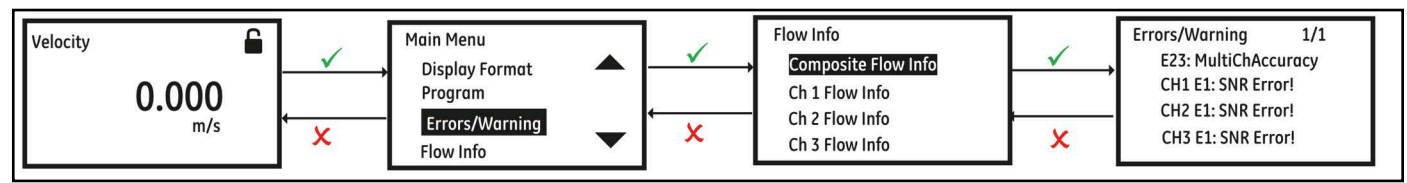

**Figure 60: Viewing Current Channel Specific Errors**

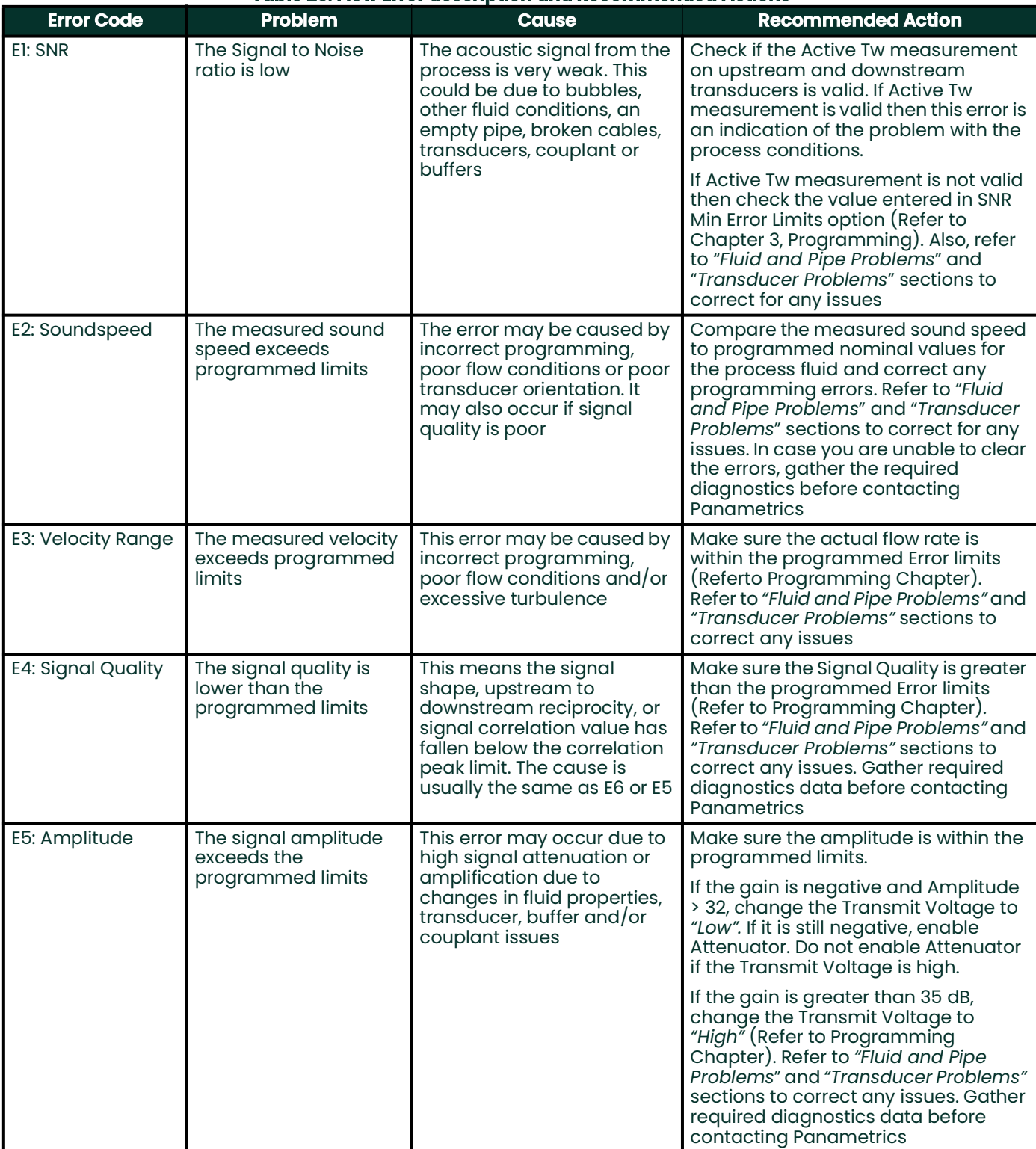

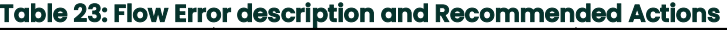

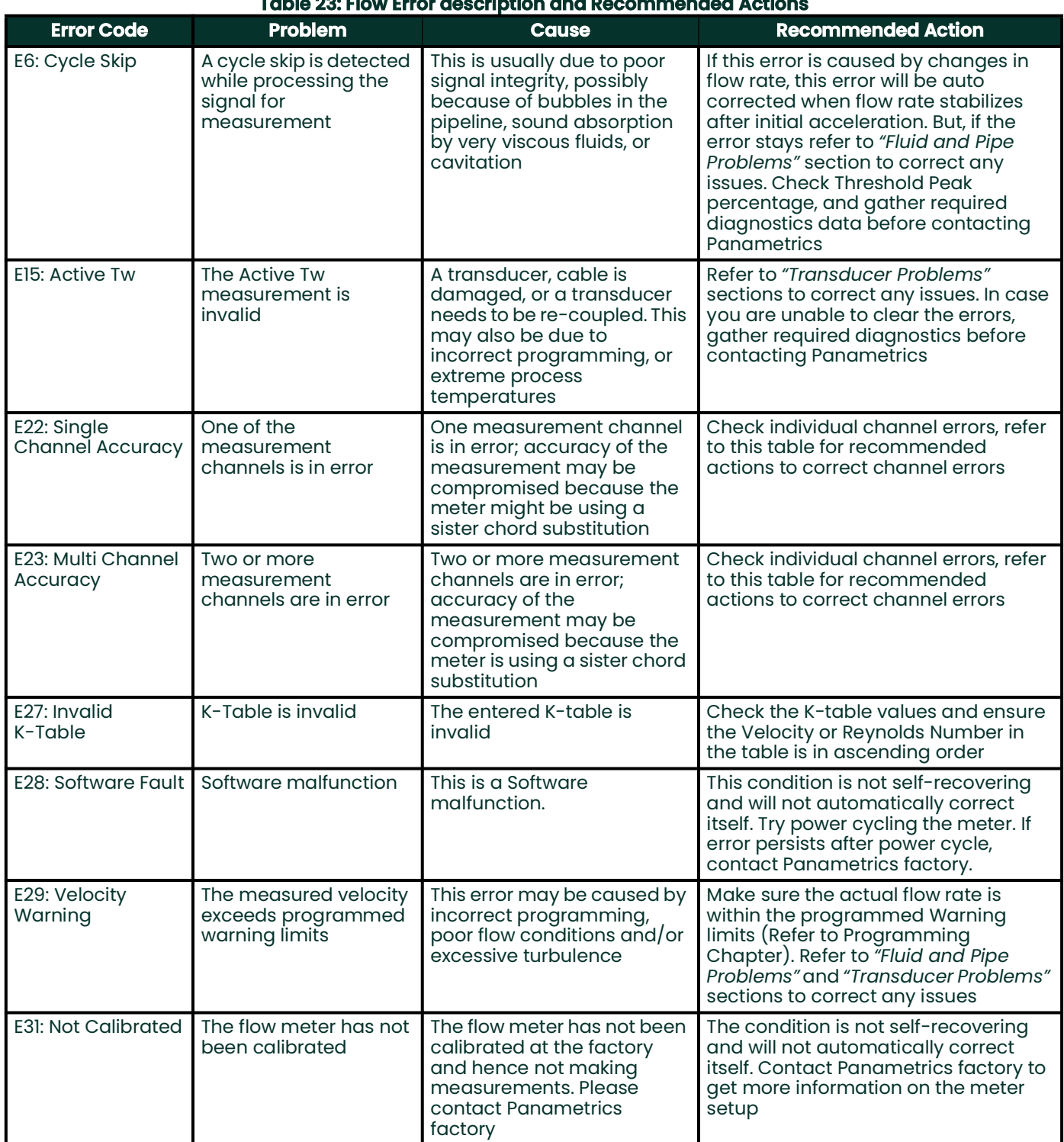

### **Table 23: Flow Error description and Recommended Actions**

### **4.4 Fluid and Pipe Problems**

If preliminary troubleshooting with the *Error Code Messages* and the *Diagnostic Parameters* indicates a possible problem, proceed with this section. Measurement problems fall into two categories:

- Fluid problems
- Pipe problems

Read the following sections carefully to determine if the problem is related to the fluid or the pipe. If the instructions in this section fail to resolve the problem, contact Panametrics for assistance.

#### **4.4.1 Fluid Problems**

Most fluid-related problems result from a failure to observe the flow meter system installation instructions, as described in Chapter: Installation.

If the physical installation of the system meets the recommended specifications, it is possible that the fluid itself may be preventing accurate flow rate measurements. The fluid being measured must meet the following requirements:

- *The fluid must be homogeneous, single-phase, relatively clean and flowing steadily.*  Although a low level of entrained particles may have little effect on the operation of the *XMT1000*, excessive amounts of solid particles will absorb or disperse the ultrasound signals. This interference with the ultrasound transmissions through the fluid will cause inaccurate flow rate measurements. In addition, temperature gradients in the fluid flow may result in erratic or inaccurate flow rate readings.
- *The fluid must not cavitate near the measurement point.* Fluids with a vapor pressure relatively close to process pressure may cavitate near the measurement point. Cavitation can usually be controlled through proper system design.
- *The fluid must not excessively attenuate ultrasound signals.* Some fluids, particularly those that are very viscous, readily absorb ultrasound energy. In such a case, signal warning and error message will appear on the display screen to indicate that the ultrasonic signal strength is insufficient for reliable measurements.
- *The fluid soundspeed must not vary excessively.* The *XMT1000* will tolerate relatively large changes in the fluid sound speed, as may be caused by variations in fluid composition and/or temperature. However, such changes must occur slowly. Also, fluctuations in fluid sound speed due to changes in temperature will likely recover independently. Rapid fluctuations in the fluid sound speed, to a value that is beyond ± 20% from that programmed into the *XMT1000*, will result in erratic or inaccurate flow rate readings. This may occur when changing batch fluids.

**Note:** *Refer to Chapter 3: Programming, to make sure the appropriate soundspeed is programmed into the meter.*

#### **4.4.2 Pipe Problems**

Pipe-related problems may result from improper choice in meter location or errors in programming. The following may result in problematic installations:

• *The collection of material at the transducer location(s).*

Accumulated debris at the transducer locations will interfere with the transmission of the ultrasound signals. As a result, accurate flow rate measurements are not possible. Realignment of the transducers often corrects these problems but, in some cases, wetted transducers must be used. Refer to *Chapter: Installation* for more details on proper installation practices.

• *Inaccurate pipe measurements.*

The flow rate measurement accuracy relies greatly on the accuracy of the programmed pipe dimensions. Measure the pipe wall thickness and diameter with the same accuracy desired in the flow rate readings. Also, check the pipe for dents, pitting or rough surfaces, eccentricity, weld deformity, straightness and other factors that may cause inaccurate readings. Refer to the *Chapter: Programming*, for instructions on entering the pipe data.

• *The inside of the pipe or pipe is not sufficiently clean.*

Excessive buildup of scale, rust or debris inside the pipe will interfere with flow measurements. Generally, a thin coating or a solid well-adhered build up on the pipe wall will not cause problems. Loose scale and thick coatings (such as tar or oil) will interfere with ultrasound transmission and may result in incorrect or unreliable flow rate measurements.

### **4.5 Transducer Problems**

Ultrasonic transducers are rugged, reliable devices. However, they are subject to physical damage from mishandling and chemical attack. The following list of potential problems is grouped according to transducer type. Contact Panametrics if you cannot solve a transducer-related problem.

#### **4.5.1 Transducer Problems**

- **Internal Damage:** An ultrasonic transducer consists of a ceramic crystal bonded to the transducer case. The bond between the crystal and the case or the crystal itself may be damaged by extreme mechanical shock and/or temperature extremes. Also, the internal wiring can be corroded or shorted if contaminants enter the transducer housing.
- **Physical Damage:** Transducers may be physically damaged by dropping them onto a hard surface or striking them against another object. The transducer connector is the most fragile part and is most subject to damage. Minor damage may be repaired by carefully bending the connector back into shape. If the connector can not be repaired, the transducer must be replaced.
- **IMPORTANT:** Transducers must be replaced in pairs. Refer to *[Chapter 3, Programming](#page-32-0)* to enter the new transducer data into the meter.

### **4.6 System Errors (S-Errors)**

These errors are from the Flow subsystem. The system errors have 4 types of information.

- 1. Indicator<br>2. Warnina
- 2. Warning
- **Error**
- 4. Fault

The indicator is just a notification to the operator, no action is needed. The warnings are usually indicative of an operator error. Errors indicate failures that need attention. Operator should perform recommended actions to recover from these errors. Faults are usually indicative of more serious failures related to background hardware / software integrity checks performed by XMT1000 meter. See the table below for error codes, error messages, error type and recommended actions.

#### **Table 24: System Error Description and Recommended Actions**

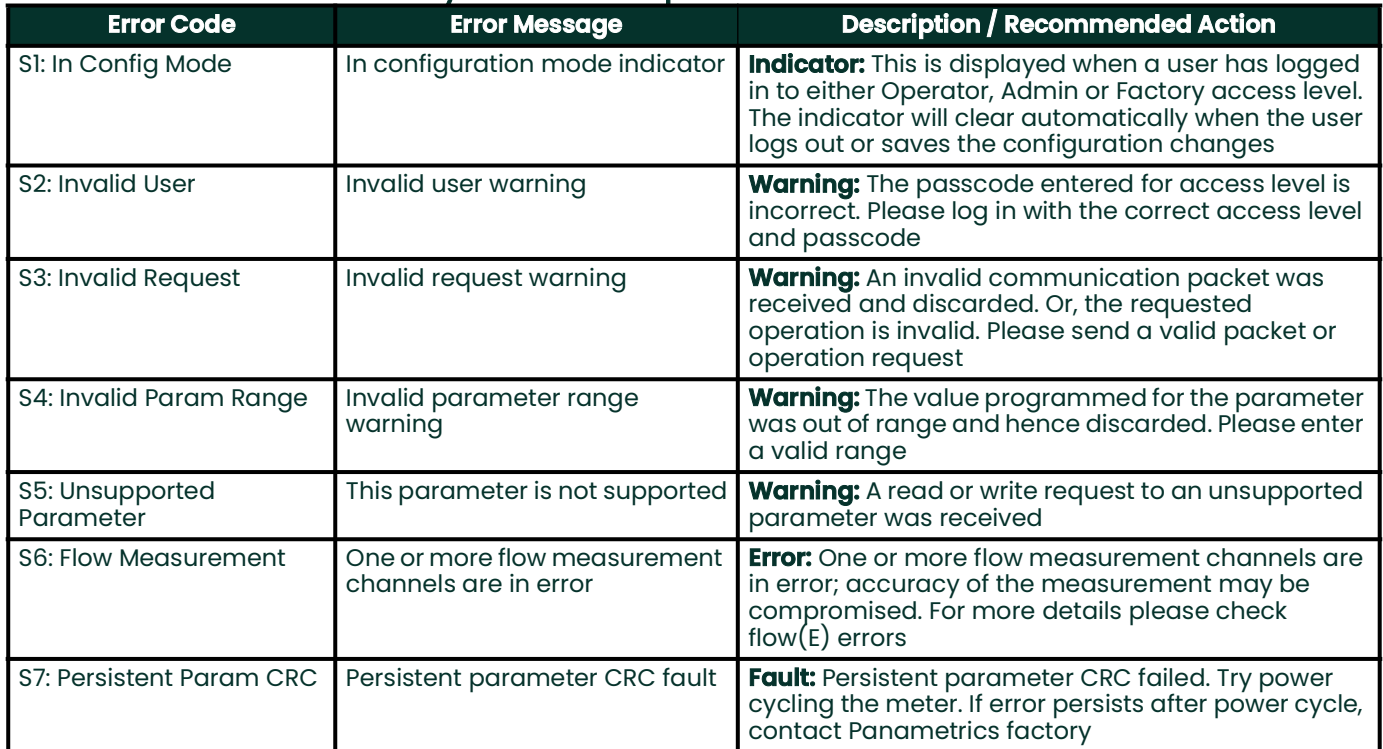

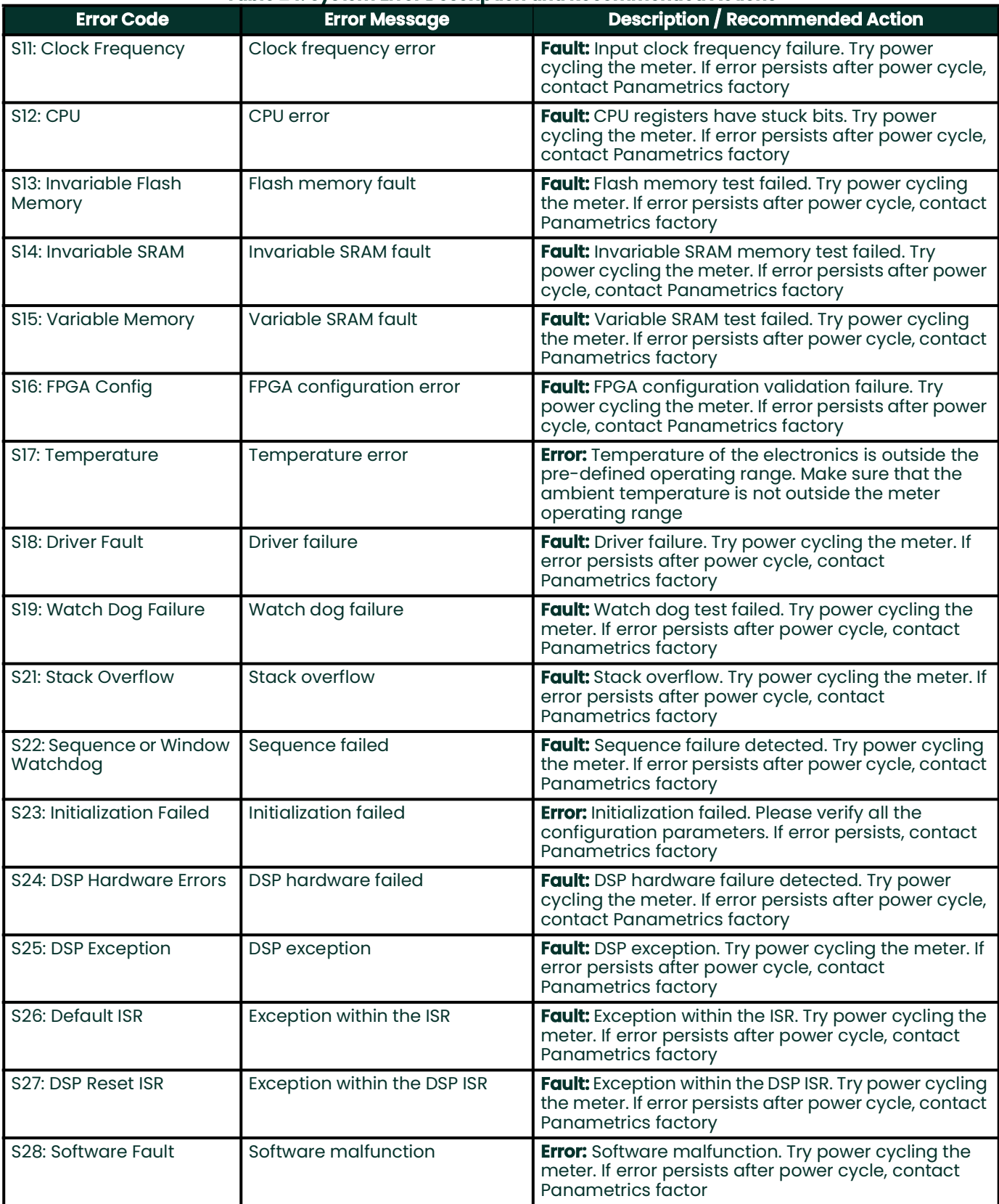

#### **Table 24: System Error Description and Recommended Actions**

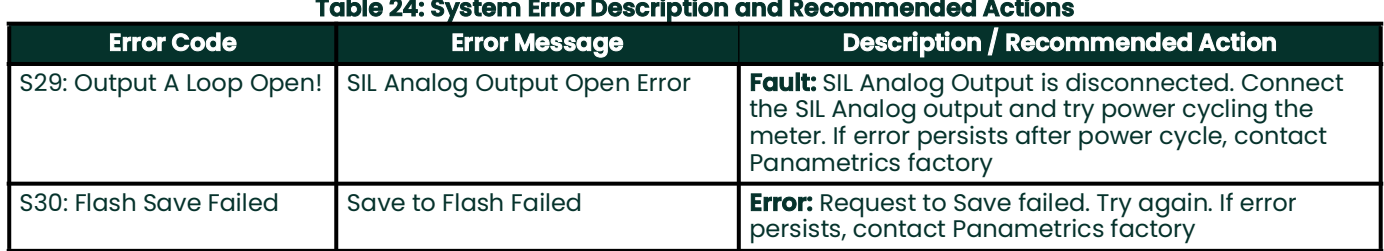

## **4.7 Communication Errors (C-Errors)**

The communication error indicates that the Transmitter subsystem has lost communication with Flow measurement sub-system or the Option I/O sub-system.

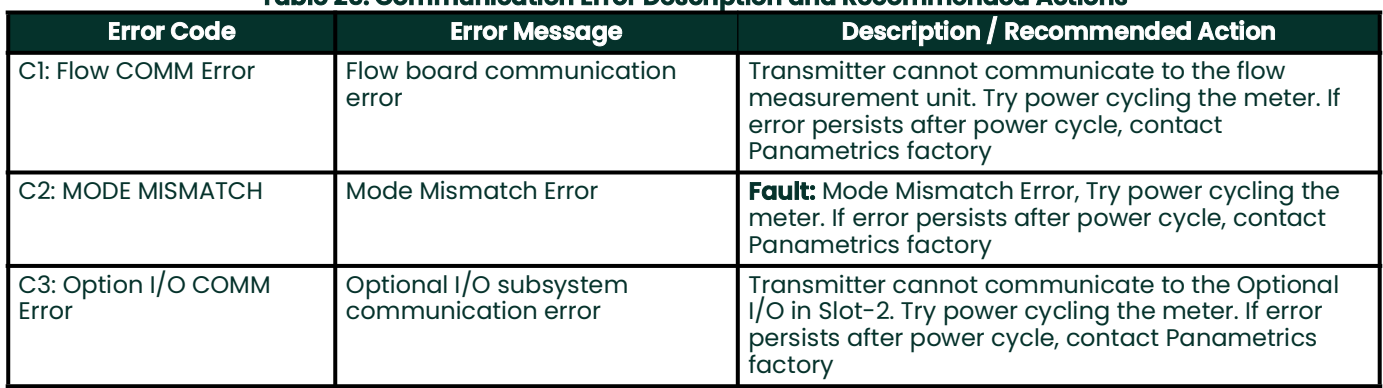

#### **Table 25: Communication Error Description and Recommended Actions**

### **4.8 Transmitter Errors**

These errors are from the Transmitter subsystem. Should you encounter one of the Transmitter Errors, follow recommended actions as indicated in *[Table 26](#page-81-0)* and contact Panametrics factory.

#### **Table 26: Transmitter Error Description and Recommended Actions**

<span id="page-81-0"></span>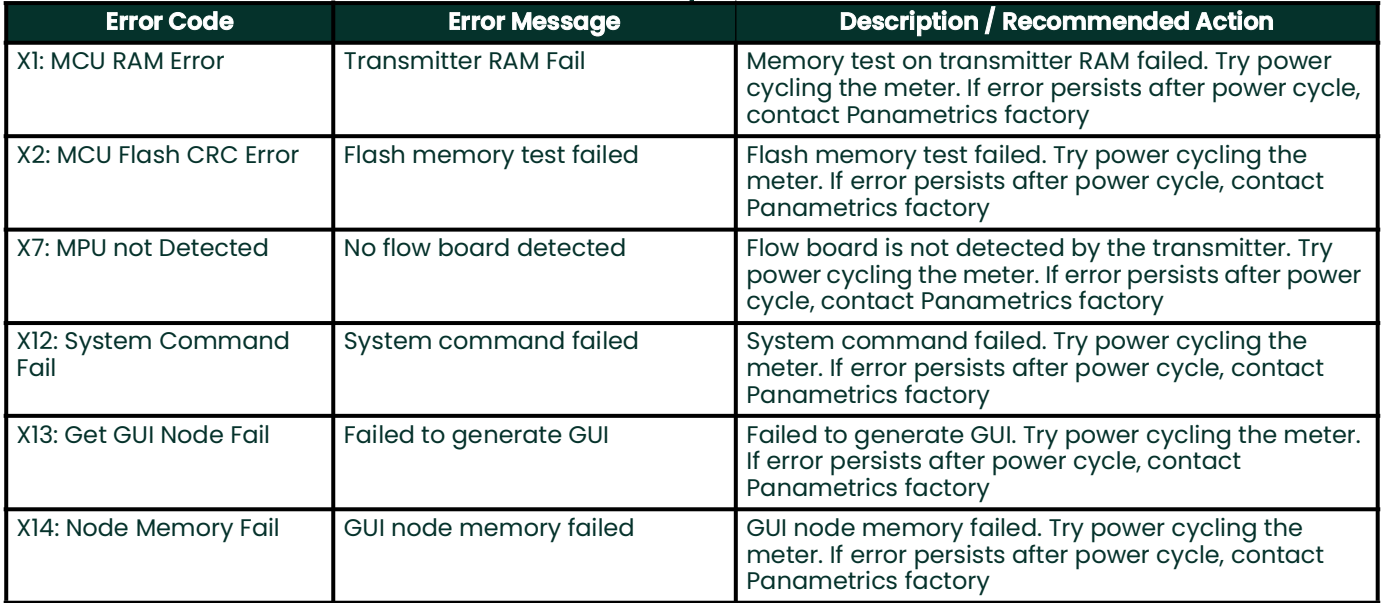

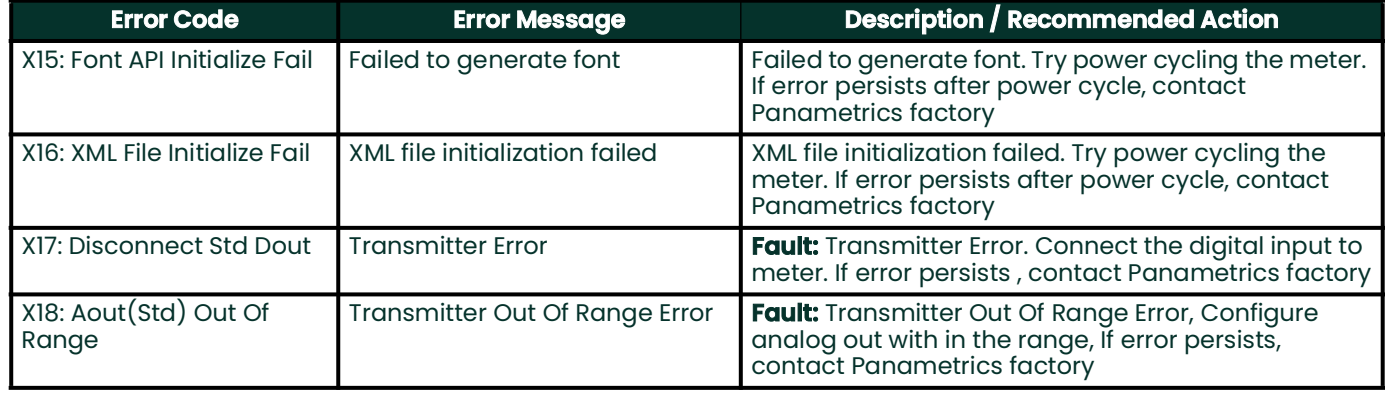

#### **Table 26: Transmitter Error Description and Recommended Actions**

# **4.9 Option I/O Errors**

#### **Table 27: Option I/O Errors Description**

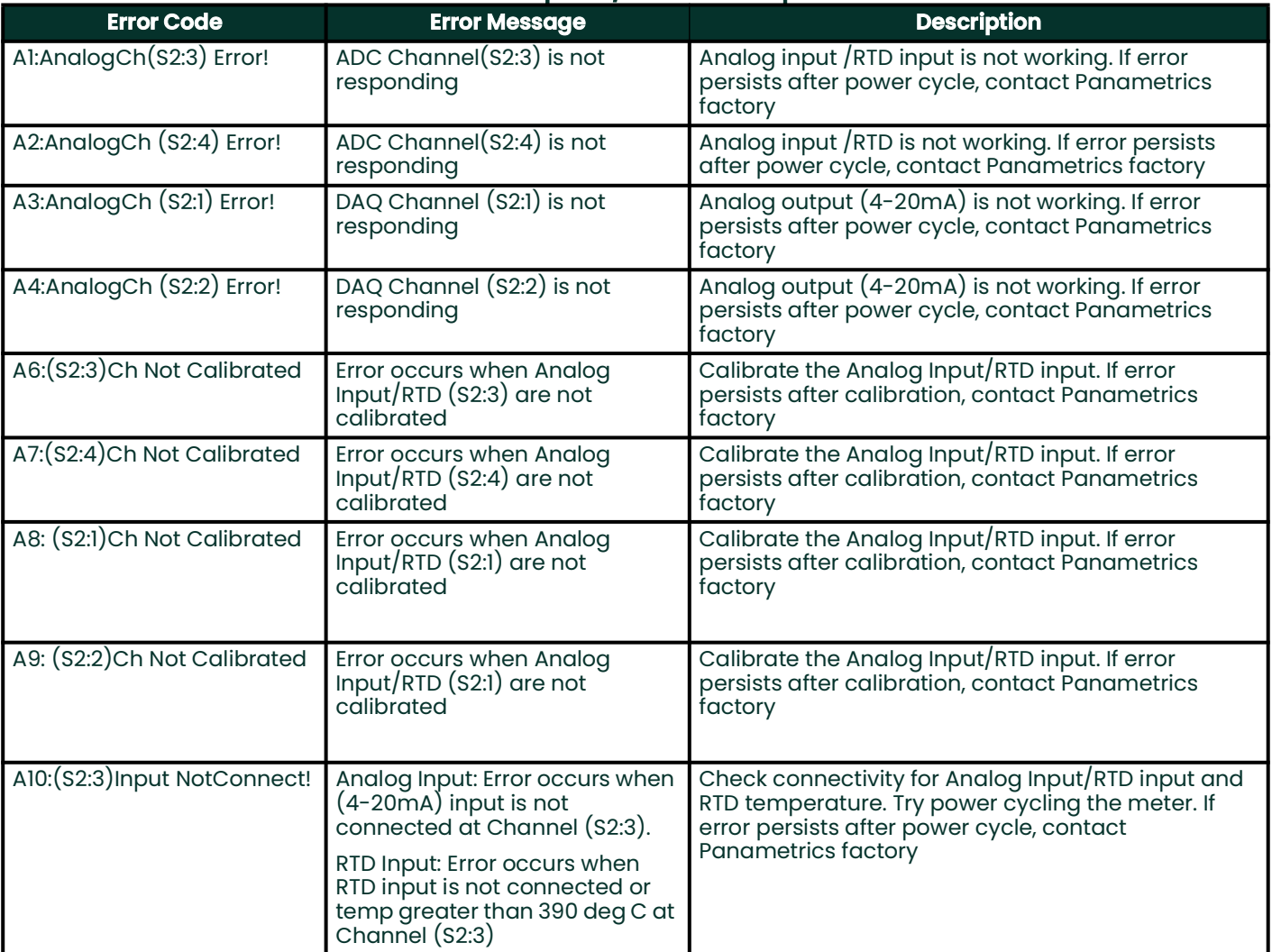

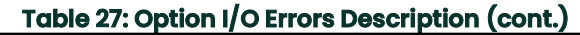

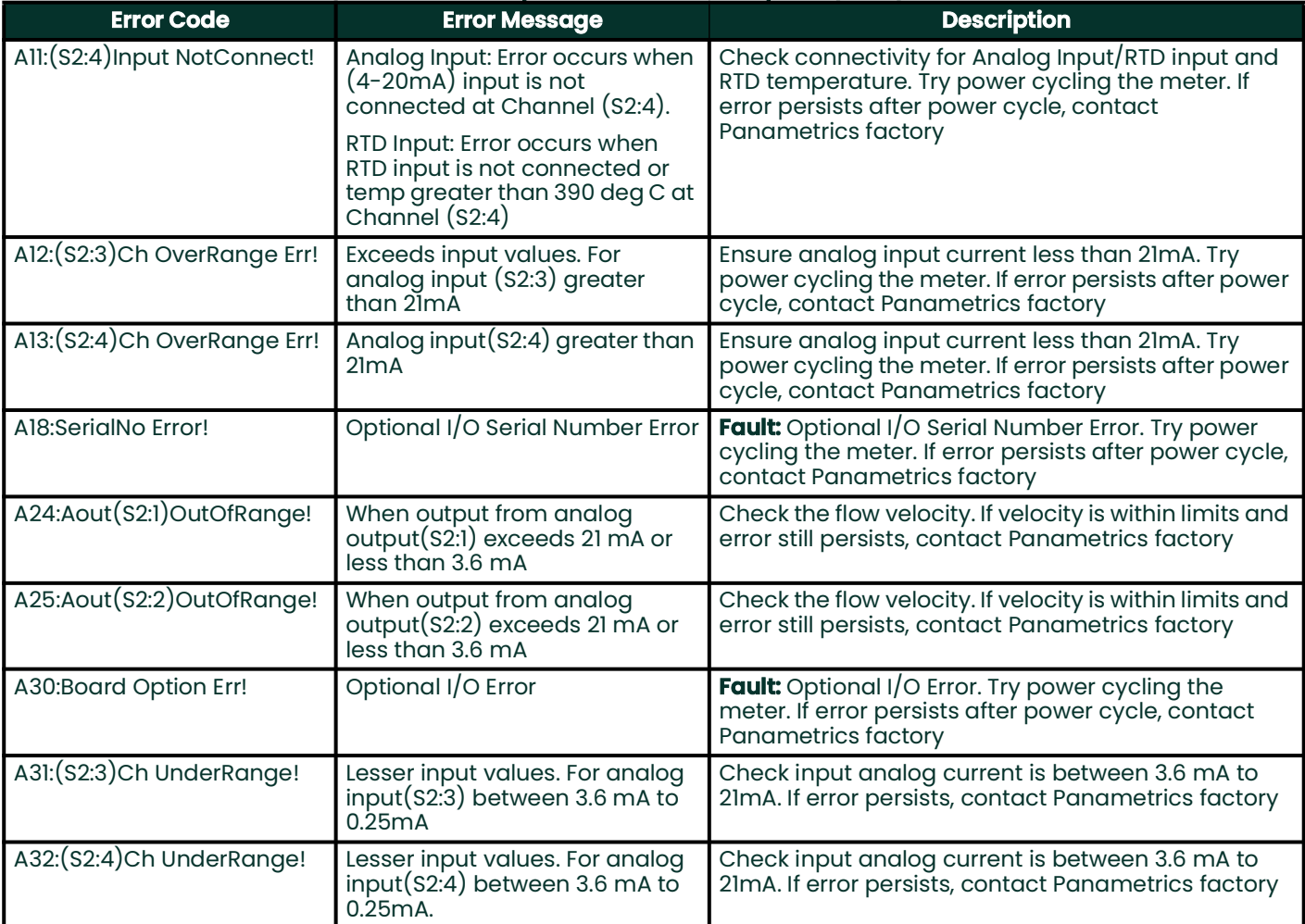

### **4.10 Diagnostics Data**

To determine the health of the meter, XMT1000 has built-in diagnostic parameters. Please refer to *[Table 28](#page-84-0)* below for diagnosing any problems with the system. If the meter shows errors and the diagnostics data indicate issues, fill in the User/Service record appendix before contacting Panametrics factory.

<span id="page-84-0"></span>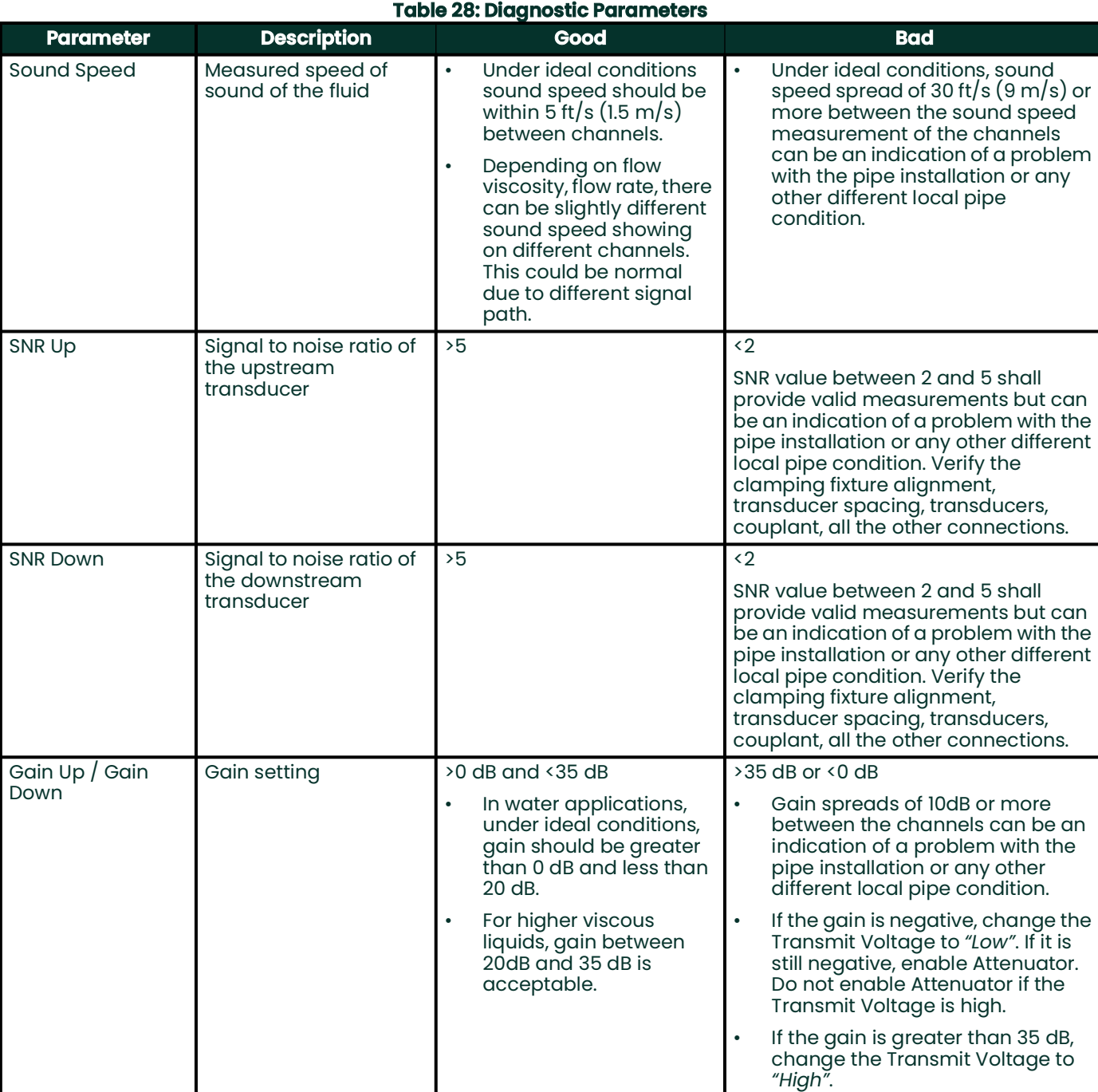

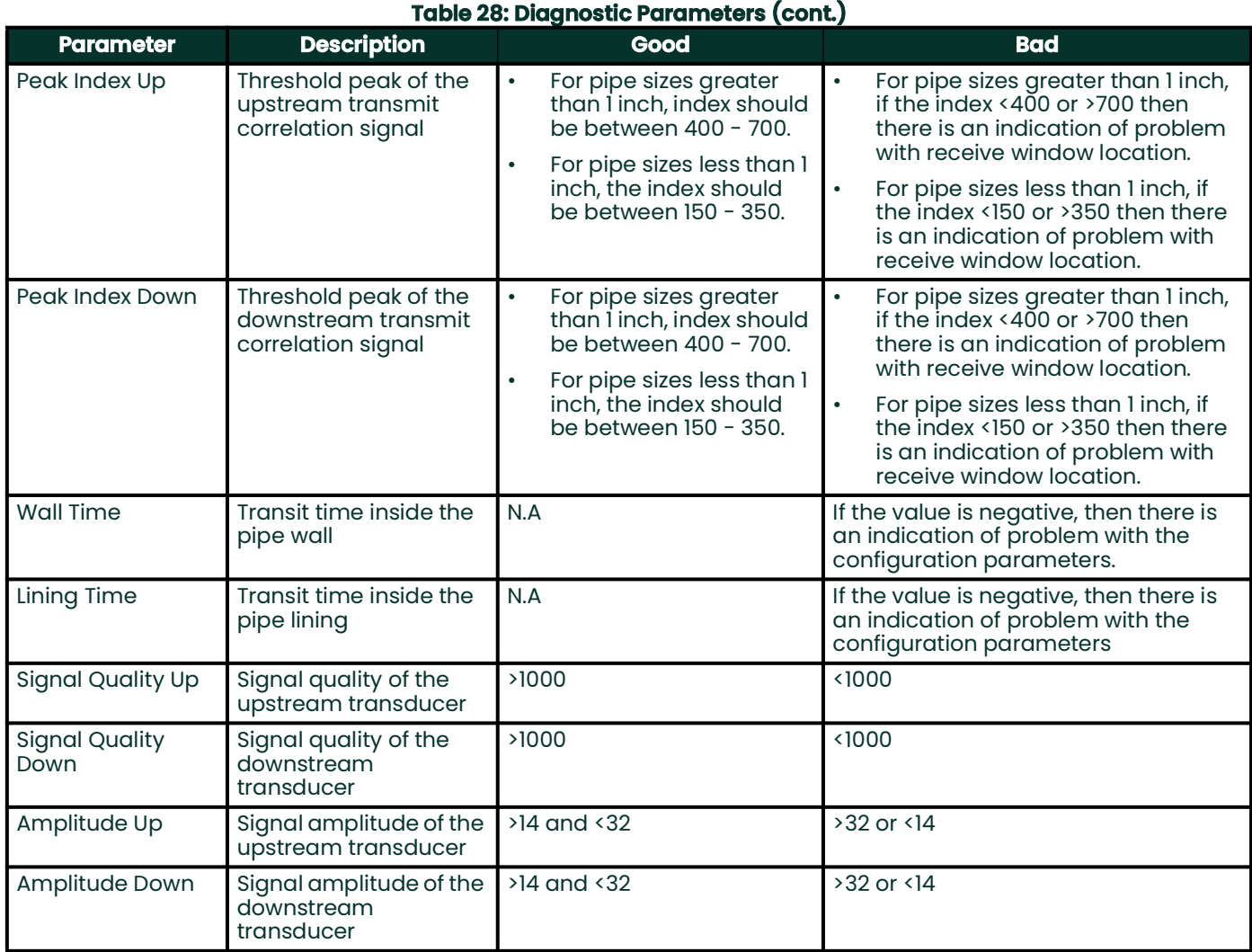

# **Chapter 5. Maintenance and Service**

Local requirements may or may not allow field replacement of any components in this flow metering system without a proper calibration of the entire system at an approved calibration facility. Check with your local Panametrics & Panametrics Flow meter representative to determine if field replacement of components is allowed.

For Functional Safety installations, it is especially important to consult the Panametrics Flow Meter representative before changing hardware components, software versions, or even some program parameter settings. Please consult XMT1000 SIL Safety Manual, section "List of Safety Parameters", for a list of program parameters and their potential impact on Functional Safety.

### **5.1 Spare Parts**

If a fault is found with the flow meter electronics, the entire measurement head can be replaced to ensure hardware and firmware compatibility or possibly specific electronic boards. To ensure that the correct part numbers are ordered, provide your local Panametrics & Panametrics Flow meter representative with the serial number of the meter, located as shown on the Part String and Serial Number Tag Plate.

### **5.2 Installing Replacement Parts**

If it is appropriate to replace any component of the flow metering system, the Panametrics & Panametrics Flow meter field service team is trained and equipped to perform the replacement on-site. Installation of these field replaceable parts by a Baker Hughes field service team member will maintain the accuracy of the system and any applicable warranty. Please consult Panametrics to order the appropriate components and to schedule installation in the field.

[no content intended for this page]

# **Appendix A. Specifications**

### **A.1 Operation and Performance**

#### **Fluid Types**

Liquids: acoustically conductive fluids, including most clean liquids, and many liquids with small amounts of entrained solids or gas bubbles.

#### **Transducer Types**

All liquid wetted and clamp-on transducers.

#### **Pipe Sizes**

*Standard:* 1 in. to 76 in. (25 mm to 1930 mm) *Optional:* >76 in. (1930 mm) consult factory

#### **Data Logging**

Storage standard on meter, up to 10,000 flow date points with 26 parameters per data point (required PanaView<sup>TM</sup> Plus software)

**Note:** *Please see other operation and performance criteria with the PanaFlow HT, PanaFlow Z3, PanaFlow LZ, and PanaFlow LC flowmeter system manuals.*

#### **Measurement Parameters**

Volumetric Flow, Mass Flow, Flow Velocity and Totalized Flow

#### **Flow Accuracy (Velocity)**

Up to ±0.3% of reading (achievable when supplied with a complete flow meter system and process calibration). Accuracy depends on pipe size, installation and number of measurement paths.

**Note:** *The accuracy statement assumes measurement of a single phase homogeneous liquid with a fully*  developed symmetrical flow profile passing through the meter. Applications with piping arrangements that *create an asymmetrical flow profile may require extended piping straight runs and/or flow conditioning for the meter to perform to this specification.*

#### **Repeatability**

±0.1% to 0.3% of reading

#### **Range (Bidirectional)**

–40 to 40 ft/s (–12.2 to 12.2 m/s)

#### **Meter Turndown**

400 : 1

#### **Optional PC Software**

PanaView™ Plus software for added functionality

### **A.2 Electronics**

#### **Enclosures**

Powder coated aluminum or stainless steel (SS316)

#### **Classifications**

#### **XMT1000 PanaFlow Transmitter**

USA/Canada - explosion-proof class I, division 1, groups B, C, and D

ATEX - Flameproof II 2 G Ex db IIC T6 Gb; Ta =  $-45^{\circ}$ C to  $+65^{\circ}$ C

FISCO Ex db  $[ia Ga]$  IIC T6 Gb; Ta = -45°C to +60°C

IECEx - Flameproof Ex db IIC T6 Gb; Ta = -45°C to +65°C

FISCO Ex db  $[ia Ga]$  IIC T6 Gb; Ta = -45°C to +60°C

#### **PanaFlow PF10 Ultrasonic Liquid Flow Meter**

USA/Canada - explosion-proof class I, division 1, groups B, C, and D

ATEX - Flameproof II 2 G Ex db IIB+H2 T6…T3 Gb; Ta = -40°C to +60°C ... +65°C

IECEx - Flameproof Ex db IIB+H2 T6…T3 Gb; Ta = -40°C to +60°C ... +65°C

RoHS compliance (Directive 2011/65/EU)

CE Marking (EMC directive 2014/30/EU, LVD 2014/35/EU, ATEX 2014/34/EU & RoHS 2011/65/EU)

WEEE compliance (Directive 2012/19/EU)

#### **Electronics Mounting**

Local or remote mounting Paths Three paths

#### **Display**

English

128 x 64 mono-color LCD display, configurable for single or dual measurement parameters

#### **Keypad**

Built-in magnetic, six-button, lockable keypad

#### **Standard Inputs/Outputs**

One 4 to 20 mA isolated output, 600-ohm maximum load

One additional output, may be configured as either pulse, frequency or alarm.

#### **Additonal Inputs/Outputs**

Two 4 to 20 mA isolated output, 600-ohm maximum load

Two 4 to 20 mA isolated input or RTD sensor input (Supports PT100: 3 and 4 Wire, PT1000: 3 and 4 Wire)

One additional 4 to 20 mA isolated output (SIL), 600 Ohm maximum load

#### **Digital Interfaces**

Standard: RS485/Modbus® Optional: HART® 7.0 protocol, with 4 dynamic variables, includes one additional 4 to 20 mA analog output NAMUR NE43

Optional: Foundation Fieldbus® FISCO, LAS capable NAMUR NE107 with 5 AI blocks and a PID block

#### **Power Supplies**

Universal 100-240 VAC 50/60 Hz ±10% or 12 to 28 VDC

**Note:** *For DC-powered meters, Class 2 rated supplies must be used for the line power.*

#### **Cable Entries**

¾" NPT As-Standard

M20 Via Adapters

#### **Temperature Range**

Operating: -40°F to 140°F (-40°C to +60°C)

Storage: -40°F to 158°F (-40°C to 70°C)

#### **Power Consumption**

15 Watts maximum

#### **Wiring Connections**

Cable entries include 6 × ¾" NPT, consult Panametrics for available adapters

#### **General Installation Conditions**

Pollution Degree: 2

Installation Category: 2

Altitude: 2000 m

Ingress Protection: IP66/67

Relative Humidity: 10-90% RH

#### **Data Logging**

Storage standard on the meter, up to 10,000 flow data points with up to 25 parameters per data point (requires PanaView™ Plus software)-

### **A.3 Drawings**

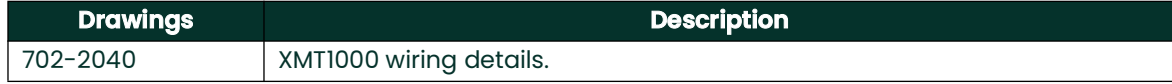

# **A.4 Wiring Diagram**

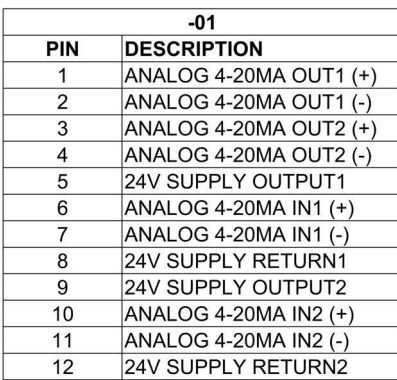

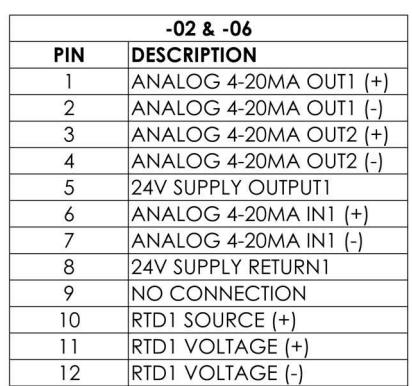

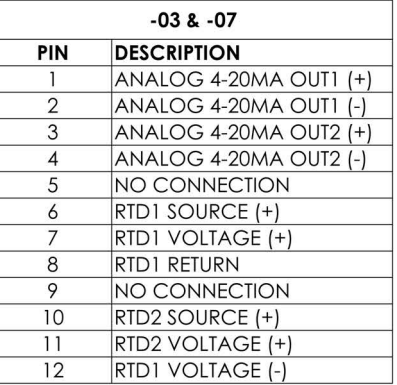

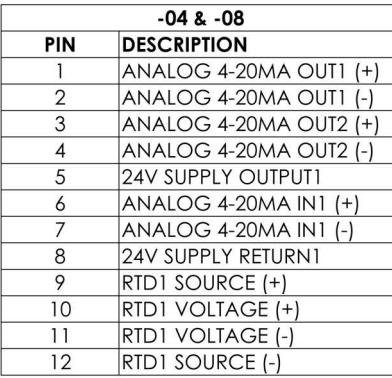

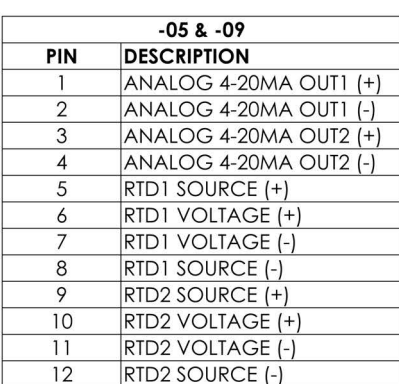

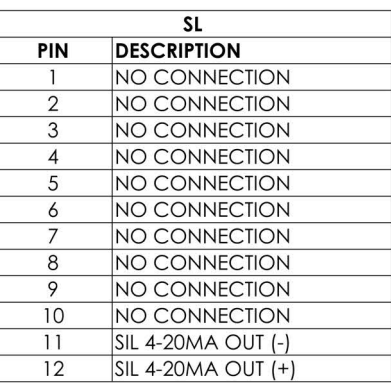

# **Appendix B. Modbdus map validation**<br>
Table 29: Modbus Map validation XMT1000

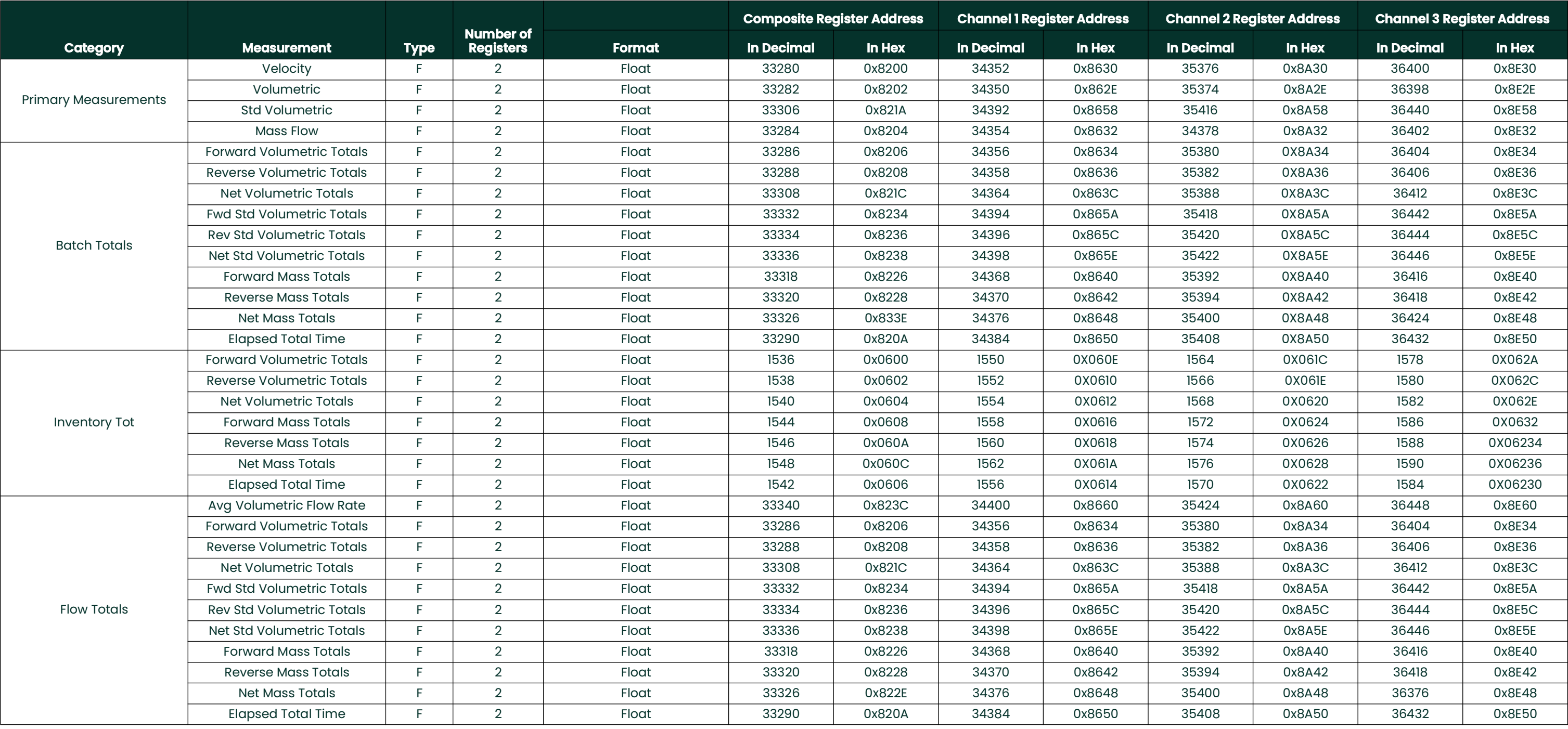

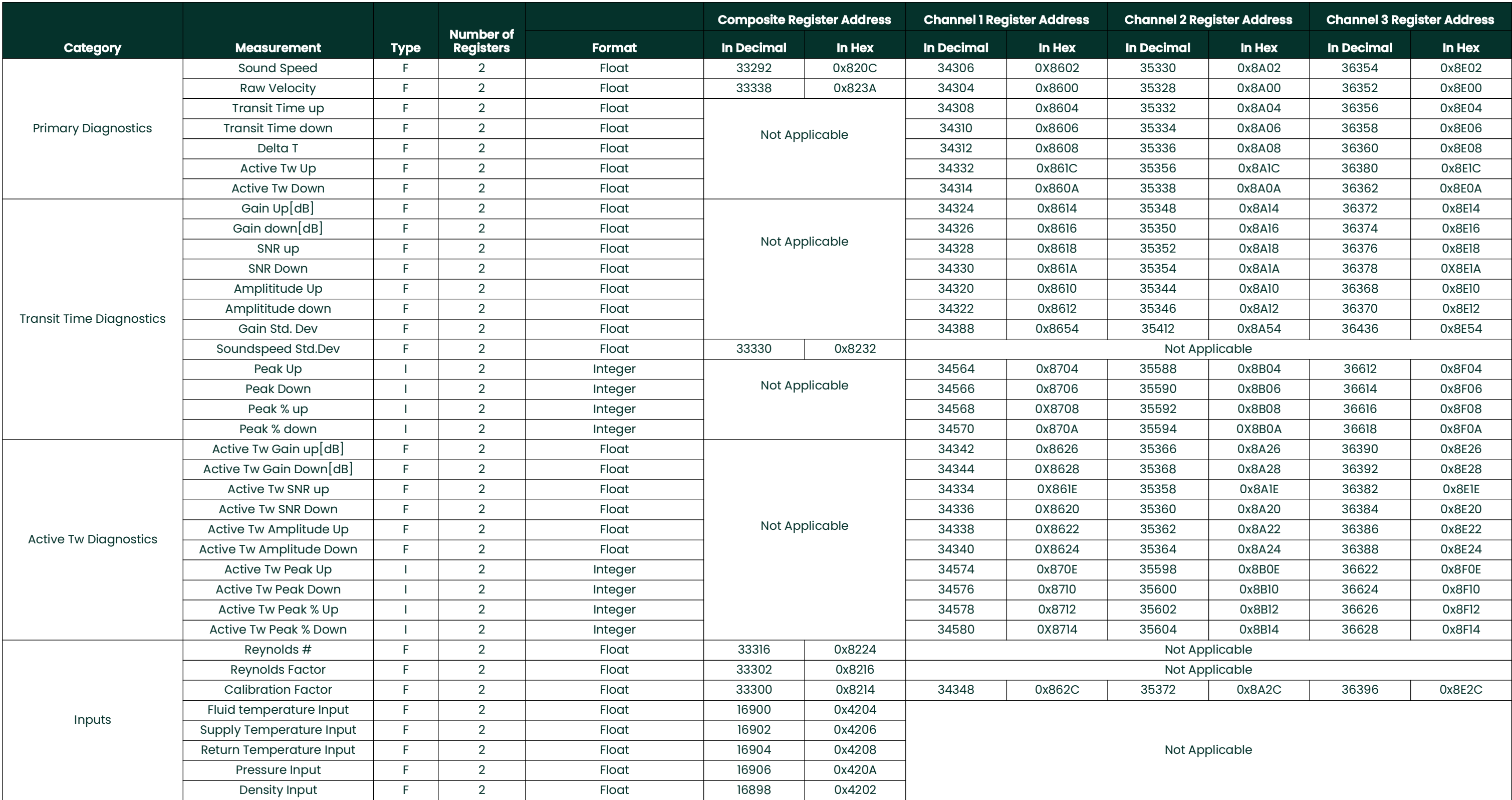

### **Table 29: Modbus Map validation XMT1000**

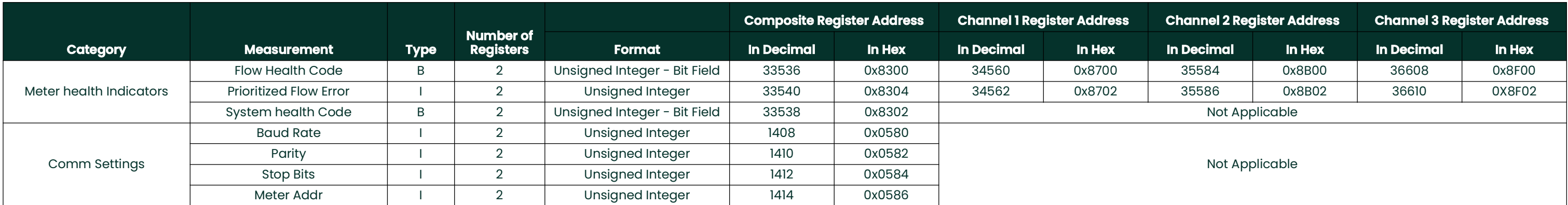

### **Table 29: Modbus Map validation XMT1000**

[no content intended for this page]

# **Appendix C. Error code bit-field representation**

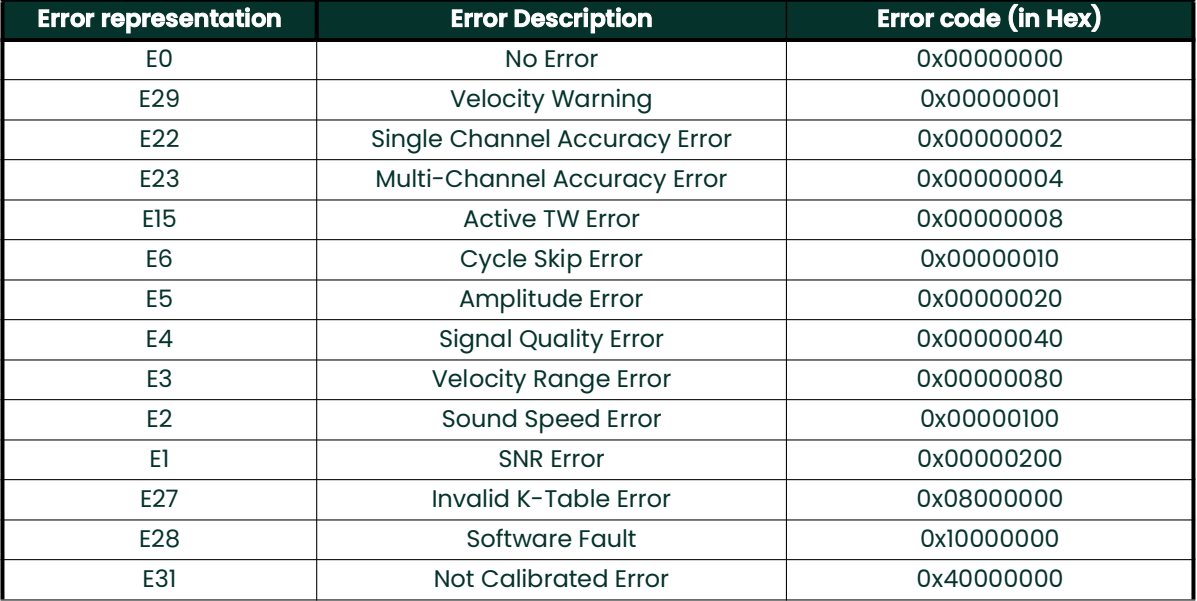

#### <span id="page-96-0"></span>**Table 30: Flow Error Codes in Bit Field Values**

#### **Table 31: System Error Codes in Bit Field Values**

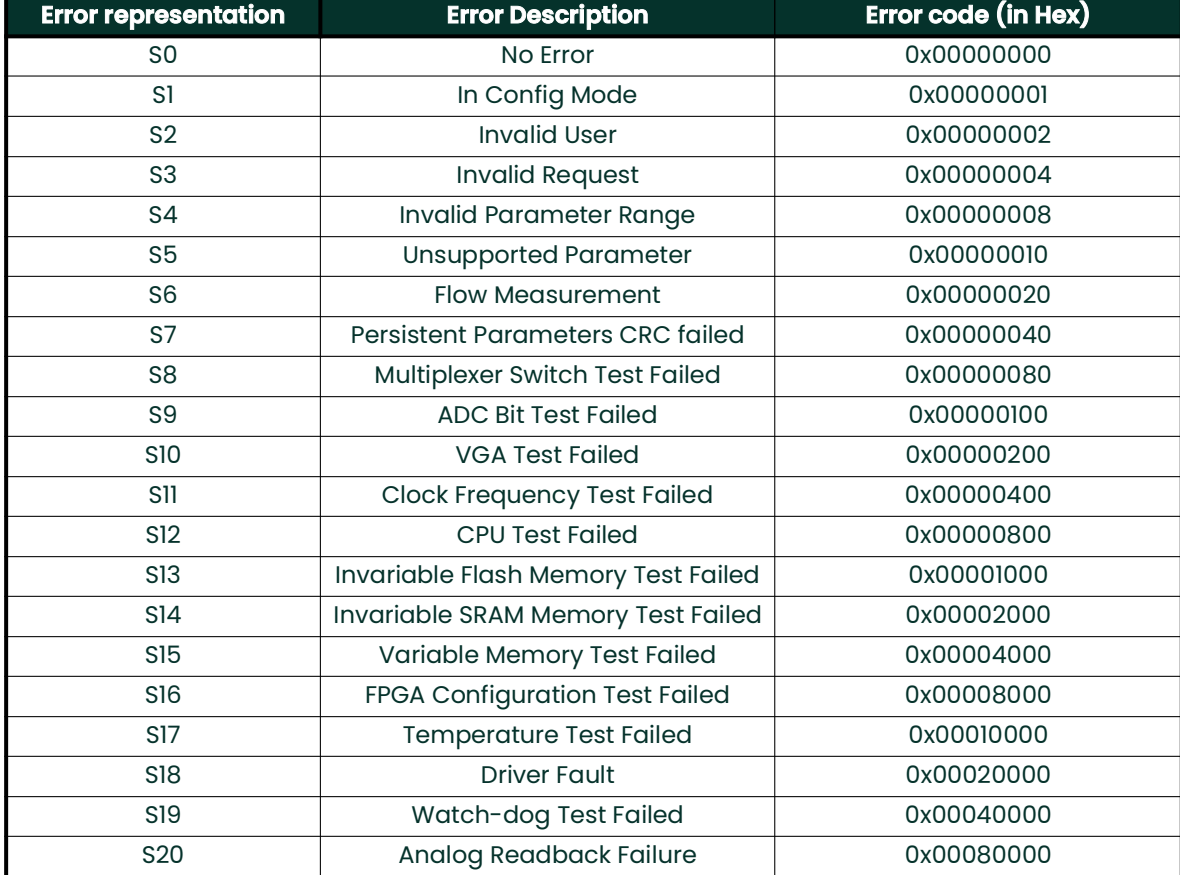

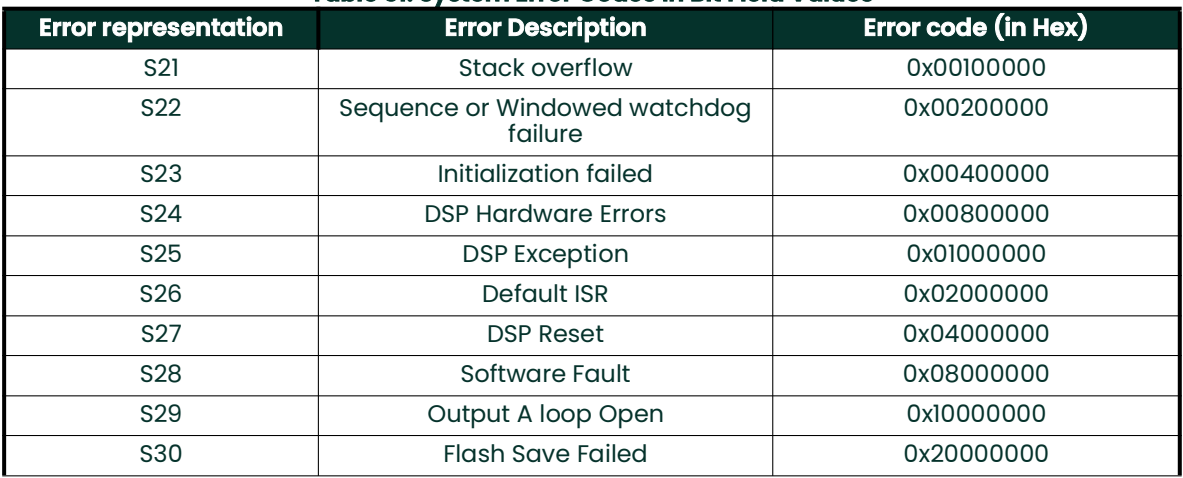

#### **Table 31: System Error Codes in Bit Field Values**

### **Table 32: Communication Error Codes in Bit Field Values**

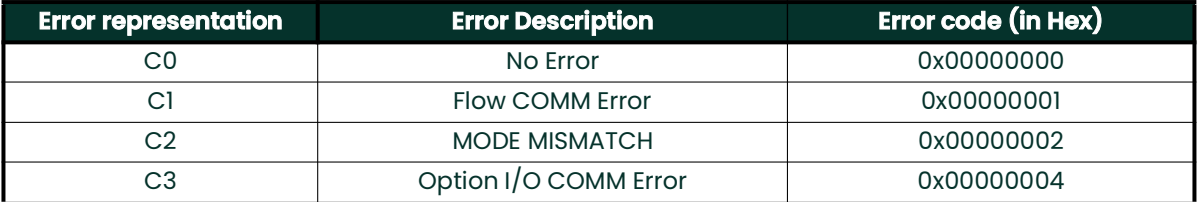

#### **Table 33: Transmitter Error Codes in Bit Field Values**

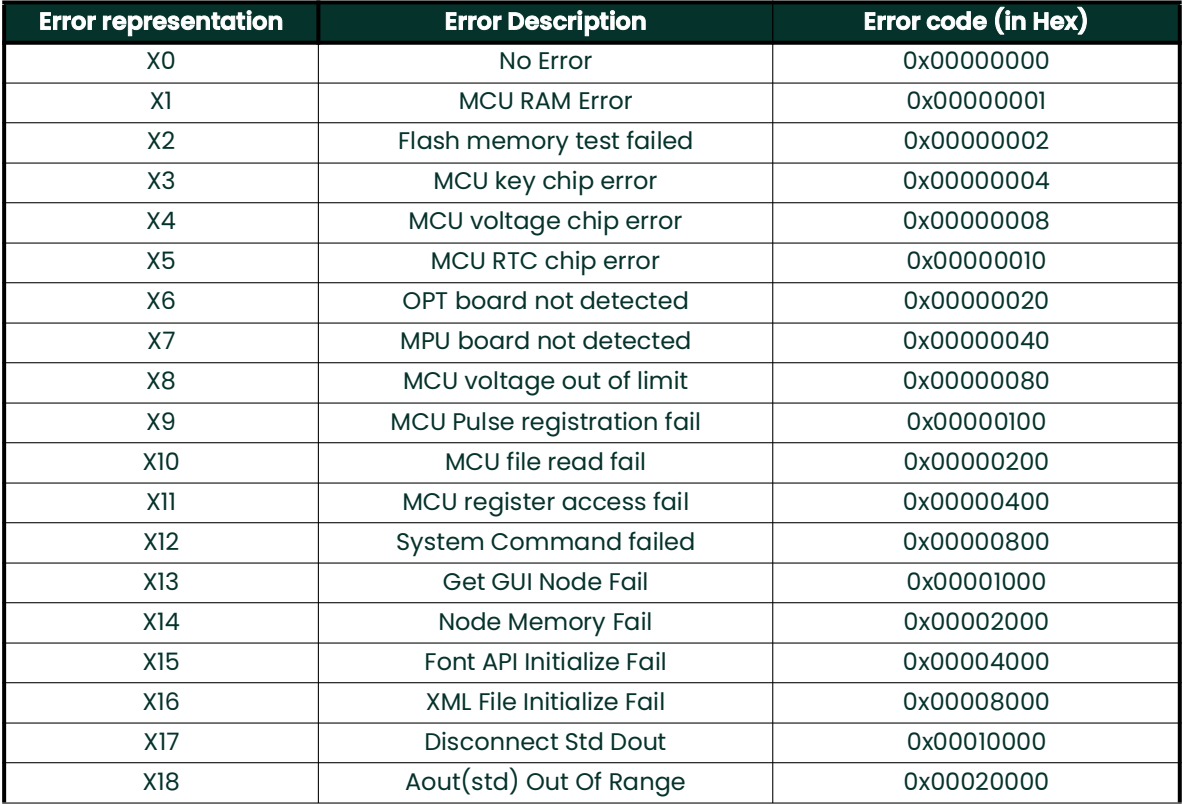

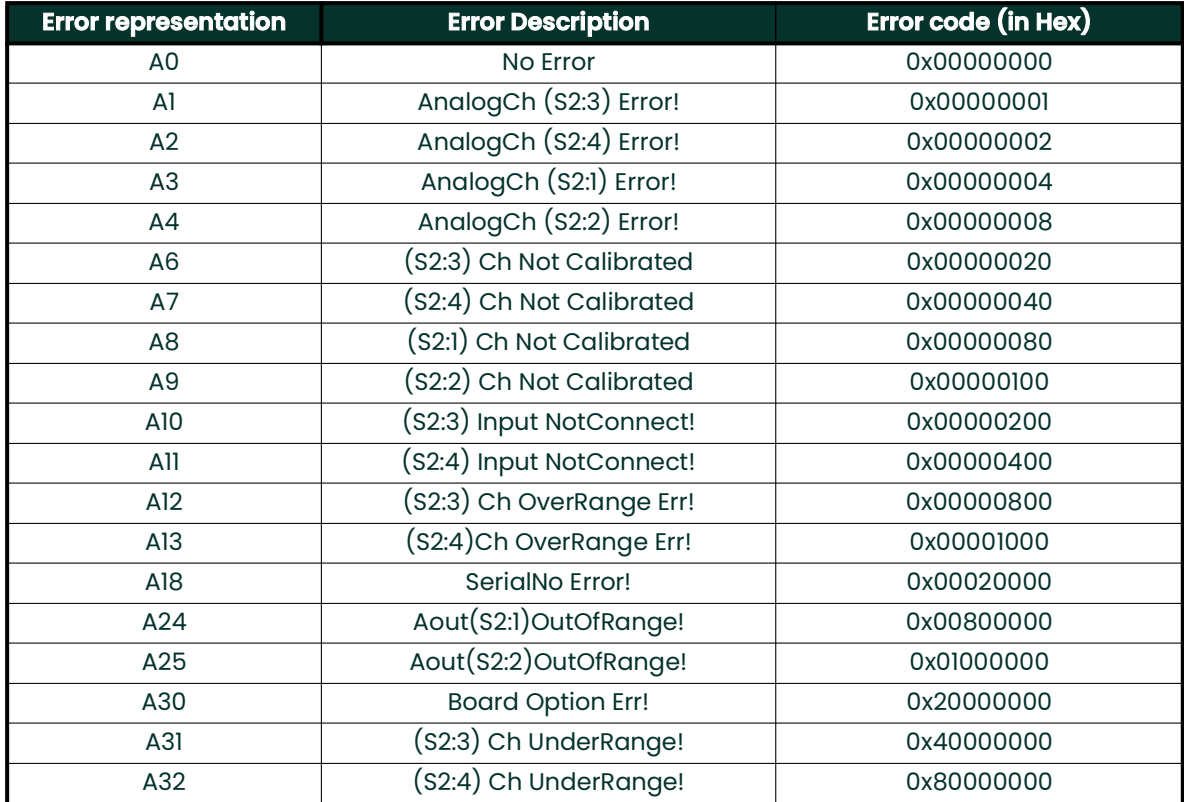

### **Table 34: Option I/O Errors in Bit Field Values**

[no content intended for this page]

# **Appendix D. HART Communication**

### **D.1 Wiring the XMT1000 to the HART Communicator**

When connecting a HART communicator to the wiring terminals on the XMT1000 electronics terminal board, the circuit must be terminated in an appropriate resistive load, as shown in *Figure 61* below. The HART communicator is connected in parallel with that load.

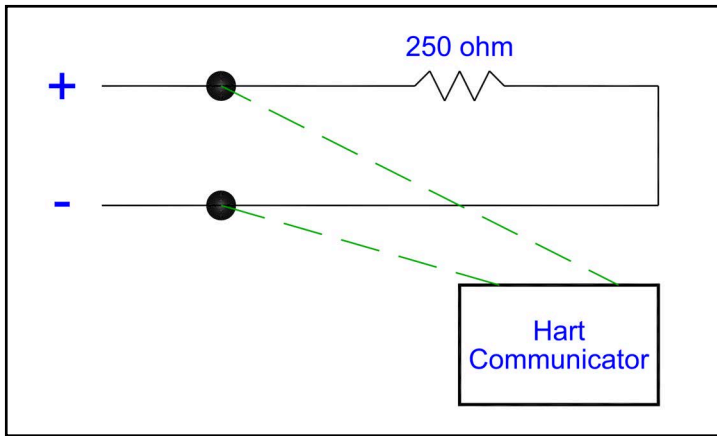

**Figure 61: Wiring Diagram for HART Communication**

### **D.2 HART Write Mode Switch**

The XMT1000 HART circuit includes a slide switch which can be used to disable write access to the instrument via HART. This slide switch (pictured in *[Figure 62](#page-100-0)* below) is designed to lock out HART configuration access for those customers who require this extra level of security. With the Write Mode switch pushed to the right, the HART circuit is in *write enabled* mode.

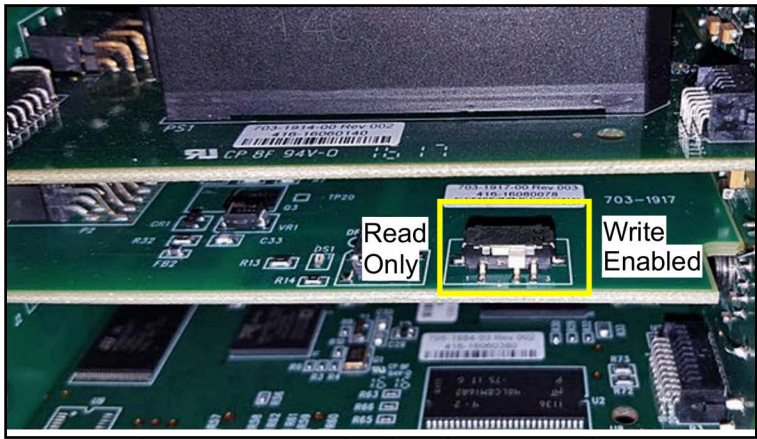

**Figure 62: HART Circuit Write Mode Switch**

<span id="page-100-0"></span>**Note:** *The following sections of this Appendix provide menu maps for programming the XMT1000 via HART communication. To make programming changes through HART, the HART circuit must be set to* Write Enabled *mode. Attempting to write to a device in* Read Only *mode will cause the device to indicate that the meter is in* Write-Protect *mode.* 

**IMPORTANT:** *Modification of the HART RO/RW switch from disabled is not recommended.*

### **D.3 DD File**

The DD file can be found on the Foundation Fieldbus website www.fieldcommgroup.org under **Panametrics** as manufacturer and **XMT1000** as model. It may also be found on the DCS vendor website if available.HART Menu Maps

For reference while programming the XMT1000, see the following HART menu maps:

- • ["HART Output Menu Map" on page 92](#page-101-0)
- • ["HART Review Menu Map" on page 93](#page-102-0)

#### <span id="page-101-0"></span>**D.3.1 HART Output Menu Map**

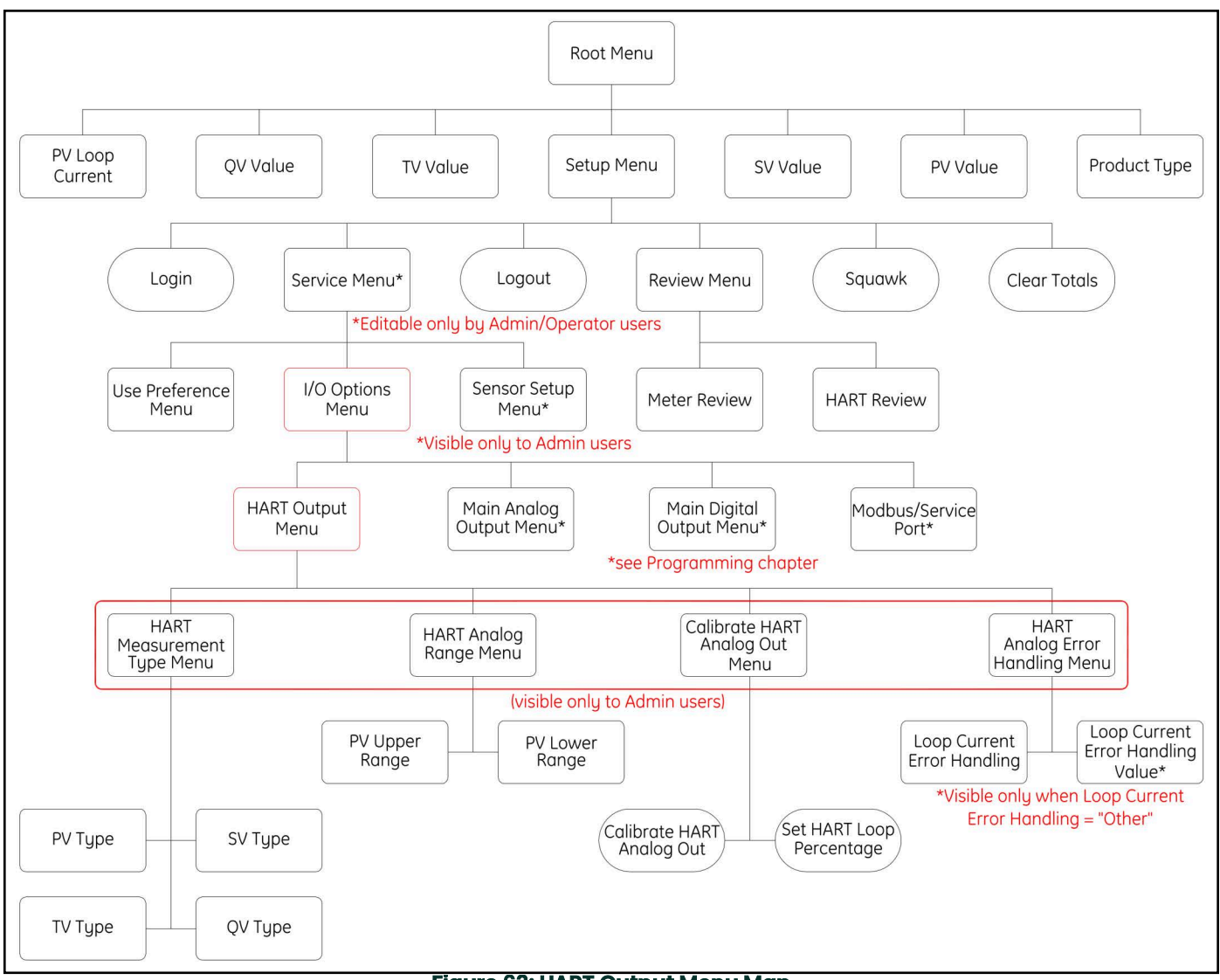

#### **Figure 63: HART Output Menu Map**

### <span id="page-102-0"></span>**D.3.2 HART Review Menu Map**

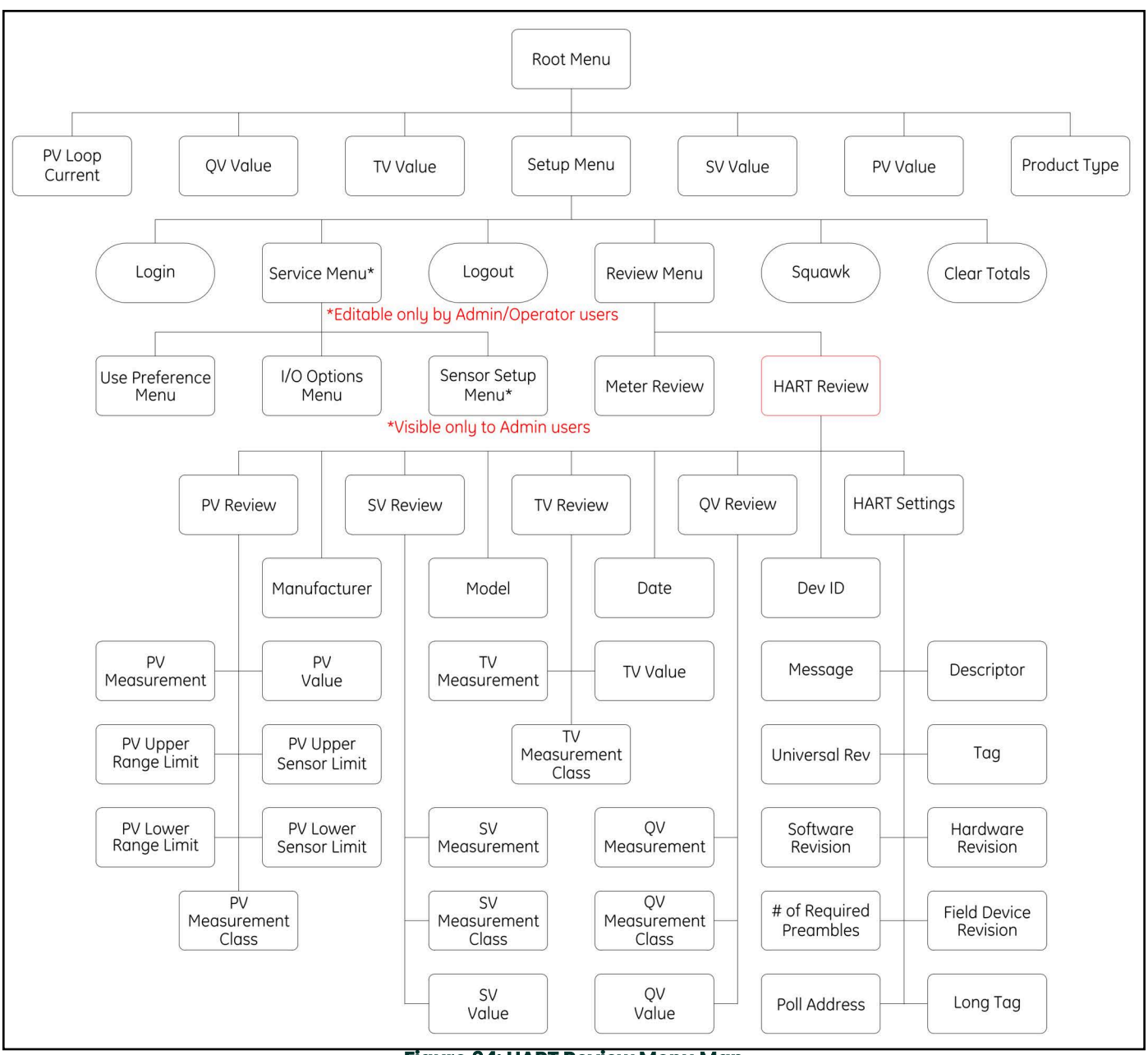

**Figure 64: HART Review Menu Map**

### **D.4 Configurable Measurements**

Below table shows the measurements available over HART:

#### **Table 35: Measurements Available Over HART**

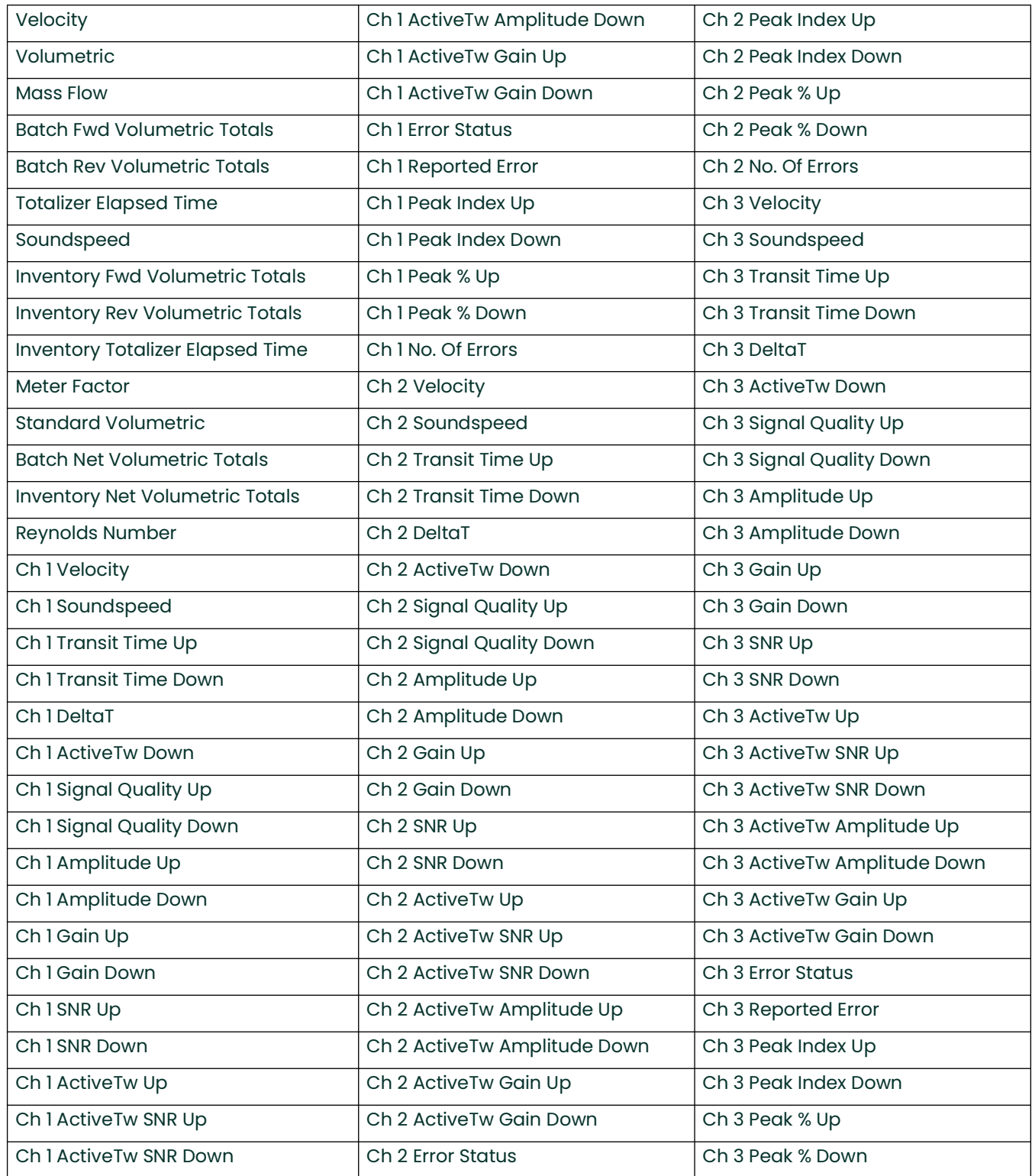

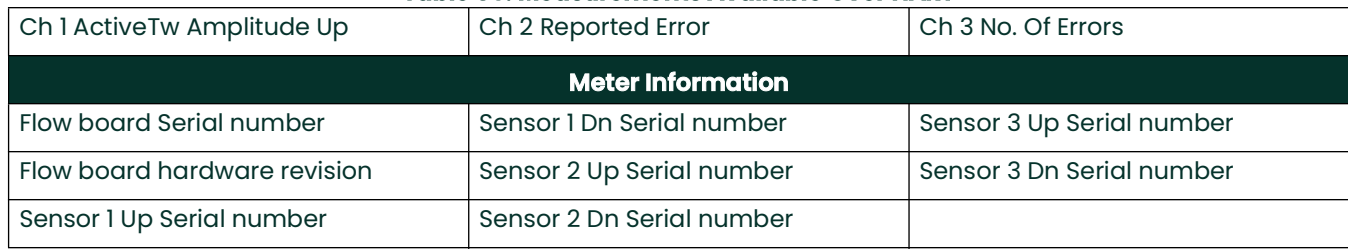

#### **Table 35: Measurements Available Over HART**

### **Table 36: Configurable through HART**

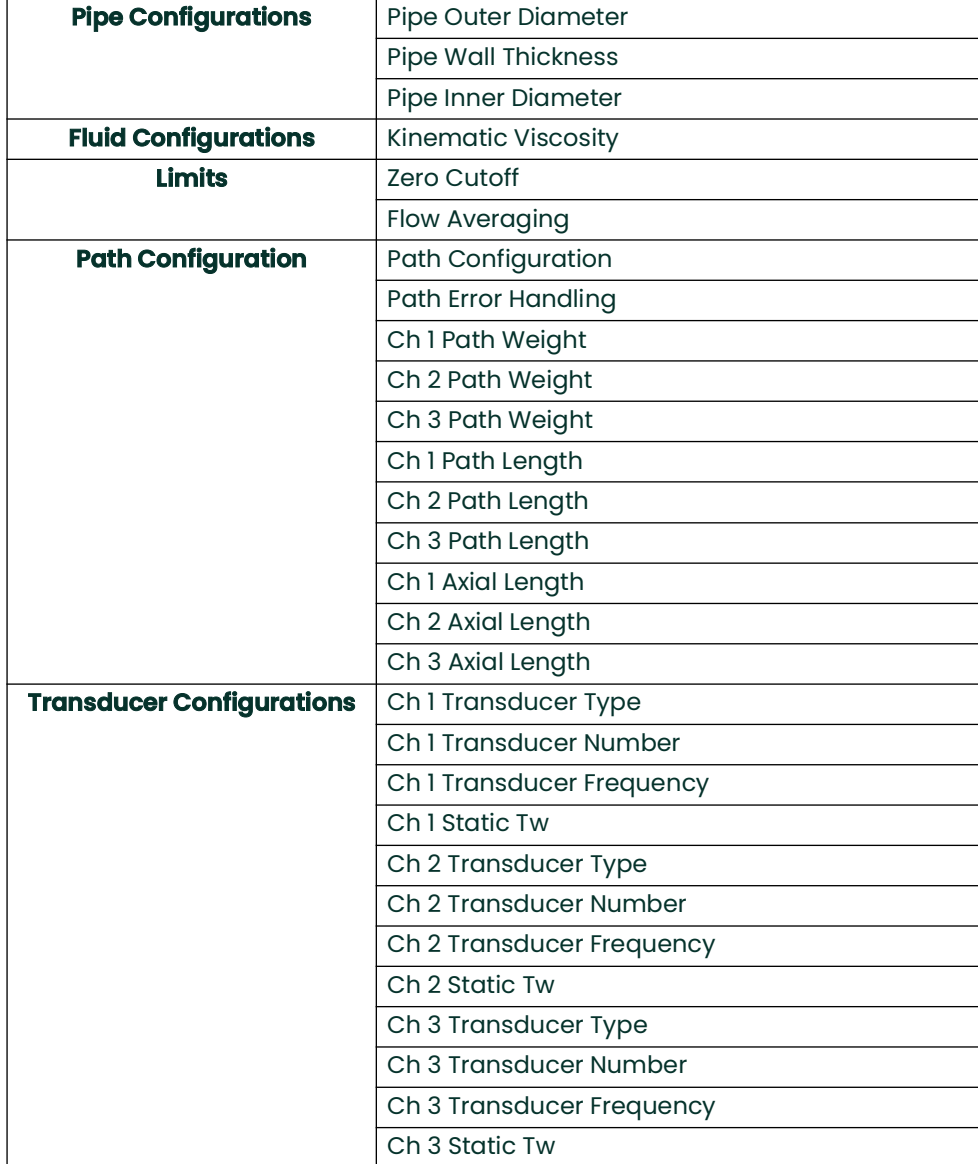

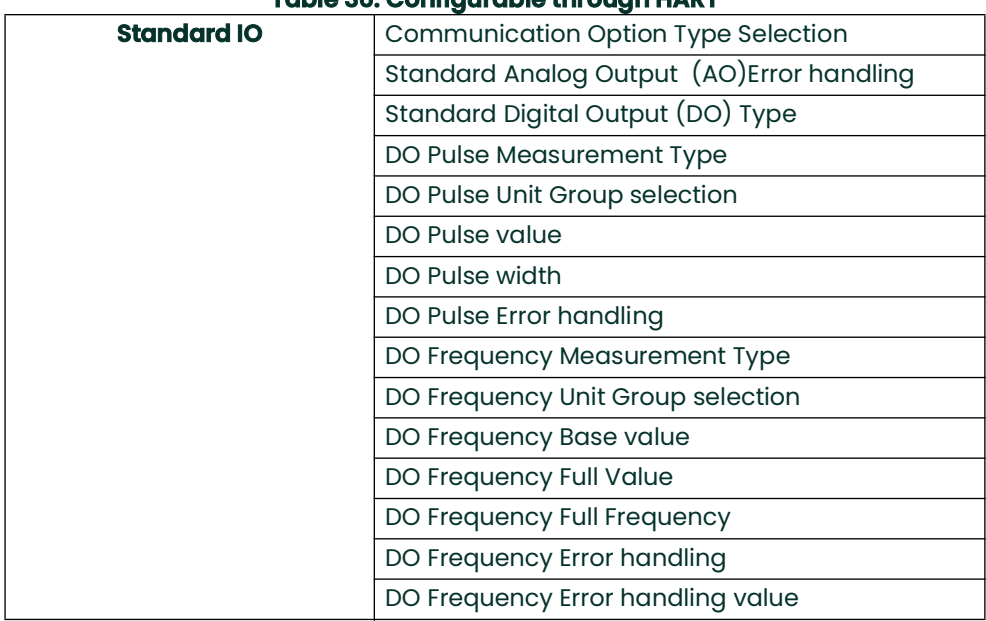

#### **Table 36: Configurable through HART**

# **Appendix E. Wireless HART Communication**

### **E.1 Introduction**

*Wireless HART* is a bi-directional digital communication protocol for field devices, that offers multi-vendor, inter-operable wireless standard. It is an advancement in technologies for process control systems and is widely employed by numerous field devices.

The XMT1000 flowmeter has integrated HART communication with 4-20mA output. Masoneilan VECTOR V1100 Wireless HART adaptor is used along with XMT1000 flowmeter to setup as Wireless HART node. The below steps will guide to configure XMT1000 flowmeter to work with the Masoneilan VECTOR adaptor.

### **E.2 Installation and Configuration**

The following instruments are required for complete setup:

- XMT1000 flowmeter with HART option
- Masoneilan VECTOR V1100 Wireless HART adaptor.

### **E.2.1 XMT1000 to Masoneilan VECTOR Connection**

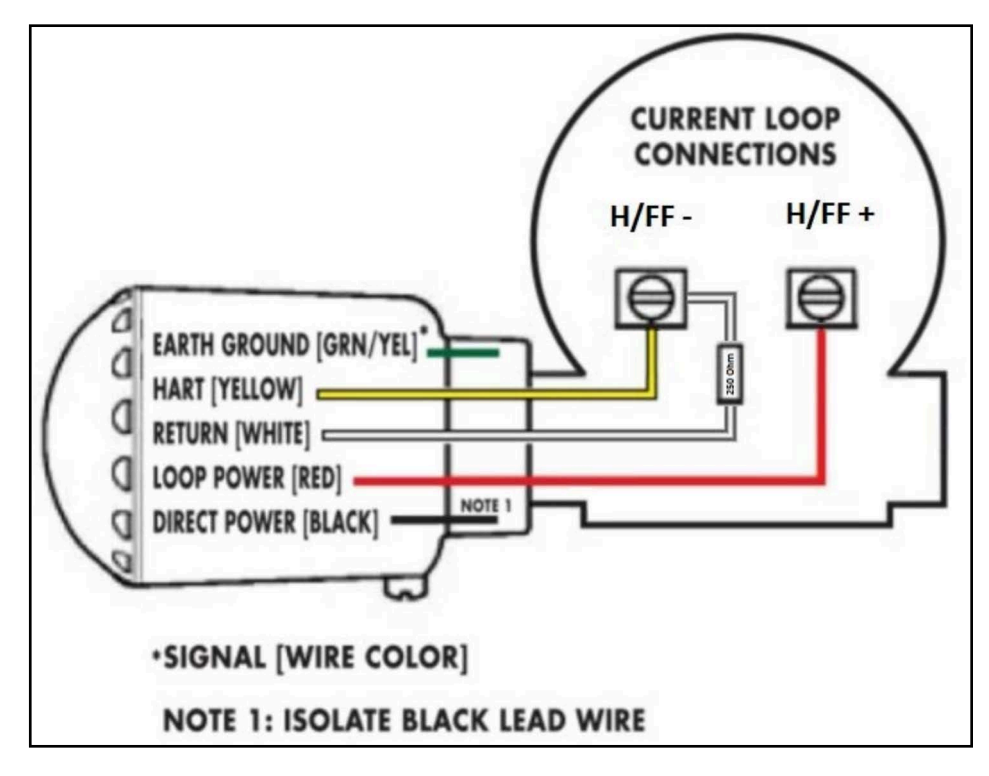

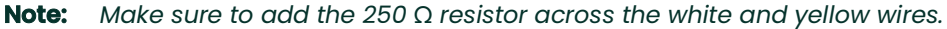

### **E.2.2 XMT1000 configuration**

- 1. Program the 4 variables for HART digital output
	- PV
	- SV
	- TV
	- QV
- 2. Typical measurements include Volumetric Flow, Totals, Velocity, Soundspeed etc. but are application dependent.
- 3. Configure the meter so that it is not in error, systems without errors will be easier to troubleshoot later in the process.
- 4. Assign the meter a unique Tag and Long Tag so that they can be easily identified on the HART network.

#### **E.2.3 Masoneilan VECTOR V1100 Adaptor configuration**

This step will configure the VECTOR adaptor so that it will be recognized by the wireless Gateway.

- 1. Connect an Emerson 475 communicator across the 250 Ω resistor installed in the previous step.
- 2. Turn the communicator on and select HART from the menu. If the Emerson 475 is setup to scan addresses 0-16 then it should see the VECTOR adapter. Please note that the default VECTOR address is 15.
- 3. If the 475 does not see the VECTOR adapter, verify that the scan settings are correct:
	- Press 3, for Utility
		- Press 1, for Configure HART Application
		- Press 2, Polling Addresses
		- Scroll to (0-15) and press enter
		- Escape back to the main menu
- 4. Setup Tag: Program a unique tag name for the VECTOR adapter, so that it is easily recognizable.
	- **a.** Select HART application
	- **b.** Press 2, Online
	- **c.** Press 2, Configure
	- **d.** Press 2, Manual Setup
	- **e.** Press 7, Device Information
	- **f.** Press 2, Long Tag
	- **g.** Type Tag name and select enter to program the tag name into the VECTOR adapter
- 5. Setup network ID and Join Key These values need to be programmed into the VECTOR adapter so that it can join the Wireless Gateway network. Please note these values are found with the Emerson Gateway documentation and may be different for different networks.
	- **a.** Select HART application
	- **b.** Press 2, Online
	- **c.** Press 2, Configure
	- **d.** Press 2, Manual Setup
	- **e.** Press 2, Wireless
	- **f.** Press 2, Join Device to Network
	- **g.** Enter the Network ID and Join Key for your network
#### **E.2.4 Emerson Wireless Gateway Setup configuration**

The following information will show how to configure the Wireless Gateway with a STATIC IP to a dedicated PC, this can be useful as a diagnostic tool.

**Note:** *This is not a typical end user application but can be used as a diagnostic tool at the customer site, the gateway may already be setup at the customer site per their procedures.*

- 1. Connect +24VDC power to the wireless Gateway. Refer to the label on the inside cover of the Gateway.
- 2. Connect a CROSSOVER cable from the Ethernet 1 port of the gateway and the Ethernet port on the PC.
- 3. Configure the PC TCP/IP Settings (Note this information can be found in the Gateway manual).
	- **a.** Open: A network settings in the PC control panel.
	- **b.** Select TCP/IP and Properties.
	- **c.** Record any current static IP settings, before making changes so that the PC can be returned to its original state.
	- **d.** Select "Use the following IP Address" box.
	- **e.** Input 192.168.1.12 in the IP Address block.
	- **f.** Input 255.255.255.0 in the Subnet Mask.
	- **g.** Select OK for both TCP/IP and LAN properties Windows.
- 4. Disable Proxies.
	- **a.** Open the standard Web browser on the PC.
	- **b.** Navigate to **Tool->Internet Options->Connections->LAN Settings**.
	- **c.** Uncheck the Proxy Server Box.
- 5. Configure the Wireless Gateway.
	- **a.** [Under web server, type address https://192.168.1.10.](https://192.168.1.10)
		- Log in as User: admin and Password: default.
	- **b.** Navigate to Setup->Internet Protocol Screen.
		- Verify the Specify an IP Address box is checked.
		- Set IP Address to 192.168.1.10.
		- Set mask to 255.255.255.0.
		- Set Gateway to 192.168.1.12 (Note: this is the IP Address on the PC)
- 6. Verify operation: Note that HART is a slow protocol, Wireless HART is even slower, so be patient waiting for the Gateway to see the VECTOR.
	- **a.** Look at the Network Overview page to see if there are any "live" devices on the network.
	- **b.** When visible switch to the Explorer page to see the VECTOR adapter and Wireless HART Data.

[no content intended for this page]

# **Appendix F. Foundation Fieldbus Communication**

## **F.1 Introduction**

*Fieldbus* is a bi-directional digital communication protocol for field devices, which offers an advancement in technologies for process control systems and is widely employed by numerous field devices.

The **XMT1000 FF** option is designed to the specification standardized by the *Fieldbus Foundation*, and provides interoperability with devices produced by other manufacturers. The Fieldbus option **PCB** comes with software consisting of five **AI** function blocks and one **PID** function block.

**Note:** *For more general information on other features, engineering, design, construction work, startup and maintenance of Fieldbus, refer to* Fieldbus Technical Information (TI 38K3A01-01E)*.*

#### **F.2 Installation**

#### **F.2.1 Network Configuration**

The following instruments are required for use with Fieldbus devices:

- **Power supply:** Fieldbus requires a dedicated power supply. It is recommended that current capacity be well over the total value of the maximum current consumed by all devices (including the host). Conventional DC current cannot be used as is.
- **Terminators:** Fieldbus requires two terminators. Refer to the supplier for details of terminators that are attached to the host.
- **Field devices:** Connect the field devices necessary for instrumentation. XMT1000 has passed the interoperability test conducted by the Fieldbus Foundation. To properly start Fieldbus, use devices that satisfy the requirements of the above test.
- **Host:** Used for accessing field devices. A dedicated host (such as DCS) is used for an instrumentation line while dedicated communication tools are used for experimental purposes.

#### **F.2.2 Polarity**

The XMT1000 Foundation Fieldbus terminals are marked (+) and (-). However, the design is polarity insensitive. This means the XMT1000 will communicate even if the connections are reversed.

### **F.2.3 Connection**

Connect the Fieldbus wires to **P1** on the terminal PCB (see *Figure 65* below). Panametrics recommends using the top right rear port on the enclosure.

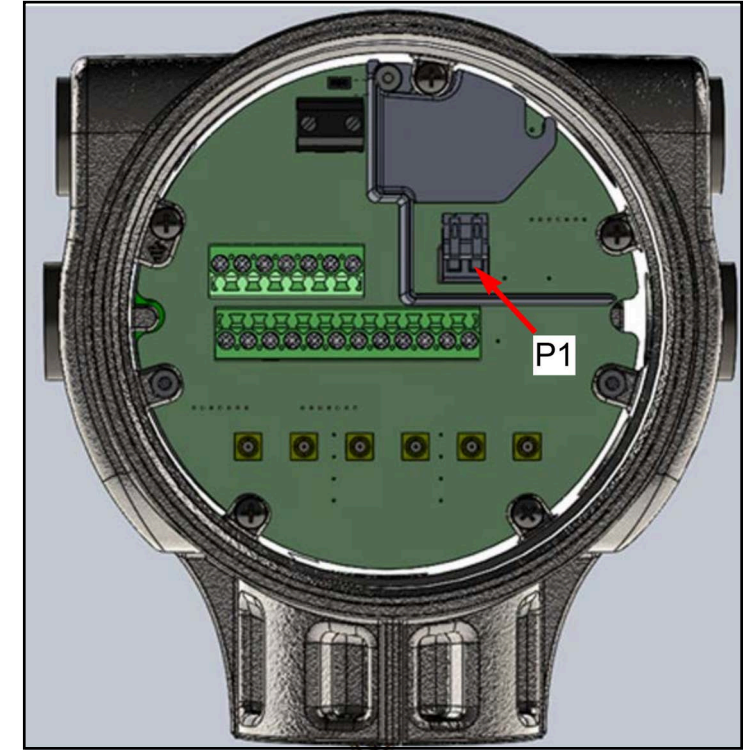

**IMPORTANT:** *Please make sure to follow all local installation guidelines.*

**Figure 65: FF Connection to XMT1000**

## **F.2.4 FISCO (Fieldbus Intrinsically Safe Concept)**

The XMT1000 Fieldbus is certified as a **FISCO** connection for both *entity* and *FISCO* parameters:

• **FISCO Parameters**

 $V_{\text{max}}$  or U<sub>i</sub> = 17.5 V l<sub>max</sub> or L<sub>i</sub> = 380 mA  $C_i = 0$  $L_i = 10 \mu H$  $P_i = 5.32 W$ 

• **Entity Parameters**

 $V_{\text{max}}$  or  $U_i = 24$  V l<sub>max</sub> or L<sub>i</sub> = 250 mA  $C_i = 0$  $L_i = 10 \mu H$  $P_i = 5.32 W$ 

**Note:** *The XMT1000 FISCO control drawing is Panametrics* drawing #752-584*. Please consult the factory for a copy of the drawing.*

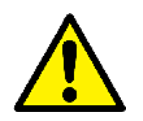

**Attention:** *The FISCO cover must be installed to comply with FISCO guidelines.*

**IMPORTANT:** *The FISCO cover on the XMT1000 terminal PCB is required to provide a barrier between IS and non-IS connections. This cover must be installed if the Fieldbus application is FISCO.*

The FISCO cover should come installed from the factory, as shown in *Figure 66* below. The Fieldbus cables should be installed through the XMT1000 upper right port for direct entry into the FISCO zone on the terminal PCB.

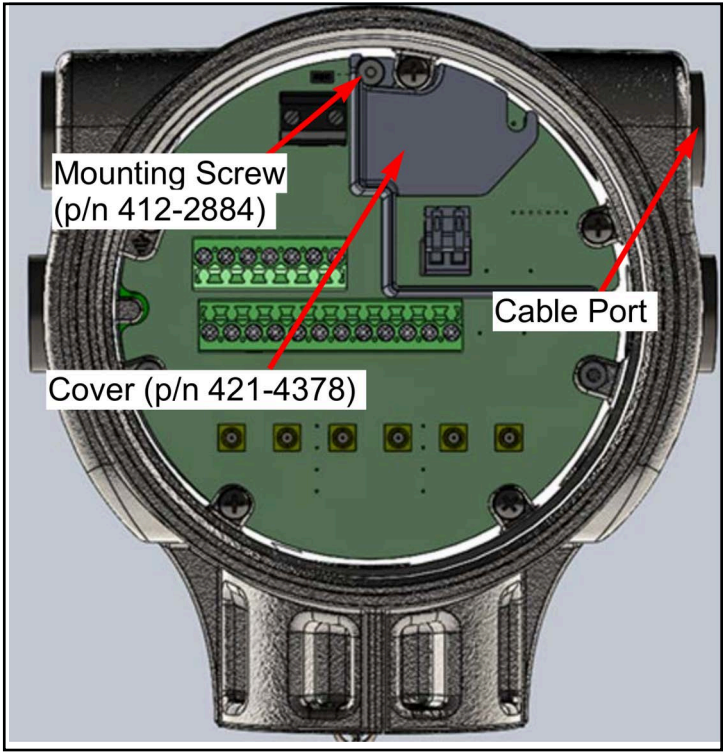

**Figure 66: Installed FISCO Cover and Mounting Screw**

#### **F.2.5 DD File**

The DD file can be found on the Foundation Fieldbus website www.fieldcommgroup.org under **Panametrics** as manufacturer and **XMT1000** as model. It may also be found on the DCS vendor website if available.

#### **F.2.6 Default Node Address**

The *default node address* for each XMT1000 flow meter from the factory is **17** (see *Figure 67* below). This should be changed during commissioning.

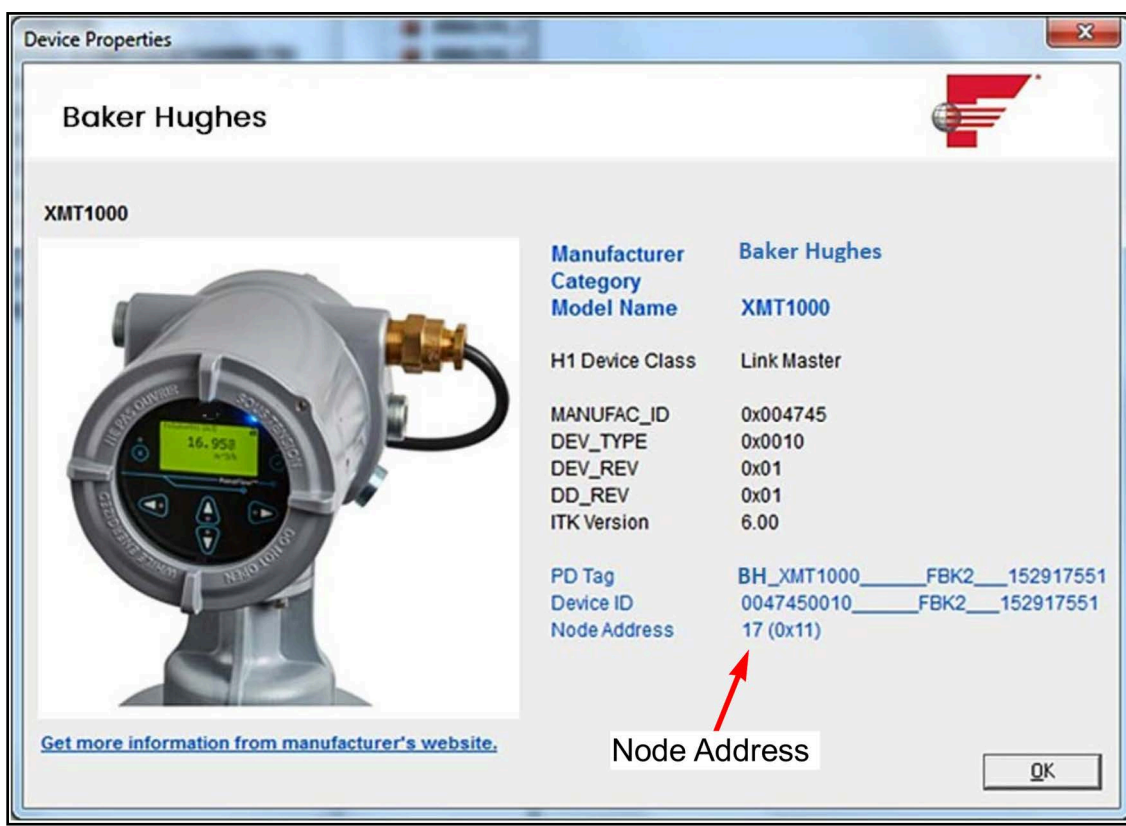

**Figure 67: XMT1000 Device Properties**

## **F.3 Specifications**

#### **F.3.1 General**

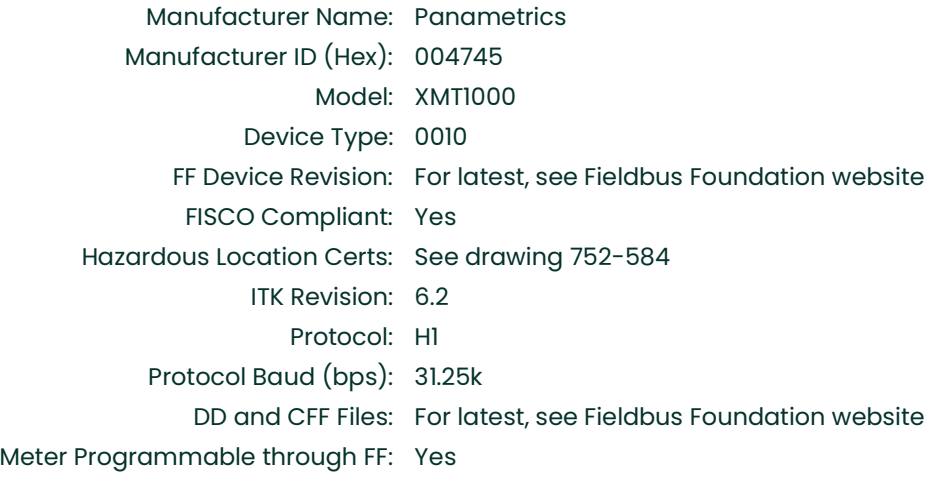

## **F.3.2 Physical**

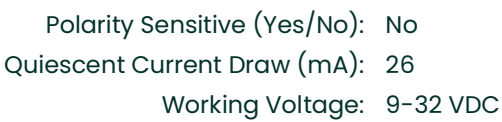

### **F.3.3 Communication**

Stack Manufacturer: Softing AG Backup LAS Capable: Yes\* Total Number of VCRs: 24 Fixed VCRs for Configuration: 1

\*LAS means Link Active Scheduler. It can schedule a network if the main LAS fails.

#### **F.3.4 User Layer**

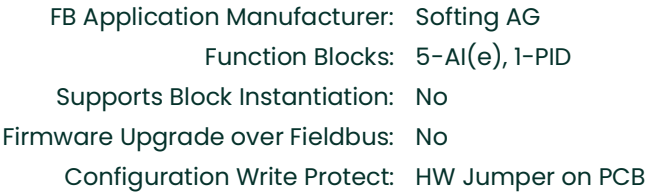

#### **F.3.5 Function Blocks**

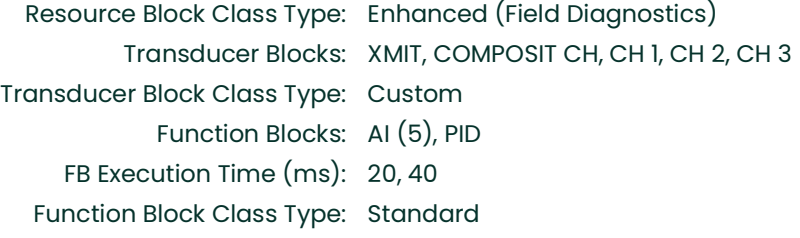

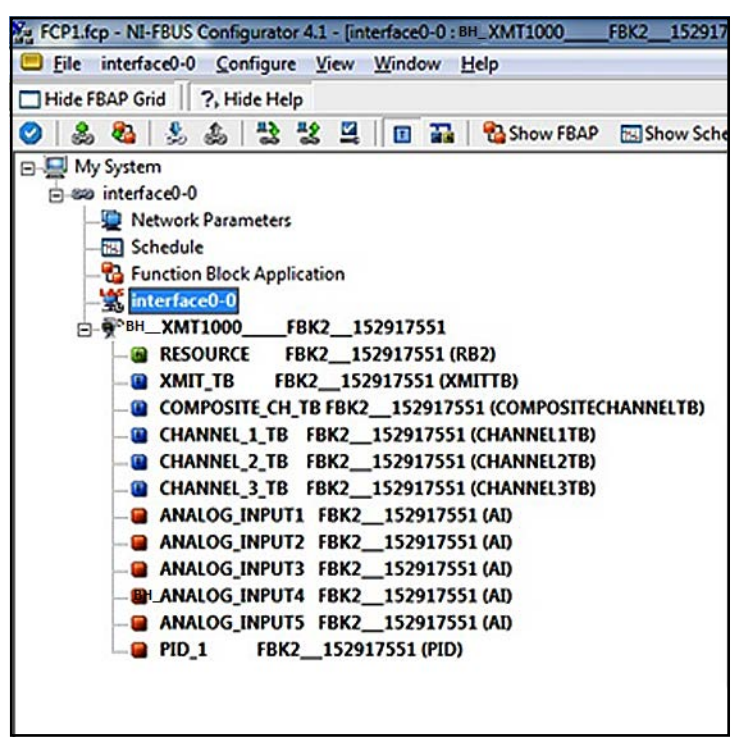

#### **Figure 68: XMT1000 FF Blocks**

## **F.4 Resource Block**

The *Resource Block* provides common information about the XMT1000 Foundation Fieldbus implementation. The user can find FF revision numbers, set passwords and configure the **NAMUR NE107** bit map.

#### **F.4.1 FF Revision**

*Figure 69* below shows the Foundation Fieldbus **SW** and **HW** versions in the XMT1000 *Resource Block*, and includes an *FF Revision* for both.

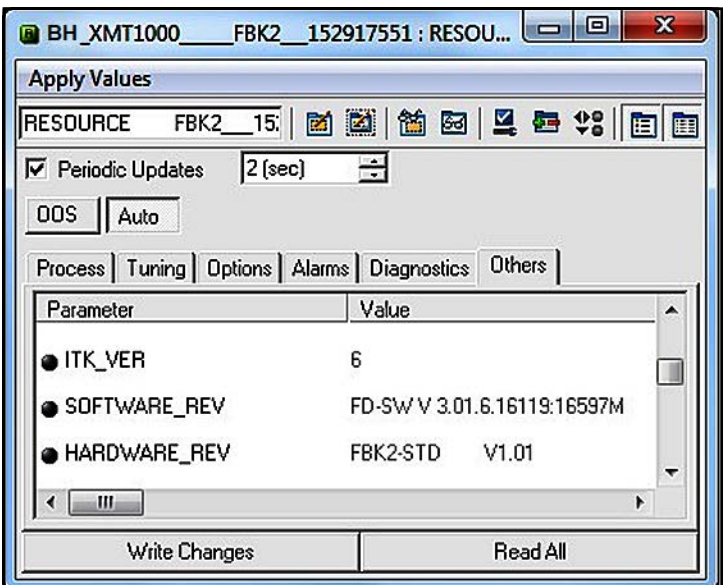

**Figure 69: FF Revision in XMT1000 Resource Block**

#### **F.4.2 Password**

A password must be entered to change XMT1000 system parameters. This can be done using Foundation Fieldbus. There are different levels of security for different Passwords (**Admin** or **Operator**). Please see the standard manual for more detail on password levels. *Figure 70* below shows the password fields in the XMT1000 Resource Block.

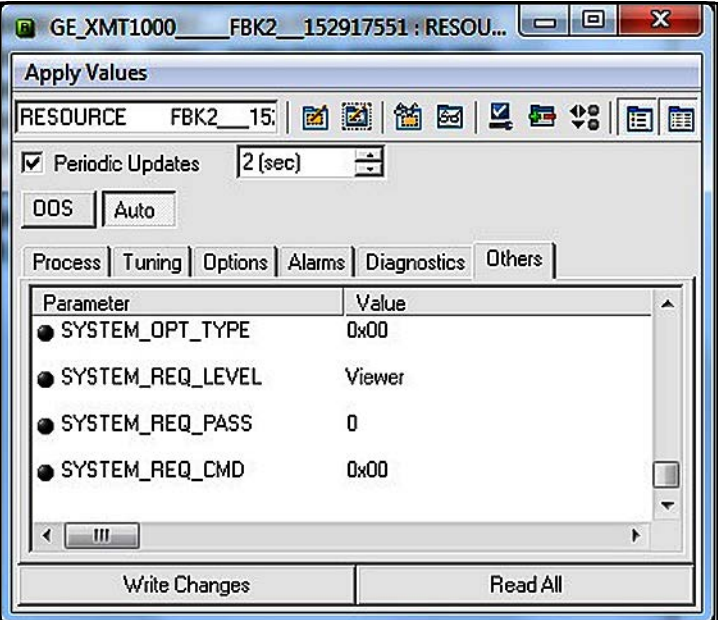

**Figure 70: Password Fields in XMT1000 Resource Block**

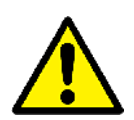

**Attention:** *Before entering a password, make sure the* **XMIT\_TB** *transducer block is in active mode.*

To *Enter* configuration mode, complete the following steps:

- 1. Select the **Resource Block > Others** tab.
- 2. Select **SYSTEM\_OPT\_TYPE** and set to **Option FI**.
- 3. Select **SYSTEM\_REQ\_LEVEL** and set to **Admin** or **Operator**.
- 4. Enter the **Admin** or **Operator** password into the **SYSTEM\_REQ\_PASS** field.
- 5. Select **Cancel** from the **SYSTEM\_REQ\_CMD** drop down box.
- 6. Select **Login** from the **SYSTEM\_REQ\_CMD** drop down box.
- 7. Click on the **Write Changes** button.
- 8. Verify that **S1:In Config Mode** appears on XMT1000 display. You should now be able to edit fields with **Admin** privileges.

To *Edit* the fields in the *Transducer Blocks*, complete the following steps:

- 1. Select or enter the **new value**.
- 2. Click on the **Write Changes** button.
- 3. Return to the **Resource Block > Others** tab and select **Commit** from the **SYTEM\_REQ\_COM** drop down box
- 4. Click on the **Write Changes** button.

To *Exit* configuration mode, complete the following steps:

- 1. Select **Cancel** from the **SYSTEM\_REQ\_CMD** drop down box.
- 2. Click on the **Write Changes** button.

**Note:** *The XMT1000 will automatically exit configuration mode after 5 minutes of inactivity.*

#### **F.4.3 NAMUR NE107**

The **NAMUR NE107** recommendation specifies that detailed device-specific diagnostics are summarized as four simple status signals. The diagnostics are set to defaults by Panametrics, but they can be modified to any other level by the user. The four status signals are:

- **Failed:** This category is typically used for hardware or software failures. The meter output is not valid. Consult with the factory for a resolution.
- **Offspec:** This category is typically used for application, installation, or process problems. Consult the troubleshooting section of this appendix or contact Panametrics customer service for assistance.
- **Check:** This category means the output of the device is invalid due to on-going work on the device, such as programming, etc.
- **Maintenance:** This category is typically used to assign parameters that are in good status but which may fall out of specification due to some process condition or wear factor. There are no diagnostics set as default in this category.

The status signals (see *Figure 71* below) can either be reported as errors (**ACTIVE**) or masked when the error occurs (**MASK**). There are no default settings for the **MASK** bits.

| GE_XIMT1000 FBIC2 152917551 : RESOURCE           |                                          | FBIQ 152917551 (RB2)     | ×<br>-                                                                                                    |  |
|--------------------------------------------------|------------------------------------------|--------------------------|----------------------------------------------------------------------------------------------------|--|
| <b>Apply Values</b>                              |                                          |                          |                                                                                                    |  |
| FBK2 15<br><b>RESOURCE</b>                       | 21 名田旦春 2 日田 0<br>D.                     |                          |                                                                                                    |  |
| $2$ (sec)<br>P Periodic Updates<br>ODS II Auto   | -4                                       |                          |                                                                                                    |  |
| Process Tuning Options Alarms Diagnostics Others |                                          |                          |                                                                                                    |  |
| Parameter                                        | Vakan                                    | Type & Extensions   Help |                                                                                                    |  |
| <b>CFD FAIL ACTIVE</b>                           | 0x0000000                                | <b>Fire</b>              | This parameter reflects the error conditions that are being detected as ac                                                                                                    |  |
| a FD_OFFSPEC_ACTIVE                              | 0:0000000                                | in 1                     | This parameter reflects the entir conditions that are being detected as acti-                                                                                                    |  |
| @ FD_HAINT_ACTIVE<br>@ FD_CHECK_ACTIVE           | 0-00000000                               | <b>CON</b><br>i.         | This parameter reflects the error conditions that are being detected as acti-<br>This parameter reflects the error conditions that are being detected as acti-<br>This parameter enables or disables conditions to be detected as active for<br>This parameter enables or disables conditions to be detected as active for<br>This parameter enables or disables conditions to be detected as active for |  |
|                                                  | 0x0000000                                |                          |                                                                                                    |  |
| a FD FAIL MAP                                    | CRC configuration error   Software laims |                          |                                                                                                    |  |
| O FD OFFSPEC MAP                                 | Sensor value out of range I Device num   |                          |                                                                                                    |  |
| <b>a FO HAINT MAP</b>                            | 0.00000000                               | i.                       |                                                                                                    |  |
| O FO CHECK MAP                                   | Check Function I Device in configuration |                          | This parameter enables or disables conditions to be detected as active for                                                                                                    |  |
| a FD FAIL MASK                                   | 0-00000000                               | <b>COM</b><br>m<br>j     | This parameter allows the user to suppress any single or multple condition.<br>This parameter allows the user to suppress any single or multiple condition:<br>This parameter allows the user to suppress any single or multiple condition                                                                                                    |  |
| <b>a FD_OFFSPEC_MASK</b>                         | 0.0000000<br>0.0000000                   |                          |                                                                                                    |  |
| <b>A FO HAINT MASK</b>                           |                                          |                          |                                                                                                    |  |
| <b>a FD. CHECK MASK</b>                          | 0.0000000                                | m                        | This parameter allows the user to suppress any single or multiple condition                                                                                                    |  |
| ×<br>m                                           |                                          |                          | ٠                                                                                                    |  |
|                                                  | Write Changes                            |                          | ReadAl                                                                                                    |  |

**Figure 71: NAMUR NE107 Configuration in Resource Block**

<span id="page-119-0"></span>The **NAMUR NE107** *Errors* and their *Default Categories* in the XMT1000 **Resource Block** are listed in [Table 37](#page-119-0) below.

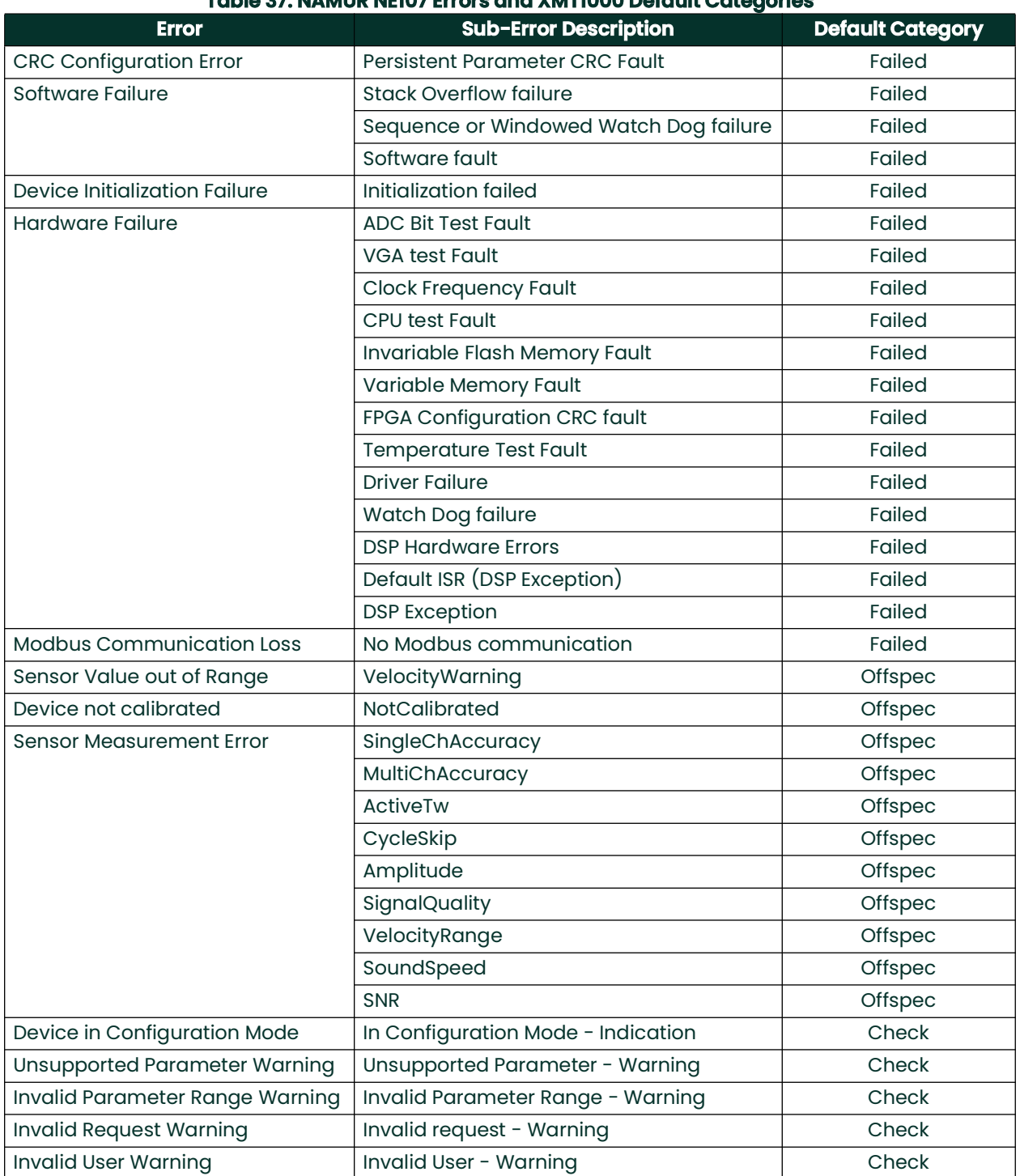

**Table 37: NAMUR NE107 Errors and XMT1000 Default Categories**

## **F.5 XMIT Transducer Block**

The **XMIT** transducer block contains parameters that can be transmitted onto the Fieldbus via the **AI** block. The user can view real time data and select the units for each of the parameters (see *Figure 72* below).

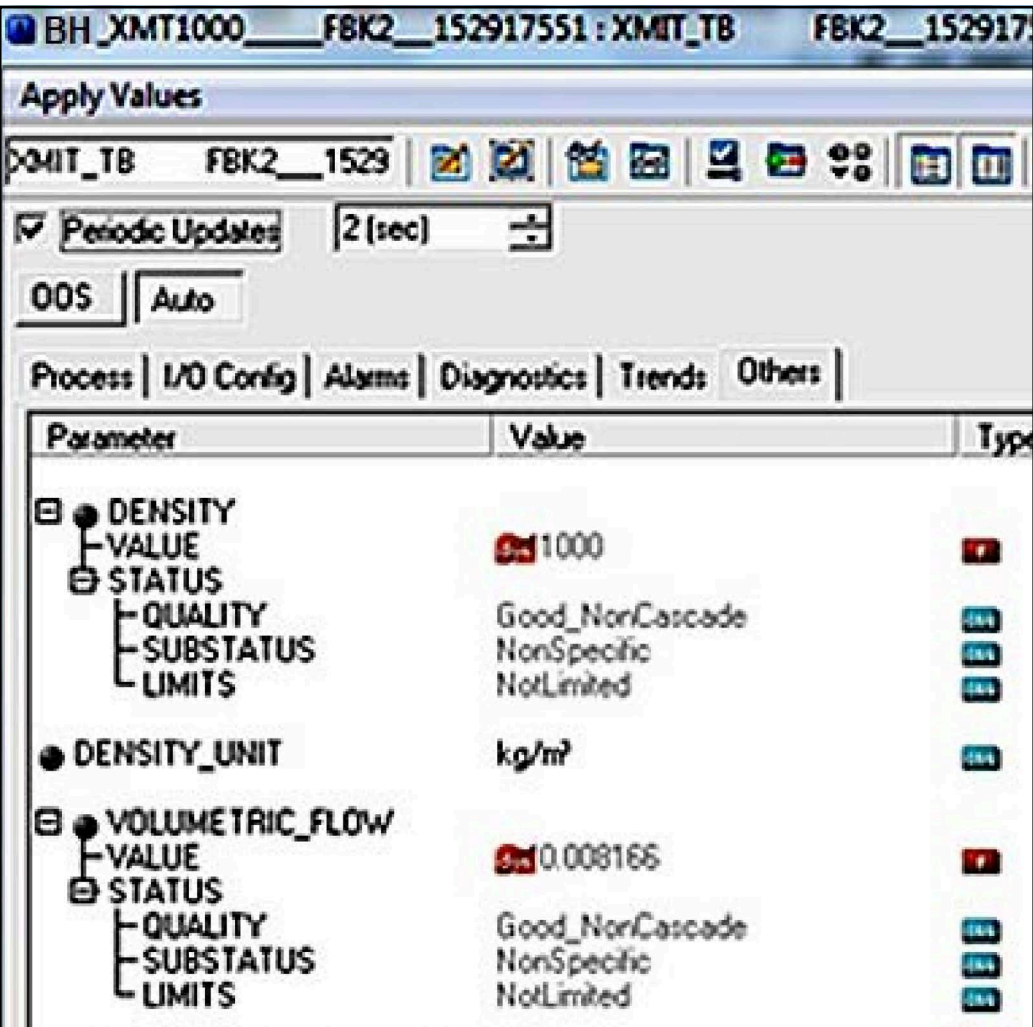

**Figure 72: Measurement Parameters and Units in XMIT Transducer Block**

#### **F.5.1 Units**

The measurement parameters found on the **XMIT Transducer Block** have several selectable units. [Table 38](#page-121-0) below lists the available units for each parameter.

**Note:** *The units can only be changed using an* **Admin** *password. Make sure the selected units agree between the*  **XMIT Transducer Block** *and the* **AI Block***.*

<span id="page-121-0"></span>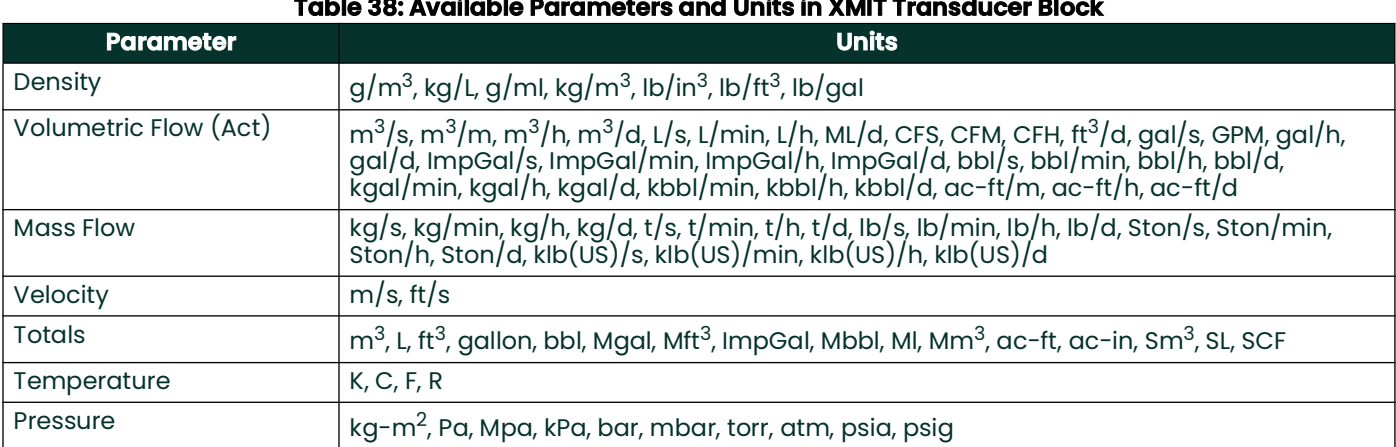

## **F.6 Composite Transducer Block**

The **Composite Transducer Block** provides the *measurement values* and *programmable parameters* that are common to all three paths. *Figure 73* below shows the **Composite Transducer Block** and *[Table 39 on page 114](#page-123-0)* lists the *Measurements* and *Parameters* that are available.

**Note:** *The* **R/W** *designation means that the parameter is writable in* **FF** *using an* **Admin** *password.*

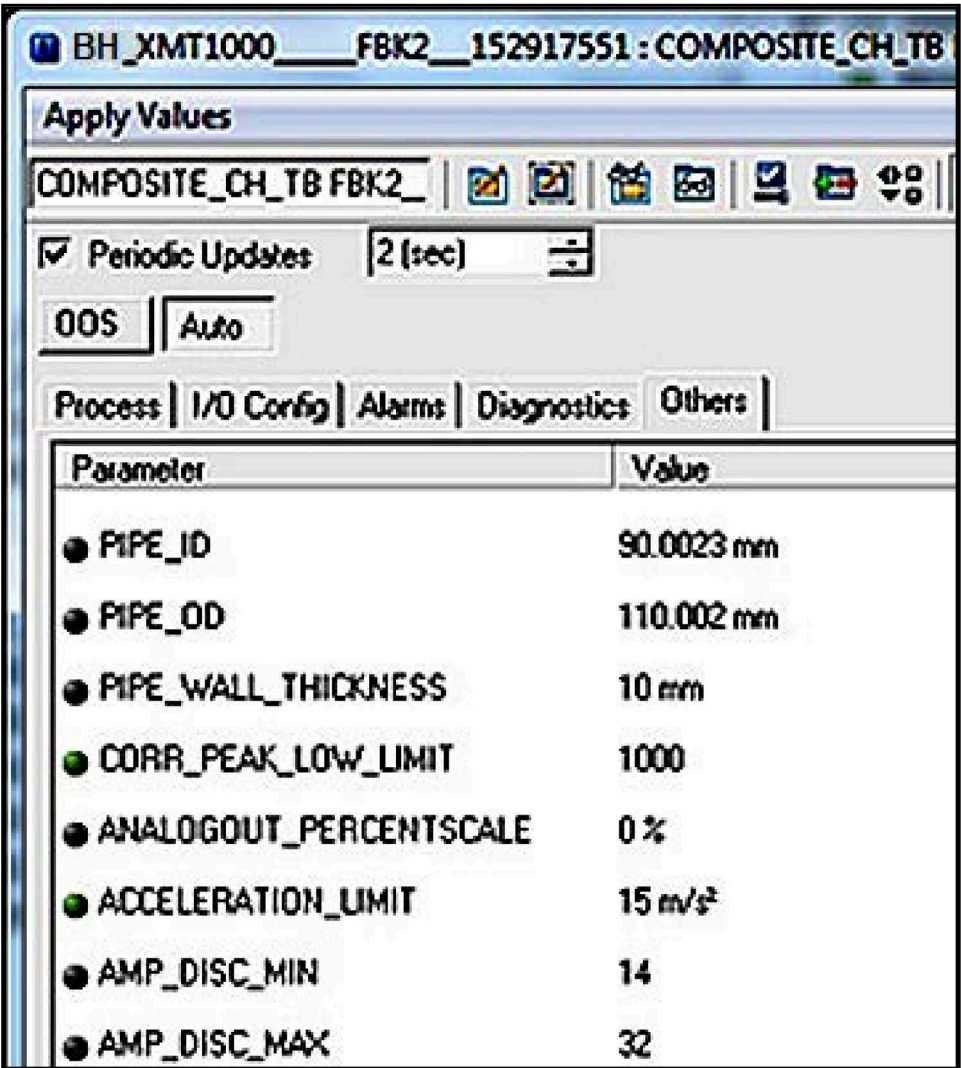

**Figure 73: Composite Transducer Block**

<span id="page-123-0"></span>

| <b>Composite TB Measurements and Parameters</b> | <b>Measurement</b> | <b>Parameter</b> |
|-------------------------------------------------|--------------------|------------------|
| BATCH_FWD_TOTALS                                | R                  |                  |
| BATCH_REV_TOTALS                                | R                  |                  |
| BATCH_TOTAL_TIME                                | R                  |                  |
| SOUND_SPEED                                     | R                  |                  |
| INVENTORY_FWD_TOTALS                            | $\mathsf{R}$       |                  |
| INVENTORY_REV_TOTALS                            | R                  |                  |
| INVENTORY_TOTAL_TIME                            | $\mathsf{R}$       |                  |
| MULTI_KFACTOR                                   | R                  |                  |
| REYNOLDS_KFACTOR                                | $\mathsf{R}$       |                  |
| CURRENT_OPERATING_TEMP                          | R                  |                  |
| STANDARD_VOLUMETRIC                             | $\mathsf{R}$       |                  |
| BATCH_NET_TOTALS                                | R                  |                  |
| ERROR_STATUS                                    | $\mathsf{R}$       |                  |
| HEALTH_CODE                                     | R                  |                  |
| REPORTED_ERROR                                  | $\mathsf{R}$       |                  |
| GATE_INPUT_STATE                                | R                  |                  |
| UNIT_TYPE_DENSITY_R                             | $\mathsf{R}$       |                  |
| UNIT_TYPE_VELOCITY_R                            | R                  |                  |
| UNIT_TYPE_TEMPERATURE_R                         | $\mathsf{R}$       |                  |
| PIPE_ID                                         |                    | R/W              |
| PIPE_OD                                         |                    | R/W              |
| PIPE_WALL_THICKNESS                             |                    | R/W              |
| CORR_PEAK_LOW_LIMIT                             |                    | R/W              |
| ANALOGOUT_PERCENTSCALE                          |                    | R/W              |
| ACCELERATION_LIMIT                              |                    | R/W              |
| AMP_DISC_MIN                                    |                    | R/W              |
| AMP_DISC_MAX                                    |                    | R/W              |
| KINEMATIC_VISCOSITY                             |                    | R/W              |
| CALIBRATION_FACTOR                              |                    | R/W              |
| ZERO_CUTOFF                                     |                    | R/W              |
| <b>RESPONSE_TIME</b>                            |                    | R/W              |
| VELOCITY_LOW_LIMIT                              |                    | R/W              |
| VELOCITY_HIGH_LIMIT                             |                    | R/W              |
| VELOCITY_WARN_LOW_LIMIT                         |                    | R/W              |
| VELOCITY_WARN_HIGH_LIMIT                        |                    | R/W              |
| REFERENCE_DENSITY                               |                    | R/W              |
| SOS_LOW_LIMIT, SOS_HIGH_LIMIT                   |                    | R/W              |
| MULTIK_VELREY_1-12, MULTIK_KFACTOR_1-12         |                    | R/W              |
| REYNOLDS_CORRECTION                             |                    | R/W              |
| FLUID_SUPPLY_TEMPERATURE                        |                    | $\mathsf{R}$     |
| FLUID_RETURN_TEMPERATURE                        |                    | R                |

**Table 39: Available Measurement Values and Parameters in the Composite TB**

| <b>Composite TB Measurements and Parameters</b> | <b>Measurement</b> | <b>Parameter</b> |
|-------------------------------------------------|--------------------|------------------|
| SOS_LOW_LIMIT                                   |                    | R/W              |
| SOS_HIGH_LIMIT                                  |                    | R/W              |
| MULTIK_VELREY                                   |                    | R/W              |
| MULTIK_KFACTOR                                  |                    | R/W              |
| <b>PATHCONFIGURRATION</b>                       |                    | R/W              |
| HARDWARE_REVISION                               |                    | $\mathsf{R}$     |
| SOFTWARE_REVISION                               |                    | $\mathsf{R}$     |
| UMPU_SERIAL_NUMBER                              |                    | $\mathsf{R}$     |
| TOTALIZER_CMD                                   |                    | R/W              |
| SENSOR_SERIAL_NUMBER                            |                    | $\mathsf{R}$     |
| MULTIK_ACTIVE                                   |                    | R/W              |
| MULTIK_TYPE                                     |                    | R/W              |
| MULTIK_PAIRS                                    |                    | R/W              |
| KVINPUT_SELECTION                               |                    | R/W              |
| <b>ENABLE_ACTIVE_TW</b>                         |                    | R/W              |
| CALIBR_MODE_SELECTION                           |                    | R/W              |
| PATH_ERROR_HANDLING                             |                    | R/W              |
| UNIT_TYPE_DIMENSION                             |                    | R/W              |
| UNIT_TYPE_TIME                                  |                    | R/W              |
| UNIT_TYPE_VISCOSITY                             |                    | R/W              |
| UNIT_TYPE_STD_VOL                               |                    | R/W              |
| SYSTEM_SERIAL_NUMBER                            |                    | $\mathsf{R}$     |
| FTPA_SERIAL_NUMBER                              |                    | R                |
| <b>VOLTAGE_SELECTION</b>                        |                    | R/W              |
| ATTENUATOR_SELECTION                            |                    | R/W              |

**Table 39: Available Measurement Values and Parameters in the Composite TB**

#### **F.6.1 Clearing the Totalizer**

Batch totals can be controlled through Foundation Fieldbus (see *Figure 74* below). The user can start, stop, or reset batch totalizers by setting the option on the **TOTALIZER\_CMD** function of the **Composite Transducer Block**. To set the totalizers from the Foundation Fieldbus:

1. Verify that the gate and ground terminals on the Main PCB are connected.

2. Program the **CALIBR\_MODE\_SELECTION** parameter on the **Composite Transducer Block** to **Gate Input**. After these steps are complete, you can control the batch totalizer (start, stop, or reset) by selecting the desired option on **TOTALIZER\_CMD** and writing the changes to the meter. No password is required for this function.

**IMPORTANT:** *The* Inventory Totalizer *can only be reset at the factory.*

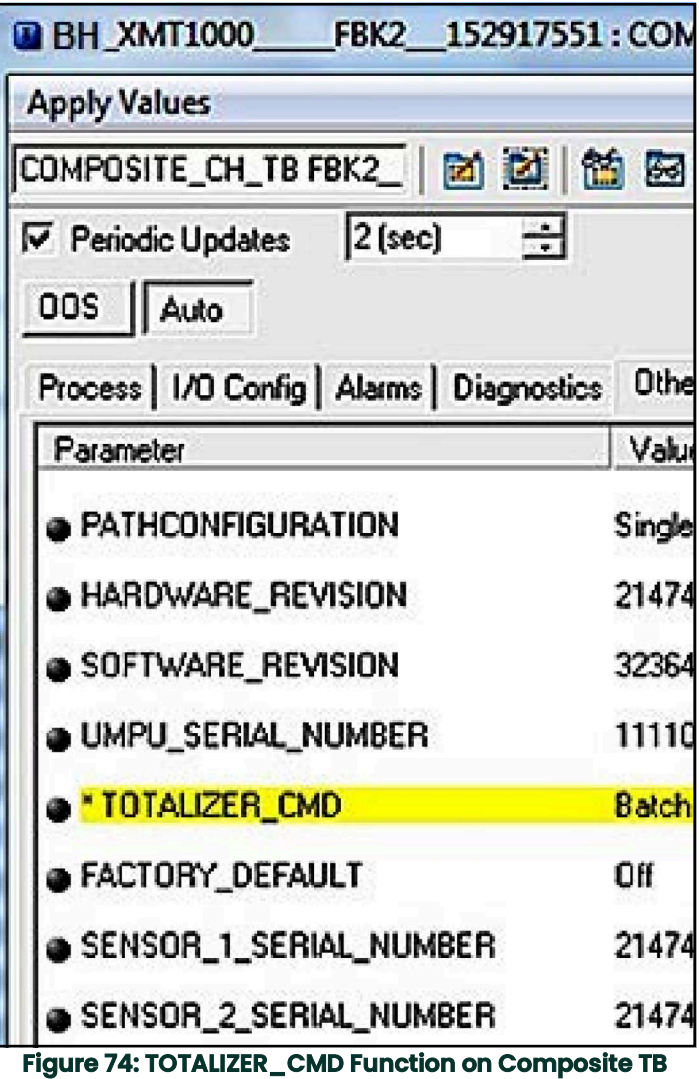

# **F.7 Configurable Measurements**

Below table shows the measurements available over FF:

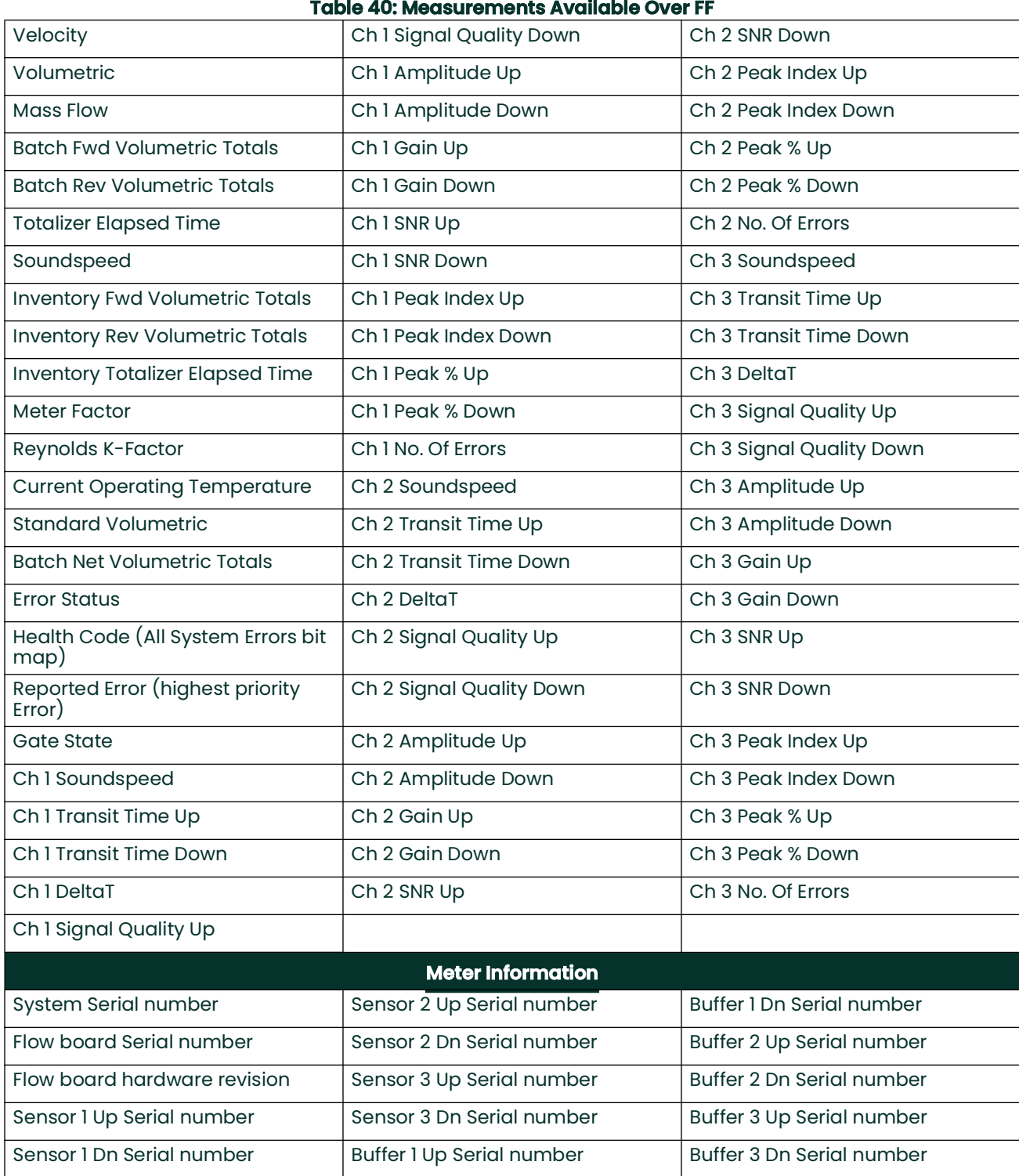

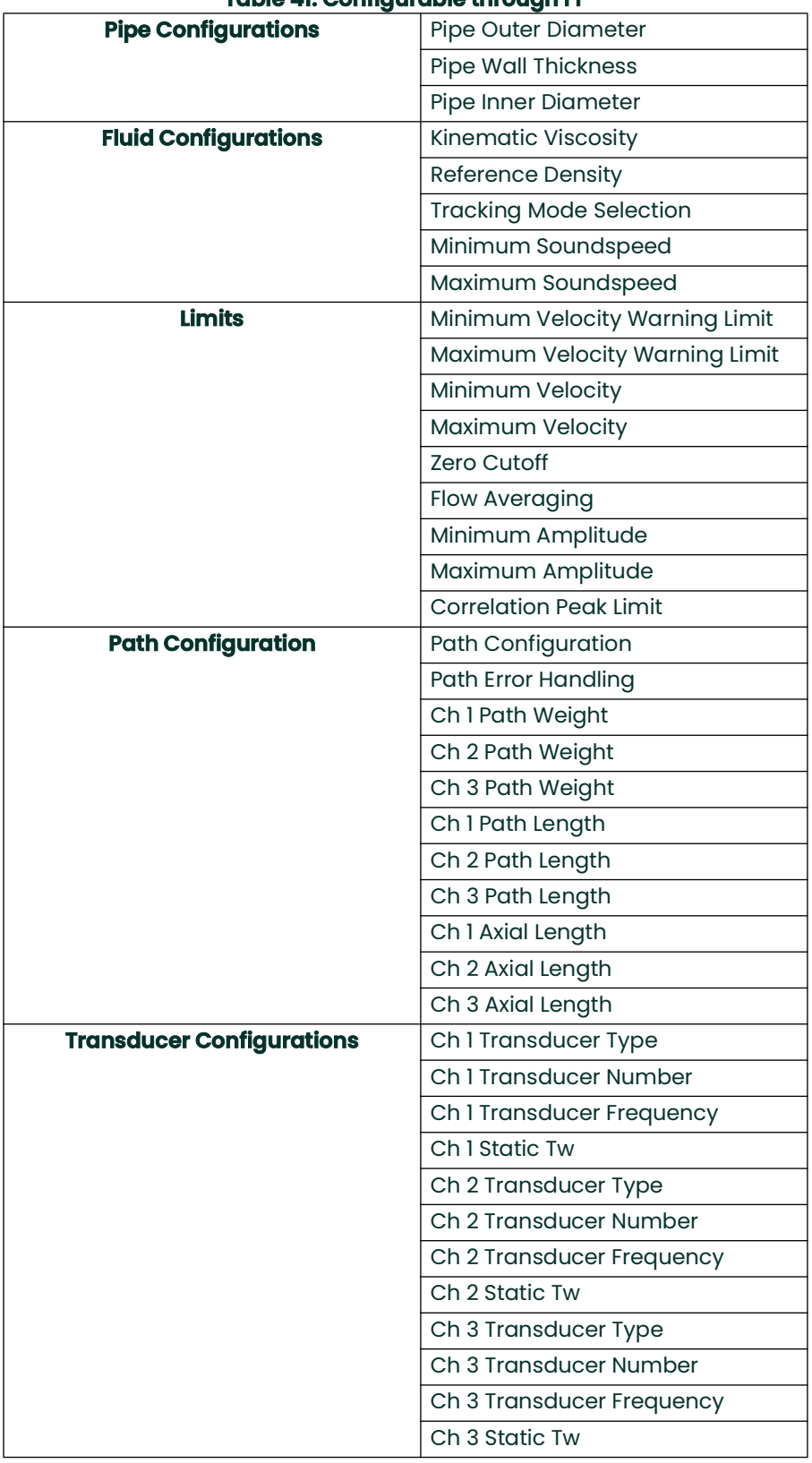

#### **Table 41: Configurable through FF**

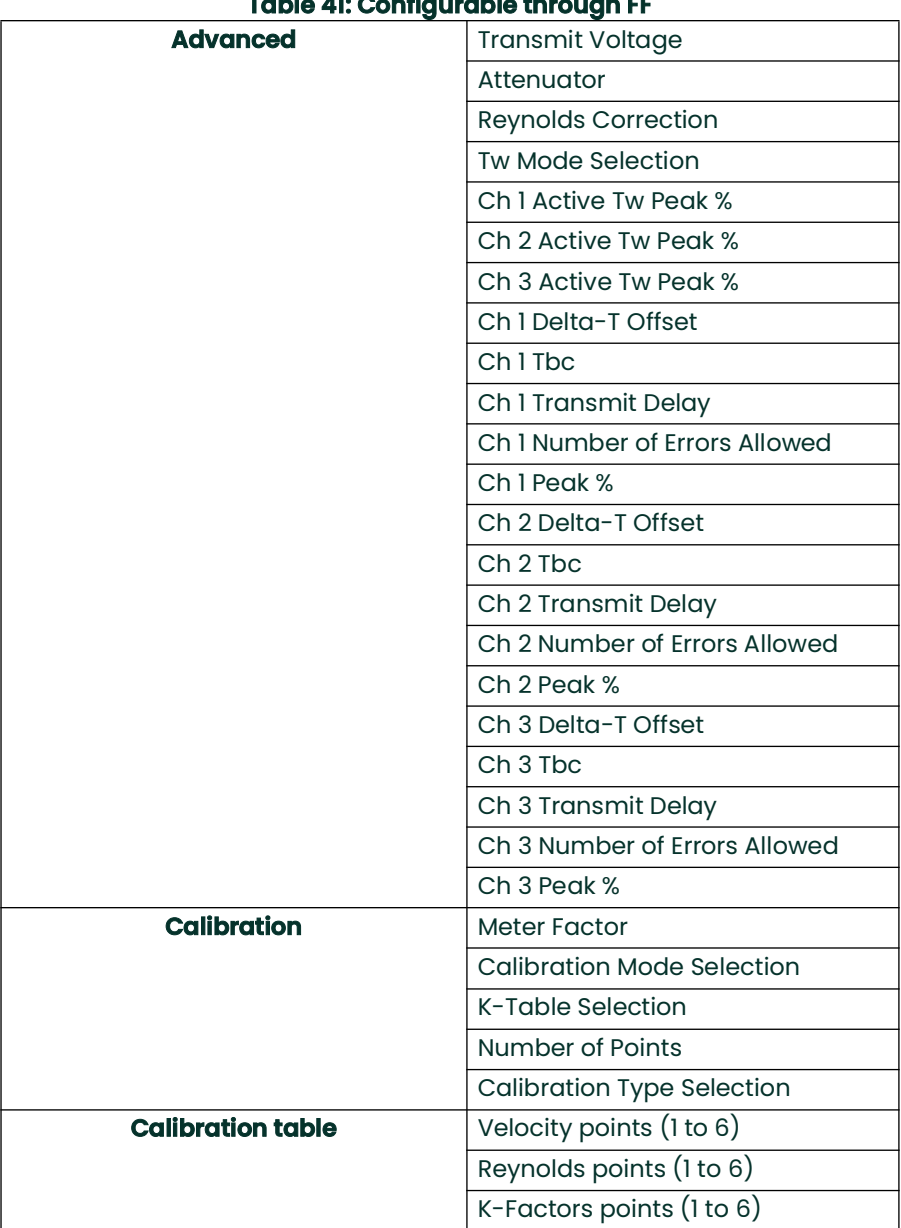

### **Table 41: Configurable through FF**

#### **F.8 Channel Transducer Block**

The **CH1**, **CH2** and **CH3** transducer blocks show the *measurement values* and *programmable parameters* for each of the three paths. *Figure 75* below shows the **Channel Transducer Block**, and *[Table 42 on page 121](#page-130-0)* lists the *measurements* and *parameters* that are available.

**Note:** *The* **R/W** *designation means that the parameter is writable in* **FF** *using an* **Admin** *password.*

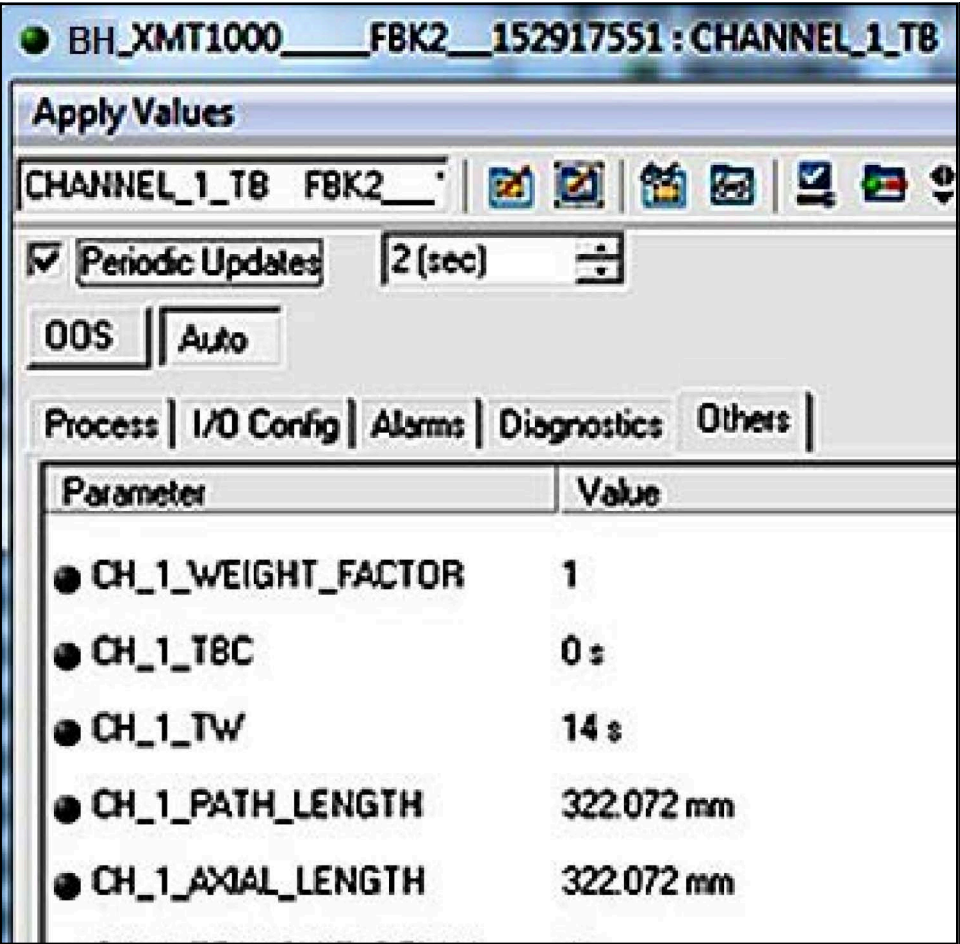

**Figure 75: Channel Transducer Block**

<span id="page-130-0"></span>

| <b>Channel TB Measurements and Parameters</b> | <b>Measurement</b> | <b>Parameter</b> |
|-----------------------------------------------|--------------------|------------------|
| CH_SOUND_SPEED                                | R                  |                  |
| CH_TRANSIT_TIME_UP                            | R                  |                  |
| CH_TRANSIT_TIME_DN                            | R                  |                  |
| CH_DELTA_T                                    | ${\sf R}$          |                  |
| CH_UP_SIGNAL_QUALITY                          | R                  |                  |
| CH_DN_SIGNAL_QUALITY                          | $\mathsf{R}$       |                  |
| CH_UP_AMP_DISC                                | R                  |                  |
| CH_DN_AMP_DISC                                | R                  |                  |
| CH_GAIN_UP                                    | R                  |                  |
| CH_GAIN_DN                                    | R                  |                  |
| CH_SNR_UP                                     | $\mathsf{R}$       |                  |
| CH_SNR_DN                                     | R                  |                  |
| CH_UP_PEAK                                    | R                  |                  |
| CH_DN_PEAK                                    | ${\sf R}$          |                  |
| CH_PEAK_PCT_UP                                | R                  |                  |
| CH_PEAK_PCT_DN                                | $\mathsf{R}$       |                  |
| CH_NUM_ERRRORS_OF_16                          | R                  |                  |
| CH_WEIGHT_FACTOR                              |                    | R/W              |
| CH_TBC                                        |                    | R/W              |
| CH_TW                                         |                    | R/W              |
| CH_PATH_LENGTH                                |                    | R/W              |
| CH_AXIAL_LENGTH                               |                    | R/W              |
| CH_TRANSMIT_DELAY                             |                    | R/W              |
| CH_DELTA_T_OFFSET                             |                    | R/W              |
| CH_PCT_PEAK                                   |                    | R/W              |
| CH_TRANSDUCER_TYPE                            |                    | R/W              |
| CH_TRANSDUCER_FREQ                            |                    | R/W              |
| CH_ERRORS_ALLOWED                             |                    | R/W              |
| CH_TRANSDUCER_NUMBER                          |                    | R/W              |
| CH_PATHCONFIGURATION                          |                    | R/W              |

**Table 42: Available Measurement Values and Parameters in the Channel TB**

## **F.9 Analog Input Block**

The Analog Input (**AI**) Block (see *Figure 76* below) is designed as a generalized signal conditioning function. The output from an **AI** block can be connected to the Fieldbus. The **AI** block receives and processes data measured by the **Transducer Block** and provides additional functions such as scaling, filtering, alarm generation, and trending.

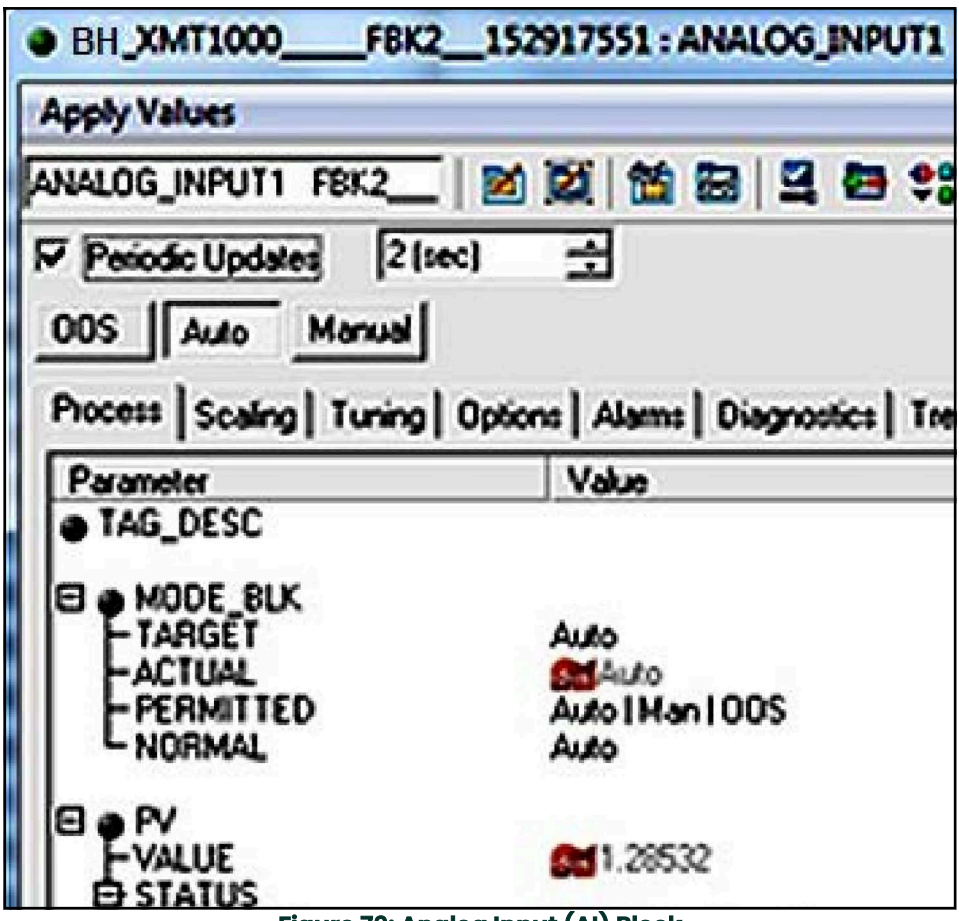

#### **Figure 76: Analog Input (AI) Block**

## **F.10 PID Block**

The **PID** function offers control based on a programmable algorithm. The **PID** function block may be used with a valve to control flow.

**Note:** *See* Foundation Fieldbus Specifications *for more detail on use of the* **PID** *Block.*

## **F.11 Error Handling**

The flow meter publishes the error status on the Fieldbus along with the real data. The *error status* can be seen in the **CH\_x\_Reported Error** parameter on the **Channel Transducer Block**. In addition, the **Quality** parameter shown with each of the process variables reports the error. In *Figure 77* below, the **CH1\_REPORTED\_ERROR** shows as **E1**.

**Note:** *For more information on the actual measurement errors and possible causes, see Chapter 4,* Error Codes and Troubleshooting*.*

| <b>OBH_XMT1000_</b><br><b>Apply Values</b>         | FBK2 152917551: CHANNEL 1 TB FBK2 152917551 (CHANNEL1TB) |                                      | <b>olo</b>                           |  |
|----------------------------------------------------|----------------------------------------------------------|--------------------------------------|--------------------------------------|--|
|                                                    |                                                          |                                      |                                      |  |
| $2$ (sec)<br><b>N</b> Periodic Updates             | ᆟ                                                        |                                      |                                      |  |
|                                                    |                                                          |                                      |                                      |  |
| ODS Auto                                           |                                                          |                                      |                                      |  |
| Process   I/O Config   Alarms   Diagnostics Others |                                                          |                                      |                                      |  |
| Parameter<br>@ CH_1_ATW_SNR_UP                     | Value<br>16,4983                                         | Type & Extensions Help<br><b>COL</b> | Ch_1_Ahv_SNR_Up                      |  |
| OH_1_ATW_SNR_ON                                    | 76.8409                                                  | $\mathbf{r}$                         | Ch_1_Ahv_SNR_Dn                      |  |
| OH_1_ATW_AMP_UP                                    | 22 8633                                                  | $\mathbf{r}$                         | Ch_1_Atw_Amp_Up                      |  |
| @ CH_1_ATW_AMP_ON                                  | 228477                                                   | <b>COL</b>                           | Ch. 1 Alw Arro Dn                    |  |
| @ CH_1_ATW_GAIN_UP                                 | 0.646484 dB                                              | <b>COL</b>                           | Ch_1_Ahve_Gain_Up                    |  |
| @ CH_1_ATW_GAIN_DN                                 | $-1.32324$ dB                                            | <b>T</b>                             | Ch_1_Ahv_Gain_Dn                     |  |
| OH_1_ERROR_STATUS                                  | o                                                        | 62                                   | Ch 1 Status bit map                  |  |
| OH_1_REPORTED_ERROR                                | SNR (E1 - Error)                                         | 884                                  | Ch 1 Most significant error          |  |
| OH_1_UP_PEAK                                       | 511                                                      | <b>AM</b>                            | Ch 1 Up + Peak                       |  |
| OH_1_DN_PEAK                                       | 511                                                      | <b>AM</b>                            | Ch1Dn . Peak                         |  |
| @ CH_1_PEAK_PCT_UP                                 | 80 <sub>2</sub>                                          | 18                                   | Ch 1 Dynamic Threshold on UP Channel |  |
| OH_1_PEAK_PCT_DN                                   | 80 <sub>x</sub>                                          | 18                                   | Ch 1 Dynamic Threshold on DN Channel |  |
| OH_1_NUM_ERRORS_OF_16                              | 16                                                       |                                      | Ch 1 Num Enors of Last 16            |  |
| OH_1_ATW_UP_PEAK                                   | 41                                                       | $\sim$                               | Ch 1 Alw Up Peak                     |  |
|                                                    |                                                          | eM.                                  |                                      |  |
| @ CH_1_ATW_DN_PEAK                                 | 33                                                       | eM.                                  | Ch 1 Alw On Peak                     |  |
| <b>JUNIT_TYPE_DIMENSION_R</b>                      | mm                                                       | $\overline{\mathbf{c}}$              | Unit Type Dimension                  |  |
| <b>JUNIT_TYPE_TIME_R</b>                           | s.                                                       | Ch4                                  | Unit Type Time                       |  |
| @ UNIT_TYPE_VELOCITY_R                             | m/s                                                      | CS4                                  | Unit Type Velocity                   |  |
| $\left  \cdot \right $<br>m.                       |                                                          |                                      | ٠                                    |  |
|                                                    | Wate Changes                                             |                                      | <b>Read All</b>                      |  |

**Figure 77: Reported Error**

Whenever the meter is in measurement error, the *quality bit* for the published parameter shows *bad* quality (see *Figure 78* below). To change the quality bit to *good*, the measurement error at the meter must be removed.

Notice the **QUALITY.STATUS** field shows as **Bad** and the **SUBSTATUS** field shows as **Sensor Failure**. This information indicates a measurement error which must be corrected.

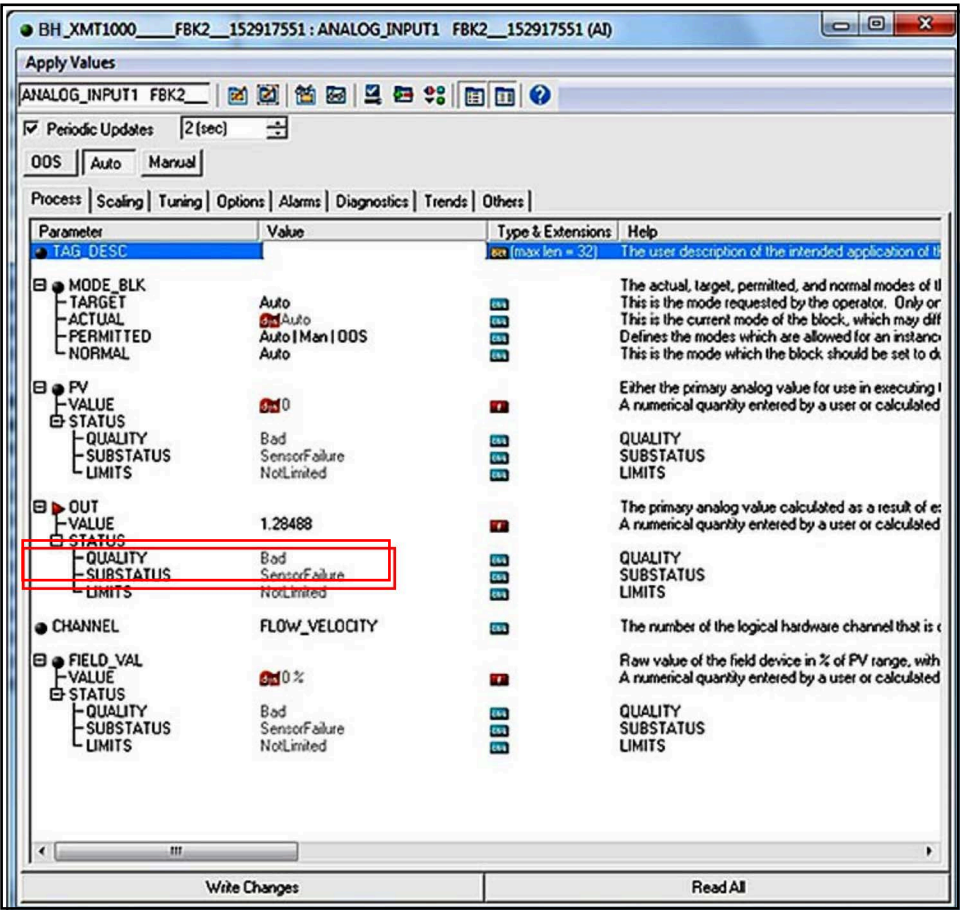

**Figure 78: Quality Bit Error**

## **F.12 Simulation Mode**

*Simulation mode* allows the user to test the FF implementation without the instrument providing real data. The meter PCB is shipped with simulation mode disabled. To enable simulation mode, complete the following steps:

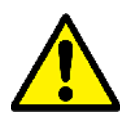

**CAUTION! To prevent damage to the electronic components, always use ESD protection whenever handling printed circuit boards.**

- 1. Remove the PCB from the meter.<br>2. Locate the jumper **P5** (see *Fiaure*
- 2. Locate the jumper **P5** (see *Figure 79* below).
- 3. Move the **P5** jumper to the left one place (pins 2 & 3) to enable simulation mode.
- 4. Re-install the PCB into meter
- 5. Verify that the **Block** error field in the **Resource Block** shows *SimulationActive* status.

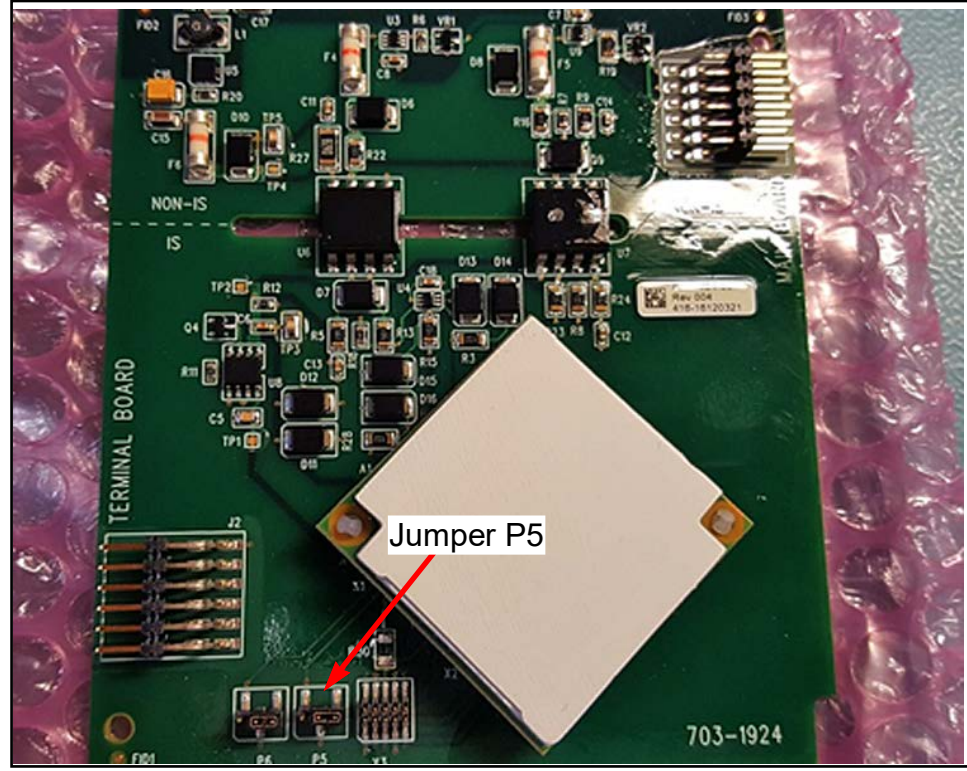

**Figure 79: P5 on XMT1000 PCB**

## **F.13 Fieldbus Troubleshooting Guide**

See [Table 43](#page-135-0) below for suggested solution to possible Fieldbus problems.

#### **Table 43: XMT1000 FF Troubleshooting Guide**

<span id="page-135-0"></span>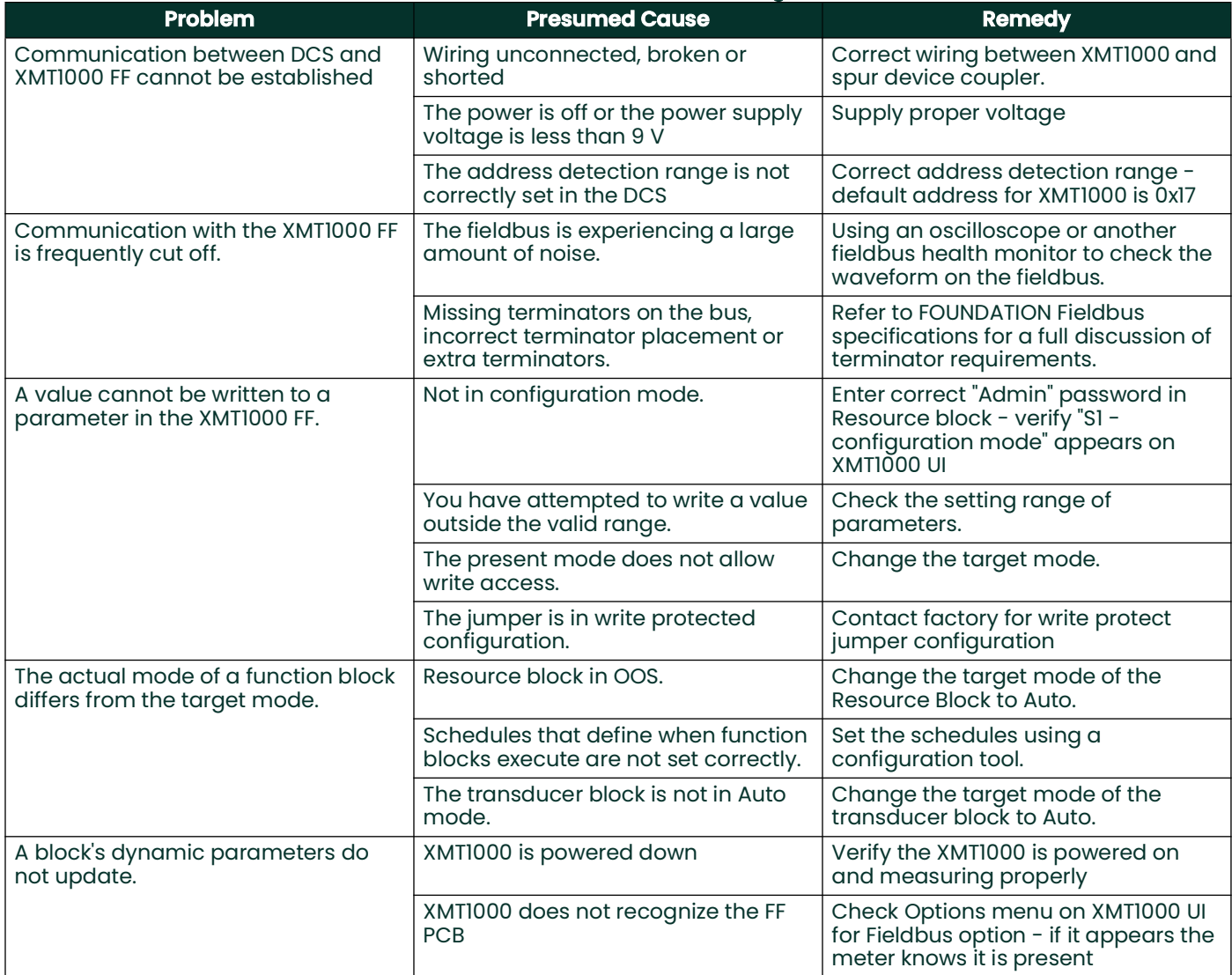

## **F.14 DPI620 FF Modular Communicator**

For local diagnostic capability with the XMT1000 FF option, Panametrics Measurement and Control recommends the **DPI620G-FF Genii** advanced modular calibrator and HART/Fieldbus communicator. The calibrator is available in an IS version as well (**DPI620G-IS-FF**). [Table 44](#page-136-0) below lists the models, description and key benefits.

<span id="page-136-0"></span>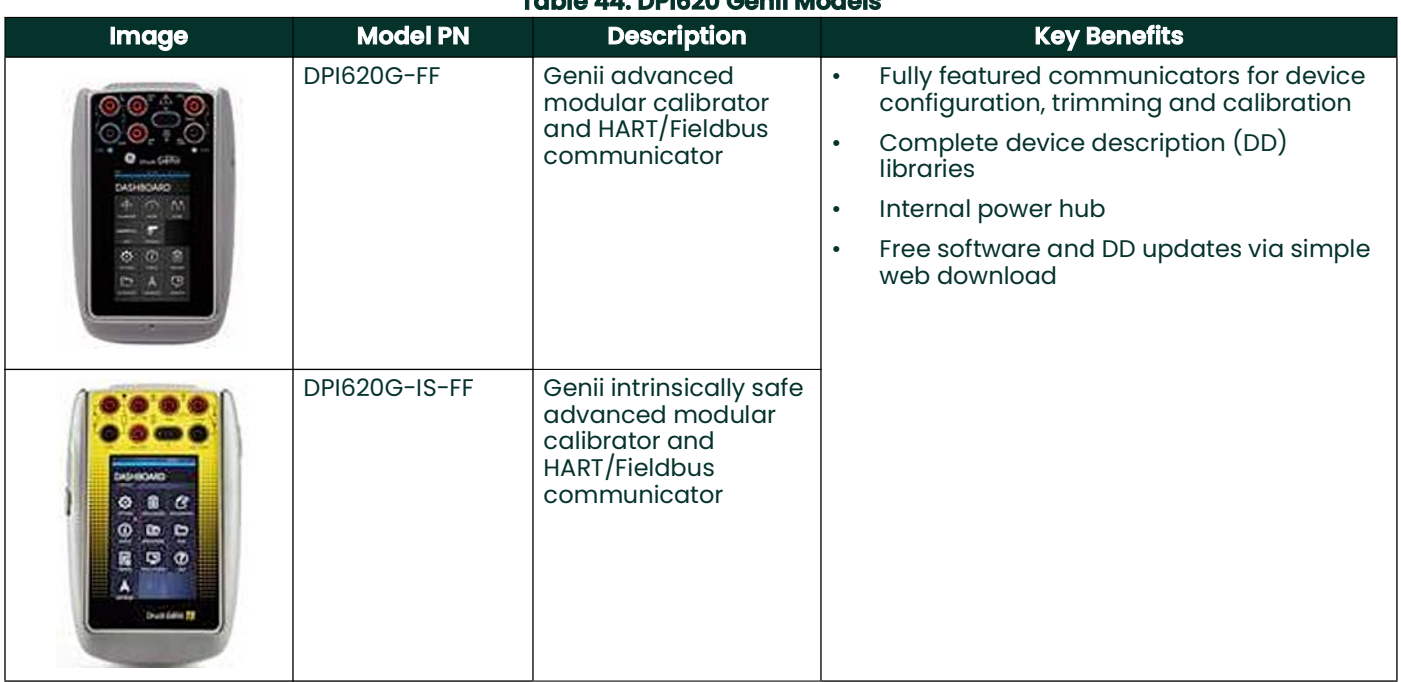

#### **Table 44: DPI620 Genii Models**

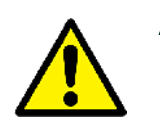

**Attention:** *For more information, see the* **DPI620** *website:*

*[https://www.bakerhughes.com/druck/test-and-calibration-instrumentation/multifuncti](https://www.bakerhughesds.com/test-calibration/calibrators/dpi-620-genii-multifunction-calibrator) on-calibrators-2/dpi620g-modular-multifunction-calibrator* 

[no content intended for this page]

# **Appendix G. Menu Map**

## **G.1 Primary Pages - SIL Type**

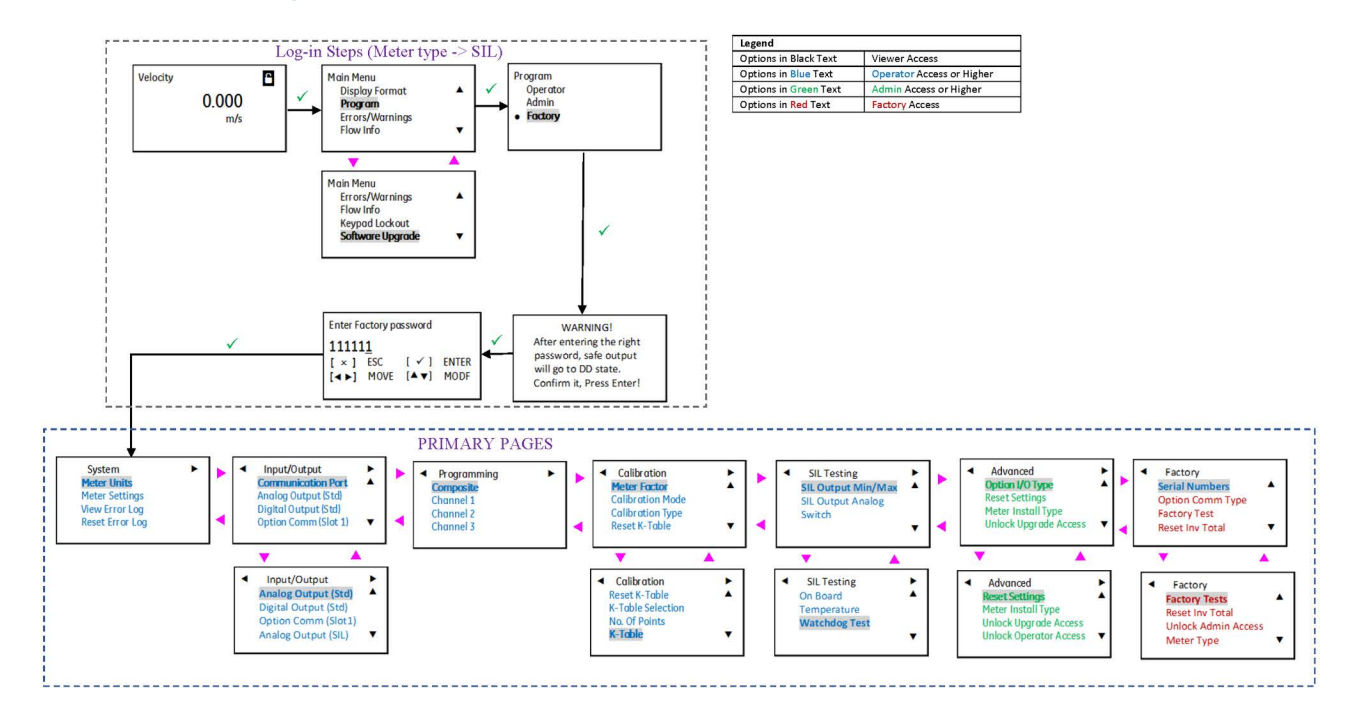

## **G.2 Primary Pages - Non-SIL Type**

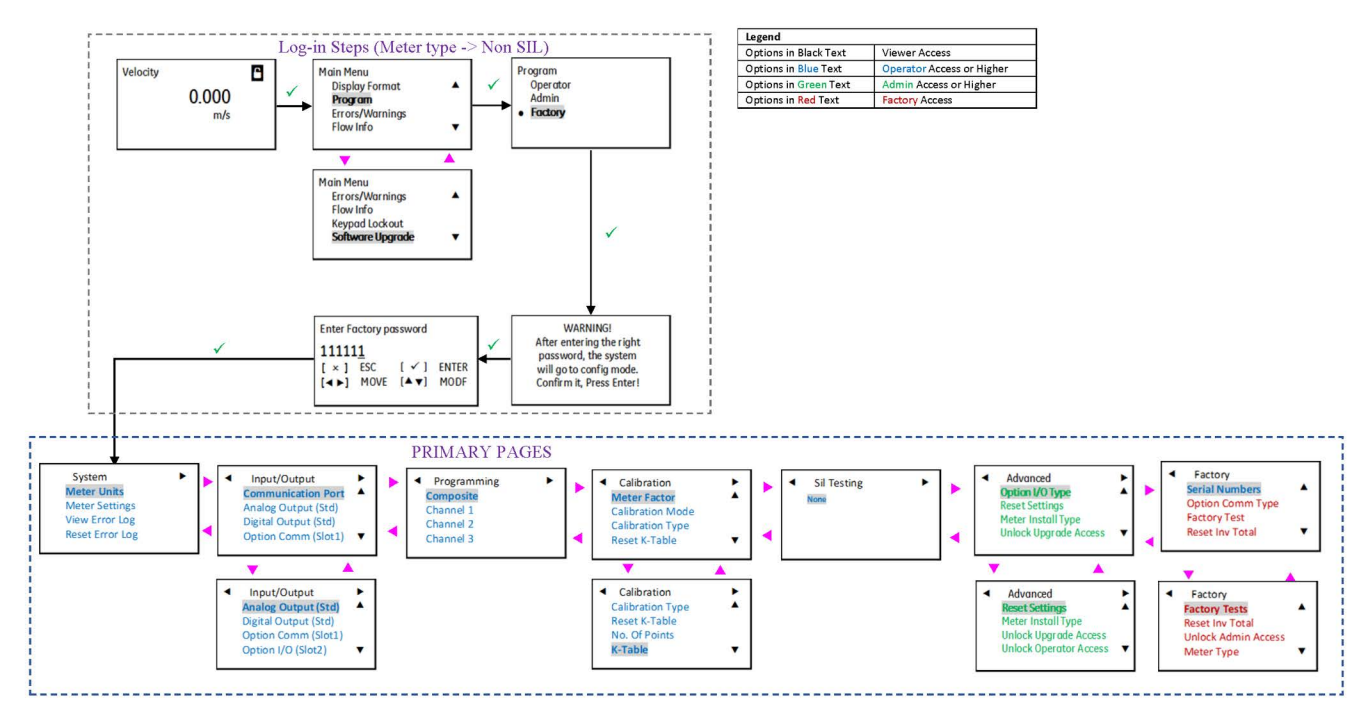

# **G.3 Log-in Steps - SIL Type**

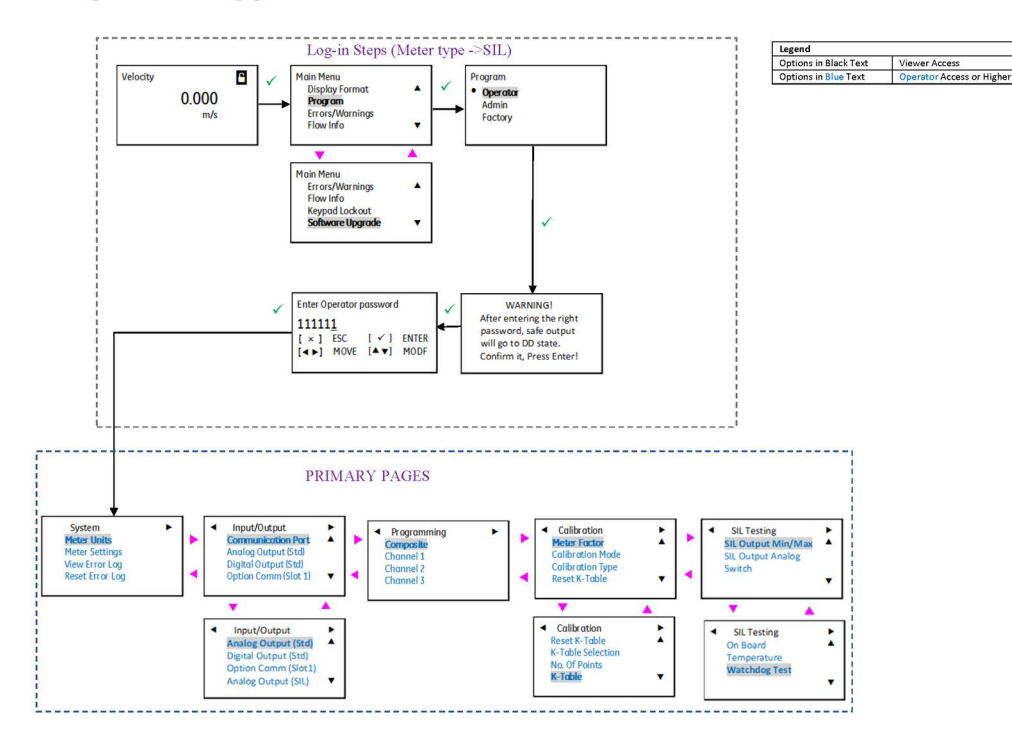

# **G.4 Log-in Steps - Non-SIL Type**

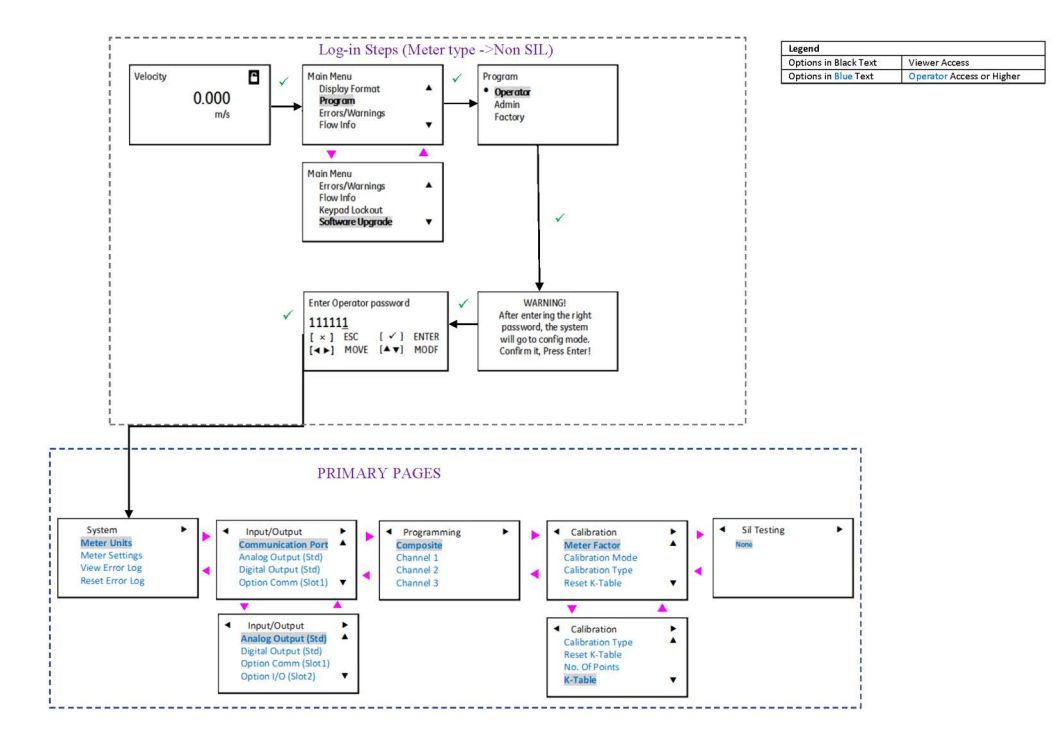

## **G.5 Meter Units and Settings**

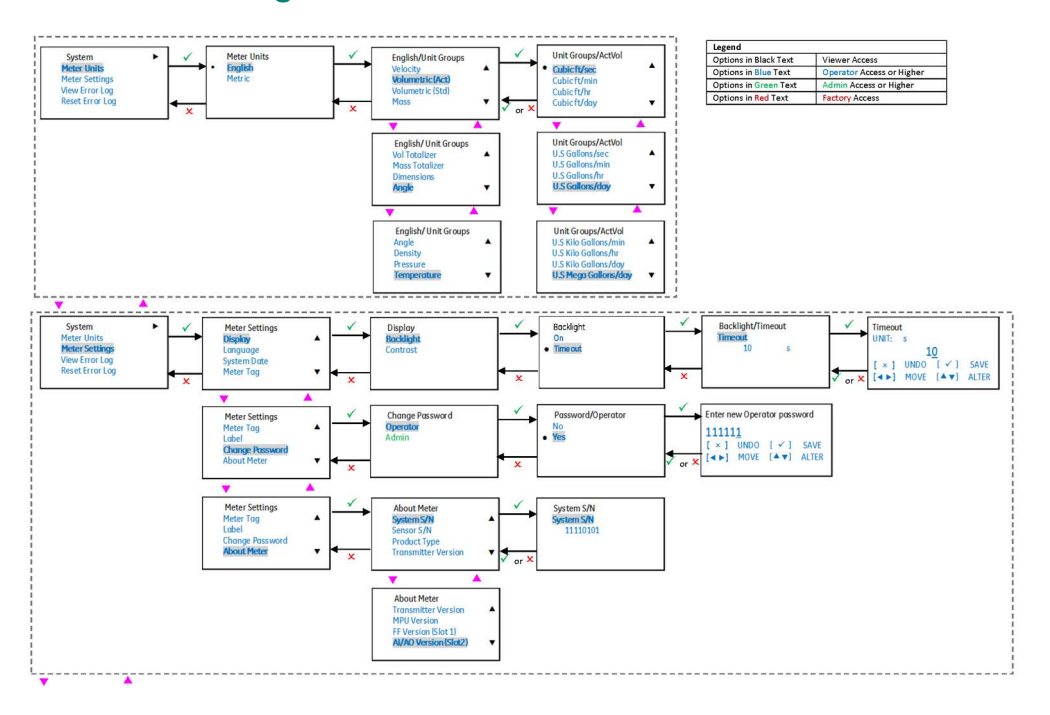

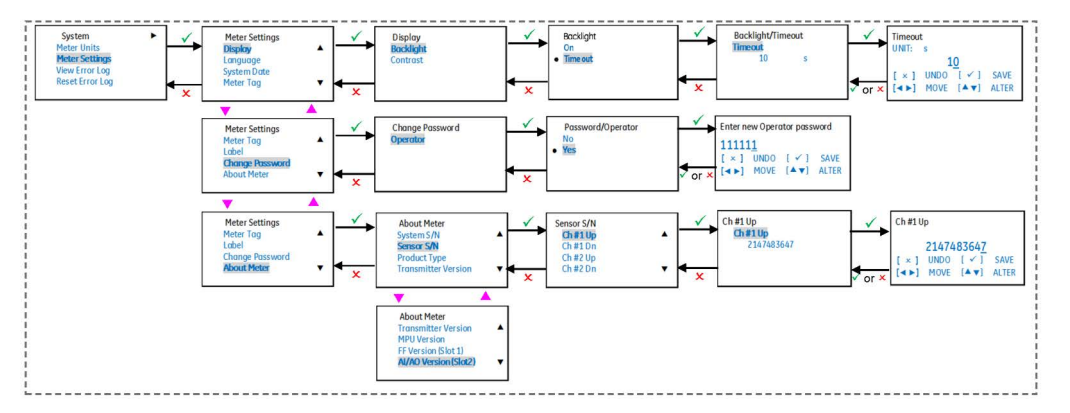

## **G.6 Error Log**

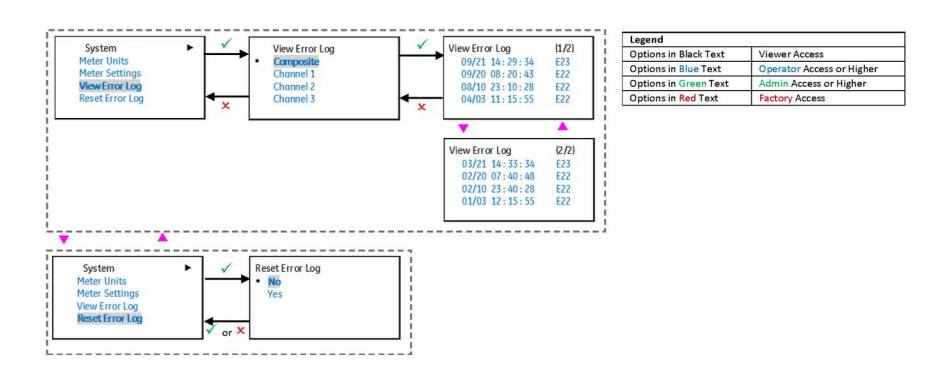

# **G.7 Input/Output - Analog Output**

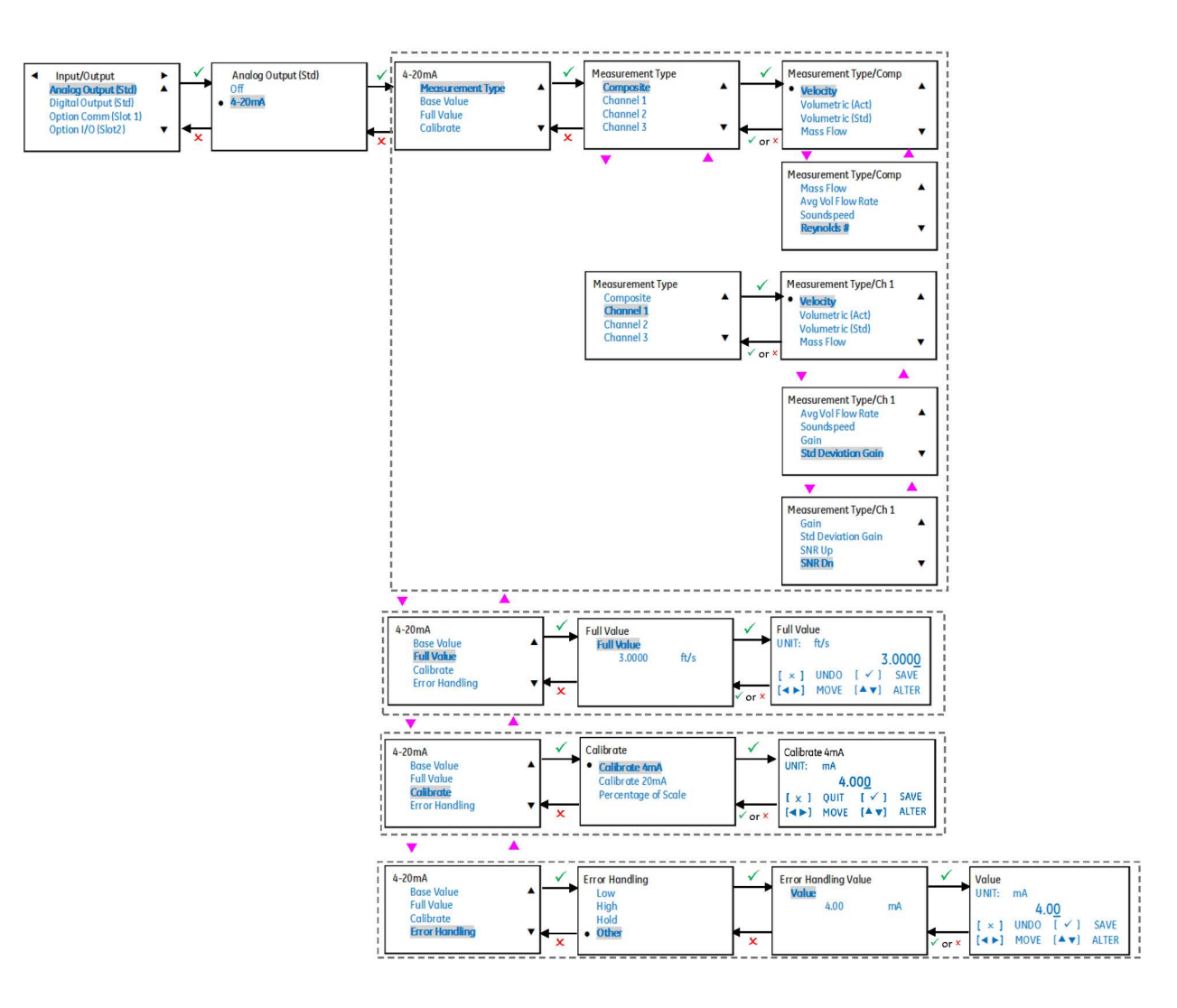

## **G.8 Digital Output - Pulse Output**

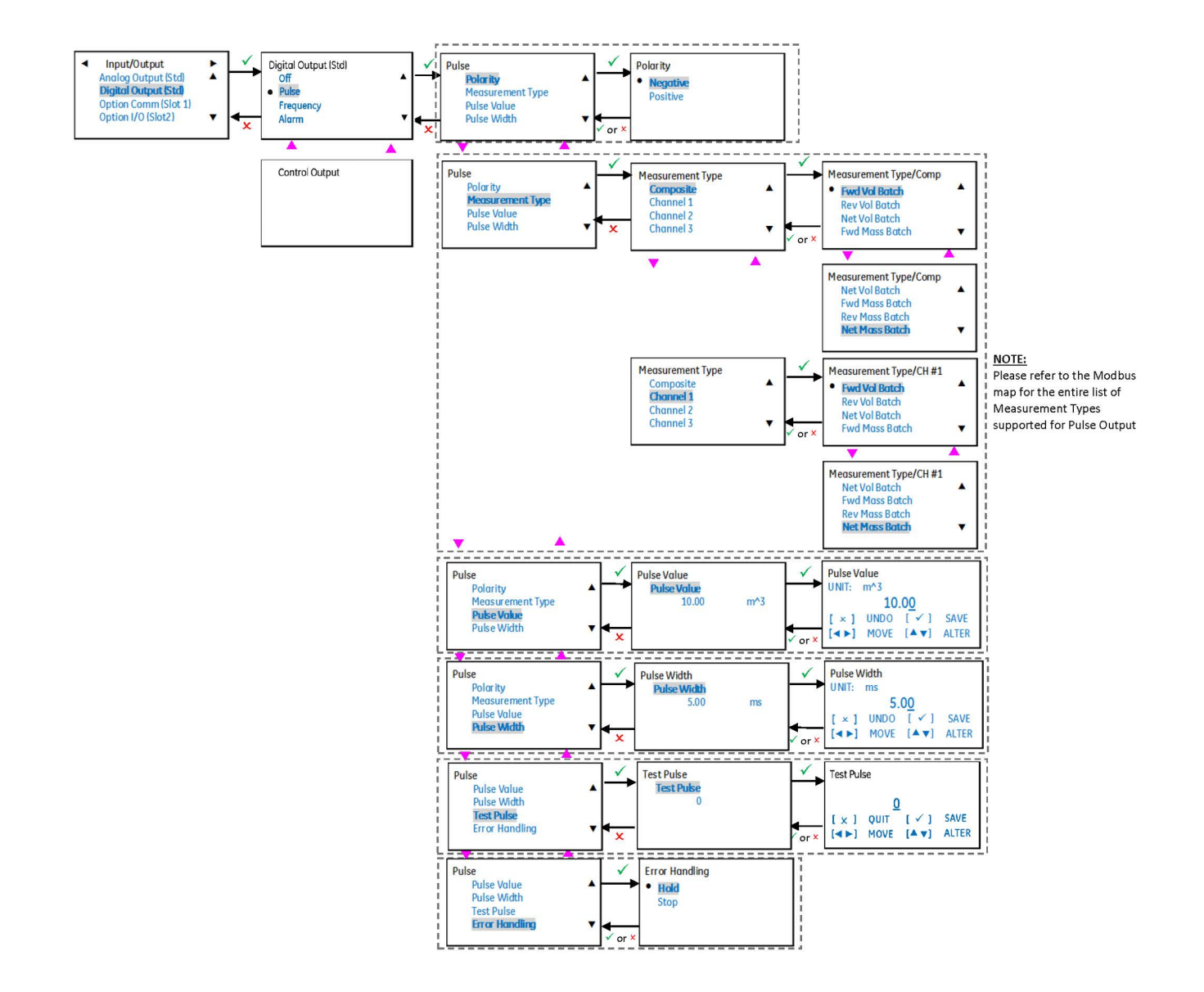

## **G.9 Digital Output - Frequency Output**

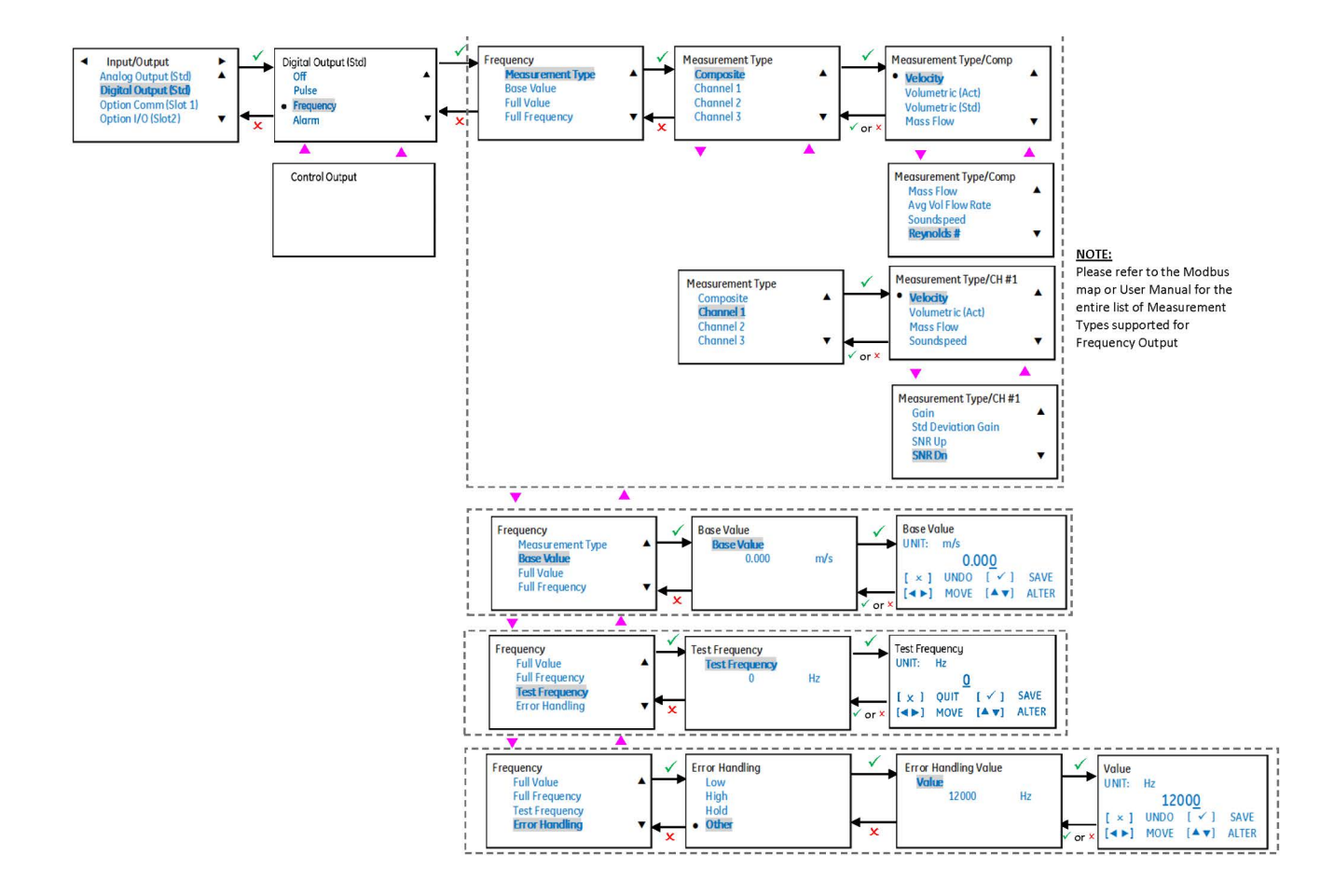
### **G.10 Digital Output - Alarm**

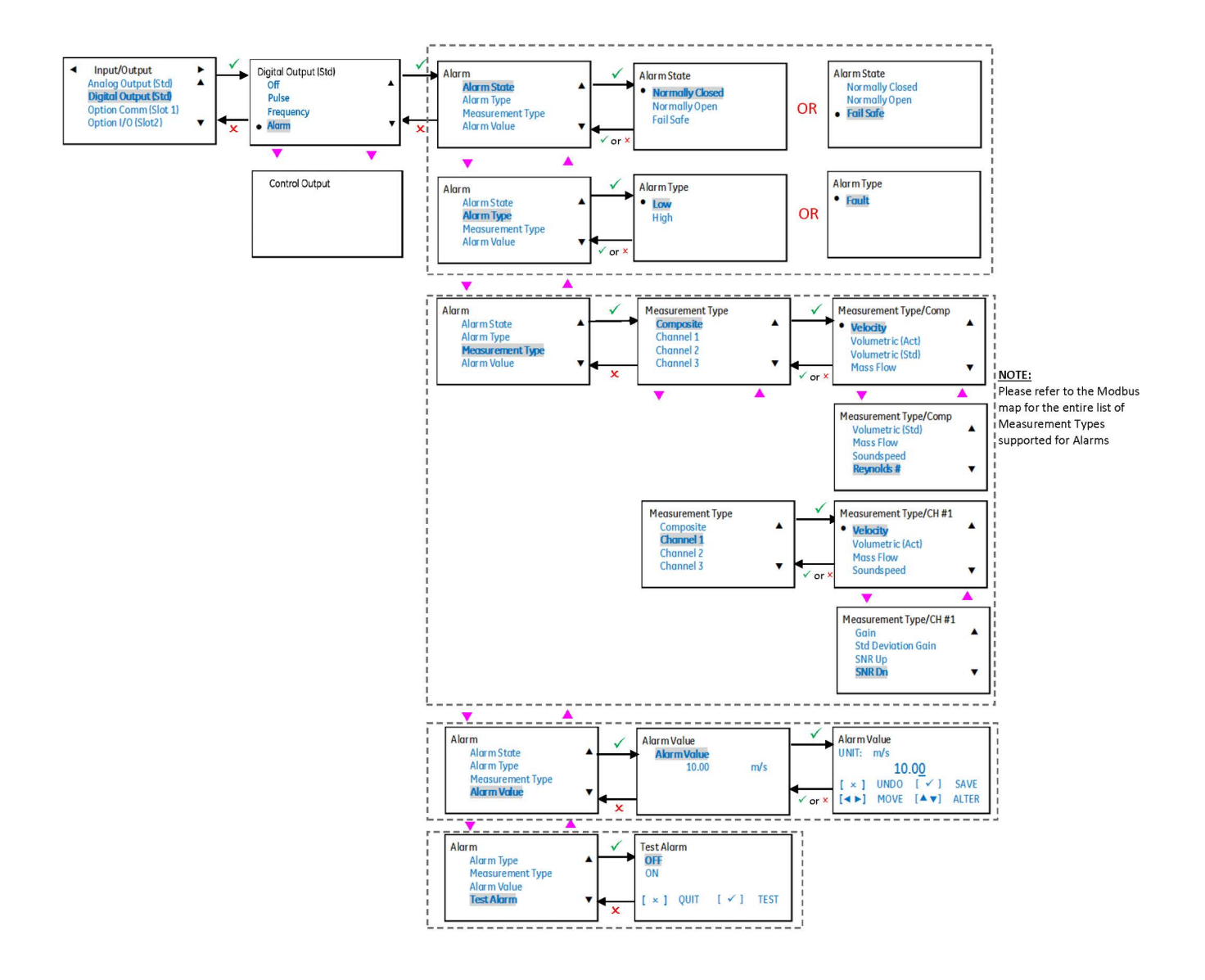

## **G.11 Communication Port**

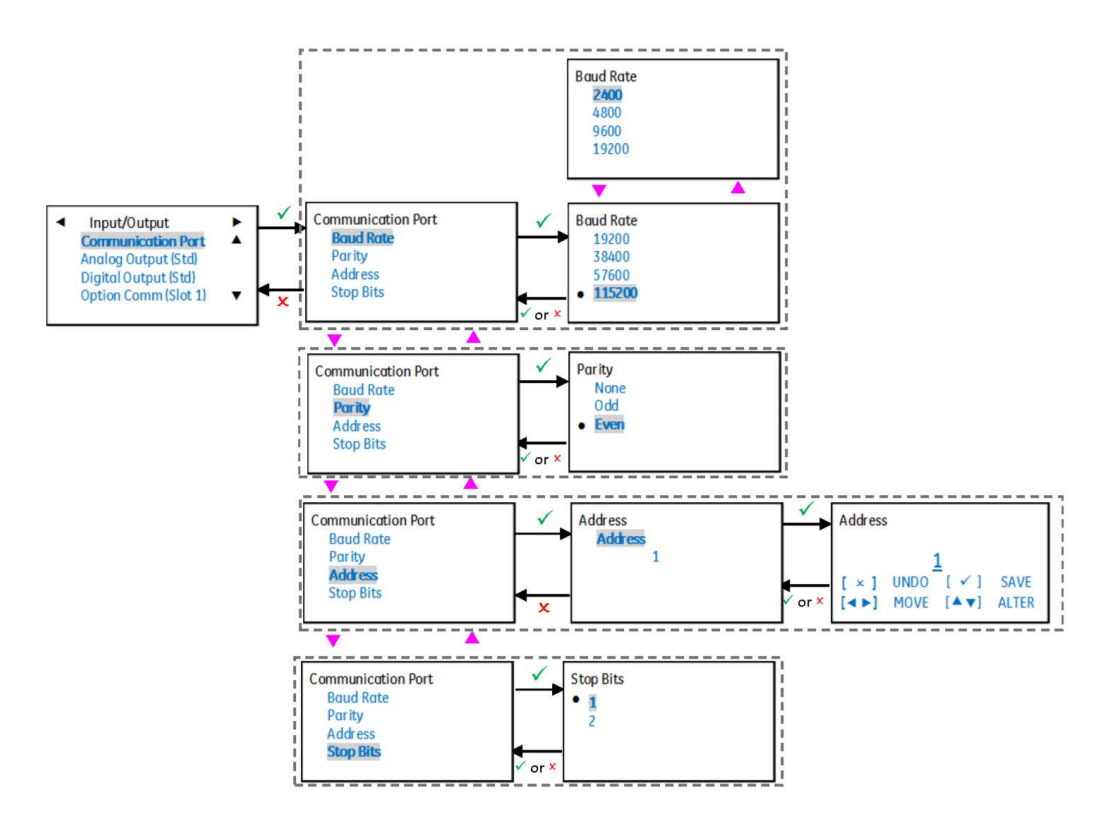

# **G.12 Input/Output - Option Comm (Slot 1) G.12.1 FF**

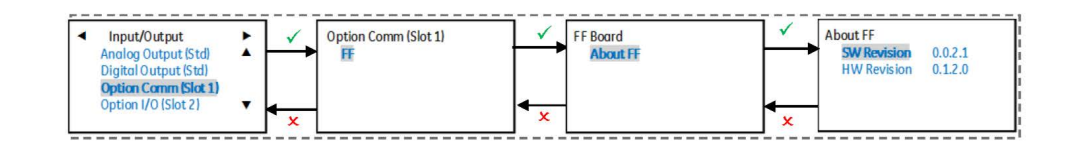

### **G.12.2 HART (PV Configuration)**

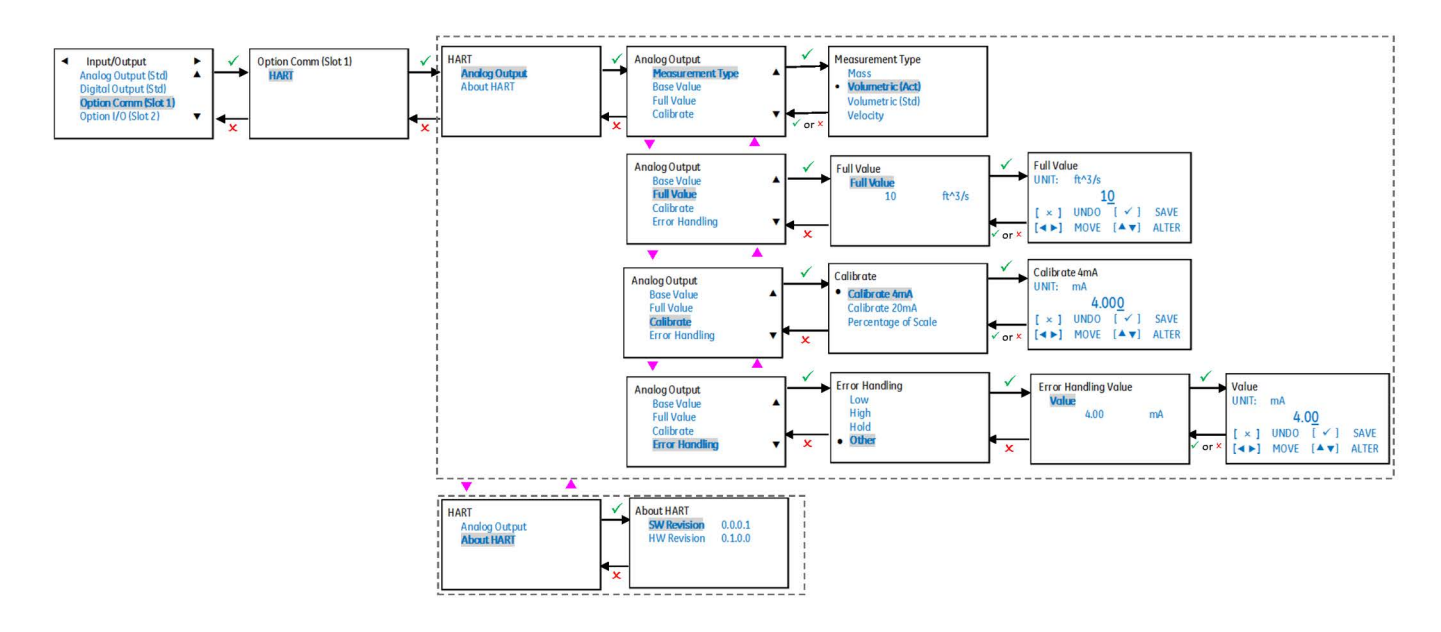

### **G.13 Programming**

### **G.13.1 Composite Clamp-on (Pipe Configuration)**

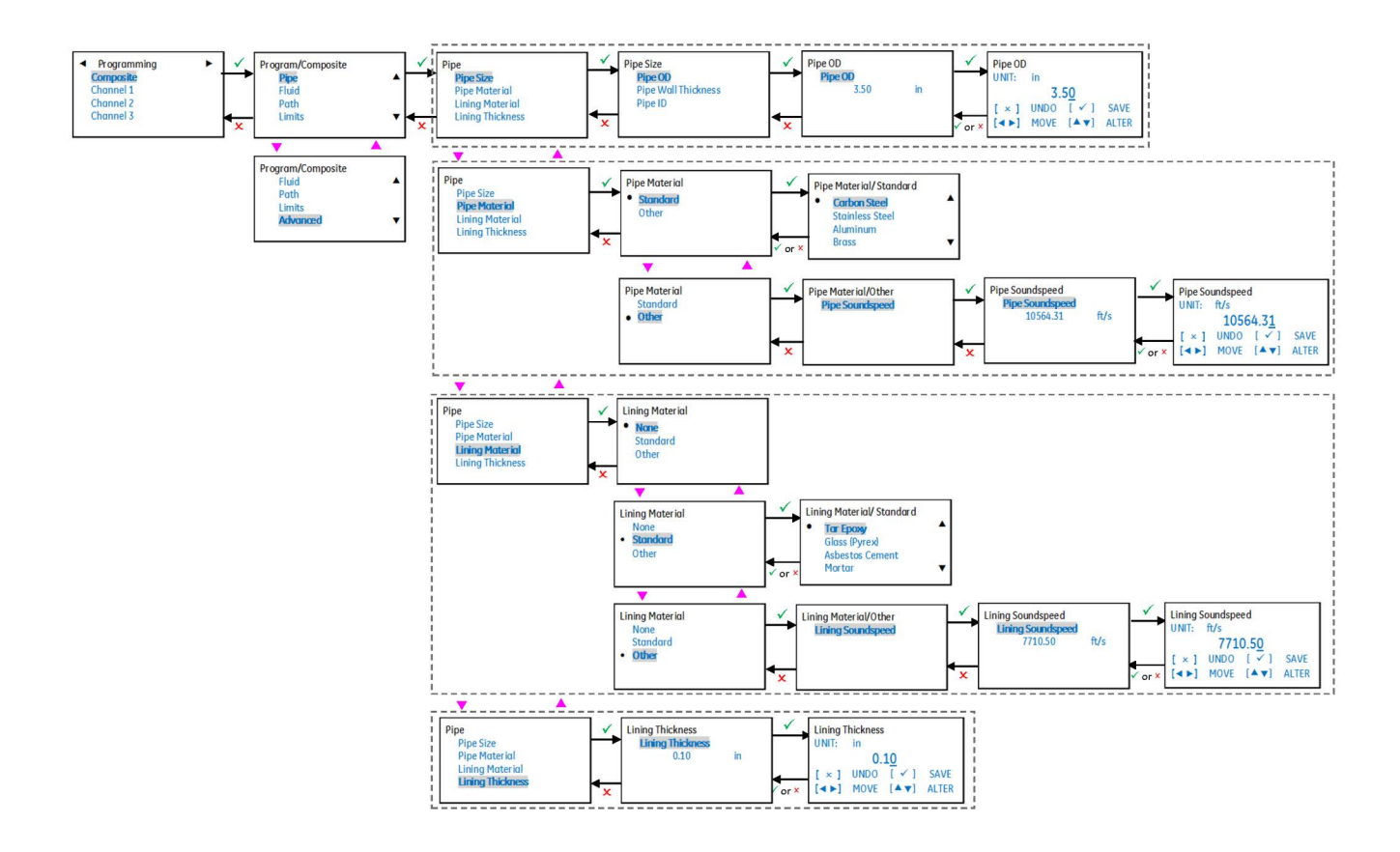

# **G.13.2 Composite Wetted (Pipe Configuration)**

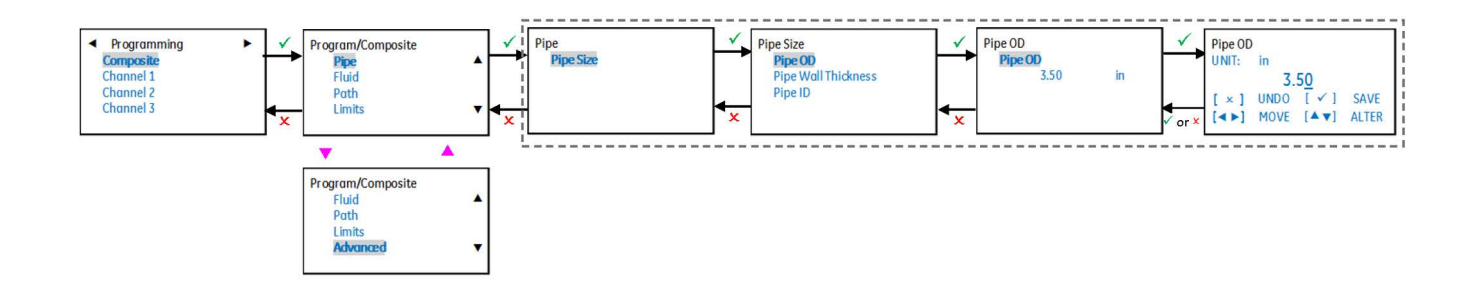

### **G.13.3 Composite Clamp-on and Wetted (Fluid)**

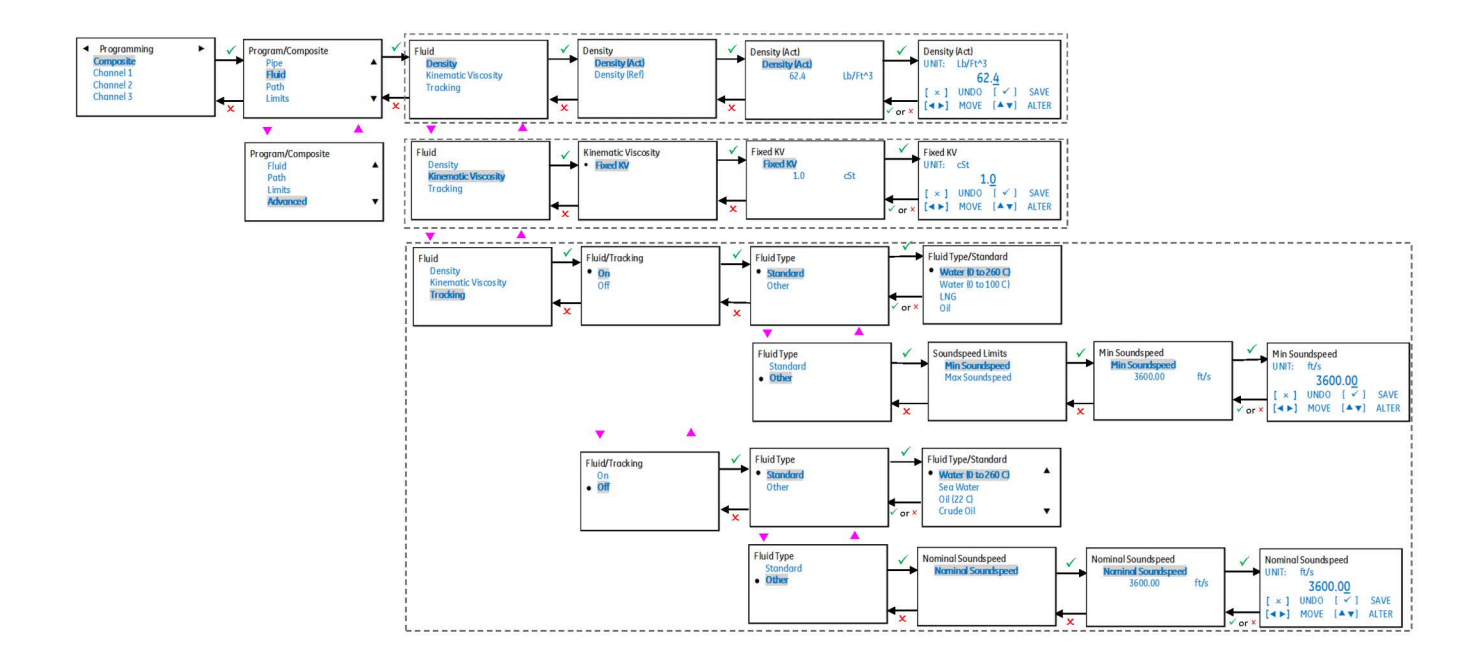

### **G.13.4 Composite - Path Configuration**

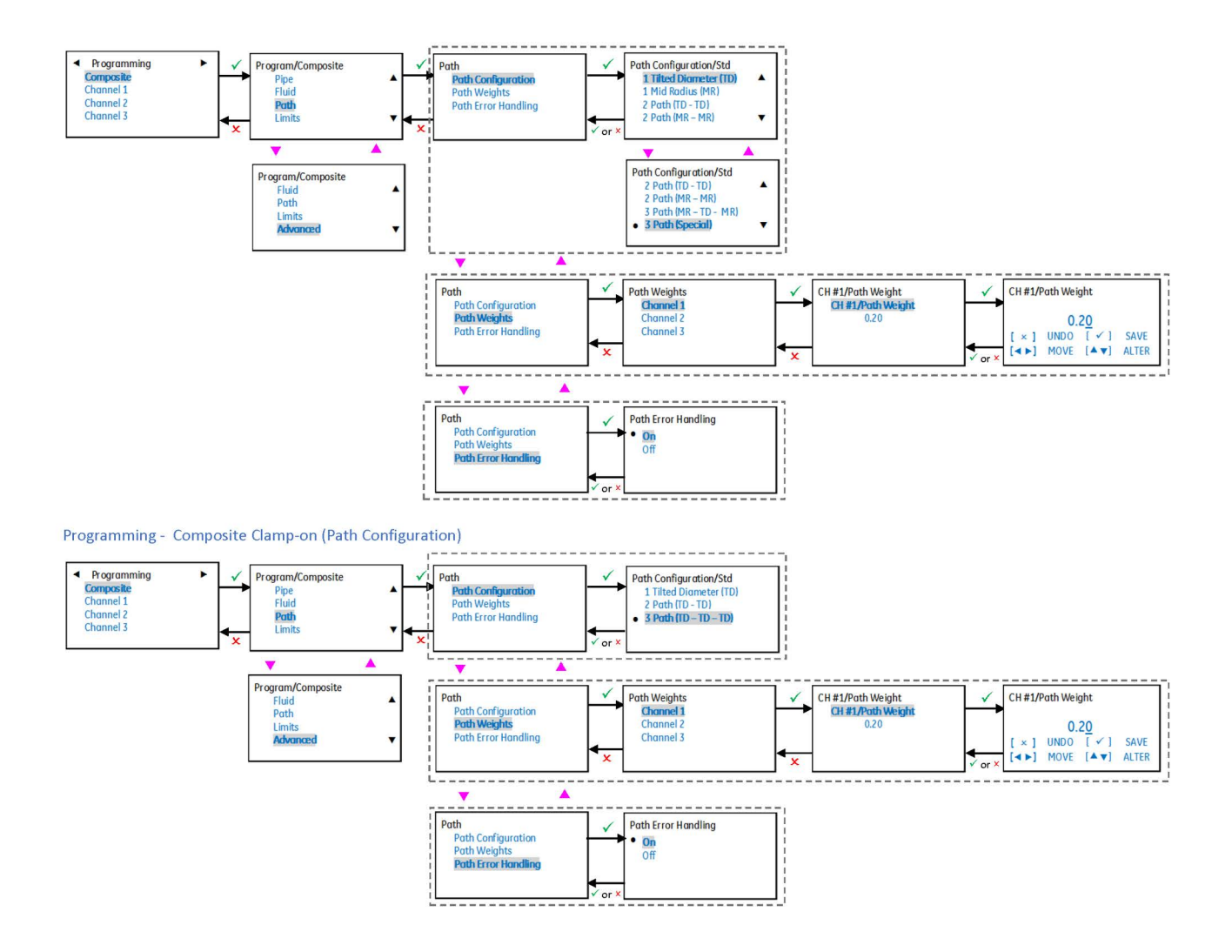

# **G.13.5 Composite (Limits Configuration)**

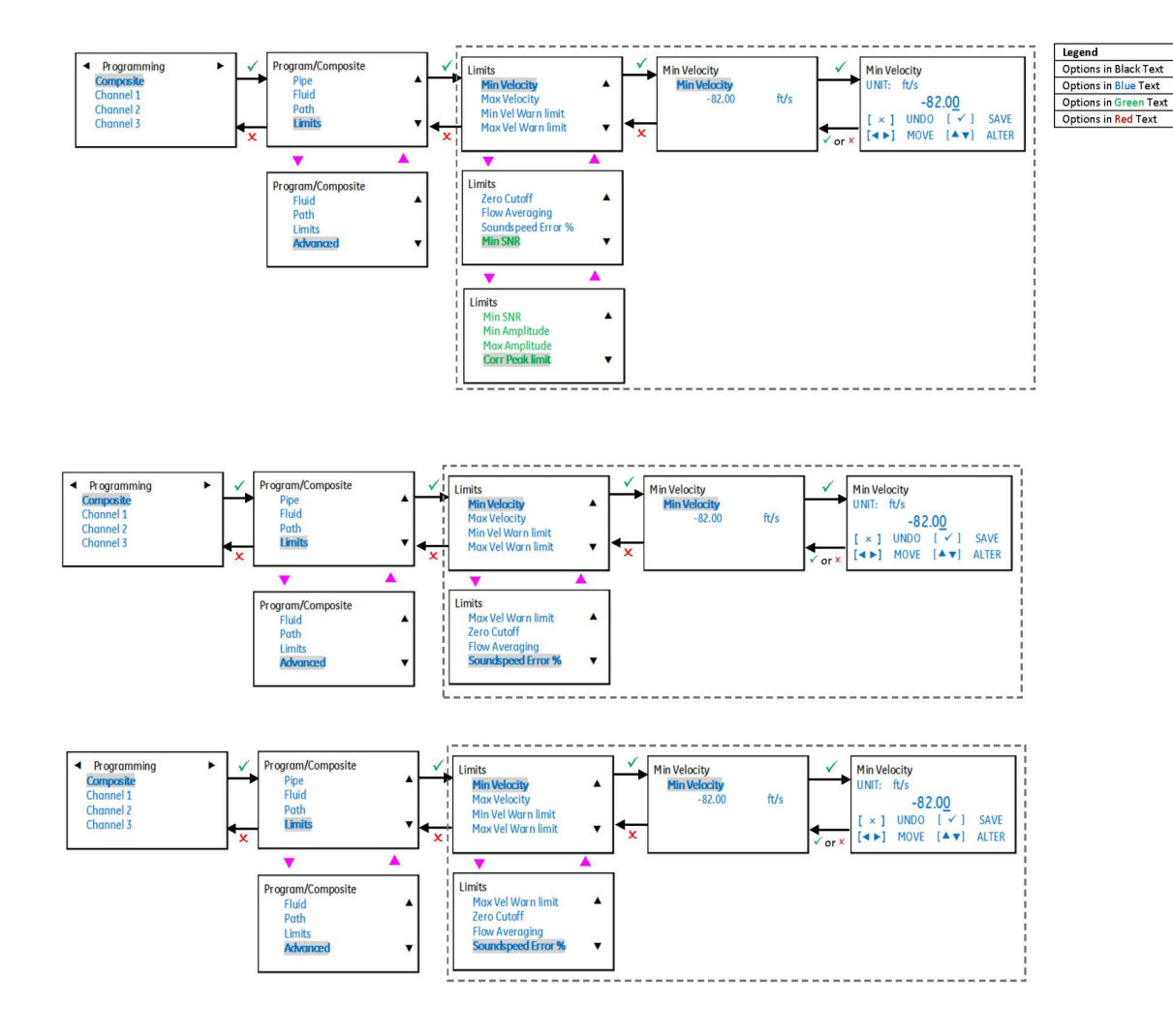

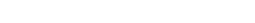

Viewer Access

**Factory Access** 

Operator Access or Higher

Admin Access or Higher

# **G.13.6 Composite (Advanced Configurations)**

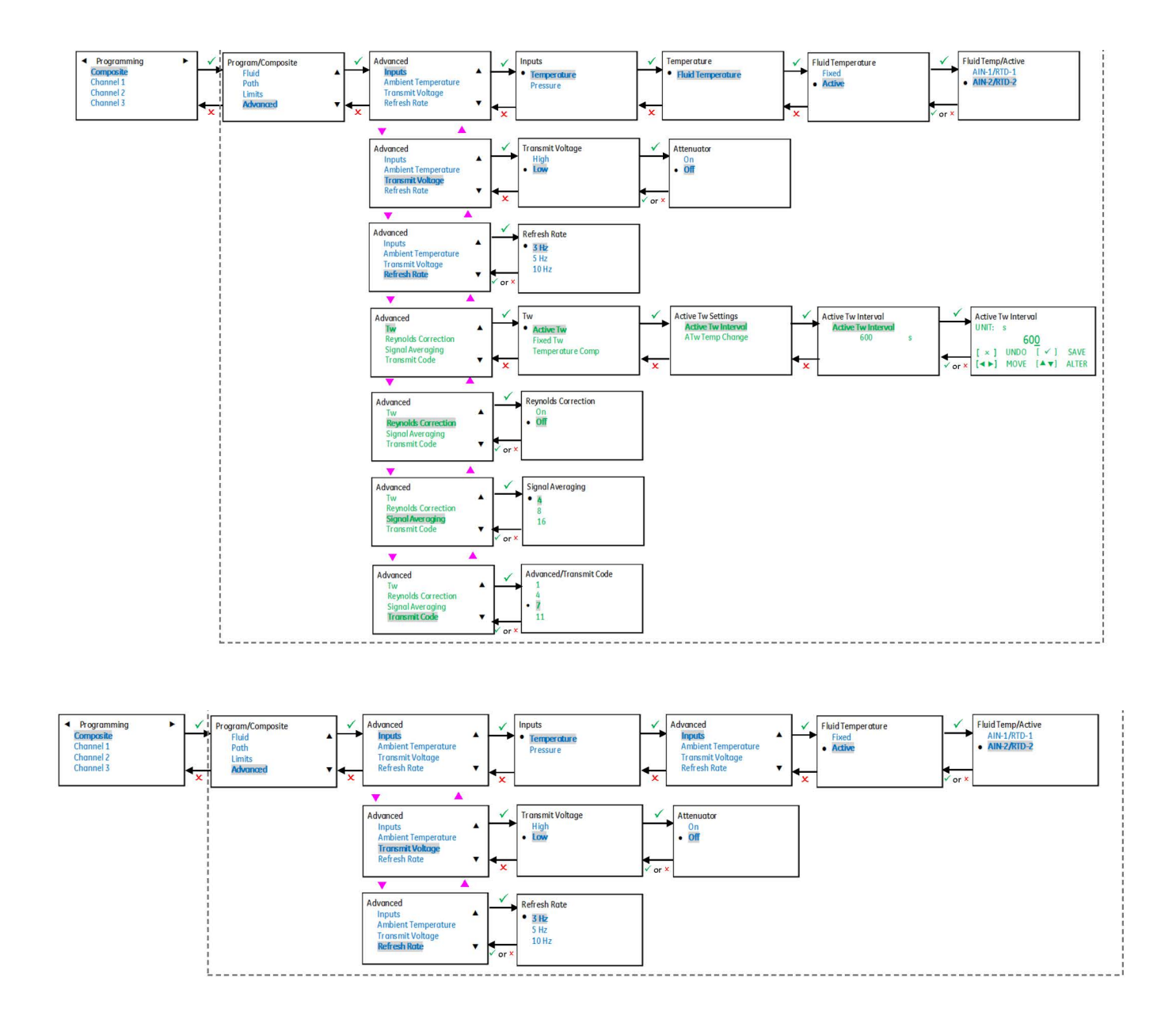

# **G.13.7 Channels (Clamp-On)**

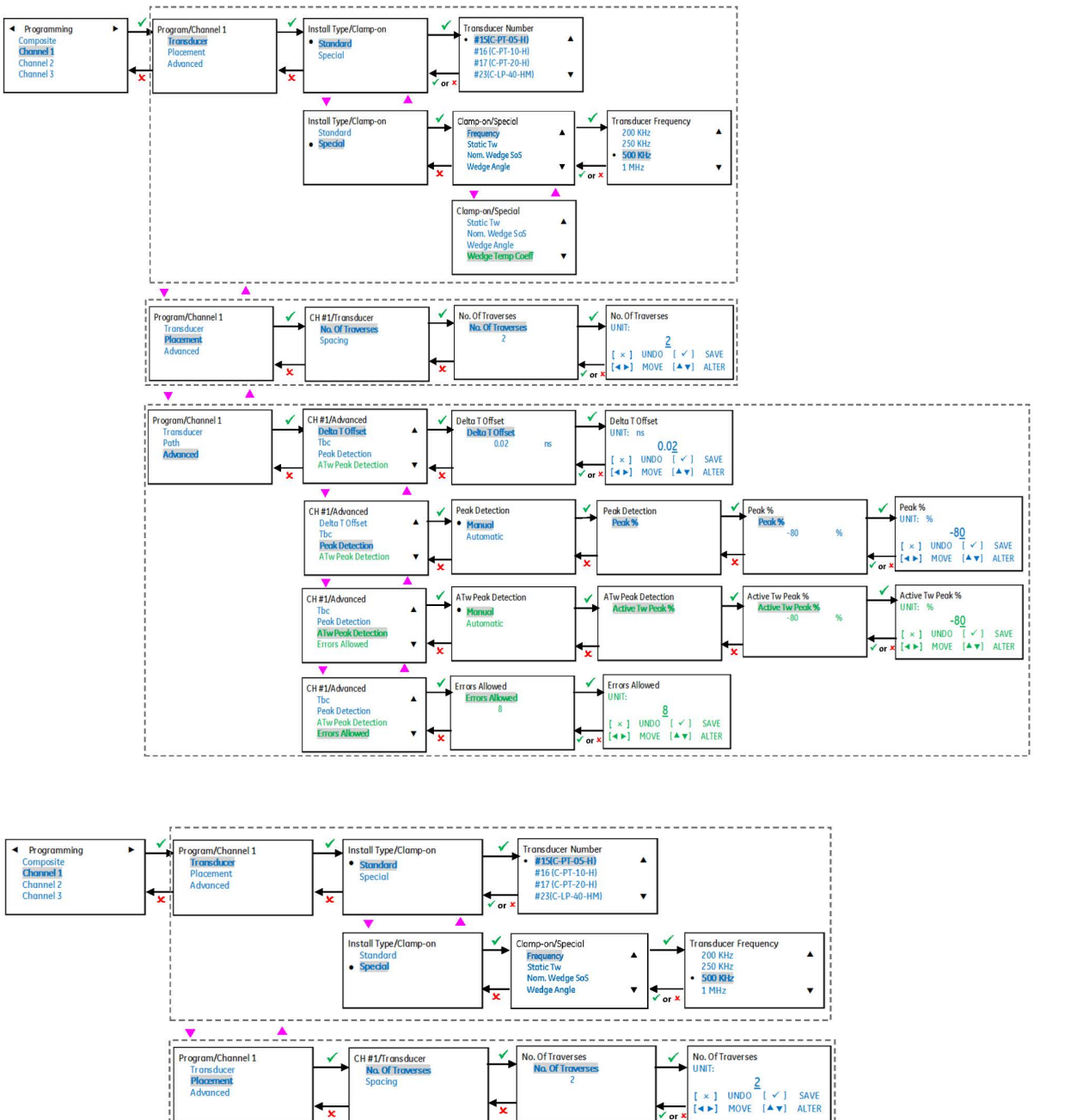

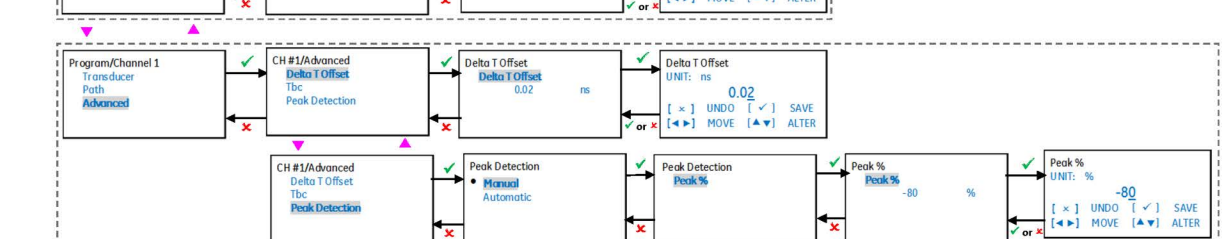

### **G.13.8 Channels (Wetted)**

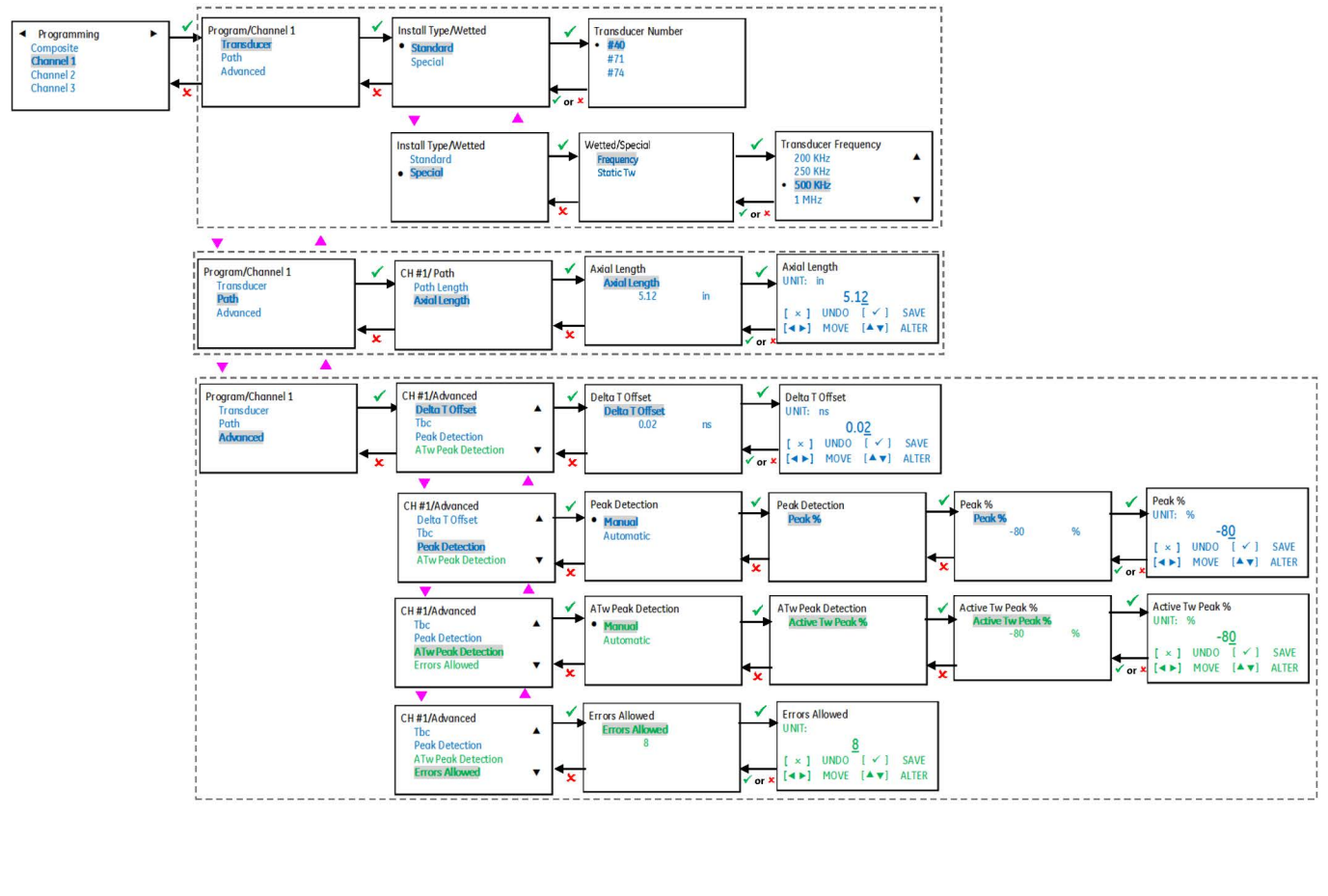

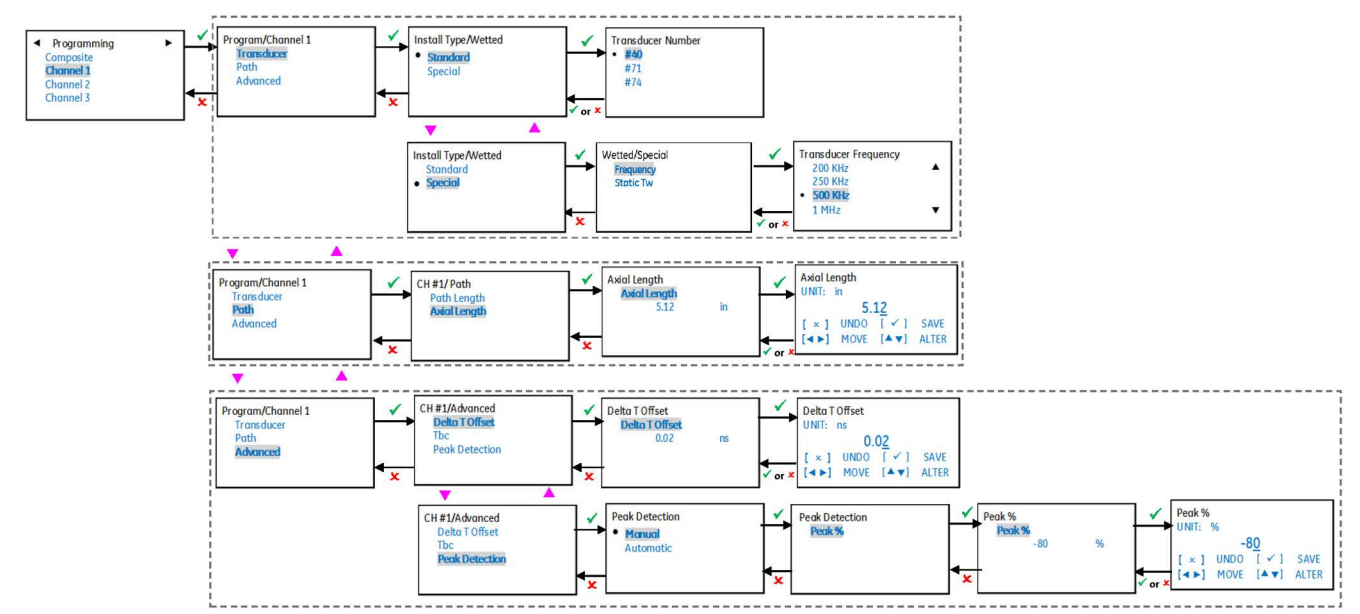

# **G.14 Calibration**

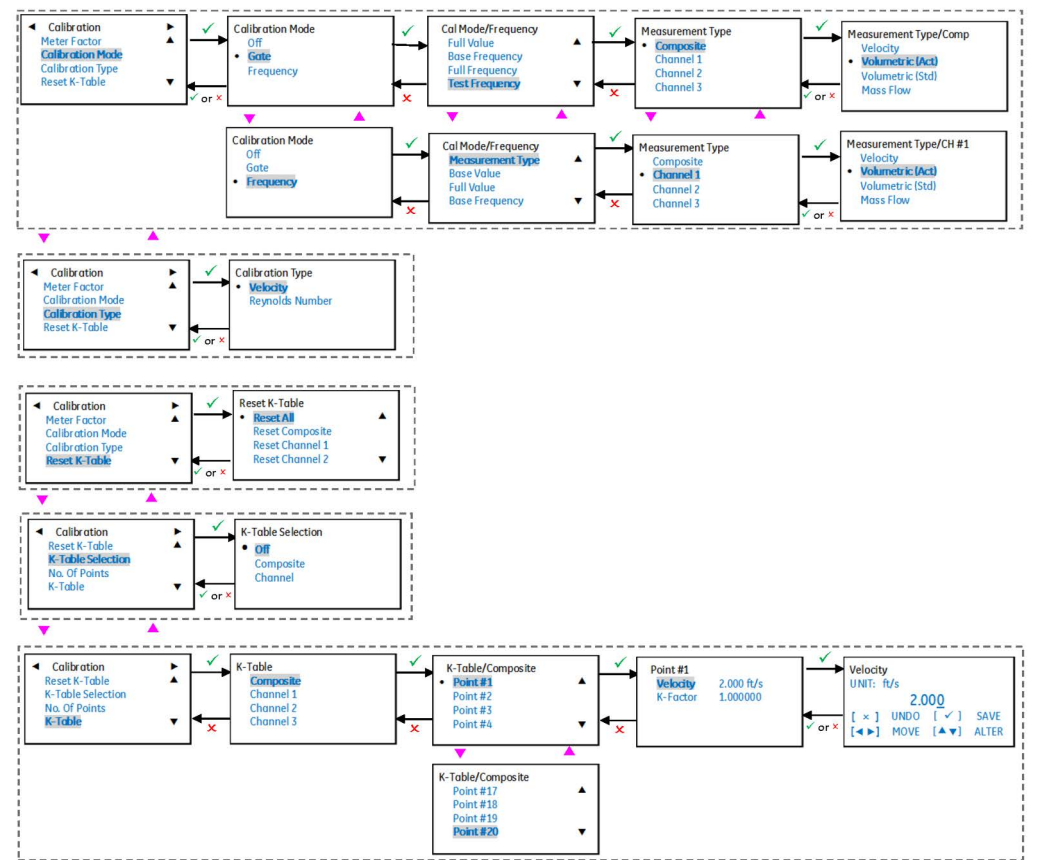

### **G.15 Advanced**

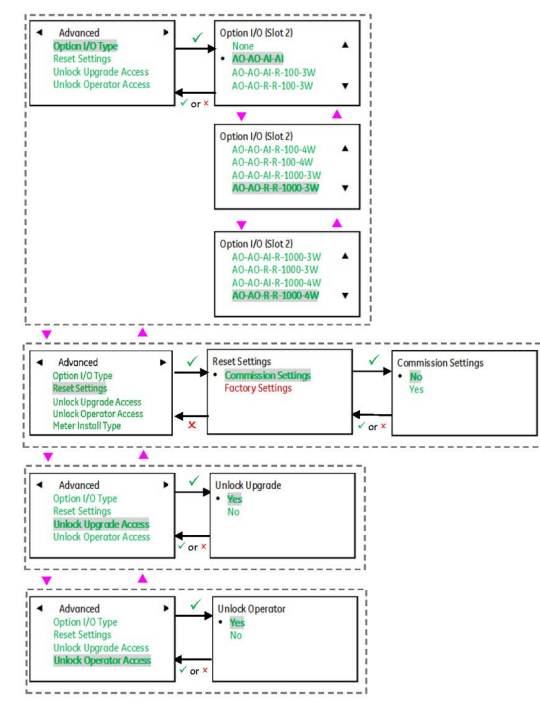

# **G.16 SIL Testing (Meter Type - SIL)**

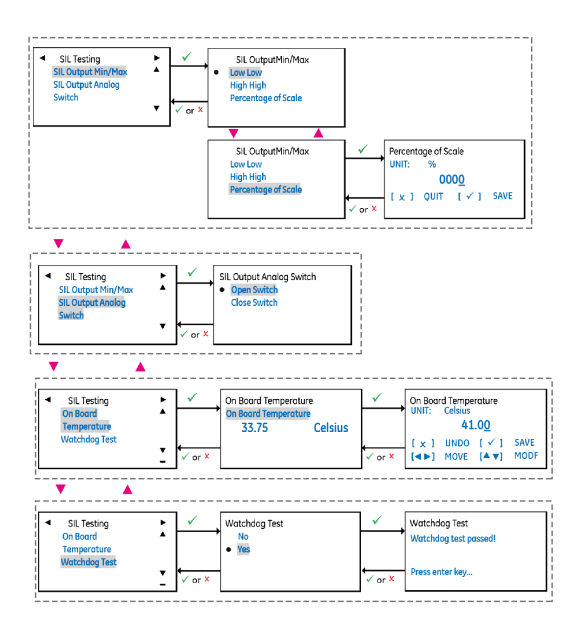

## **G.17 Factory**

### **G.17.1 Serial Numbers**

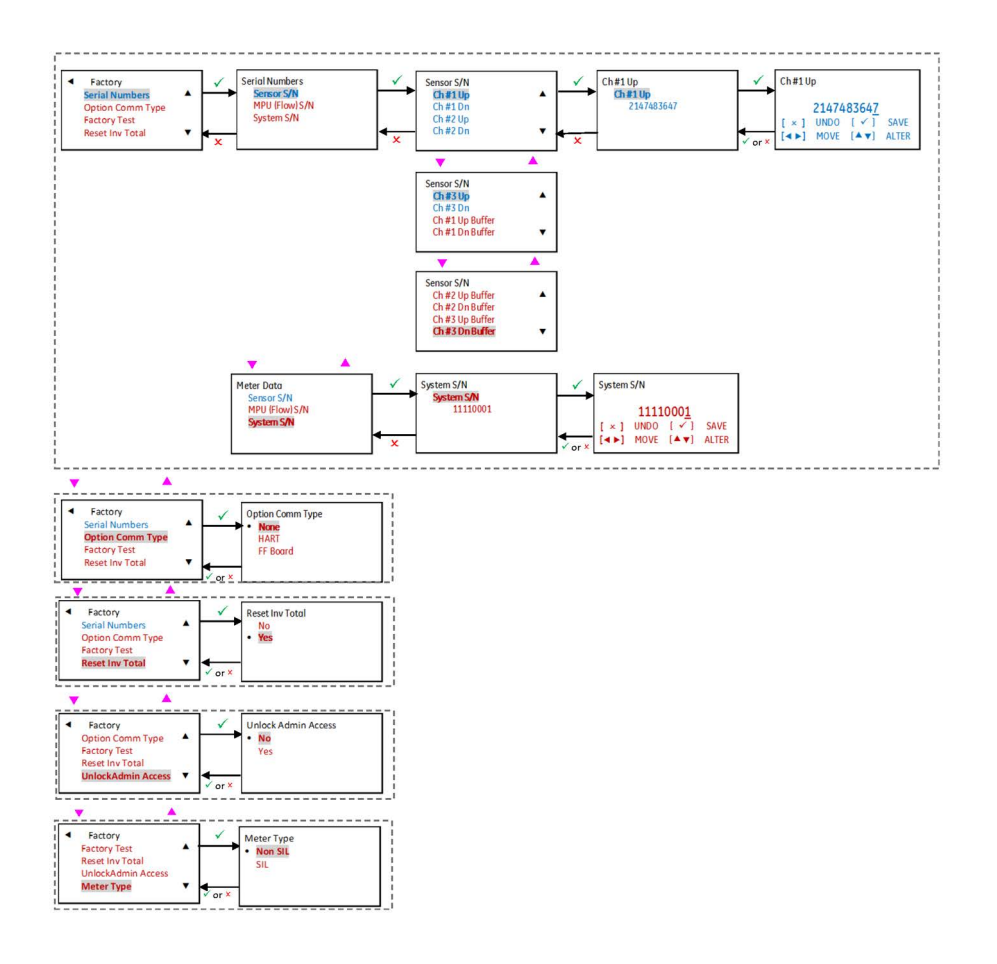

### **G.17.2 Factory Test**

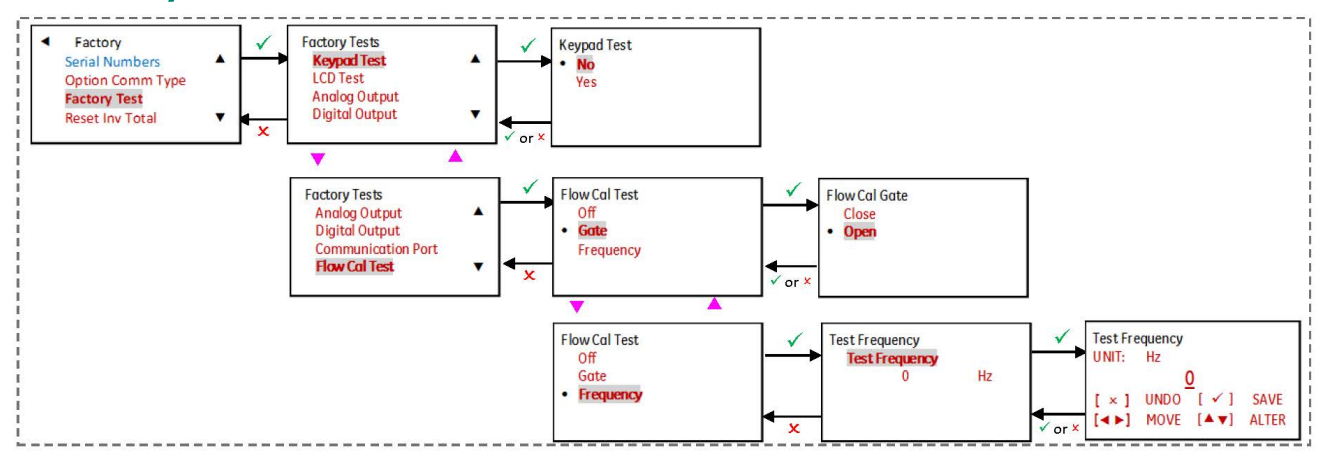

# **G.18 Input/Output G.18.1 Option I/O (Slot 2)**

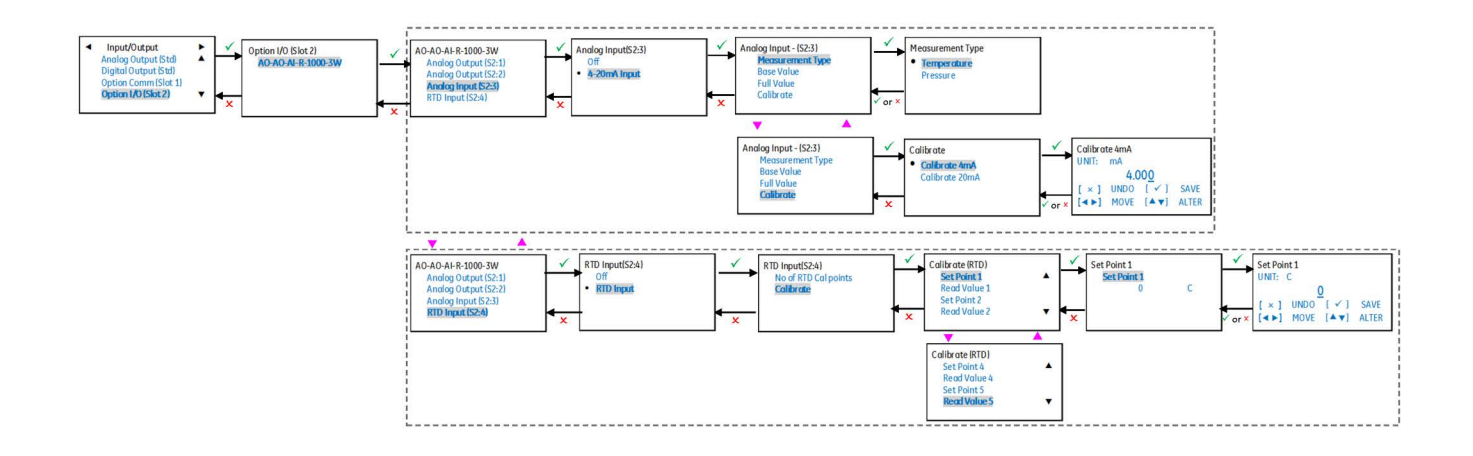

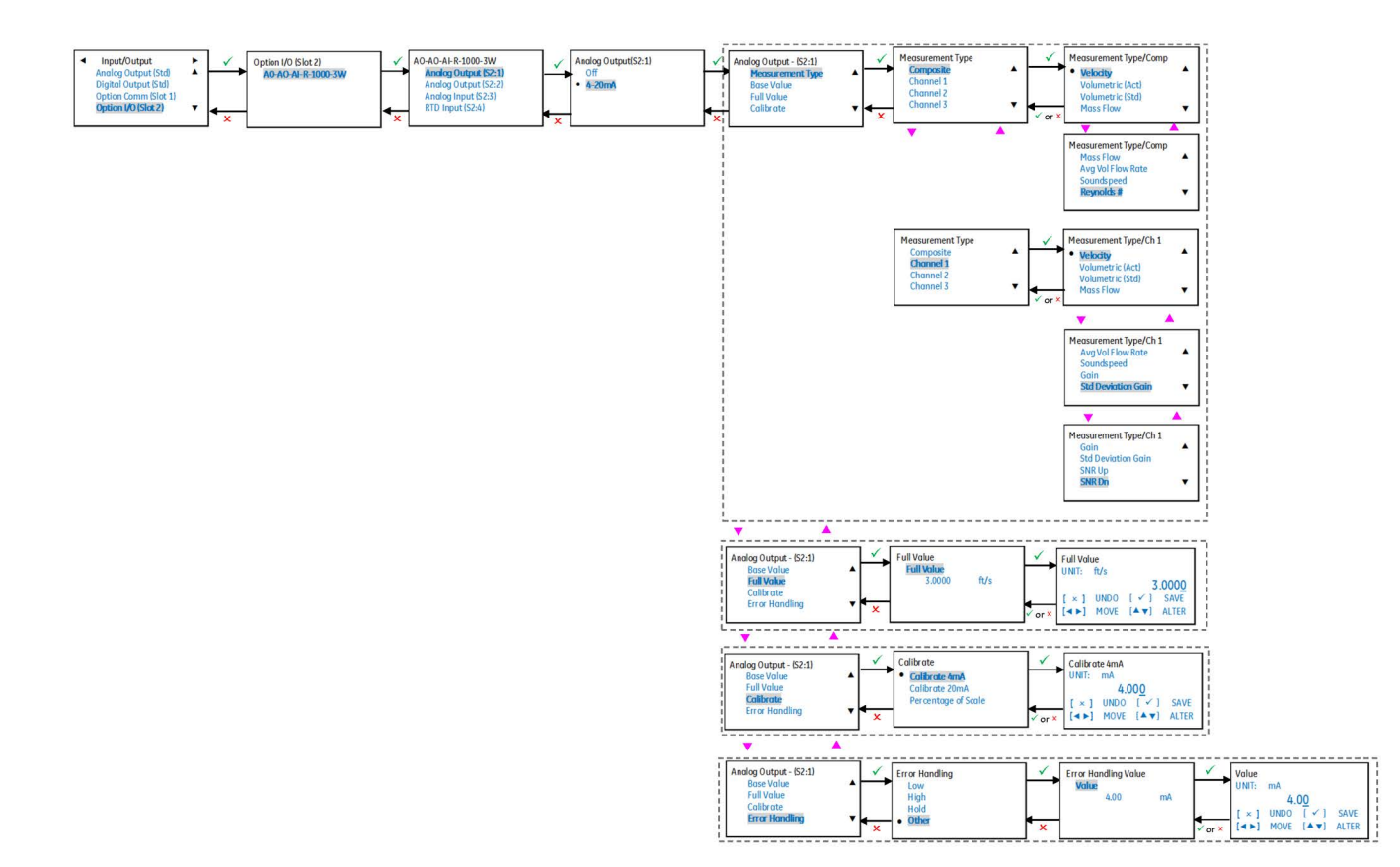

# **G.18.2 Advanced Output SIL (Meter Type - SIL)**

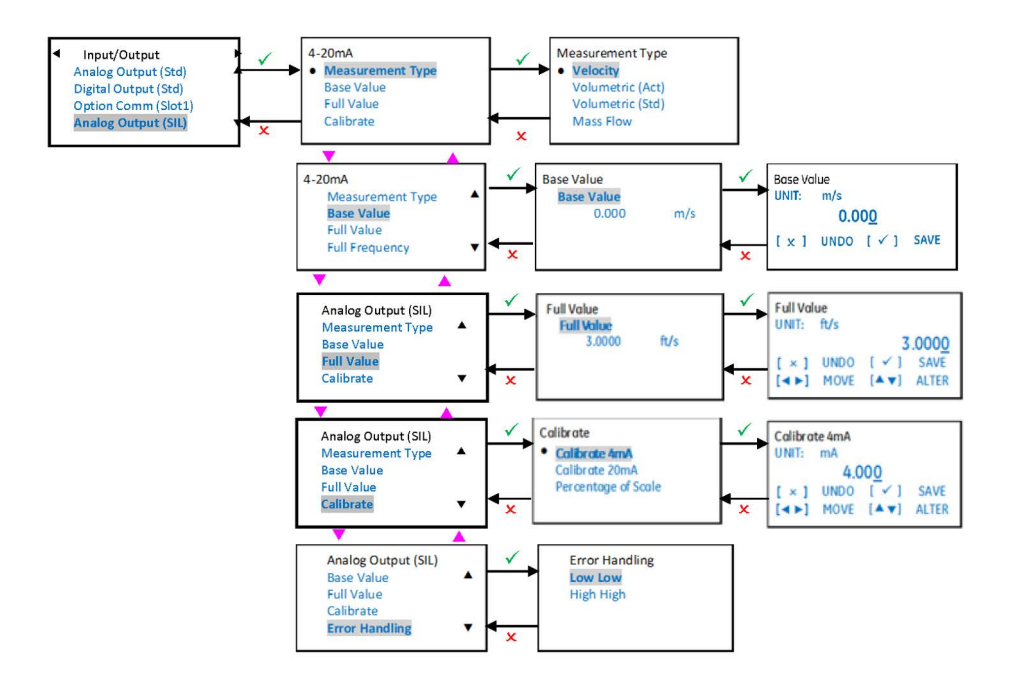

## **G.19 Display Measurement**

## **G.19.1 One/Two Variable (Composite)**

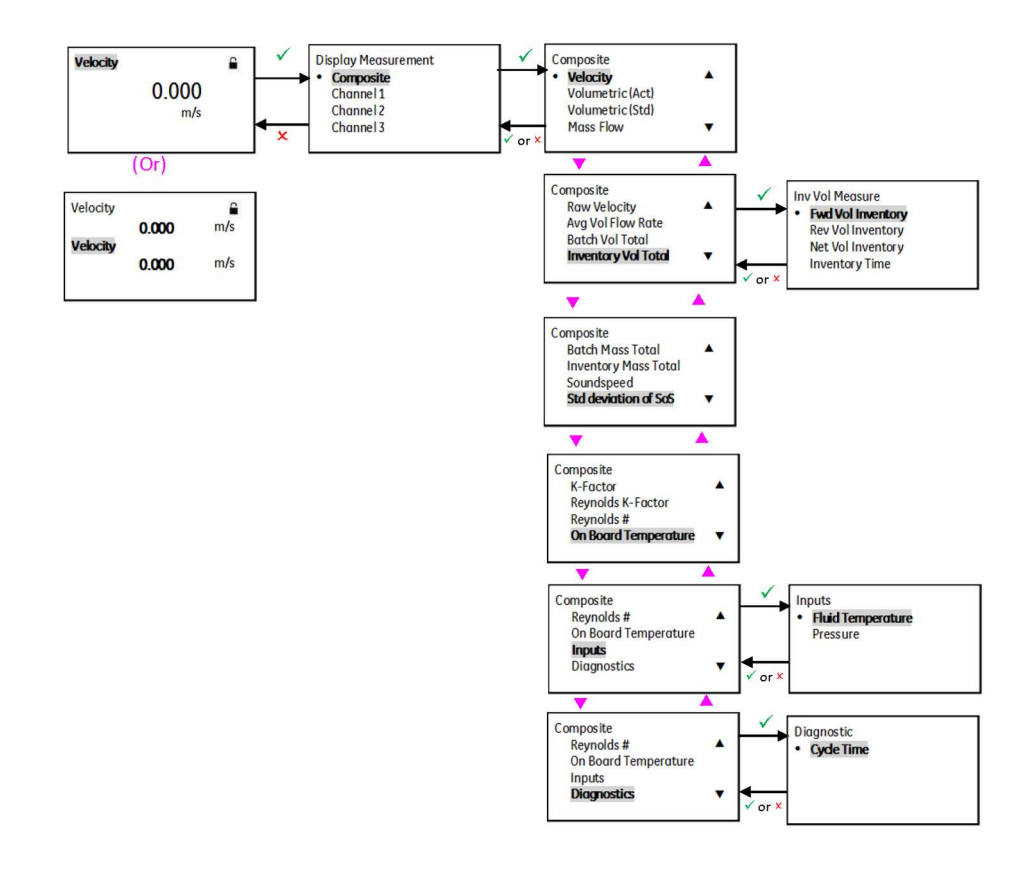

#### **G.19.2 Channel 1**

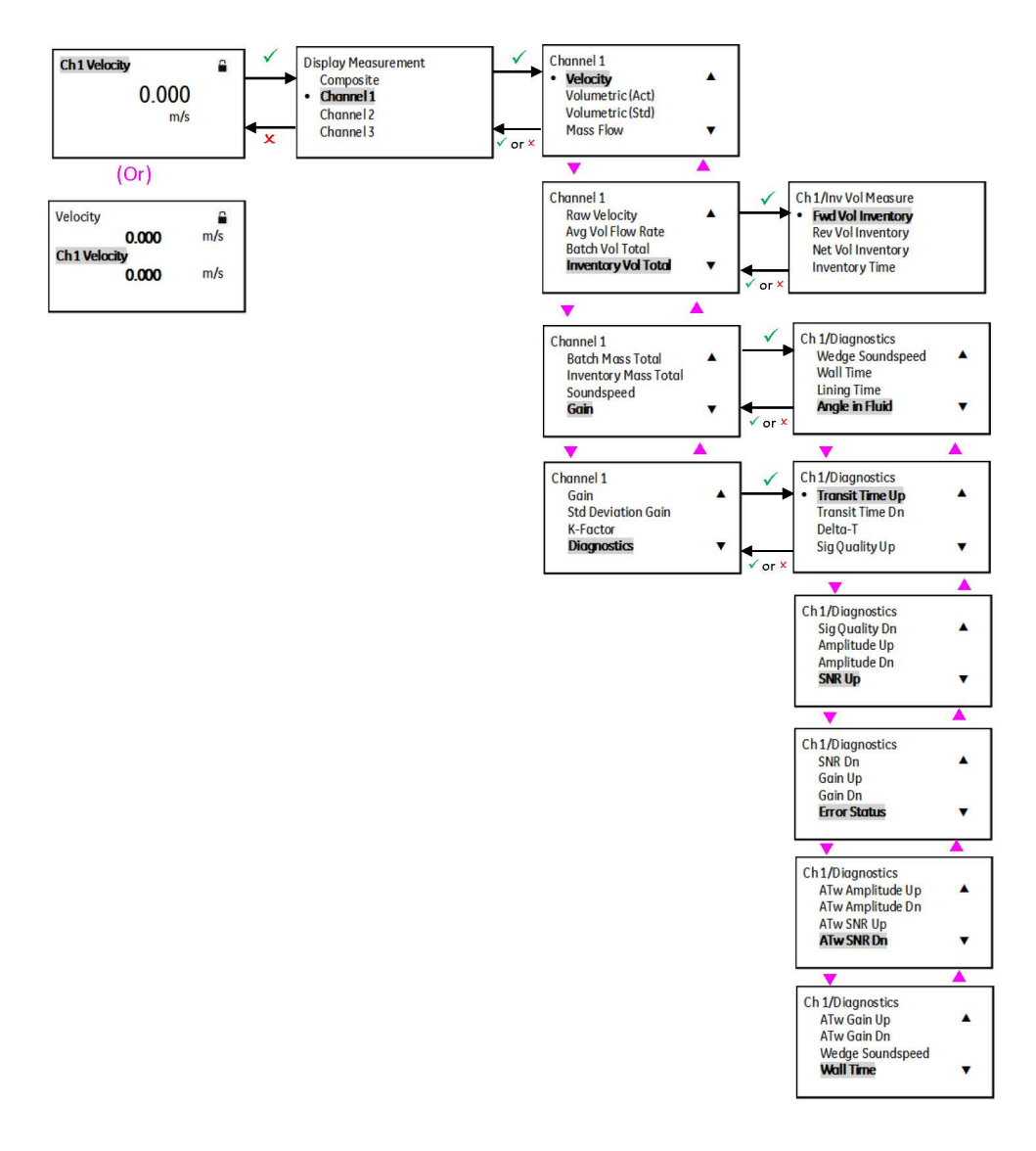

### **G.20 Measurement View**

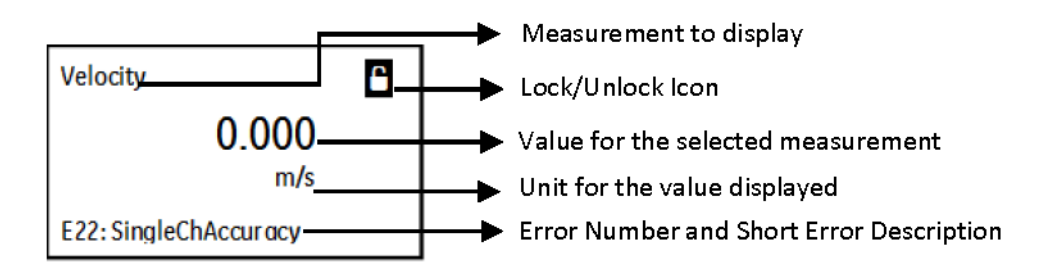

### **G.21 Forward Volume Total**

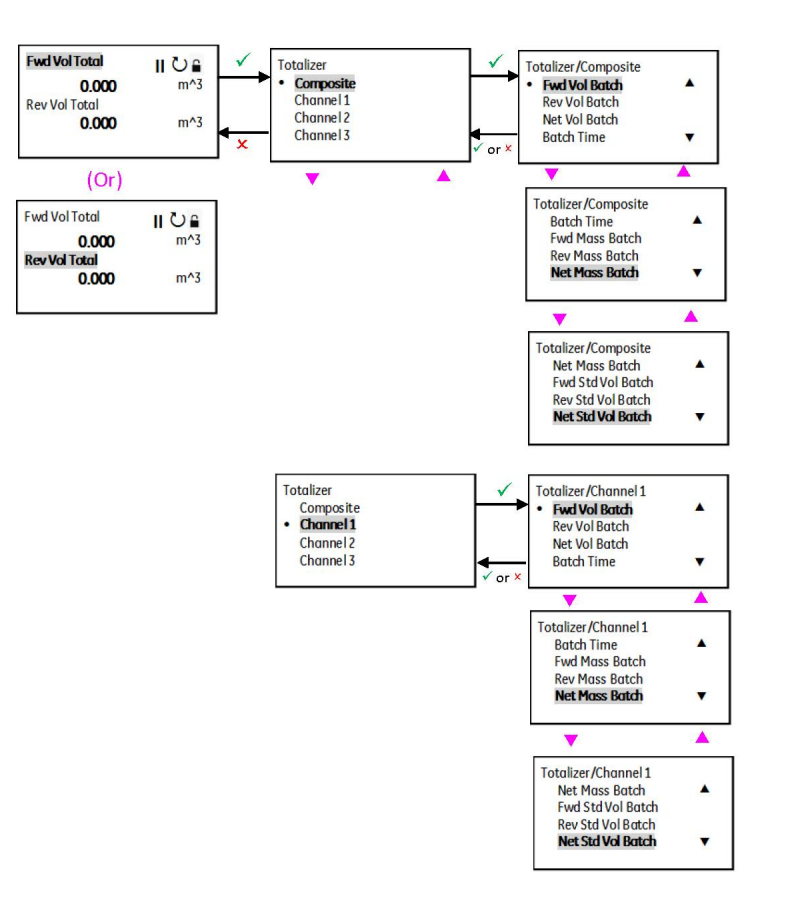

### **G.22 Totalizer Display**

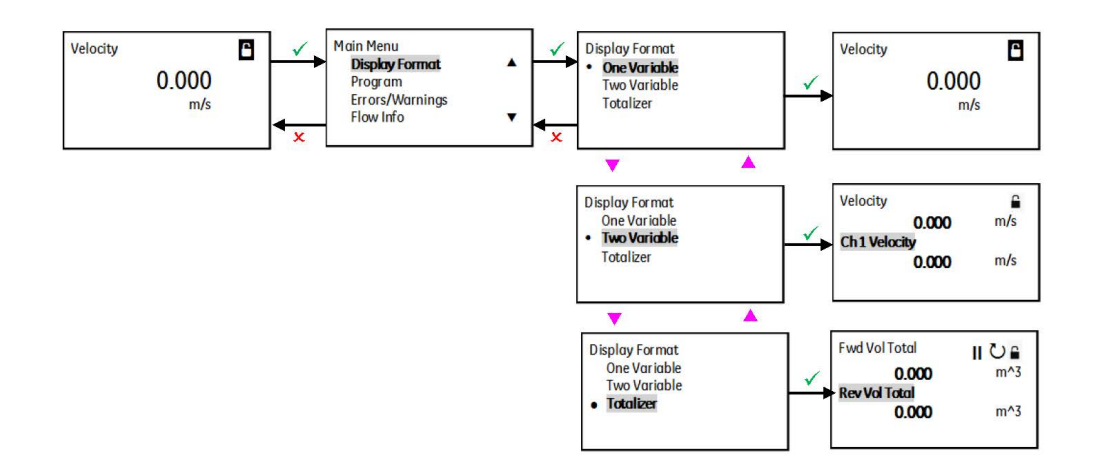

### **G.23 Process Variable**

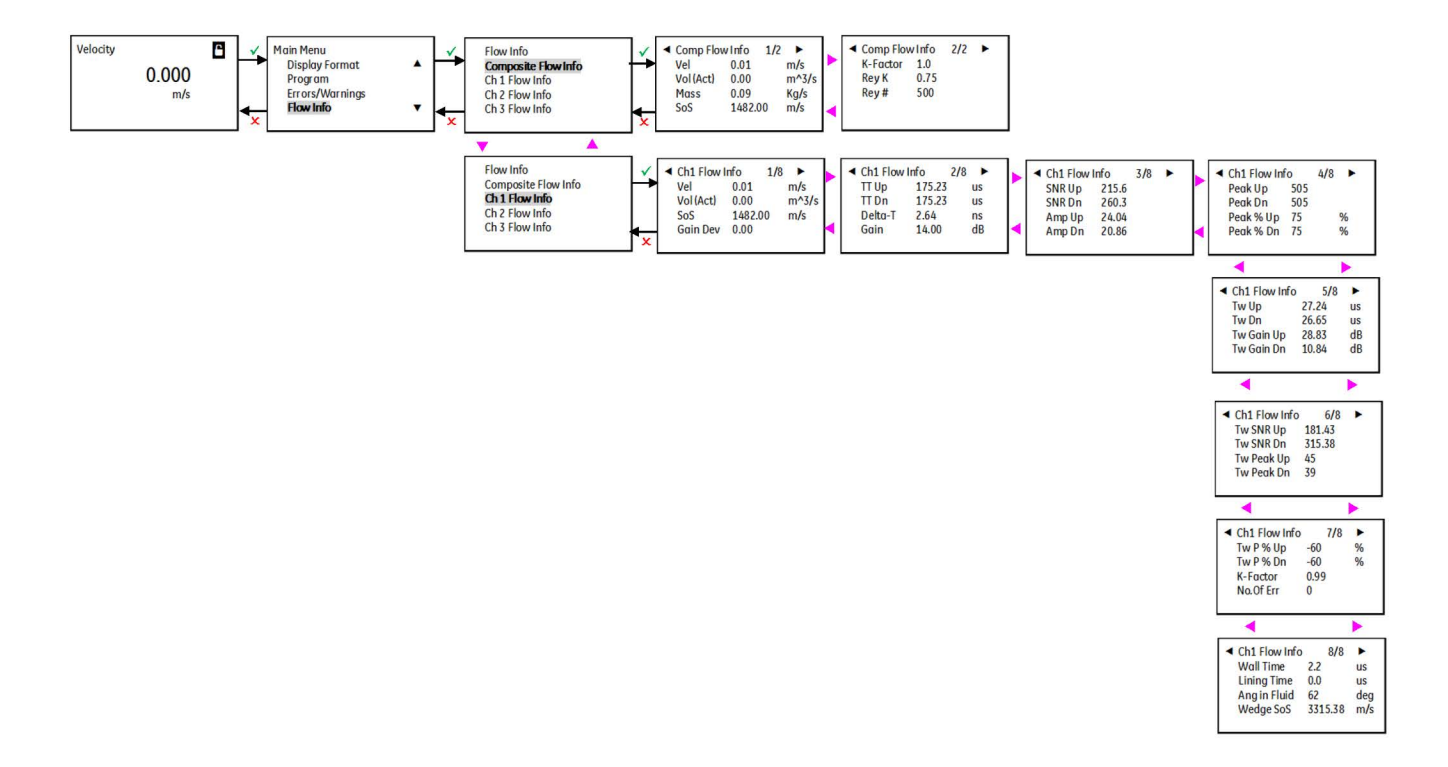

# **G.24 Main Menu - Error/Warnings**

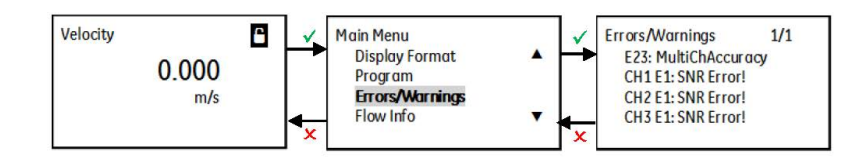

### **G.25 Main Menu - Software Upgrades**

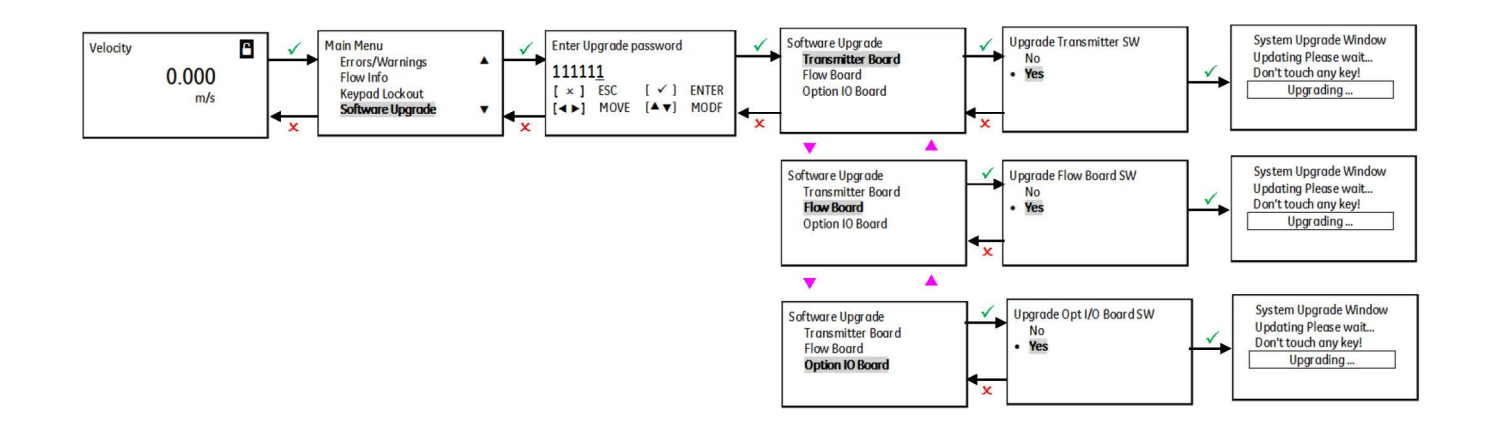

[no content intended for this page]

#### **A**

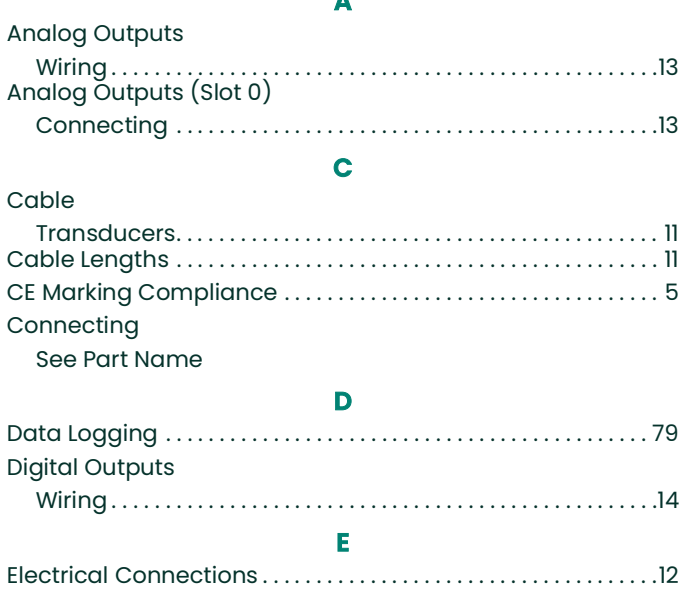

#### **G** [Grounding . . . . . . . . . . . . . . . . . . . . . . . . . . . . . . . . . . . . . . . . . . . . . . . . .12](#page-21-2) **I** [Input Voltage . . . . . . . . . . . . . . . . . . . . . . . . . . . . . . . . . . . . . . . . . . . . . 20](#page-29-0) **L** Line Power [Wiring . . . . . . . . . . . . . . . . . . . . . . . . . . . . . . . . . . . . . . . . . . . . . . . . . . 20](#page-29-1) [LVD Statement . . . . . . . . . . . . . . . . . . . . . . . . . . . . . . . . . . . . . . . . . . . . . 11](#page-20-2) **M** [Magnetic Keypad, Using . . . . . . . . . . . . . . . . . . . . . . . . . . . . . . . . . . 24](#page-33-0) Modbus [Wiring . . . . . . . . . . . . . . . . . . . . . . . . . . . . . . . . . . . . . . . . . . . . . . . . . . .15](#page-24-0)

#### **P** PanaFlow HT [Electrical Connections . . . . . . . . . . . . . . . . . . . . . . . . . . . . . . . . . .12](#page-21-1) [Unpacking . . . . . . . . . . . . . . . . . . . . . . . . . . . . . . . . . . . . . . . . . . . . 7,](#page-16-0) [8](#page-17-0) [Wiring Diagram . . . . . . . . . . . . . . . . . . . . . . . . . . . . . . . . . . . . . . . . .13](#page-22-2) PanaFlow Z3 [Magnetic Keypad . . . . . . . . . . . . . . . . . . . . . . . . . . . . . . . . . . . . . . 24](#page-33-0) [Passcodes . . . . . . . . . . . . . . . . . . . . . . . . . . . . . . . . . . . . . . . . . . . . . . . . 25](#page-34-0) [Problems, Transducers . . . . . . . . . . . . . . . . . . . . . . . . . . . . . . . . . . . 70](#page-79-0) **S**

#### Safety [Auxiliary Equipment . . . . . . . . . . . . . . . . . . . . . . . . . . . . . . . . . . . . . iii](#page-4-0) [General Issues . . . . . . . . . . . . . . . . . . . . . . . . . . . . . . . . . . . . . . . . . . iii](#page-4-1) [Personal Equipment. . . . . . . . . . . . . . . . . . . . . . . . . . . . . . . . . . . . . iv](#page-5-0) [Safety Codes . . . . . . . . . . . . . . . . . . . . . . . . . . . . . . . . . . . . . . . . . . . . . . 5](#page-14-1) [Services. . . . . . . . . . . . . . . . . . . . . . . . . . . . . . . . . . . . . . . . . . . . . . . . . . . . iii](#page-4-2) Slot 0 [See Analog Outputs \(Slot 0\)](#page-22-1) [Specifications . . . . . . . . . . . . . . . . . . . . . . . . . . . . . . . . . . . . . . . . . . . . 79](#page-88-1)

#### **T**

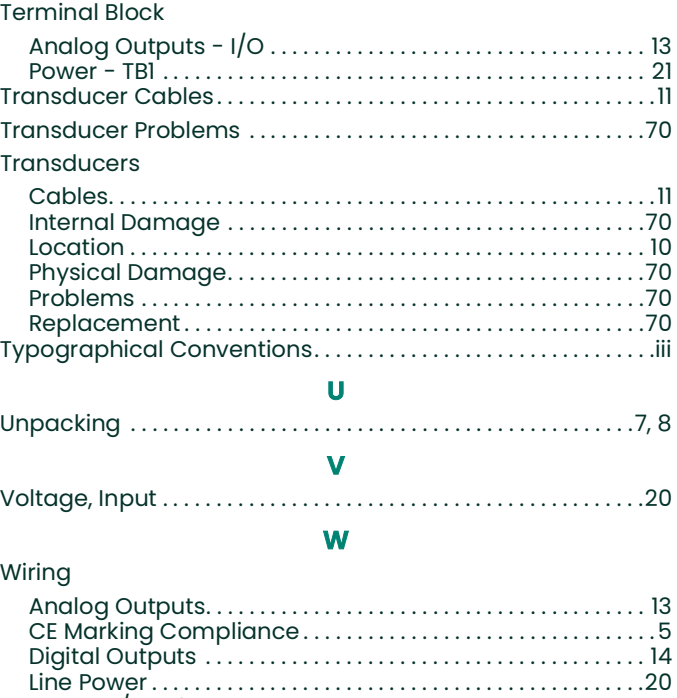

[Modbus/Service Port . . . . . . . . . . . . . . . . . . . . . . . . . . . . . . . . . . . 15](#page-24-0) [Option Card . . . . . . . . . . . . . . . . . . . . . . . . . . . . . .See Card Name](#page-21-0) [Terminal Block. . . . . . . . . . . . . . . . . . . . . . . . . . . See Block Name](#page-21-0) [Wiring Diagram . . . . . . . . . . . . . . . . . . . . . . . . . . . . . . . . . . . . . . . . . . . 13](#page-22-2)

[no content intended for this page]

### **Warranty**

Each instrument manufactured by Panametrics is warranted to be free from defects in material and workmanship. Liability under this warranty is limited to restoring the instrument to normal operation or replacing the instrument, at the sole discretion of Panametrics. Fuses and batteries are specifically excluded from any liability. This warranty is effective from the date of delivery to the original purchaser. If Panametrics determines that the equipment was defective, the warranty period is:

- One year from delivery for electronic or mechanical failures.
- One year from delivery for sensor shelf life.

If Panametrics determines that the equipment was damaged by misuse, improper installation, the use of unauthorized replacement parts, or operating conditions outside the guidelines specified by Panametrics, the repairs are not covered under this warranty.

#### **The warranties set forth herein are exclusive and are in lieu of all other warranties whether statutory, express or implied (including warranties or merchantability and fitness for a particular purpose, and warranties arising from course of dealing or usage or trade).**

### **Return Policy**

If a Panametrics instrument malfunctions within the warranty period, the following procedure must be completed:

- **1.** Notify Panametrics, giving full details of the problem, and provide the model number and serial number of the instrument. If the nature of the problem indicates the need for factory service, Panametrics will issue a Return Material Authorization (RMA), and shipping instructions for the return of the instrument to a service center will be provided.
- **2.** If Panametrics instructs you to send your instrument to a service center, it must be shipped prepaid to the authorized repair station indicated in the shipping instructions.
- **3.** Upon receipt, Panametrics will evaluate the instrument to determine the cause of the malfunction.

Then, one of the following courses of action will then be taken:

- If the damage is covered under the terms of the warranty, the instrument will be repaired at no cost to the owner and returned.
- If Panametrics determines that the damage is not covered under the terms of the warranty, or if the warranty has expired, an estimate for the cost of the repairs at standard rates will be provided. Upon receipt of the owner's approval to proceed, the instrument will be repaired and returned.

[no content intended for this page]

### **Customer Support Centers**

#### **U.S.A.**

The Boston Center 1100 Technology Park Drive Billerica, MA 01821 U.S.A. Tel: 800 833 9438 (toll-free) 978 437 1000 E-mail: <panametricstechsupport@bakerhughes.com>

#### **Ireland**

Sensing House Shannon Free Zone East Shannon, County Clare Ireland Tel: +353 61 61470200 E-mail: <panametricstechsupport@bakerhughes.com>

#### **Scan here for Panametrics support and service information**

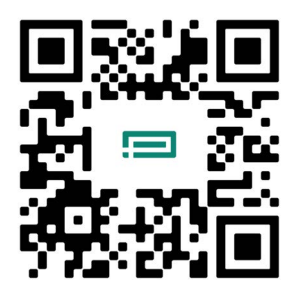

Copyright 2024 Baker Hughes company.

This material contains one or more registered trademarks of Baker Hughes Company and its subsidiaries in one or more countries. All third-party product and company names are trademarks of their respective holders.

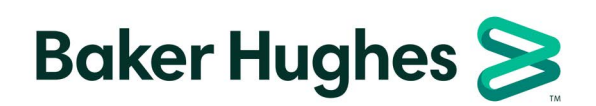

BH054C11 EN B (04/2024)